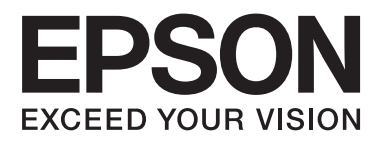

# **Korisnički vodič**

NPD4708-00 HR

# <span id="page-1-0"></span>**Autorsko pravo i trgovačke marke**

# **Autorsko pravo i trgovačke marke**

Nije dopušteno reproducirati, pohraniti u sustavu za ponovno korištenje ili prenositi u bilo kojem obliku ili bilo kojim putem, elektroničkim ili mehaničkim, fotokopirano, snimljeno ili na bilo koji drugi način nijedan dio ovog izdanja bez prethodnog pismenog dopuštenja korporacije Seiko Epson. Ne podrazumijeva se nikakva odgovornost za patent u pogledu upotrebe ovdje sadržanih informacija. Ne prihvaća se nikakva odgovornost za štete proizašle iz upotrebe ovdje sadržanih informacija. Ovdje sadržane informacije namijenjene su isključivo za upotrebu s proizvodom Epson. Epson nije odgovoran za upotrebu ovih informacija i primjenu na drugim proizvodima.

Ni korporacija Seiko Epson, ni njezine pridružene tvrtke nisu odgovorne prema kupcu ovog proizvoda ili trećim stranama za štete, gubitke, troškove ili izdatke kupca ili treće strane kao posljedica nezgode, neispravne upotrebe ili zloupotrebe proizvoda ili izvođenja neovlaštenih promjena, popravaka ili izmjena na proizvodu, ili (što isključuje SAD) uslijed nepoštivanja uputa za upotrebu i održavanje koje navodi korporacija Seiko Epson.

Korporacija Seiko Epson i njezine pridružene tvrtke nisu odgovorne za štete ili probleme nastale uslijed upotrebe bilo koje mogućnosti ili potrošačkog proizvoda koji nije označen kao originalan Epson proizvod ili odobreni Epson proizvod od strane korporacije Seiko Epson.

Korporacija Seiko Epson nije odgovorna za bilo kakve štete nastale uslijed elektromagnetske interferencije koja se pojavljuje zbog upotrebe kabela koje korporacija Seiko Epson nije označila kao odobrene Epson proizvode.

EPSON® je registrirana trgovačka marka, a EPSON EXCEED YOUR VISION ili EXCEED YOUR VISION trgovačka je marka tvrtke Seiko Epson Corporation.

Logotipi PRINT Image Matching™ i PRINT Image Matching trgovačke su marke korporacije Seiko Epson. Copyright © 2001 Seiko Epson Corporation. All rights reserved.

Intel® je registrirana trgovačka marka korporacije Intel.

PowerPC® je registrirana trgovačka marka korporacije International Business Machines.

Epson Scan softver dijelom se temelji na radu Independent JPEG Group.

libtiff

Copyright © 1988-1997 Sam Leffler Copyright © 1991-1997 Silicon Graphics, Inc.

Permission to use, copy, modify, distribute, and sell this software and its documentation for any purpose is hereby granted without fee, provided that (i) the above copyright notices and this permission notice appear in all copies of the software and related documentation, and (ii) the names of Sam Leffler and Silicon Graphics may not be used in any advertising or publicity relating to the software without the specific, prior written permission of Sam Leffler and Silicon Graphics.

THE SOFTWARE IS PROVIDED "AS-IS" AND WITHOUT WARRANTY OF ANY KIND, EXPRESS, IMPLIED OR OTHERWISE, INCLUDING WITHOUT LIMITATION, ANY WARRANTY OF MERCHANTABILITY OR FITNESS FOR A PARTICULAR PURPOSE.

IN NO EVENT SHALL SAM LEFFLER OR SILICON GRAPHICS BE LIABLE FOR ANY SPECIAL, INCIDENTAL, INDIRECT OR CONSEQUENTIAL DAMAGES OF ANY KIND, OR ANY DAMAGES WHATSOEVER RESULTING FROM LOSS OF USE, DATA OR PROFITS, WHETHER OR NOT ADVISED OF THE POSSIBILITY OF DAMAGE, AND ON ANY THEORY OF LIABILITY, ARISING OUT OF OR IN CONNECTION WITH THE USE OR PERFORMANCE OF THIS SOFTWARE.

Microsoft®, Windows®, and Windows Vista® are registered trademarks of Microsoft Corporation.

Apple®, Macintosh®, Mac OS®, and OS  $X$ <sup>®</sup> are registered trademarks of Apple Inc.

ABBYY® and ABBYY FineReader® names and logos are registered trademarks of ABBYY Software House.

Adobe, Adobe Reader, Acrobat, and Photoshop are trademarks of Adobe systems Incorporated, which may be registered in certain jurisdictions.

*Opća napomena: Svi ostali nazivi proizvoda iz vodiča koriste se samo za potrebe identifikacije i mogu biti trgovačke marke njihovih vlasnika. Epson se odriče bilo kakvih i svih prava na te marke.*

Copyright © 2012 Seiko Epson Corporation. All rights reserved.

# **Sadržaj**

## **[Autorsko pravo i trgovačke marke](#page-1-0)**

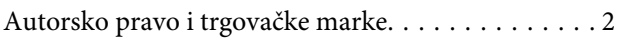

## **[Uvod](#page-7-0)**

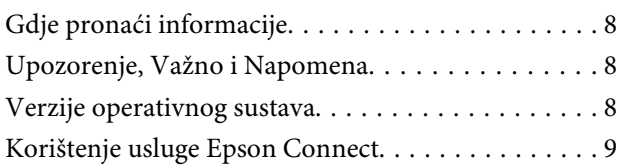

## **[Važne upute](#page-9-0)**

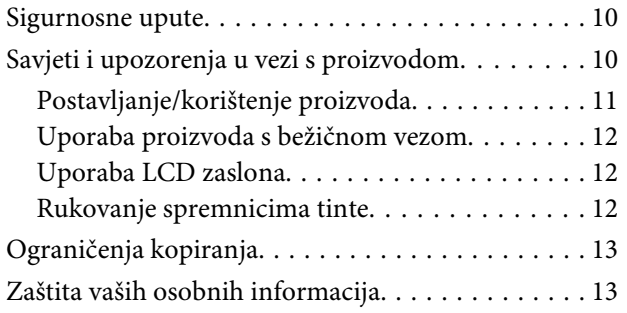

## **[Upoznajte se s proizvodom](#page-13-0)**

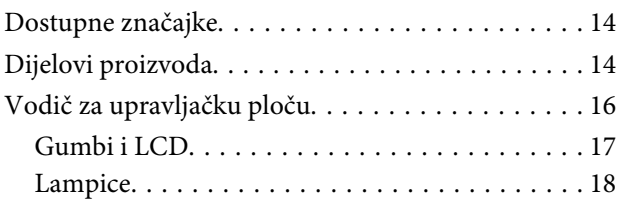

## **[Rukovanje papirom i medijima](#page-18-0)**

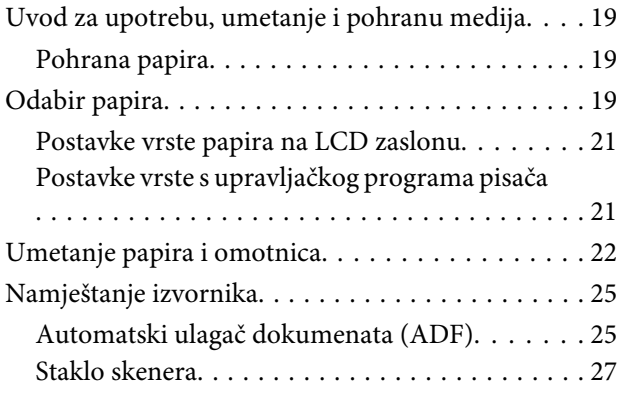

## **[Kopiranje](#page-28-0)**

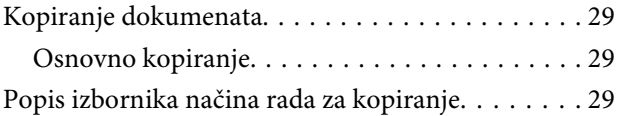

### **[Ispis](#page-29-0)**

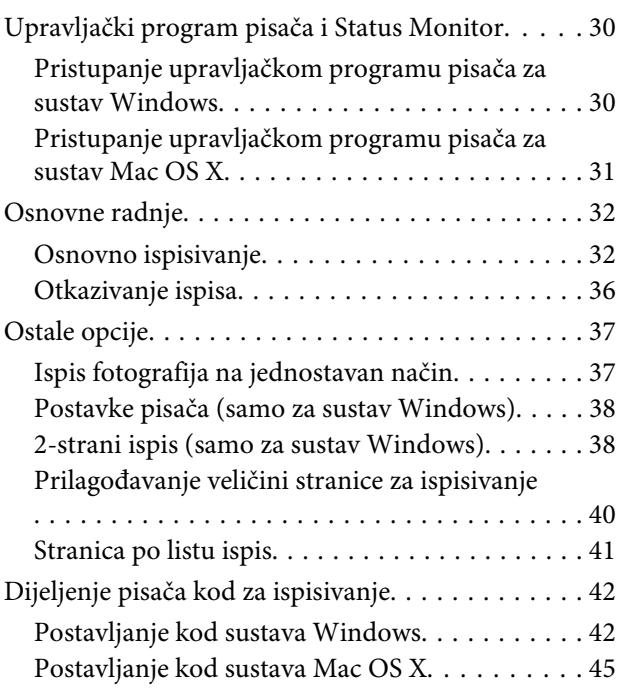

## **[Skeniranje](#page-45-0)**

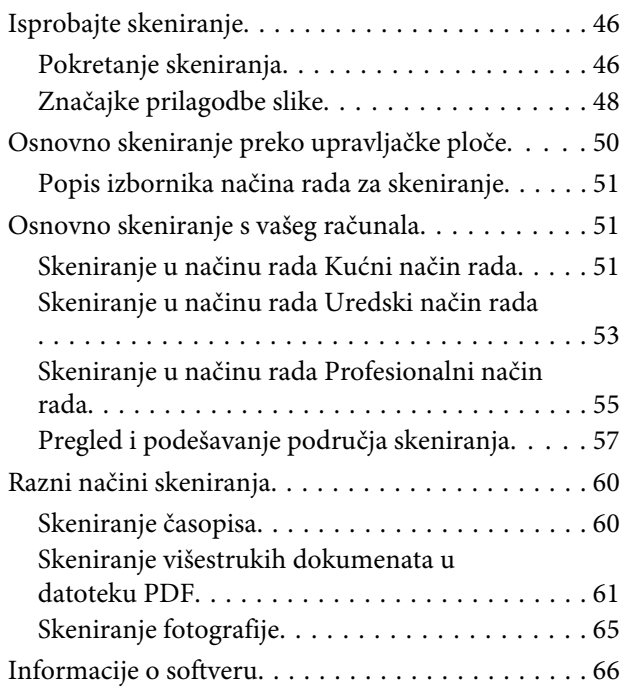

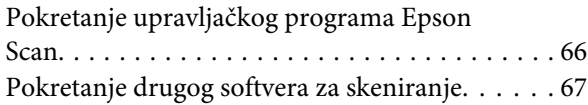

## **[Faksiranje](#page-68-0)**

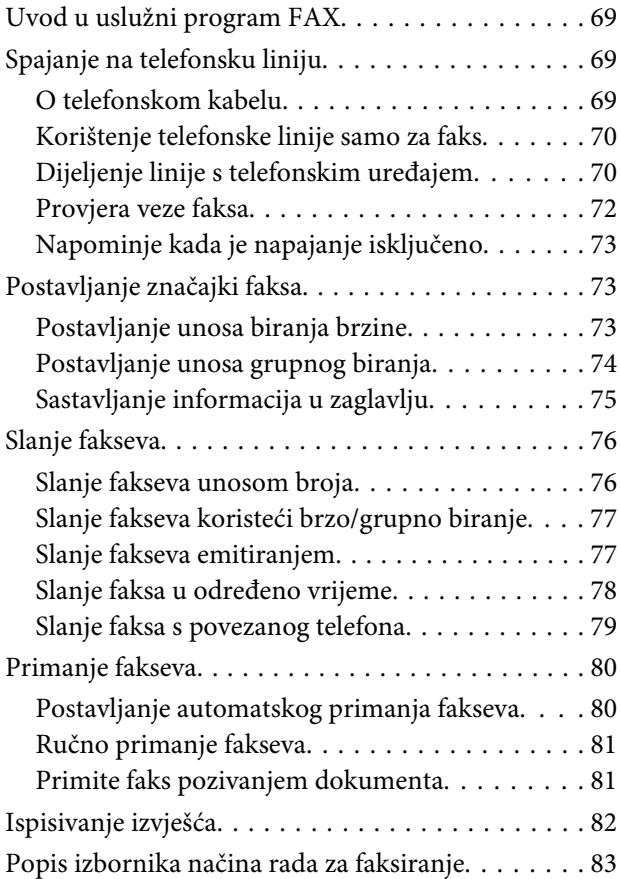

## **[Popis izbornika upravljačke ploče](#page-83-0)**

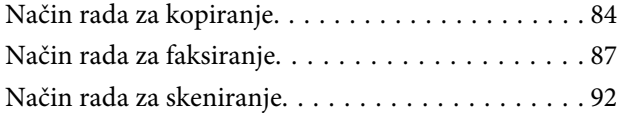

## **[Zamjena spremnika tinte](#page-94-0)**

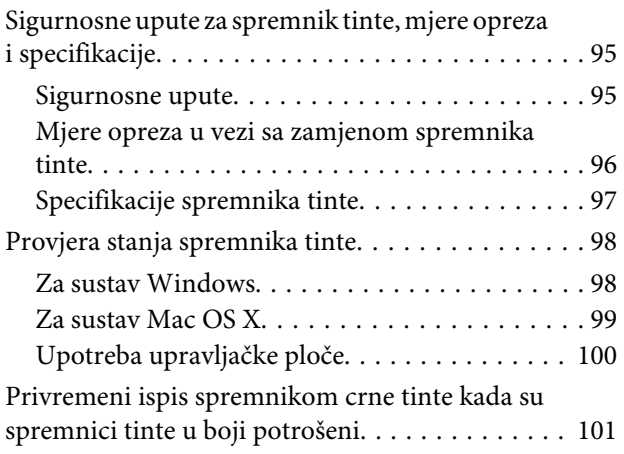

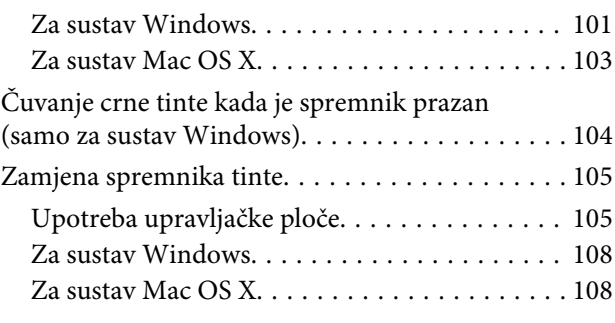

## **[Održavanje pisača i softvera](#page-109-0)**

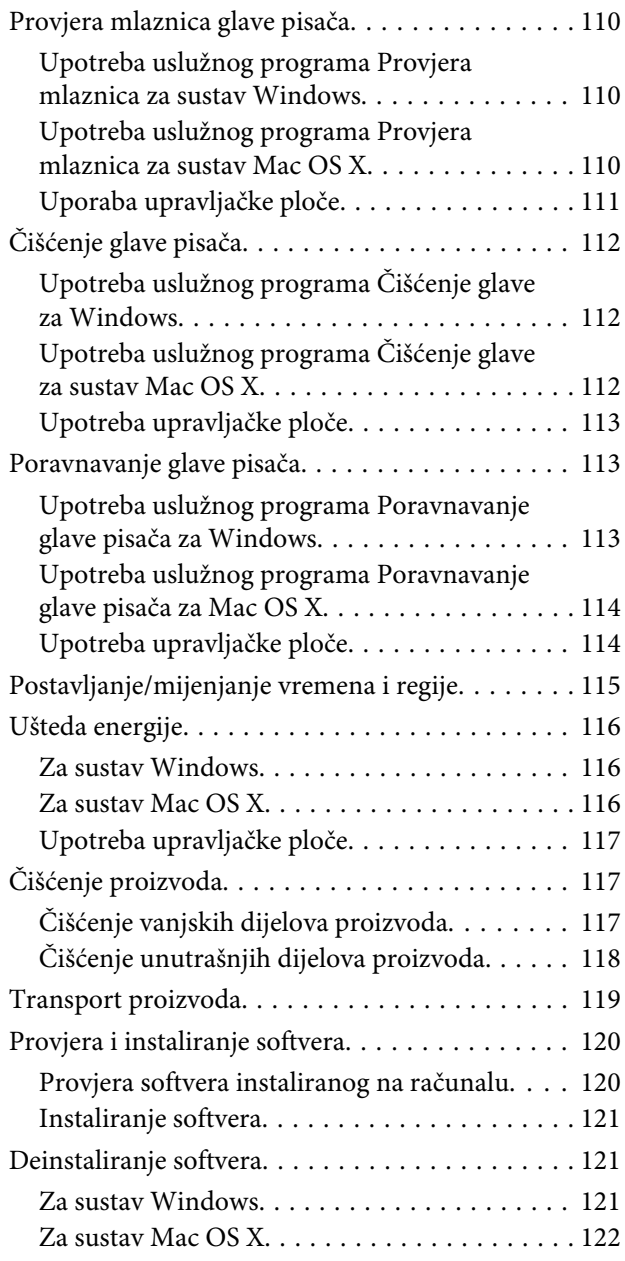

## **[Prijenos podataka pomoću vanjskog](#page-123-0)  [uređaja za pohranu](#page-123-0)**

[Mjere opreza kod uređaja za pohranu. . . . . . . . . . 124](#page-123-0)

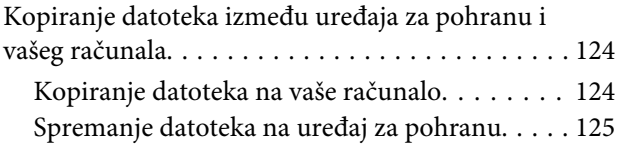

## **[Pokazatelji pogreške](#page-125-0)**

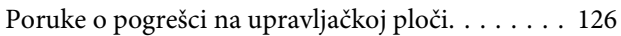

## **[Rješavanje problema kod ispisivanja/](#page-127-0) [kopiranja](#page-127-0)**

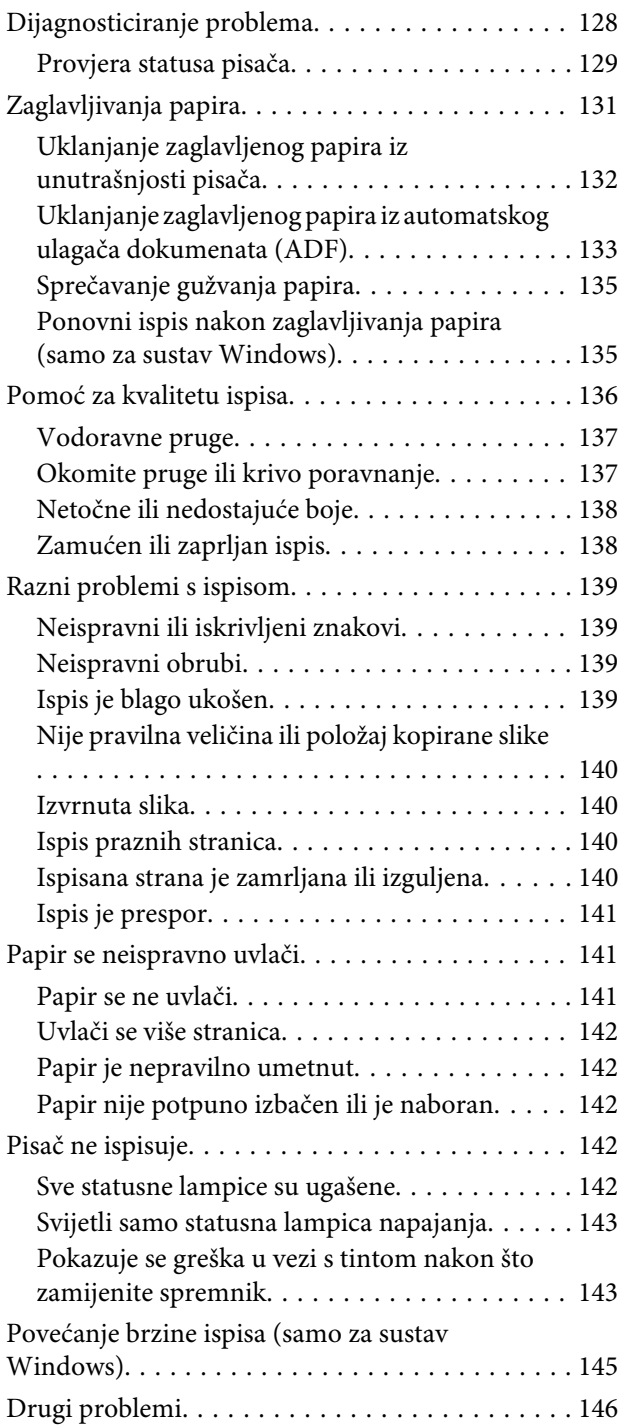

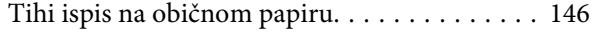

# **[Rješavanje problema kod skeniranja](#page-146-0)**

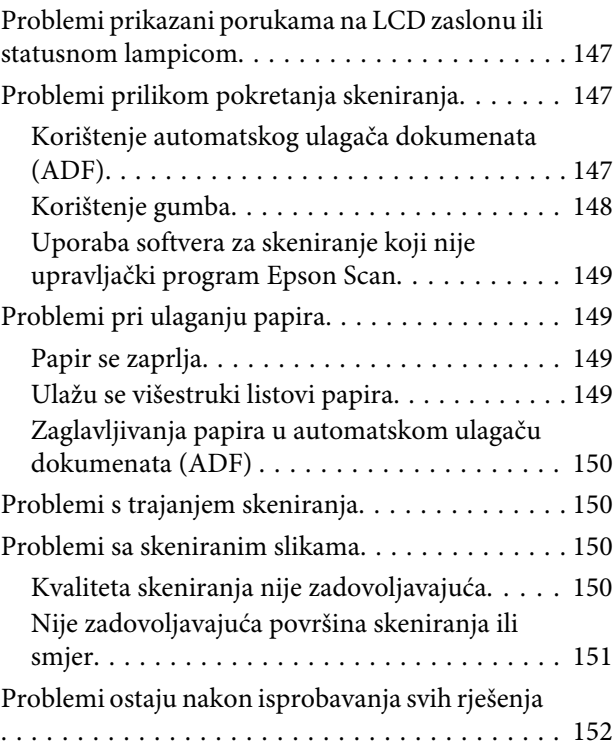

## **[Rješavanje problema za faksiranje](#page-152-0)**

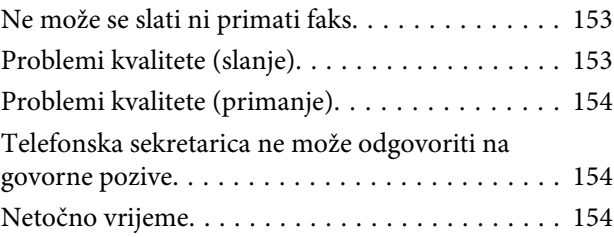

## **[Informacije o proizvodu](#page-154-0)**

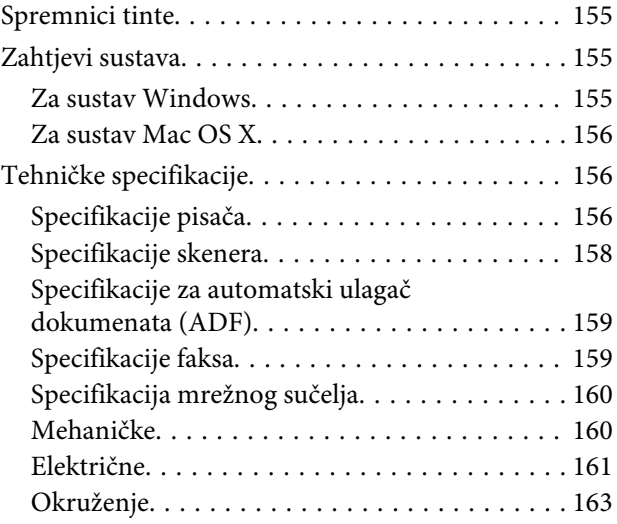

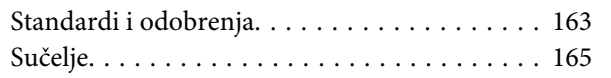

# **[Gdje pronaći pomoć](#page-165-0)**

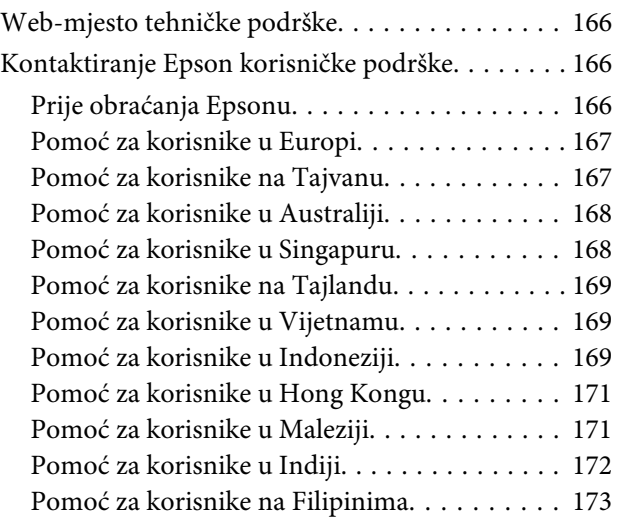

## **[Kazalo](#page-174-0)**

### <span id="page-7-0"></span>**Uvod**

# **Gdje pronaći informacije**

Najnovija verzija sljedećih priručnika dostupna je na Epsonovoj web-lokaciji podrške. <http://www.epson.eu/Support> (Europa) <http://support.epson.net/> (izvan Europe)

### ❏ **Počnite ovdje (na papiru):**

Navodi informacije o postavljanju pisača i instaliranju softvera.

### ❏ **Osnovni vodič (na papiru):**

Navodi osnovne informacije koje vam trebaju prilikom korištenja pisača bez računala. Ovaj priručnik možda neće biti sadržan za sve modele i regije.

### ❏ **Korisnički vodič (u PDF-u):**

Navodi detaljne upute za rad, sigurnost i rješavanje problema. Slijedite upute ovog vodiča prilikom korištenja ovog pisača s računalom. Za prikaz priručnika u PDF-u potreban je program Adobe Reader ili Adobe Acrobat Reader 5.0 ili novije verzije.

### ❏ **Mrežni vodič (u HTML-u):**

Navodi mrežne administratore s informacijama o pokretačkom programu pisača i mrežnim postavkama.

# **Upozorenje, Važno i Napomena**

Upozorenje, Važno i Napomena u ovom priručniku navedeni su u nastavku i imaju sljedeće značenje:

### !*Upozorenje treba pozorno slijediti kako bi se izbjegle tjelesne ozljede.*

### c*Važno*

*treba poštivati kako bi se izbjegla oštećenja na opremi.*

### *Napomena*

*sadrži korisne savjete i ograničenja u vezi s radom pisača.*

# **Verzije operativnog sustava**

U ovom se priručniku koriste sljedeće kratice.

- <span id="page-8-0"></span>❏ Windows 7 se odnosi na Windows 7 Home Basic, Windows 7 Home Premium, Windows 7 Professional, i Windows 7 Ultimate.
- ❏ Windows Vista odnosi se na Windows Vista Home Basic Edition, Windows Vista Home Premium Edition, Windows Vista Business Edition, Windows Vista Enterprise Edition i Windows Vista Ultimate Edition.
- ❏ Operativni sustav Windows XP odnosi se na Windows XP Home Edition, Windows XP Professional x64 Edition i Windows XP Professional.
- ❏ Mac OS X se odnosi na Mac OS X 10.5.8, 10.6.x, 10.7.x.

# **Korištenje usluge Epson Connect**

Korištenjem usluge Epson Connect i ostalih usluga tvrtke možete jednostavno izravno ispisivati sa smartphonea, tabletnog ili prijenosnog računala, u svakom trenutku i praktički s bilo kojeg mjesta na svijetu! Dostupne usluge ovise o proizvodu. Više informacija o ispisu i ostalim uslugama pronađite na sljedećem URL-u: <https://www.epsonconnect.com/>(web-lokacija portala usluge Epson Connect) <http://www.epsonconnect.eu> (samo za Europu)

Možete prikazati Epson Connect vodič dvostrukim klikom ikone prečaca na radnoj površini.

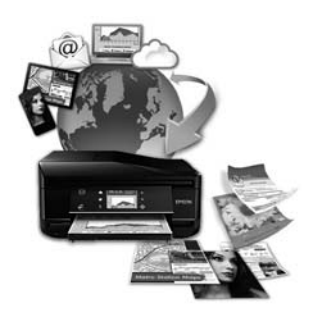

## <span id="page-9-0"></span>**Važne upute**

# **Sigurnosne upute**

Pročitajte i slijedite ove upute kako biste osigurali sigurnu uporabu ovog proizvoda. Sačuvajte ovaj vodič za buduću uporabu. Svakako slijedite sva upozorenja i upute navedene na proizvodu.

- ❏ Upotrijebite isključivo kabel za napajanje isporučen uz proizvod i ne koristite ga s drugom opremom. Korištenje drugih kabela s ovim proizvodom i korištenje isporučenog kabela za napajanje s drugom opremom može uzrokovati požar ili električni udar.
- ❏ Svakako provjerite zadovoljava li vaš AC kabel za napajanje odgovarajuće lokalne sigurnosne standarde.
- ❏ Nemojte sami rastavljati, mijenjati ni pokušavati popraviti kabel za napajanje, pisač, skener ili dodatke, osim ako to nije izričito navedeno u vodičima proizvoda.
- ❏ U sljedećim situacijama isključite proizvod i servisiranje prepustite kvalificiranom servisnom osoblju: Kabel za napajanje je oštećen; u proizvod je prodrla voda; proizvod je pao na pod ili je oštećeno kućište; proizvod ne radi kako treba ili radi bitno drugačije. Ne podešavajte kontrole koje nisu obuhvaćene uputama za rad.
- ❏ Proizvod stavite u blizinu zidne utičnice iz koje možete lako izvući utikač.
- ❏ Proizvod ne stavljajte ni pohranjujte vani, u blizini izvora prljavštine, prašine, vode ili topline, ili na mjestima koja su izložena udarcima, vibracijama, visokoj temperaturi ili vlazi.
- ❏ Ni u kojem slučaju ne dopustite da se tekućina prolije po proizvodu i ne rukujte njime mokrim rukama.
- ❏ Proizvod držite najmanje 22 cm dalje od srčanih stimulatora. Radio valovi ovog proizvoda mogu nepovoljno djelovati na rad srčanih stimulatora.
- ❏ Ako je LCD zaslon oštećen, obratite se dobavljaču. Ako otopina tekućih kristala dođe u dodir s vašom kožom, temeljito je operite sapunom i vodom. Ako vam otopina tekućih kristala uđe u oči, smjesta ih isperite vodom. Ako i nakon ispiranja osjećate nelagodu ili imate problema s vidom, smjesta posjetite liječnika.
- ❏ Izbjegavajte korištenje telefona tijekom električnih oluja. Može postojati rizik električnog udara na daljinu kao posljedica munje.
- ❏ Nemojte se koristiti telefonom za prijavu propuštanja plina u blizini mjesta propuštanja.

### *Napomena:*

- *U nastavku su navedene sigurnosne upute za spremnike tinte.*
- & *["Zamjena spremnika tinte" na strani 95](#page-94-0)*

# **Savjeti i upozorenja u vezi s proizvodom**

Pročitajte i slijedite ove upute kako biste izbjegli oštećenje proizvoda ili ostale imovine. Sačuvajte ovaj vodič za buduću uporabu.

# <span id="page-10-0"></span>**Postavljanje/korištenje proizvoda**

- ❏ Nemojte zatvarati ni pokrivati izlaze i otvore proizvoda.
- ❏ Koristite jedino vrstu napajanja navedenu na naljepnici proizvoda.
- ❏ Izbjegavajte upotrebu utičnica koje su na istom strujnom krugu kao fotokopirni uređaji ili sustavi za kontrolu zraka koji se redovito uključuju i isključuju.
- ❏ Izbjegavajte električne utičnice kojima upravljaju zidne sklopke ili automatski mjerači vremena.
- ❏ Računalo držite podalje od potencijalnih izvora elektromagnetskih smetnji, poput zvučnika ili baze bežičnog telefona.
- ❏ Kabeli za napajanje trebali bi biti položeni na način da se izbjegne habanje, rezovi, trošenje, savijanje ili kovrčanje. Ne stavljajte druge predmete na kabele za napajanje i ne polažite ih tako da se po njima hoda ili gazi. Posebno pazite da dijelovi kabela za napajanje na samom kraju i na ulazu u pretvarač budu ravni.
- ❏ Ako za proizvod koristite produžni kabel, provjerite da ukupna amperaža uređaja uključenih u produžni kabel ne prelazi dozvoljenu amperažu produžnog kabela. Pobrinite se i da ukupna amperaža svih uređaja uključenih u zidnu utičnicu ne prelazi dozvoljenu amperažu zidne utičnice.
- ❏ Ako proizvod namjeravate koristiti u Njemačkoj, instalacija zgrade mora biti zaštićena osiguračem od 10 ili 16 A kako bi se osigurala odgovarajuća zaštita proizvoda od kratkog spoja i prejake struje.
- ❏ Kada priključujete proizvod na računalo ili drugi uređaj pomoću kabela, osigurajte pravilnu orijentaciju priključaka. Svaki od priključaka ima samo jedan ispravan smjer. Umetanjem priključaka u pogrešnu utičnicu možete oštetiti oba uređaja koje priključujete.
- ❏ Proizvod smjestite na ravnu, stabilnu površinu koja je sa svih strana veća od proizvoda. Ako proizvod smještate kraj zida, ostavite više od 10 cm između stražnje strane proizvoda i zida. Proizvod neće ispravno raditi ako je nagnut.
- ❏ Prilikom spremanja ili prijenosa proizvoda, nemojte ga naginjati, stavljati na bok i nemojte ga okrenuti naopačke: u tom slučaju iz spremnika bi mogla isteći tinta.
- ❏ Ostavite dovoljno prostora iz proizvoda za kabele i iznad proizvoda tako da možete do kraja podignuti poklopac za dokumente.
- ❏ Ostavite dovoljno prostora ispred proizvoda kako bi papir bio potpuno izbačen.
- ❏ Izbjegavajte mjesta na kojima dolazi do brzih promjena temperature i vlažnosti. Proizvod također držite dalje od izravne sunčeve svjetlosti, jarkog svjetla ili izvora topline.
- ❏ Ne umećite predmete u utore proizvoda.
- ❏ Ne stavljajte ruku u proizvod i ne dirajte spremnike s tintom tijekom ispisa.
- ❏ Ne dirajte plosnati bijeli kabel u proizvodu.
- ❏ Unutar proizvoda ili oko njega nemojte koristiti proizvode za raspršivanje koji sadrže zapaljive plinove. Možete uzrokovati požar.
- ❏ Ne pomičite rukom držač spremnika tinte. U protivnom biste mogli oštetiti proizvod.
- <span id="page-11-0"></span>❏ Proizvod uvijek isključujte pomoću gumba za napajanje P. Ne isključujte proizvod iz utičnice i ne isključujte dovod struje u utičnicu dok LCD zaslon nije potpuno isključen.
- ❏ Prije prijenosa proizvoda provjerite je li ispisna glava u krajnjem položaju (na desnoj strani), a spremnici tinte na mjestu.
- ❏ Pazite da ne prikliještite prste prilikom zatvaranja skenera.
- ❏ Ako proizvod nećete koristiti dulje vrijeme, svakako isključite kabel za napajanje iz električne utičnice.
- ❏ Ne pritišćite prejako izvornik kada ga stavljate na staklo skenera.
- ❏ Tijekom vijeka trajanja proizvoda možda će biti potrebno zamijeniti istrošeni jastučić za tintu kada se napuni. Hoće li i koliko često to biti potrebno, ovisit će o broju stranica i vrsti materijala koji ispisujete te broju ciklusa čišćenja koji provodi proizvod. Epson statusni monitor, vaš LCD ili lampice na upravljačkoj ploči obavijestit će vas kada ovaj dio treba zamjenu. Potreba zamjene jastučića ne znači da je vaš proizvod prestao raditi u skladu sa svojim specifikacijama. Zamjena ovog dijela je rutinska radnja servisiranja proizvoda unutar specifikacije proizvoda i nije problem koji zahtijeva popravak. Epsonovo jamstvo stoga ne pokriva troškove ove zamjene. Ako je na vašem proizvodu potrebno zamijeniti jastučić, to za vas može provesti svaki ovlašteni Epsonov pružatelj usluga. To nije dio koji može servisirati korisnik.

## **Uporaba proizvoda s bežičnom vezom**

### *Napomena:*

*Raspoloživost ove značajke ovisi o modelu proizvoda.*

- ❏ Ovaj proizvod nemojte koristiti unutar zdravstvenih ustanova ili u blizini medicinske opreme. Radio valovi ovog proizvoda mogu nepovoljno djelovati na rad električne medicinske opreme.
- ❏ Nemojte koristiti ovaj proizvod u blizini uređaja s automatskim upravljanjem, poput automatskih vrata ili požarnog alarma. Radio valovi ovog proizvoda mogu nepovoljno djelovati na rad ovih uređaja i time uzrokovati nesretne slučajeve.

## **Uporaba LCD zaslona**

- ❏ LCD zaslon može sadržavati nekoliko malih tamnijih ili svjetlijih točaka zbog kojih njegove značajke mogu biti nejednake svjetline. To je normalno i ne ukazuje da je zaslon oštećen.
- ❏ LCD zaslon čistite jedino suhom, mekom krpom. Ne koristite tekućine ili kemijska sredstva za čišćenje.
- ❏ Vanjski poklopac LCD zaslona mogao bi se slomiti pod jakim udarcem. Kontaktirajte s dobavljačem ako se površina zaslona zareže ili napukne i ne dirajte ni pokušavajte ukloniti napukle dijelove.

## **Rukovanje spremnicima tinte**

Omogućit ćemo sigurnosne upute u vezi s tintom i savjete/upozorenja za proizvod u povezanom odjeljku (prije odjeljka "Zamjena spremnika tinte").

& ["Zamjena spremnika tinte" na strani 95](#page-94-0)

# <span id="page-12-0"></span>**Ograničenja kopiranja**

Obratite pozornost na sljedeća ograničenja kako biste svoj proizvod koristili odgovorno i zakonito.

### **Kopiranje sljedećih stavki zabranjeno je zakonom:**

- ❏ novčanica, kovanica, vladinih trgovačkih obveznica, vladinih obveznica i županijskih obveznica
- ❏ neiskorištenih poštanskih maraka, pečatiranih razglednica i drugih službenih poštanskih stavki s valjanom poštarinom
- ❏ vladinih biljega i obveznica izdanih u skladu sa zakonskom procedurom

### **Budite oprezni prilikom kopiranja sljedećih stavaka:**

- ❏ Privatnih utrživih obveznica (dioničkih potvrda, prenosivih vrijednosnica, čekova itd.), mjesečnih propusnica, koncesijskih kartica itd.
- ❏ putovnica, vozačkih dozvola, liječničkih potvrda, cestovnih propusnica, bonova za hranu, karata itd.

```
Napomena:
```
*Kopiranje sljedećih stavaka također je možda zabranjeno zakonom.*

### **Odgovorna upotreba materijala s autorskim pravima:**

❏ Proizvodi se mogu zloupotrijebiti neprikladnim kopiranjem materijala s autorskim pravima. Ako ne djelujete prema uputama iskusnog odvjetnika, budite odgovorni i djelujte s poštovanjem te zatražite dopuštenje vlasnika autorskih prava prije kopiranja objavljenog materijala.

# **Zaštita vaših osobnih informacija**

Ovaj proizvod omogućuje da pohranjuje imena i telefonske brojeve u njegovu memoriju, čak i kada je isključeno napajanje.

Pomoću sljedećeg izbornika izbrišite memoriju prije nego što date proizvod nekome ili ga zbrinete.

2,5-inčni modeli zaslona u boji: Pritisnite  $\equiv$  i odaberite **Restore Default Settings** > All Settings.

Jednobojni 2-linijski modeli zaslona: Pritisnite  $\equiv$  i odaberite **Restore Default Settings** > **Reset All Settings**.

# <span id="page-13-0"></span>**Dostupne značajke**

Provjerite što je dostupno za vaš proizvod.

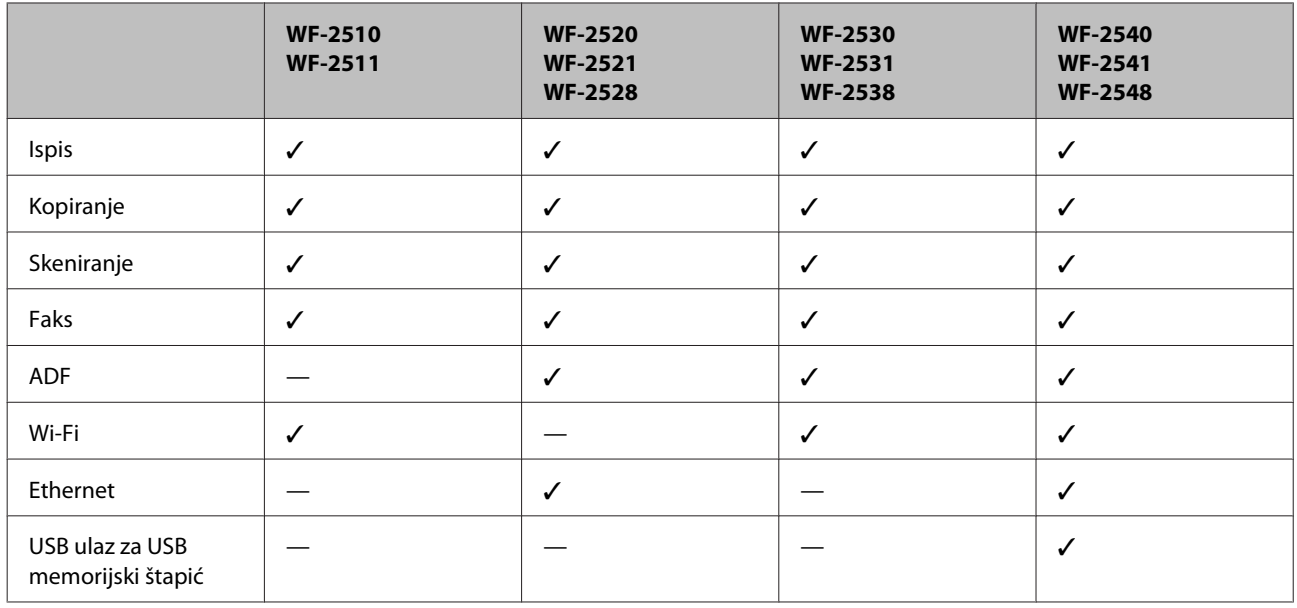

### *Napomena:*

*Ilustracije u ovom priručniku prikazuju sličan model proizvoda. Iako se mogu razlikovati od proizvoda koji ste kupili, način rada je isti.*

# **Dijelovi proizvoda**

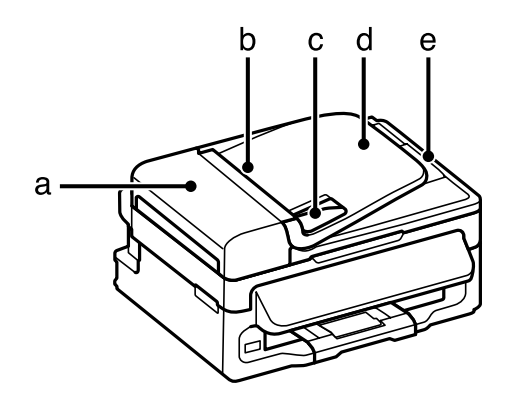

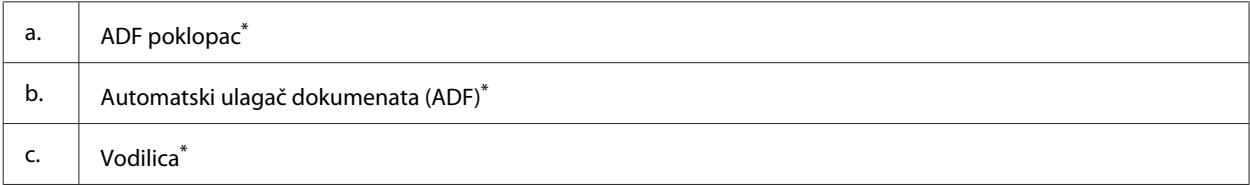

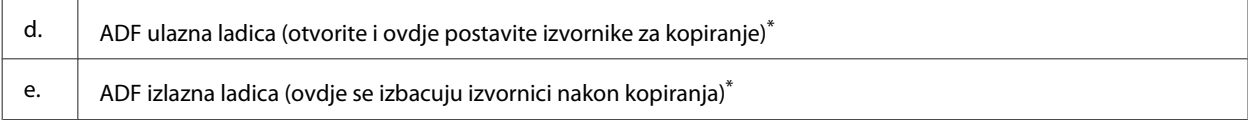

\* Raspoloživost ovog dijela ovisi o modelu proizvoda.

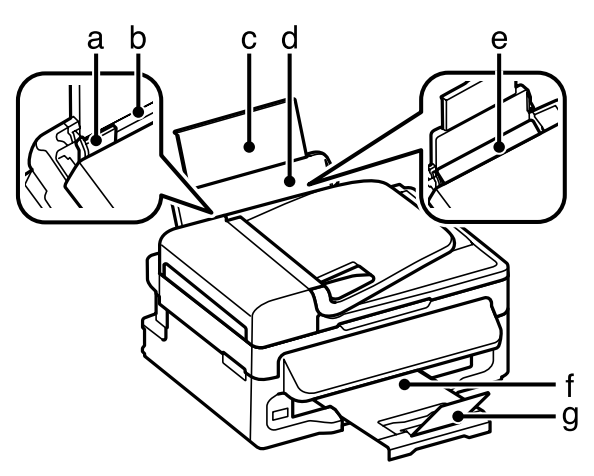

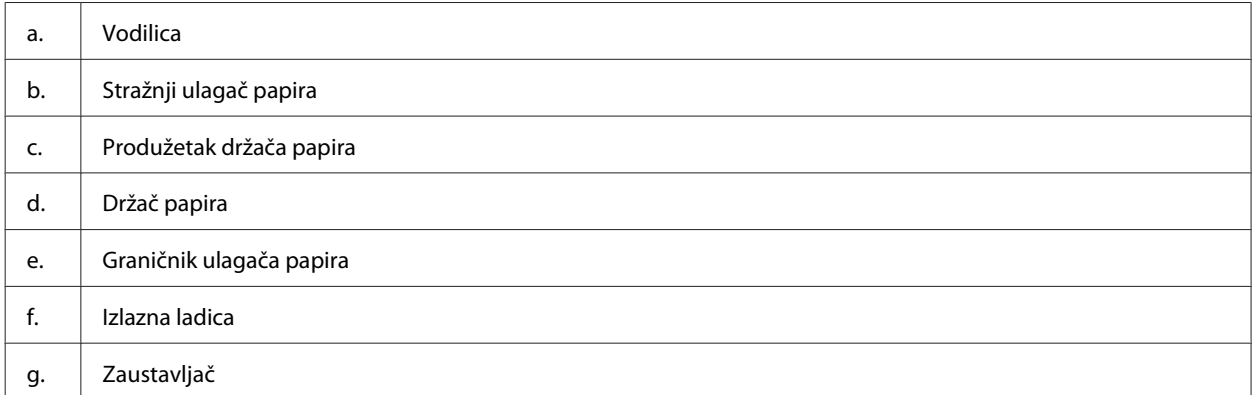

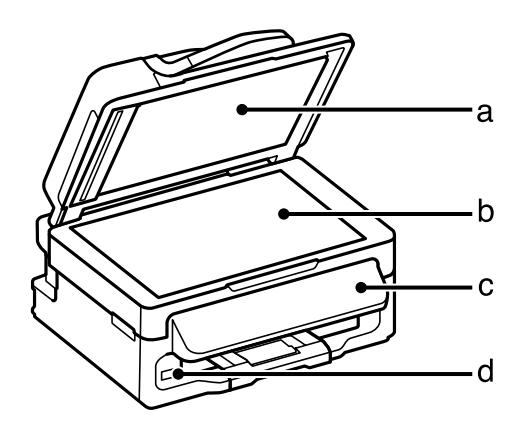

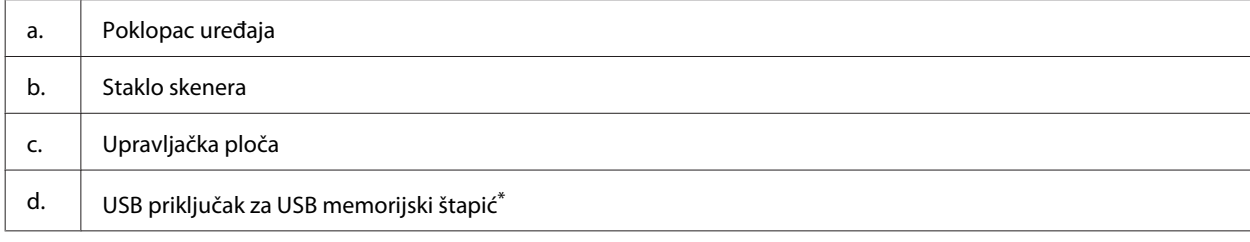

\* Raspoloživost ovog dijela ovisi o modelu proizvoda.

<span id="page-15-0"></span>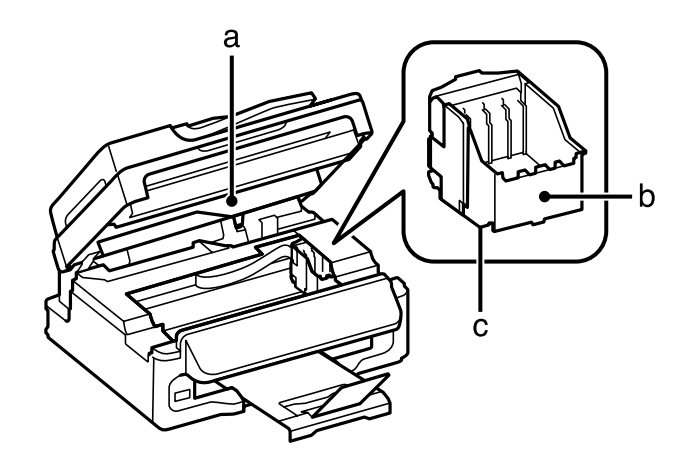

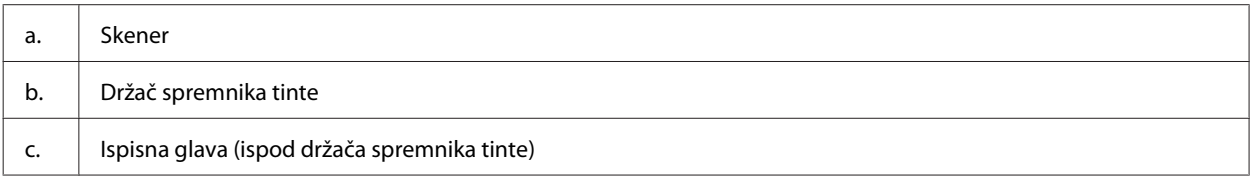

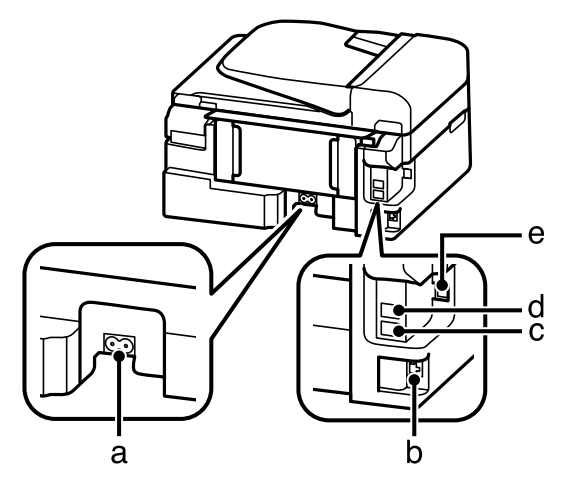

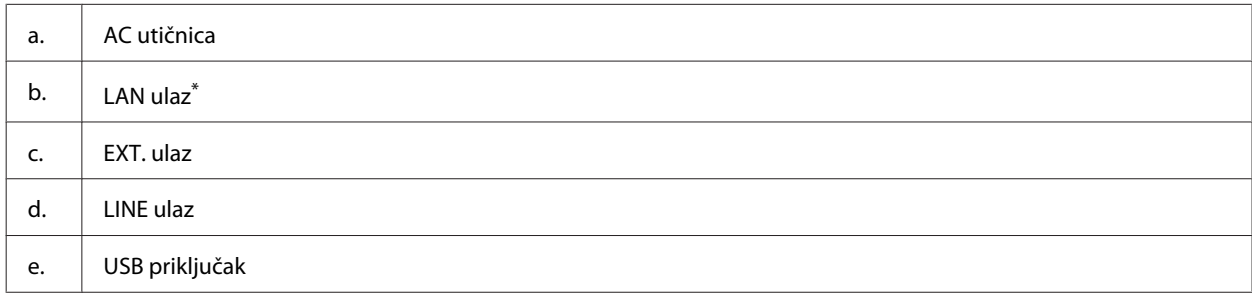

\* Raspoloživost ovog dijela ovisi o modelu proizvoda.

# **Vodič za upravljačku ploču**

### *Napomena:*

*Iako se izgled ploče te izbornik i nazivi opcija i ostalih stavki na LCD zaslonu mogu malo razlikovati od kupljenog proizvoda, način rada je isti.*

<span id="page-16-0"></span>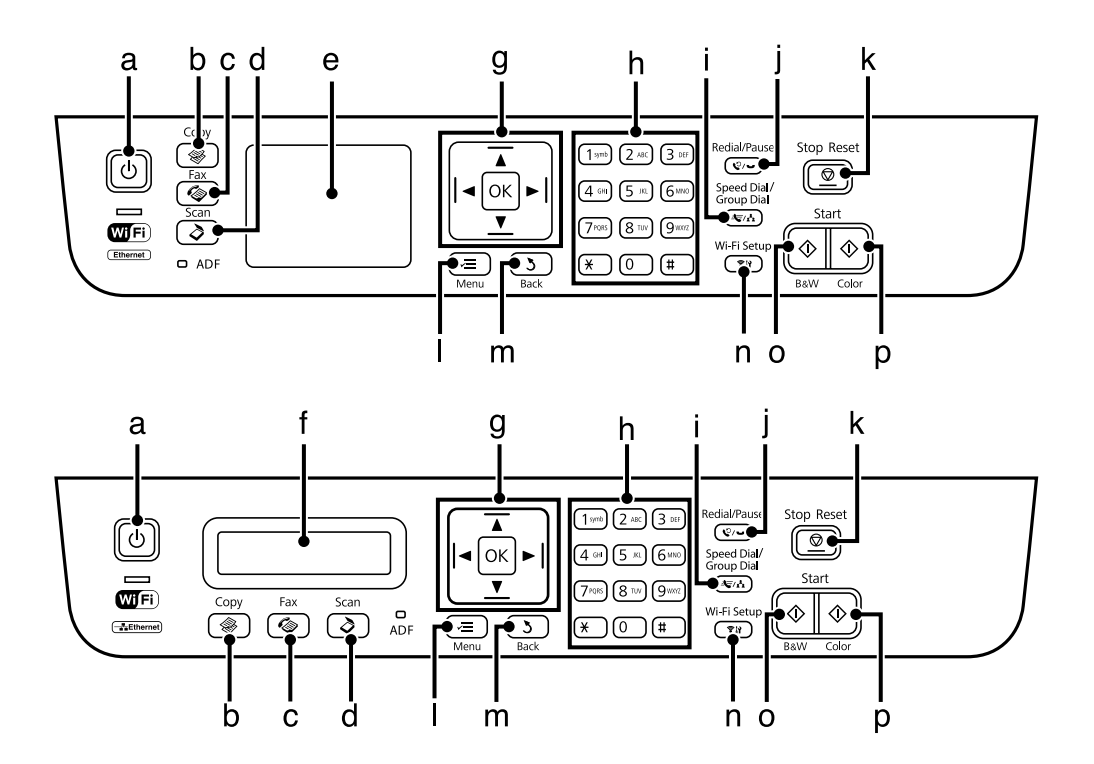

# **Gumbi i LCD**

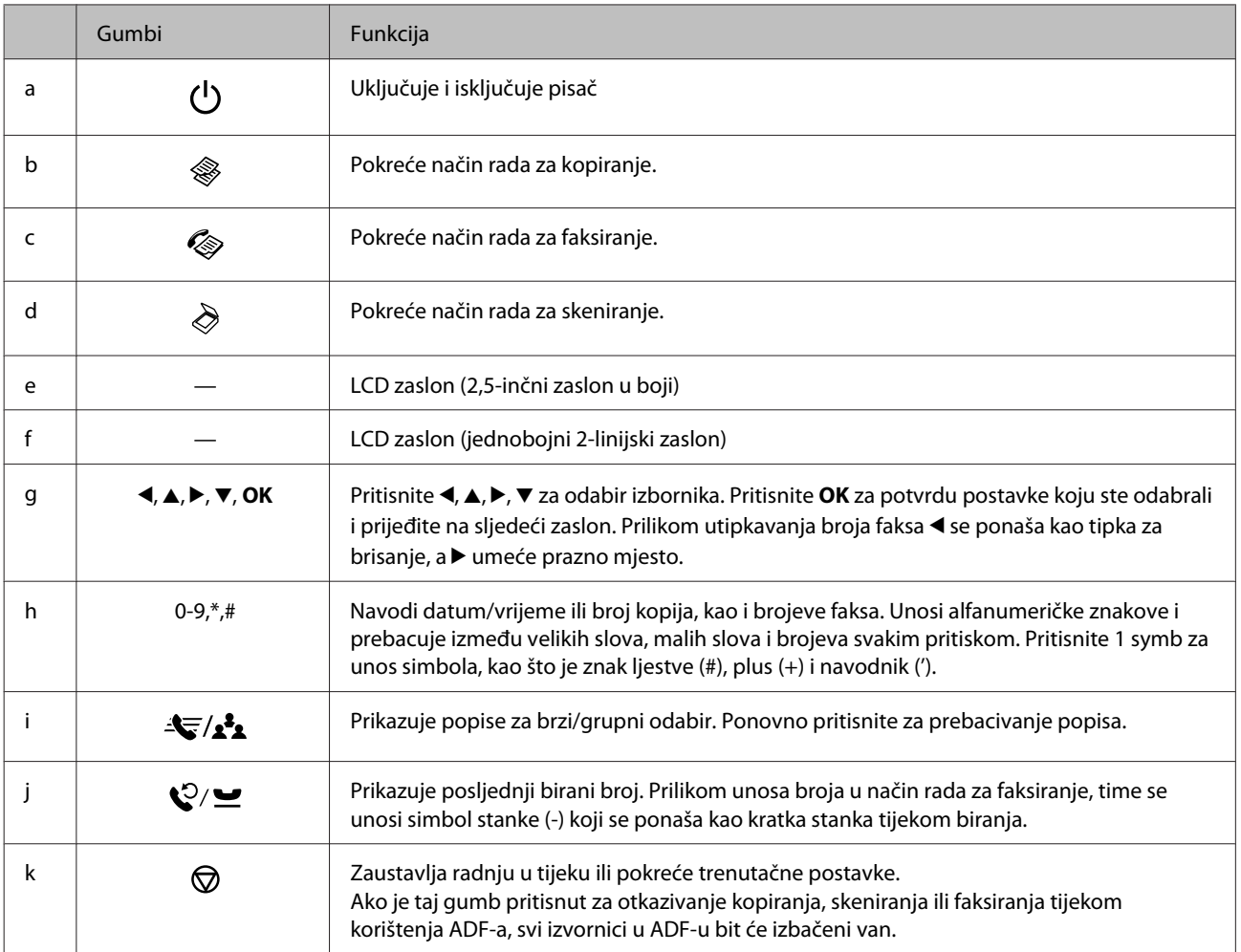

<span id="page-17-0"></span>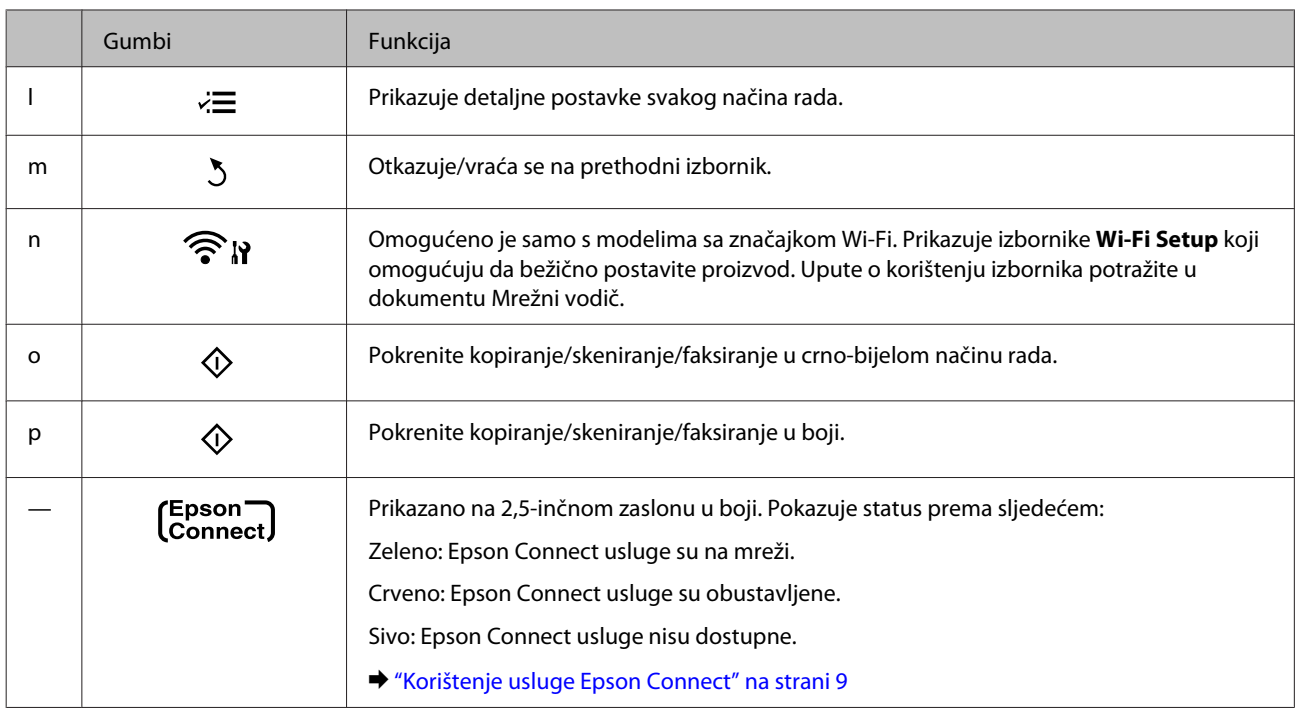

# **Lampice**

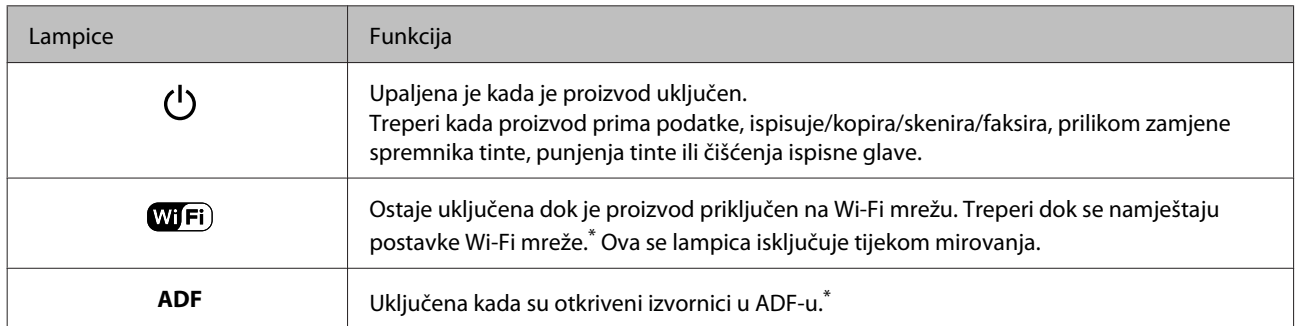

\* Raspoloživost ovog dijela ovisi o modelu proizvoda.

# <span id="page-18-0"></span>**Rukovanje papirom i medijima**

# **Uvod za upotrebu, umetanje i pohranu medija**

Možete postići dobre rezultate s većinom vrsta običnog papira. Međutim, obloženi papiri pružaju vrhunske ispise zbog toga što upijaju manje tinte.

Epson omogućuje specijalne papire koji su formulirani za tintu korištenu u Epson tintnim pisačima i preporučuje te papire za postizanje vrhunskih rezultata.

Kada umećete specijalni papir koji distribuira Epson, prvo pročitajte listove s uputama zapakirane s papirom i imajte na umu sljedeće stavke.

### *Napomena:*

- ❏ *Umetnite papir u stražnju ladicu za papir ispisnom stranom prema gore. Strana za ispis obično je bjelja ili sjajnija. Više informacija potražite na listovima s uputama koji su zapakirani s papirom. Neke vrste papira imaju odrezane kutove radi pomoći pri identificiranju pravilnog smjera umetanja.*
- ❏ *Ako je papir uvijen, izravnajte ga ili blago uvijte u suprotnom smjeru prije umetanja. Ispisivanje na uvijenom papiru može uzrokovati razmazivanje tinte na ispisima. Nemojte koristiti papir koji je presavijen, valovit ni iskidan.*

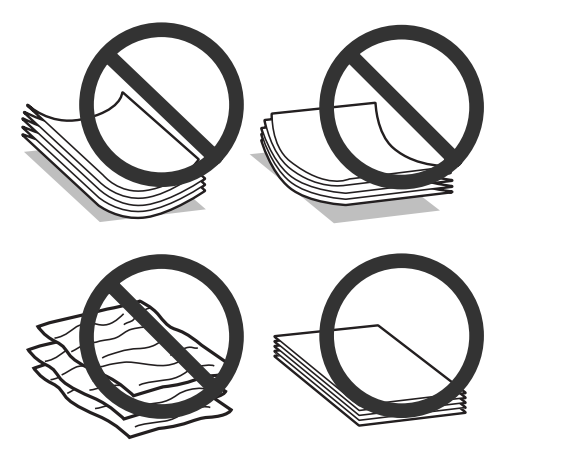

## **Pohrana papira**

Vratite neiskorišteni papir u originalno pakovanje čim završite ispisivanje. Kada radite s posebnim medijima, Epson preporučuje držanje ispisa u plastičnim vrećicama sa zatvaračem. Držite neiskorišteni papir i ispise podalje od visoke temperature, vlage i izravne sunčeve svjetlosti.

# **Odabir papira**

Tablica u nastavku navodi podržane vrste papira. Kapacitet umetanja i dostupnost ispisa bez obruba ovisi o papiru, kao što je prikazano u nastavku.

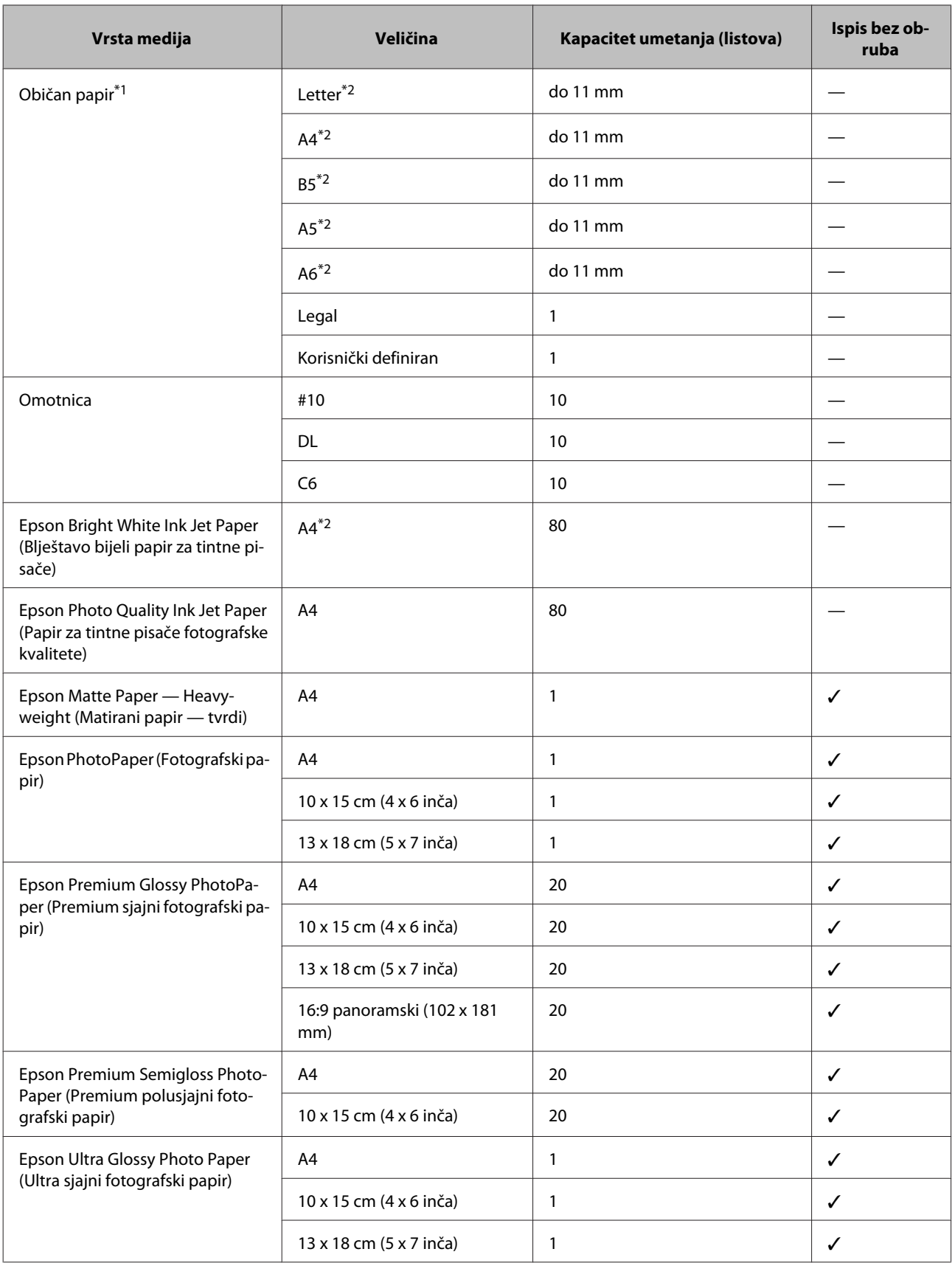

<span id="page-20-0"></span>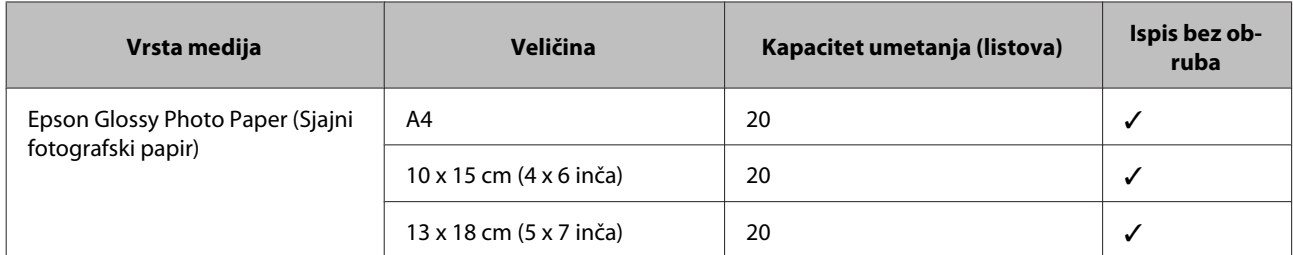

 $*1$  Papir težine 64 g/m<sup>2</sup> (17 lb) do 90 g/m<sup>2</sup> (24 lb).

\*2 Kapacitet umetanja za ručni dvostrani ispis je 30 listova.

*Napomena:*

*Raspoloživost papira razlikuje se ovisno o lokaciji.*

# **Postavke vrste papira na LCD zaslonu**

Proizvod se automatski prilagođava vrsti papira koju odaberete u postavkama ispisa. Zbog toga je postavka vrste papira toliko važna. Ona govori vašem proizvodu koju vrstu papira koristite i prema tome prilagođava pokrivenost tintom. Tablica u nastavku navodi postavke koje trebate odabrati za papir.

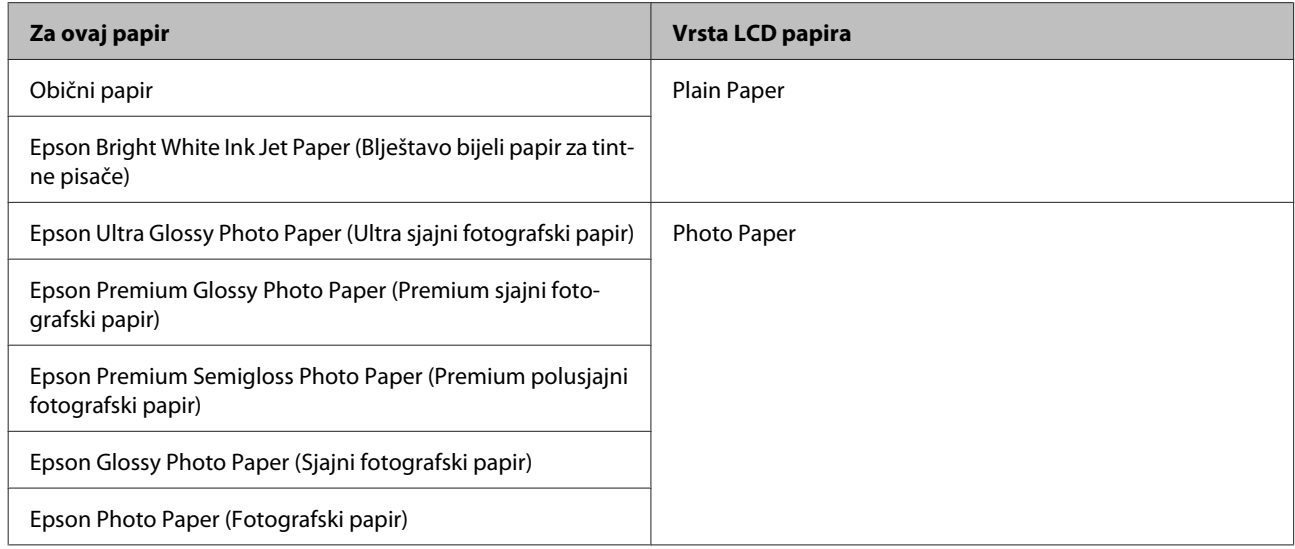

# **Postavke vrste s upravljačkog programa pisača**

Proizvod se automatski prilagođava vrsti papira koju odaberete u postavkama ispisa. Zbog toga je postavka vrste papira toliko važna. Ona govori vašem proizvodu koju vrstu papira koristite i prema tome prilagođava pokrivenost tintom. Tablica u nastavku navodi postavke koje trebate odabrati za papir.

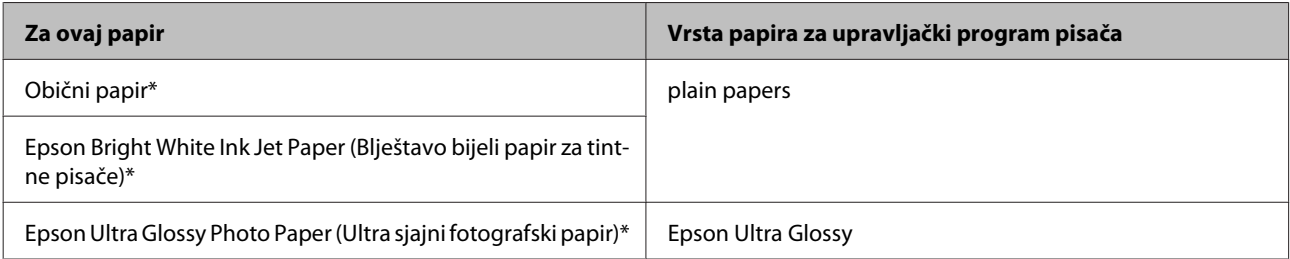

<span id="page-21-0"></span>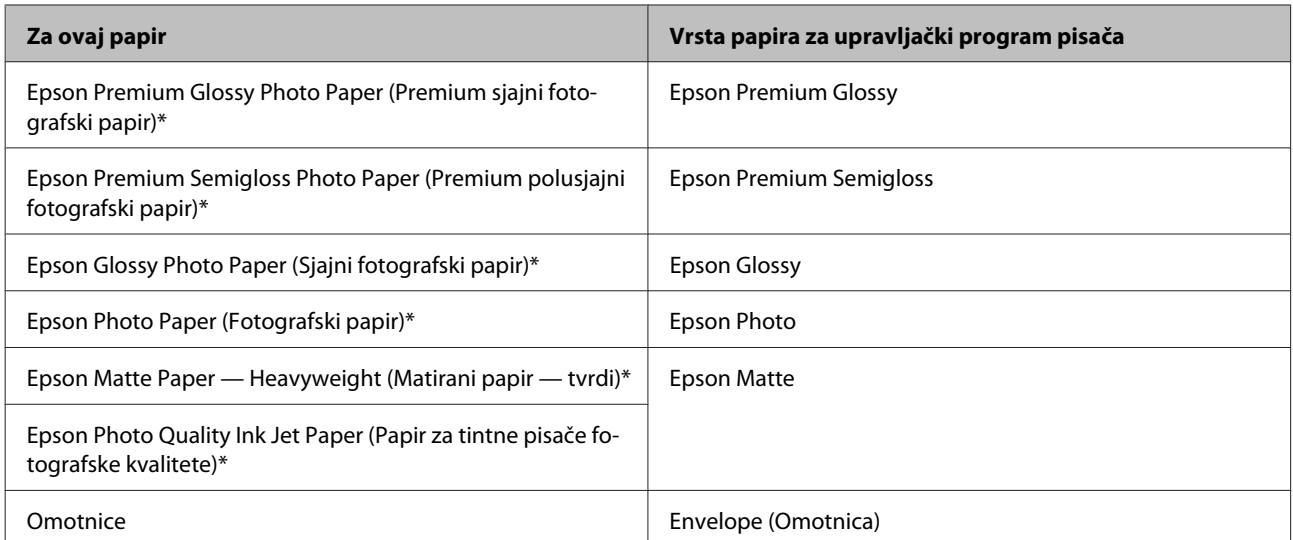

\* Ove vrste papira kompatibilne su s Exif Print i PRINT Image Matching. Za više informacija pogledajte dokumentaciju isporučenu s Exif Print ili PRINT Image Matching kompatibilnim digitalnim fotoaparatom.

### *Napomena:*

*Raspoloživost specijalnih medija razlikuje ovisno o lokaciji. Za najnovije informacije o medijima dostupnim u vašem području kontaktirajte s Epsonovom korisničkom podrškom.*

& *["Web-mjesto tehničke podrške" na strani 166](#page-165-0)*

# **Umetanje papira i omotnica**

Da biste umetnuli papir, slijedite ove korake:

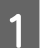

A Preklopite graničnik ulagača papira prema naprijed.

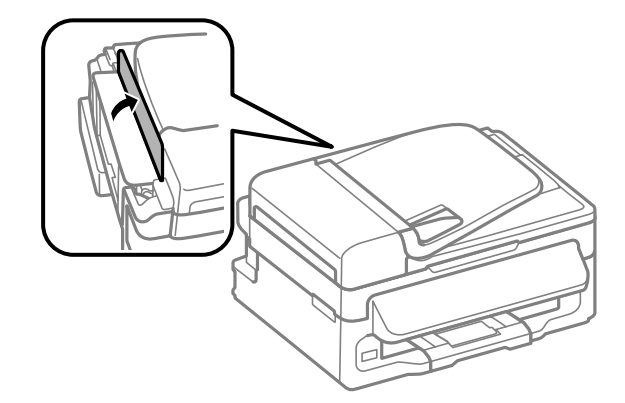

**B** Izvucite oslonac papira i izlazni pretinac, zatim podignite zaustavljač.

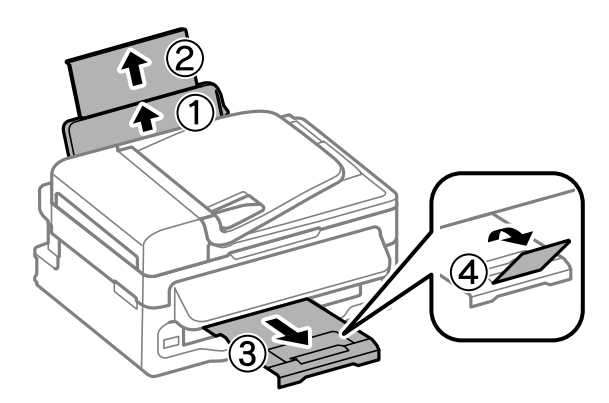

### *Napomena:*

*Ostavite dovoljno prostora ispred proizvoda kako bi papir bio potpuno izbačen.*

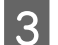

8 Pomaknite rubnu vodilicu ulijevo.

D Umetnite papir ispisnom stranom okrenutom prema gore uz desnu stranu ulagača papira.

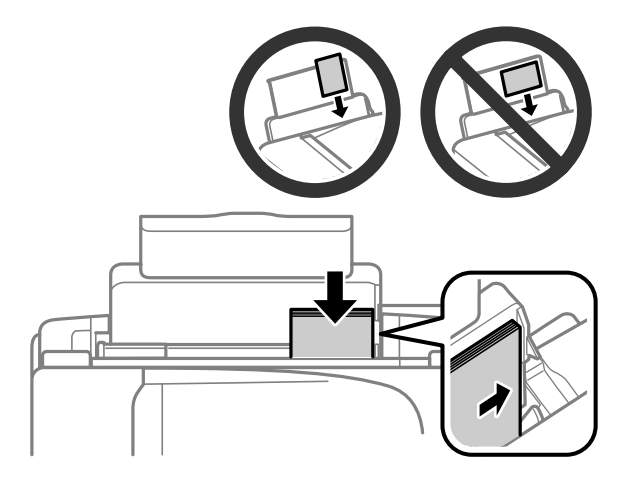

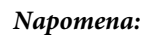

- ❏ *Razlistajte ih i poravnajte rubove papira prije umetanja.*
- ❏ *Ispisna strana obično je bjelja ili sjajnija od druge strane.*
- ❏ *Uvijek umećite papir u stražnju ladicu za papir kraćim rubom prema naprijed, čak i ako ispisujete vodoravno usmjerene slike.*
- ❏ *Možete upotrijebiti sljedeće veličine papira s rupicama za uvezivanje: A4, A5, A6, Legal, Letter. Istovremeno umećite samo 1 lista papira.*
- ❏ *Umećite omotnice kraćim rubom okrenutim prema naprijed s preklopkom okrenutom prema dolje.*

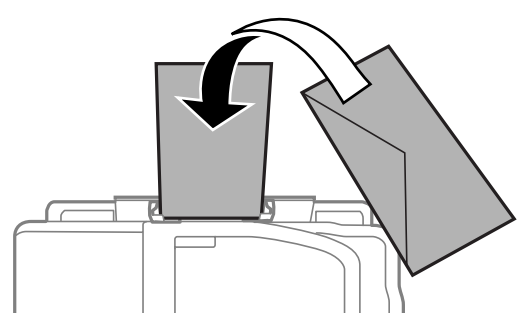

- ❏ *Ne upotrebljavajte uvijene, presavijene, ljepljive ili omotnice s plastičnim okvirima.*
- ❏ *Spljoštite omotnicu i preklopke prije umetanja.*

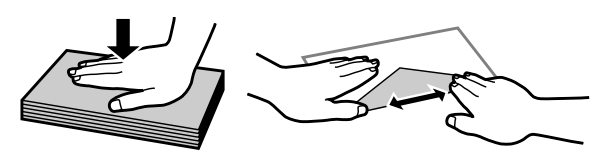

- ❏ *Spljoštite vodeći rub omotnice prije umetanja.*
- ❏ *Izbjegavajte korištenje previše tankih omotnica, jer se mogu uviti tijekom ispisa.*
- E Dovucite rubnu vodilicu do lijevog ruba papira, no ne prečvrsto.

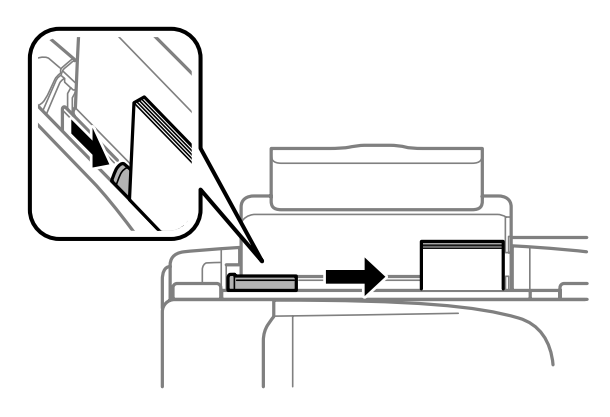

### *Napomena:*

*Običan papir ne umećite iznad oznake strjelice* H *unutar bočne vodilice. Za specijalne Epson medije provjerite da broj listova ne prelazi navedeno ograničenje za tip medija koji koristite.*

& *["Odabir papira" na strani 19](#page-18-0)*

<span id="page-24-0"></span>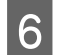

F Vratite graničnik ulagača papira.

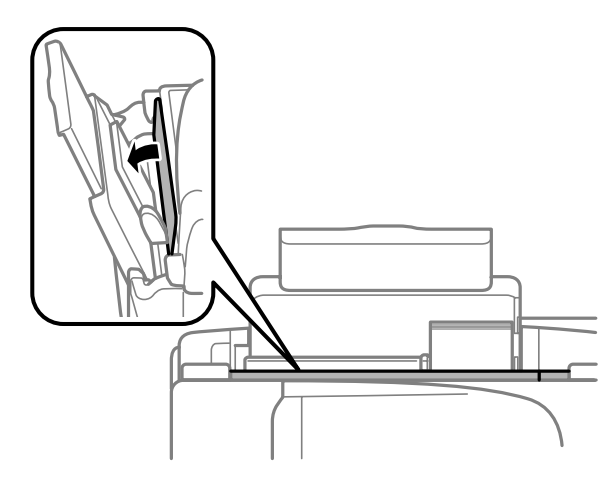

# **Namještanje izvornika**

# **Automatski ulagač dokumenata (ADF)**

Raspoloživost ovog dijela ovisi o modelu proizvoda.

Možete umetati izvornike u automatski ulagač dokumenata (ADF) za istovremeno brzo kopiranje, skeniranje ili faksiranje višestrukih stranica. Možete koristiti sljedeće izvornike u ADF-u.

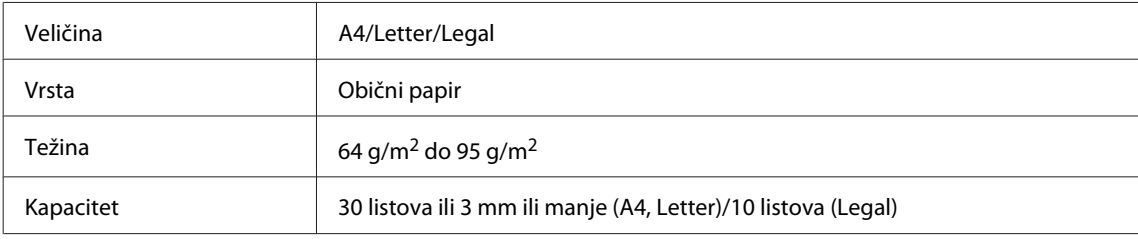

### c*Važno:*

*Za sprječavanje zaglavljivanja papira izbjegavajte sljedeće dokumente. Za ove vrste papira koristite staklo skenera.*

- ❏ *Dokumenti spojeni spajalicama za papir, klamericom itd.*
- ❏ *Dokumenti na kojima je traka ili zalijepljeni papir.*
- ❏ *Fotografije, papiri za nadglavni projektor ili papir za toplinski prijenos.*
- ❏ *Papir koji je iskidan, naboran ili s rupicama.*

A Pobrinite se da nema izvornika na staklu skenera. ADF možda neće otkriti dokumente u ulagaču ako se na staklu skenera nalaze izvornici.

Pritisnite izvornike na ravnoj podlozi kako biste izravnali rubove.

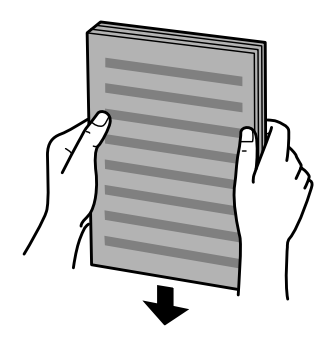

Pomaknite rubnu vodilicu na automatski ulagač dokumenata.

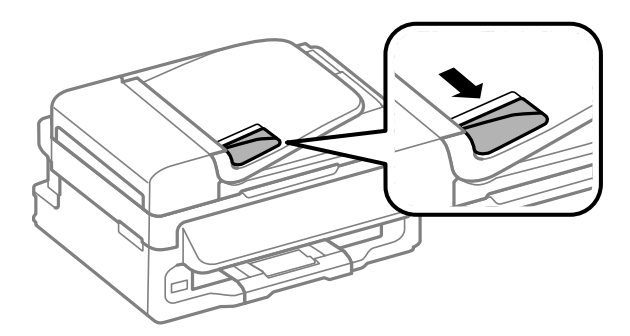

D Umetnite izvornike s glavnom stranom prema gore i skratite vodilicu najprije do automatskog ulagača dokumenata.

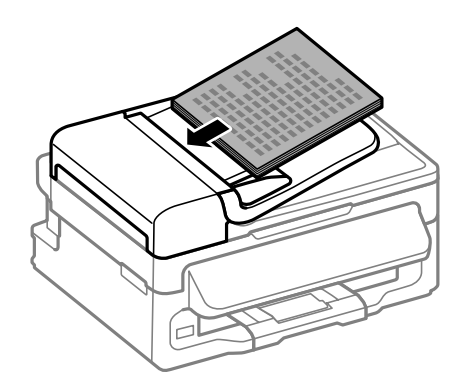

E Pomaknite rubnu vodilicu dok se ne spoji s izvornikom.

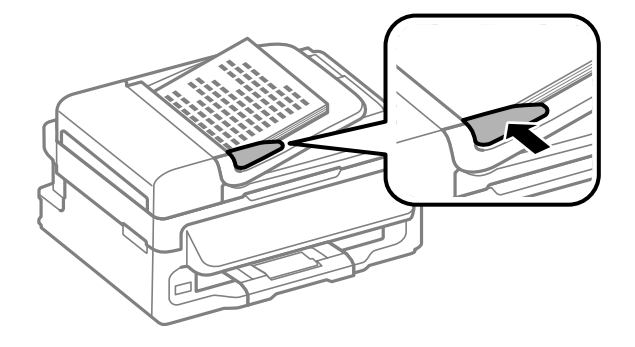

<span id="page-26-0"></span>**F** Provjerite svijetli li lampica ADF-a na upravljačkoj ploči.

### *Napomena:*

- ❏ *Lampica ADF-a može ostati ugašena ako se na staklu skenera nalazi neki drugi izvornik. Ako u tom slučaju pritisnete* x*, izvornik na staklu skenera bit će kopiran, skeniran ili faksiran umjesto izvornika u ADF-u.*
- ❏ *Lampica ADF-a neće se upaliti kada je proizvod u načinu mirovanja. Pritisnite bilo koji drugi gumb osim* P *za povratak iz načina mirovanja. Može proći neko vrijeme dok se svjetlo ne upali nakon povratka iz stanja mirovanja.*
- ❏ *Pazite da ne ostavite nikakav strani predmet unutar rupe u lijevom prednjem kutu stakla skenera. Time biste mogli spriječiti rad ADF-a.*
- ❏ *Kada koristite funkciju kopiranja zajedno s automatskim ulagačem dokumenata (ADF), postavke pisača namještene su na Reduce/Enlarge — Actual Size, Paper Type — Plain Paper i Paper Size — A4/Legal. Ispis je odsječen ako kopirate izvornik veličine veće od A4/Legal.*

### **Staklo skenera**

A Otvorite poklopac dokumenta i namjestite izvornik s glavnom stranom prema dolje na staklu skenera.

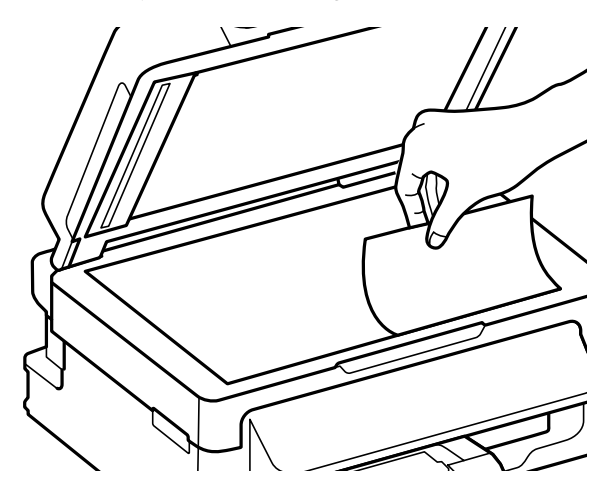

Pomaknite izvornik prema kutu.

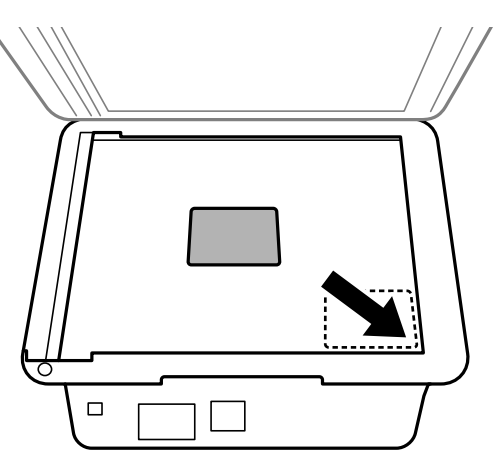

### *Napomena:*

*Pogledajte sljedeće odjeljke ako se pojave problemi s područjem ili smjernom skeniranja prilikom korištenja EPSON skenera.*

& *["Rubovi izvornog dokumenta nisu skenirani" na strani 151](#page-150-0)*

& *["Skeniranje višestrukih dokumenata u jednu datoteku" na strani 152](#page-151-0)*

3 Lagano zatvorite poklopac.

# <span id="page-28-0"></span>**Kopiranje**

# **Kopiranje dokumenata**

# **Osnovno kopiranje**

Za kopiranje dokumenata slijedite korake u nastavku.

1 Umetanje papira. & ["Umetanje papira i omotnica" na strani 22](#page-21-0) B Stavite izvornik(e) u automatski ulagač dokumenata ili na staklo skenera. & ["Namještanje izvornika" na strani 25](#page-24-0) **C** Pritisnite  $\textcircled{\textcirc}$  za pristup načinu rada za kopiranje. Pritisnite  $\blacktriangle$  ili  $\nabla$  za postavljanje broja kopija. Gustoća za modele s 2,5-inčnim zaslonom u boji može se mijenjati prema želji. **E Prikažite izbornike postavke kopiranja.** 2,5-inčni modeli zaslona u boji: Pritisnite  $\equiv$  i odaberite **Paper and Copy Settings**.

Jednobojni 2-linijski modeli zaslona: Pritisnite  $\equiv$ .

F Odaberite odgovarajuću postavku kopiranja, kao što je format, veličina papira, vrsta papira i kvaliteta papira. Pomoću ▲ ili ▼ odaberite stavku postavke i pritisnite OK. Po završetku, ponovno pritisnite  $\equiv$  za povratak na glavni zaslon načina rada za kopiranje.

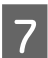

 $\overline{z}$  Pritisnite jedan od gumba  $\Diamond$  za početak kopiranja.

# **Popis izbornika načina rada za kopiranje**

Pogledajte odjeljak u nastavku za popis izbornika načina rada za kopiranje. & ["Način rada za kopiranje" na strani 84](#page-83-0)

# <span id="page-29-0"></span>**Upravljački program pisača i Status Monitor**

Upravljački program pisača omogućuje vam odabir između mnoštva postavki kako biste dobili najbolje rezultate ispisa. Program za nadzor statusa i uslužni programi pisača pomažu vam da provjerite proizvod i održavate njegovo vrhunsko radno stanje.

### *Napomena za korisnike sustava Windows:*

- ❏ *Upravljački program pisača automatski pronalazi i instalira najnoviju inačicu upravljačkog programa s Epsonovog web-mjesta. Kliknite gumb Software Update (Ažuriranje softvera) u prozoru Maintenance (Održavanje), zatim slijedite upute na zaslonu. Ako se gumb ne prikaže u prozoru Maintenance (Održavanje), pokažite na All Programs (Svi programi) ili Programs (Programi) u izborniku Start sustava Windows, zatim provjerite mapu EPSON.*
- ❏ *Ako želite promijeniti jezik upravljačkog programa, odaberite jezik koji želite u postavkama Language (Jezik) u prozoru Maintenance (Održavanje) upravljačkog programa pisača. Ovisno o lokaciji, ova funkcija možda neće biti dostupna.*

## **Pristupanje upravljačkom programu pisača za sustav Windows**

Upravljačkom programu pisača možete pristupiti iz većine programa operativnog sustava Windows, izbornika Windows Start ili programske trake.

Kako biste namjestili postavke koje se odnose samo na aplikaciju koju koristite, pristupite upravljačkom programu pisača iz te aplikacije.

Kako biste napravili postavke koje se odnose na sve vaše programe u sklopu sustava Windows, pristupite upravljačkom programu pisača iz izbornika Start ili programske trake.

Pogledajte sljedeće odjeljke kako biste pristupili upravljačkom programu pisača.

*Napomena:*

*Slike zaslona u upravljačkom programu pisača koje sadrži ovaj Korisnički vodič potječu iz sustava Windows 7.*

### **Iz aplikacija sustava Windows**

A Kliknite **Print (Ispis)** ili **Print Setup (Postava ispisa)** na izborniku File (Datoteka).

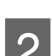

U prozoru koji se pojavi kliknite Printer (Pisač), Setup (Postavljanje), Options (Mogućnosti),<br>Preferences (Postavke), ili Properties (Svojstva). (Ovisno o vašoj aplikaciji, možda ćete trebati kliknuti jedan gumb ili kombinaciju tih gumba.)

### <span id="page-30-0"></span>**Iz izbornika Start**

❏ **Windows 7:**

Kliknite gumb Start i odaberite **Devices and Printers (Uređaji i pisači)**. Zatim desnom tipkom kliknite pisač i odaberite **Printing preferences (Osobne postavke ispisa)**.

### ❏ **Windows Vista:**

Kliknite gumb Start, odaberite **Control Panel (Upravljačka ploča)**, zatim odaberite **Printer (Pisač)** iz kategorije **Hardware and Sound (Hardver i zvuk)**. Zatim odaberite pisač i kliknite **Select printing preferences (Odaberi značajke ispisa)**.

❏ **Windows XP:**

Kliknite **Start**, **Control Panel (Upravljačka ploča)**, (**Printers and Other Hardware (Pisači i drugi hardver)**), zatim kliknite **Printers and Faxes (Pisači i faksovi)**. Odaberite pisač, zatim kliknite **Printing Preferences (Osobne postavke ispisa)** na izborniku File (Datoteka).

### **Putem ikone prečaca na programskoj traci**

Kliknite desnom tipkom miša ikonu pisača na taskbar (programska traka), zatim odaberite **Printer Settings**.

Da biste dodali ikonu prečaca programskoj traci sustava Windows, prvo pristupite upravljačkom programu pisača putem izbornika Start, kao što je prethodno opisano. Zatim kliknite karticu **Maintenance (Održavanje)** i gumb **Monitoring Preferences (Postavke nadzora ispisa)**. U prozoru Monitoring Preferences (Postavke nadzora ispisa) odaberite potvrdni okvir **Shortcut Icon**.

### **Pribavljanje informacija putem mrežne pomoći**

U prozoru upravljačkog programa pisača pokušajte s jednim od sljedećih postupaka.

- ❏ Desnom tipkom miša kliknite stavku, zatim kliknite **Help (Pomoć)**.
- ❏ Kliknite gumb na gornjoj desnoj strani prozora, zatim kliknite stavku (samo za sustav Windows XP).

# **Pristupanje upravljačkom programu pisača za sustav Mac OS X**

Tablica u nastavku opisuje način pristupanja dijaloškim okvirima upravljačkog programa pisača.

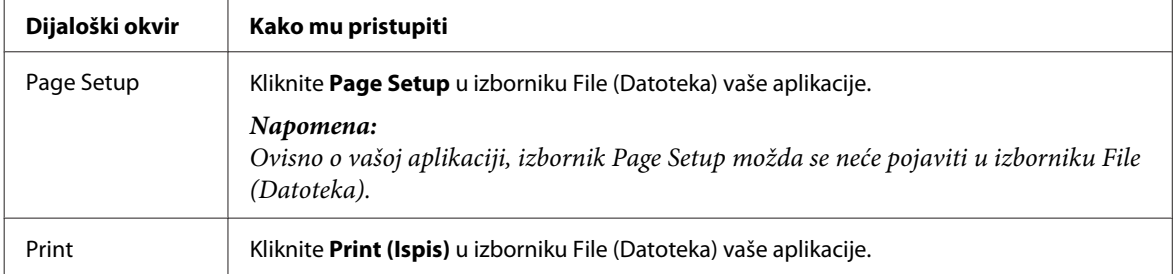

<span id="page-31-0"></span>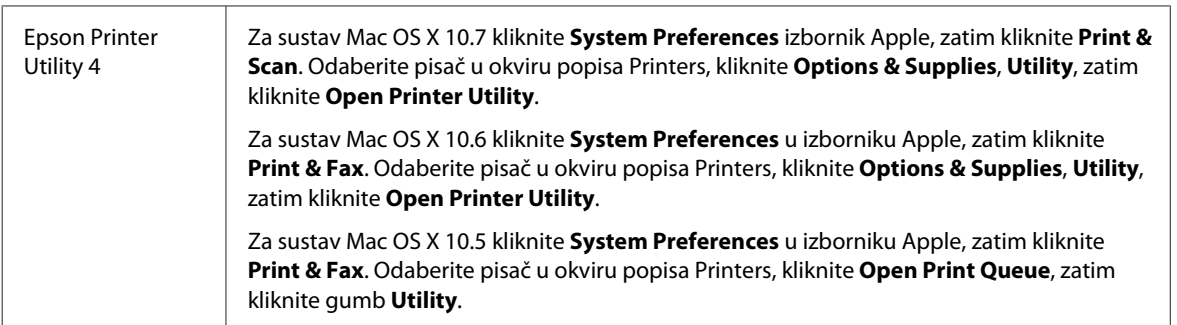

### **Pribavljanje informacija putem mrežne pomoći**

Kliknite gumb **Help (Pomoć)** u dijaloškom okviru Print (Ispis).

# **Osnovne radnje**

## **Osnovno ispisivanje**

### *Napomena:*

- ❏ *Slike zaslona u ovom odlomku mogu se razlikovati ovisno o modelu.*
- ❏ *Prije ispisa pravilno umetnite papir.* & *["Umetanje papira i omotnica" na strani 22](#page-21-0)*
- ❏ *Pogledajte odjeljak u nastavku za područje ispisa.* & *["Područje ispisa" na strani 157](#page-156-0)*
- ❏ *Kada namjestite postavke, napravite testni ispis i pregledajte rezultat prije nego što krenete ispisivati cjelokupni dokument.*

### **Osnovne postavke pisača za sustav Windows**

Otvorite datoteku koju želite ispisati.

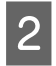

Pristupite postavkama pisača.

& ["Pristupanje upravljačkom programu pisača za sustav Windows" na strani 30](#page-29-0)

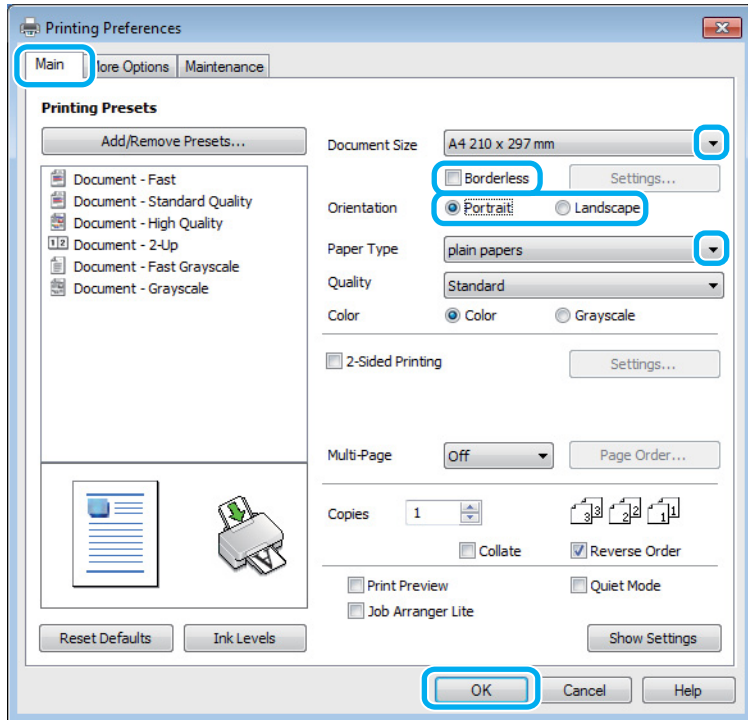

C Kliknite karticu **Main (Glavna)**.

D Odaberite odgovarajuću postavku odrednice Document Size (Veličina dokumenta). Također možete definirati prilagođenu veličinu papira. Pojedinosti potražite u mrežnoj pomoći.

E Označite okvir **Borderless** za ispis fotografija bez obruba.

& ["Odabir papira" na strani 19](#page-18-0)

Ako želite kontrolirati koliki će se dio slike protegnuti izvan rubova papira, kliknite gumb **Settings (Postavke)**, odaberite **Auto Expand (Automatsko proširenje)** kao postavku odrednice Method of Enlargement, zatim prilagodite klizač **Amount of Enlargement**.

F Odaberite **Portrait (Okomito)** ili **Landscape (Vodoravno)** kako biste izmijenili usmjerenje ispisa.

### *Napomena:*

*Odaberite opciju Landscape (Vodoravno) kada ispisujete na omotnice.*

- $\overline{Z}$  Odaberite odgovarajuću postavku odrednice Paper Type (Vrsta papira).
	- & ["Postavke vrste s upravljačkog programa pisača" na strani 21](#page-20-0)

### *Napomena:*

*Kakvoća ispisa namješta se automatski za odabranu postavku Paper Type (Vrsta papira).*

**H** Kliknite **OK** kako biste zatvorili prozor s postavkama pisača.

### *Napomena:*

*Za promjene u napredne postavke pogledajte odgovarajući odjeljak.*

**9** Ispišite datoteku.

### **Osnovne postavke pisača za sustav Mac OS X**

### *Napomena:*

*Snimke zaslona prozora upravljačkog programa potječu iz sustava Mac OS X10.7.*

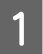

Otvorite datoteku koju želite ispisati.

2 Otvorite dijaloški okvir Print (Ispis). & ["Pristupanje upravljačkom programu pisača za sustav Mac OS X" na strani 31](#page-30-0)

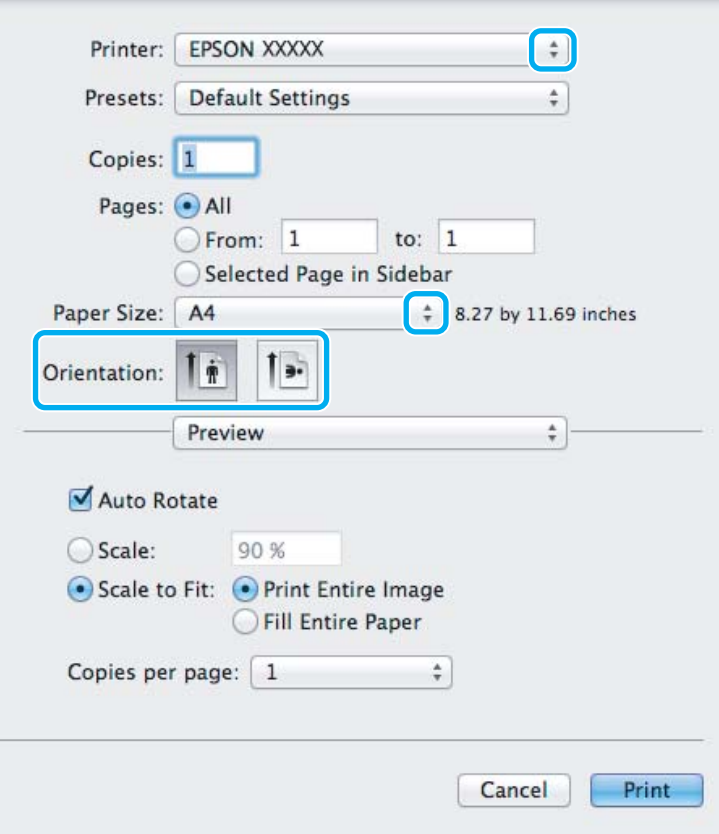

### *Napomena:*

*Ako je prikazan pojednostavljeni statusni monitor, kliknite gumb Show Details (za sustav Mac OS X 10.7) ili* d *(za sustav Mac OS X 10.6 ili 10.5) kako biste proširili ovaj dijaloški okvir.*

## Odaberite proizvod koji koristite kao postavku odrednice Printer.

### *Napomena:*

*Ovisno o programu koji koristite, možda nećete moći odabrati neke od stavki iz dijaloškog okvira. Ako je tako, kliknite Page Setup u izborniku File (Datoteka) aplikacije i unesite odgovarajuće postavke.*

**4** Odaberite odgovarajuću postavku odrednice Paper Size (Veličina papira).

### *Napomena:*

*Odaberite XXX (Borderless) kao postavke odrednice Paper Size (Veličina papira) ako želite ispisati fotografije bez obruba.*

& *["Odabir papira" na strani 19](#page-18-0)*

E Odaberite odgovarajuću postavku odrednice Orientation.

### *Napomena:*

*Odaberite vodoravnu usmjerenost kada ispisujete omotnice.*

F Odaberite **Print Settings (Postavke ispisa)** na skočnom izborniku.

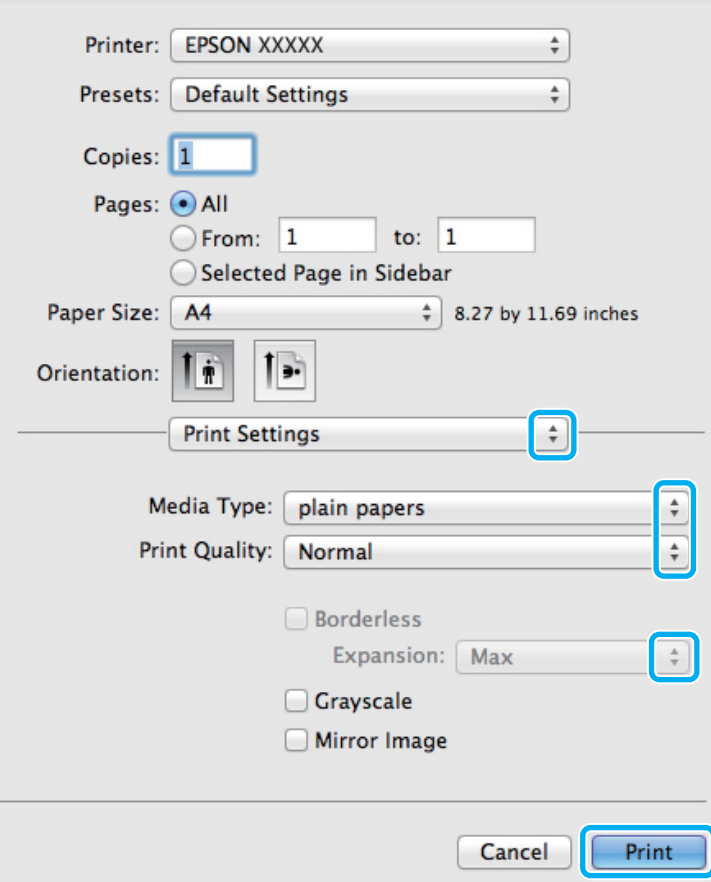

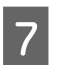

 $7$  Odaberite odgovarajuću postavku odrednice Media Type.

& ["Postavke vrste s upravljačkog programa pisača" na strani 21](#page-20-0)

<span id="page-35-0"></span>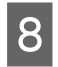

H Odaberite odgovarajuću postavku odrednice Expansion tijekom ispisa bez obruba radi kontrole količine slike koja prelazi rubove papira.

I Kliknite **Print (Ispis)** za početak ispisivanja.

## **Otkazivanje ispisa**

Ako imate potrebu otkazati ispis, slijedite upute u odgovarajućem odjeljku u nastavku.

### **Uporaba gumba pisača**

Pritisnite  $\otimes$  za otkazivanje zadatka ispisa u tijeku.

### **Za sustav Windows**

### *Napomena:*

*Ne možete otkazati zadatak ispisa koji je potpuno poslan na pisač. U tom slučaju, otkažite zadatak ispisa korištenjem pisača.*

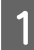

Pristupite sustavu EPSON Status Monitor 3. & ["Za sustav Windows" na strani 129](#page-128-0)

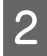

B Kliknite gumb **Print Queue (Red za ispis)**. Pojavljuje se sljedeći prozor Windows Spooler (Usmjerivač ispisa za sustav Windows).

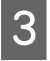

C Kliknite desnom tipkom miša zadatak koji želite otkazati, zatim odaberite **Cancel (Otkaži)**.

### **Za sustav Mac OS X**

Slijedite korake navedene u nastavku kako biste otkazali zadatak ispisa:

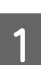

Kliknite ikonu pisača u Dock.

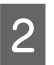

B Na popisu Document Name (Naziv dokumenta) odaberite dokument koji se ispisuje.
**Ispis**

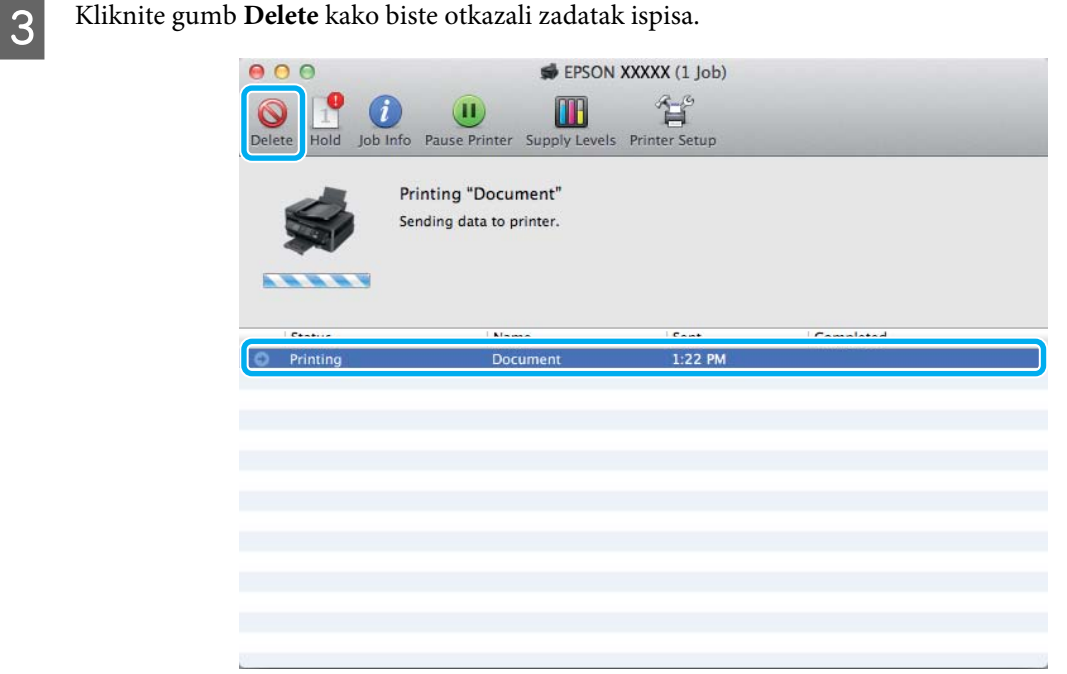

# **Ostale opcije**

### **Ispis fotografija na jednostavan način**

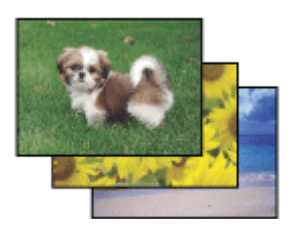

Program Epson Easy Photo Print omogućuje vam da postavite i ispišete digitalne slike na različitim vrstama papira. Upute korak-po-korak u prozoru omogućuju da pregledate ispisane slike i dobijete efekte koje želite bez potrebe unošenja bilo kakvih kompliciranih postavki.

Upotrebom funkcije Quick Print možete izvršiti ispis jednim klikom s postavkama koje namjestite.

### **Pokretanje Epson Easy Photo Print**

#### **Za sustav Windows**

- ❏ Dvaput kliknite ikonu **Epson Easy Photo Print** na radnoj površini.
- ❏ **Za sustavi Windows 7 i Vista:**

Kliknite gumb start, pokažite na **All Programs (Svi programi)**, kliknite **Epson Software**, zatim kliknite **Easy Photo Print**.

#### **Za sustav Windows XP:**

Kliknite **Start**, pokažite na **All Programs (Svi programi)**, pokažite na **Epson Software**, zatim kliknite **Easy Photo Print**.

### **Za sustav Mac OS X**

Dvaput kliknite mapu **Applications** na tvrdom disku sustava Mac OS X, zatim odjednom dvaput kliknite mape **Epson Software** i **Easy Photo Print** i konačno dvaput kliknite ikonu **Easy Photo Print**.

### **Postavke pisača (samo za sustav Windows)**

Postavke upravljačkog programa čine ispis jednostavnim. Također možete namjestiti vlastite postavke.

### **Postavke pisača za operativni sustav Windows**

Pristupite postavkama pisača. & ["Pristupanje upravljačkom programu pisača za sustav Windows" na strani 30](#page-29-0)

Odaberite Printing Presets (Zadane postavke ispisa) na kartici Main (Glavna). Postavke pisača automatski se namještaju na vrijednosti prikazane u skočnom prozoru.

### **2-strani ispis (samo za sustav Windows)**

Koristite upravljački program pisača za ispis na obje strane papira.

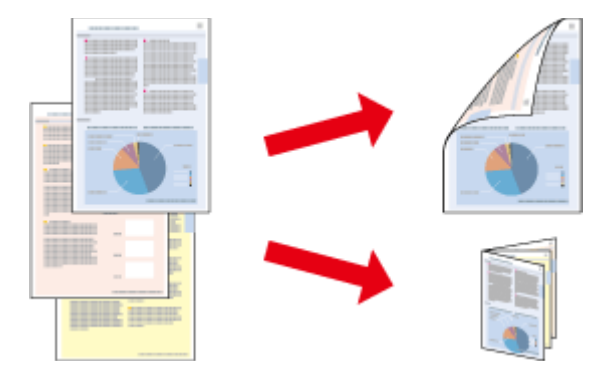

Dostupne su dvije vrste dvostranog načina ispisivanja: standardni i presavijena brošura.

Dvostrani ispis dostupan je samo za sljedeće vrste papira i veličine.

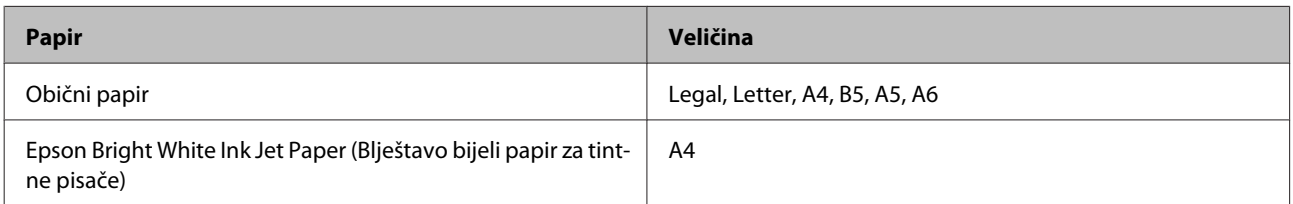

#### *Napomena:*

- ❏ *Ova značajka nije dostupna u sustavu Mac OS X.*
- ❏ *Ova značajka možda nije dostupna uz neke postavke.*
- ❏ *Ova značajka možda nije dostupna kada se pisaču pristupi putem mreže ili kada je korišten kao dijeljeni pisač.*
- ❏ *Kapacitet umetanja razlikuje se tijekom 2-stranog ispisa.* & *["Odabir papira" na strani 19](#page-18-0)*
- ❏ *Upotrebljavajte samo papir koji je prikladan za 2-strani ispis. U suprotno, kvaliteta ispisa mogla bi se pogoršati.*
- ❏ *Ovisno o papiru i količini tinte koja se koristi za ispis teksta i slika, tinta može procuriti na drugu stranu papira.*
- ❏ *Površina papira može biti zamazana tijekom 2-stranog ispisa.*
- ❏ *Ova je značajka dostupna samo kada je omogućen program EPSON Status Monitor 3. Da biste omogućili monitor stanja, otvorite upravljački program pisača i kliknite karticu Maintenance (Održavanje), zatim kliknite gumb Extended Settings (Proširene postavke). U prozoru Extended Settings (Proširene postavke) označite potvrdni okvir Enable EPSON Status Monitor 3 (Omogući EPSON Status Monitor 3).*

### **Postavke pisača za operativni sustav Windows**

Pristupite postavkama pisača.

- & ["Pristupanje upravljačkom programu pisača za sustav Windows" na strani 30](#page-29-0)
- B Odaberite potvrdni okvir **2-Sided Printing (dvostrani ispis)**.

C Kliknite **Settings (Postavke)** i namjestite odgovarajuće postavke.

#### *Napomena:*

*Želite li ispisati preklopljenu brošuru, odaberite Booklet (Brošura).*

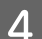

### **4** Provjerite ostale postavke i ispišite.

#### *Napomena:*

- ❏ *Stvarna margina za uvezivanje može biti različita od određenih postavki, ovisno o vašoj aplikaciji. Eksperimentirajte s nekoliko listova kako biste ispitali stvarne rezultate prije ispisa cijelog zadatka.*
- ❏ *Uvjerite se da je tinta potpuno suha prije ponovnog umetanja papira.*

### **Prilagođavanje veličini stranice za ispisivanje**

Omogućuje vam da automatski povećate ili smanjite veličinu dokumenta kako bi se prilagodio veličini papira odabranoj u upravljačkom programu pisača.

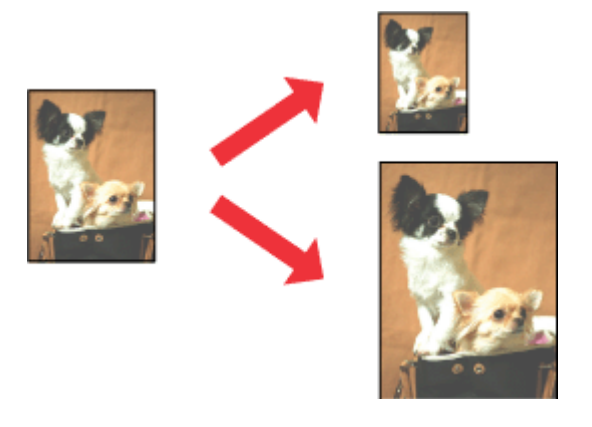

#### *Napomena: Ova značajka možda nije dostupna uz neke postavke.*

### **Postavke pisača za operativni sustav Windows**

Pristupite postavkama pisača. & ["Pristupanje upravljačkom programu pisača za sustav Windows" na strani 30](#page-29-0)

B Odaberite **Reduce/Enlarge Document (Smanji/povećaj dokument)** i **Fit to Page (Prilagodi veličini stranice)** na kartici More Options (Više opcija), zatim odaberite veličinu papira koju koristite pod stavkom Output Paper (Izlaz papira).

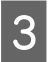

**C** Provjerite ostale postavke i ispišite.

### **Postavke pisača za operativni sustav Mac OS X**

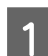

A Otvorite dijaloški okvir Print (Ispis).

& ["Pristupanje upravljačkom programu pisača za sustav Mac OS X" na strani 31](#page-30-0)

B Odaberite **Scale to fit paper size** za Destination Paper Size u oknu Paper Handling i odaberite odgovarajuću veličinu papira na skočnom izborniku.

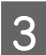

C Provjerite ostale postavke i ispišite.

### **Stranica po listu ispis**

Omogućuje vam da koristeći upravljački program pisača ispišete dvije ili četiri stranice na jednom listu papira.

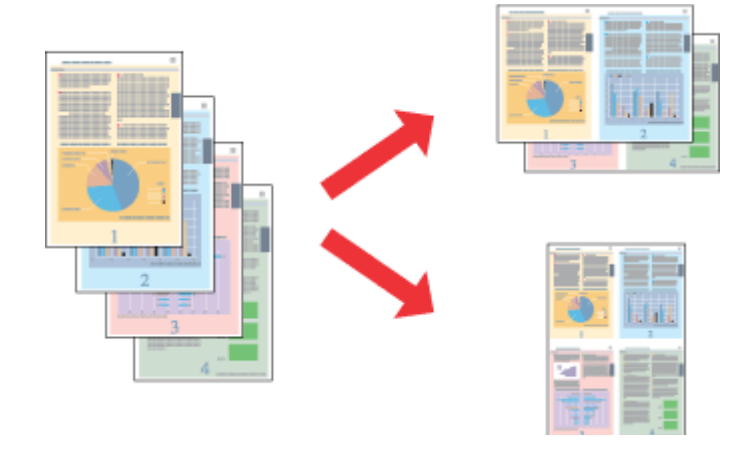

#### *Napomena:*

*Ova značajka možda nije dostupna uz neke postavke.*

### **Postavke pisača za operativni sustav Windows**

- **A Pristupite postavkama pisača.** & ["Pristupanje upravljačkom programu pisača za sustav Windows" na strani 30](#page-29-0)
- B Odaberite **2-Up (2 stranice)** ili **4-Up (4 stranice)** kao Multi-Page (Više stranica) na kartici Main (Glavna).
- C Kliknite **Page Order (Redoslijed str)** i namjestite odgovarajuće postavke.
- 
- **D** Provjerite ostale postavke i ispišite.

### **Postavke pisača za operativni sustav Mac OS X**

- A Otvorite dijaloški okvir Print (Ispis). & ["Pristupanje upravljačkom programu pisača za sustav Mac OS X" na strani 31](#page-30-0)
- B Odaberite željeni broj Pages per Sheet i Layout Direction (redoslijed stranice) u oknu Layout.
- 

C Provjerite ostale postavke i ispišite.

# <span id="page-41-0"></span>**Dijeljenje pisača kod za ispisivanje**

### **Postavljanje kod sustava Windows**

Ove upute vam govore kako da postavite pisač kako bi ga drugi korisnici na mreži mogli dijeliti.

Prvo ćete postaviti pisač kao dijeljeni na računalu na koje je izravno spojen. Zatim ćete dodati pisač svakom računalu u mreži koje će mu pristupati.

#### *Napomena:*

- ❏ *Ove upute su samo za male mreže. Za dijeljenje pisača na velikoj mreži obratite se administratoru mreže.*
- ❏ *Snimke zaslona u sljedećem odjeljku potječu iz sustava Windows 7.*

### **Postavljanje dijeljenog pisača**

#### *Napomena:*

- ❏ *Za postavljanje pisača kao dijeljenog u sustavu Windows 7 ili Vista trebate imati administratorski račun i zaporku ako se prijavljujete kao standardni korisnik.*
- ❏ *Kako biste postavili pisač kao dijeljeni u sustavu Windows XP, morate se prijaviti na račun Computer Administrator (Administrator računala).*

Slijedite sljedeće korake na računalu koje je izravno povezano s pisačem:

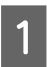

A **Windows 7:** Kliknite gumb Start i odaberite **Devices and Printers (Uređaji i pisači)**.

#### **Windows Vista:**

Kliknite gumb Start, odaberite **Control Panel (Upravljačka ploča)**, zatim odaberite **Printer (Pisač)** iz kategorije **Hardware and Sound (Hardver i zvuk)**.

#### **Windows XP:**

Kliknite **Start** i odaberite **Control Panel (Upravljačka ploča)**, zatim odaberite **Printers and Faxes (Pisači i faksovi)** iz kategorije **Printers and Other Hardware (Pisači i drugi hardver)**.

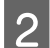

B **Windows 7:** Desnom tipkom miša kliknite ikonu pisača, kliknite **Printer properties (Svojstva pisača)**, zatim kliknite **Sharing (Zajedničko korištenje)**. Zatim kliknite gumb **Change Sharing Options (Promijeni mogućnosti dijeljenja)**.

#### **Windows Vista:**

Desnom tipkom miša kliknite ikonu pisača, zatim kliknite **Sharing (Zajedničko korištenje)**. Kliknite gumb **Change sharing options (Promijeni mogućnosti dijeljenja)** zatim kliknite **Continue (Nastavi)**.

#### **Windows XP:**

Desnom tipkom miša kliknite ikonu svog pisača, zatim kliknite **Sharing (Zajedničko korištenje)**.

**C** Odaberite **Share this printer (Dijeli ovaj pisač)**, zatim utipkajte dijeljeno ime.

#### *Napomena:*

*Nemojte koristiti razmake ni povlake u dijeljenom imenu.*

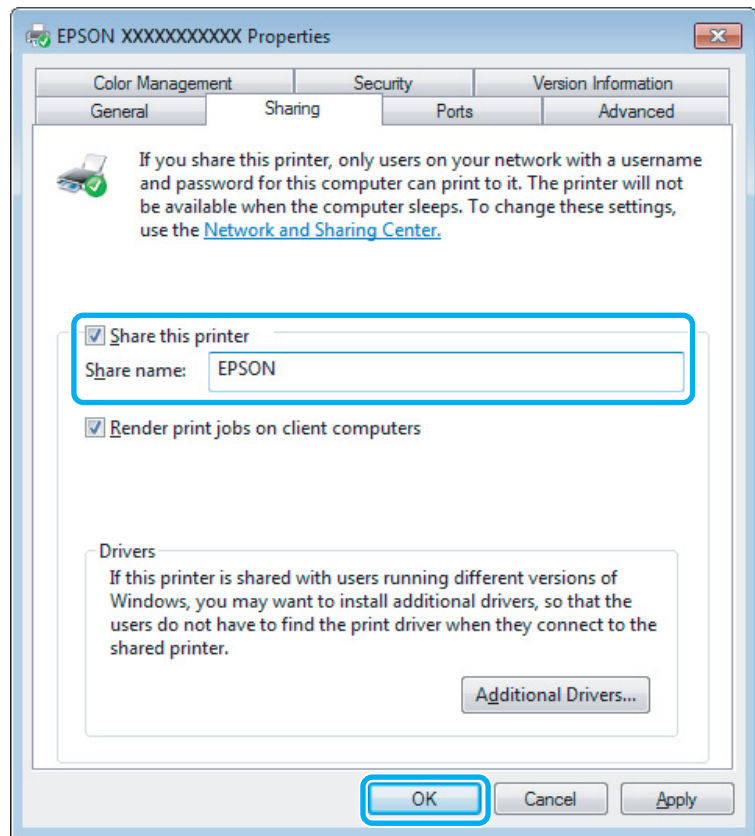

Ako želite automatski preuzeti upravljačke programe pisača za različite verzije sustava Windows, kliknite **Additional Drivers (Dodatni upravljački programi)** i odaberite okruženje i operativni sustav drugih računala. Kliknite **OK**, zatim umetnite disk sa softverom proizvoda.

D Kliknite **OK** ili **Close (Zatvori)** (ako ste instalirali dodatne upravljačke programe).

### **Dodavanje pisača drugim računalima na mreži**

Slijedite ove korake kako biste dodali pisač svakom računalu na mreži koje će mu pristupati.

#### *Napomena:*

*Vaš pisač mora biti postavljen kao dijeljeni pisač na računalu s kojim je povezan prije nego što mu možete pristupiti s drugog računala.*

& *["Postavljanje dijeljenog pisača" na strani 42.](#page-41-0)*

A **Windows 7:** Kliknite gumb Start i odaberite **Devices and Printers (Uređaji i pisači)**.

#### **Windows Vista:**

Kliknite gumb Start, odaberite **Control Panel (Upravljačka ploča)**, zatim odaberite **Printer (Pisač)** iz kategorije **Hardware and Sound (Hardver i zvuk)**.

#### **Windows XP:**

Kliknite **Start** i odaberite **Control Panel (Upravljačka ploča)**, zatim odaberite **Printers and Faxes (Pisači i faksovi)** iz kategorije **Printers and Other Hardware (Pisači i drugi hardver)**.

B **Windows 7 <sup>i</sup> Vista:** Kliknite gumb **Add a printer (Dodaj pisač)**.

#### **Windows XP:**

Kliknite gumb **Add a printer (Dodaj pisač)**. Pojavljuje se Add Printer Wizard (Čarobnjak za dodavanje pisača). Kliknite gumb **Next (Dalje)**.

C **Windows 7 <sup>i</sup> Vista:** Kliknite **Add a network, wireless or Bluetooth printer (Dodaj mrežni, bežični ili Bluetooth pisač)**, zatim kliknite **Next (Dalje)**.

#### **Windows XP:**

Odaberite **A network printer, or a printer attached to another computer (Mrežni pisač, ili pisač priključen na drugo računalo)**, zatim kliknite **Next (Dalje)**.

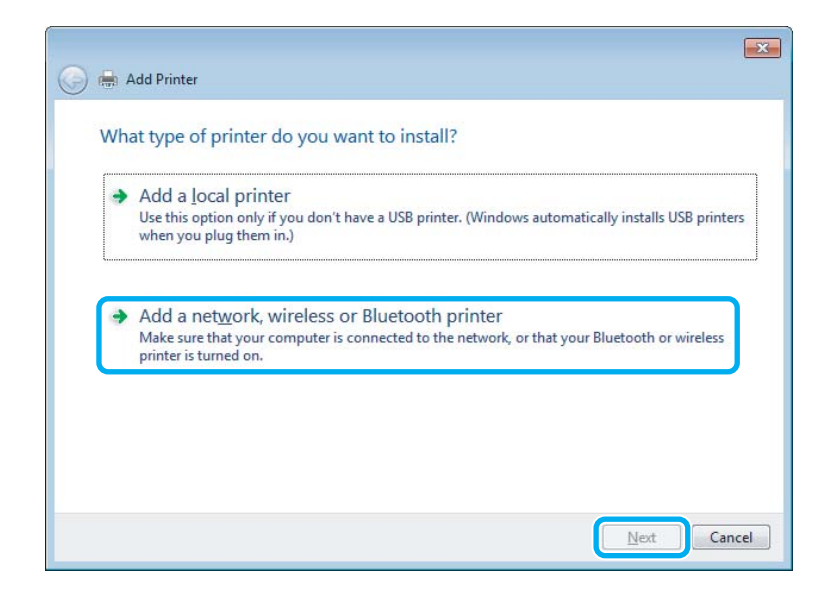

D Slijedite upute na zaslonu kako biste odabrali pisač koji želite koristiti.

#### *Napomena:*

*Ovisno o operativnom sustavu i konfiguraciji računala s kojim je pisač povezan, Add Printer Wizard (Čarobnjak za dodavanje pisača) od vas može zatražiti da instalirate upravljački program pisača s diska sa softverom pisača. Kliknite gumb Have Disk i pratite upute na zaslonu.*

# **Postavljanje kod sustava Mac OS X**

Kako biste postavili pisač za mrežu sustava Mac OS X, koristite postavku Printer Sharing. Pojedinosti potražite u dokumentaciji sustava Macintosh.

# <span id="page-45-0"></span>**Skeniranje**

# **Isprobajte skeniranje**

### **Pokretanje skeniranja**

Skenirajte dokument i uhodajte se u taj postupak.

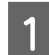

A Stavite izvornik(e) na staklo skenera.

& ["Namještanje izvornika" na strani 25](#page-24-0)

2 Pokrenite Epson Scan.

- ❏ Windows: Dvaput kliknite ikonu **Epson Scan** na radnoj površini.
- ❏ Mac OS X: Odaberite **Applications** > **Epson Software** > **EPSON Scan**.

### **3** Odaberite Home Mode.

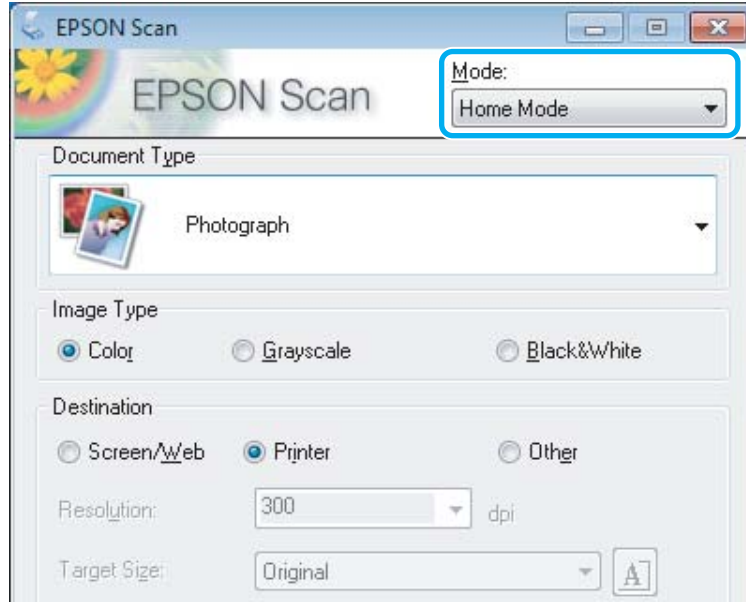

D Odaberite **Text/Line Art** kao postavku odrednice **Document Type**.

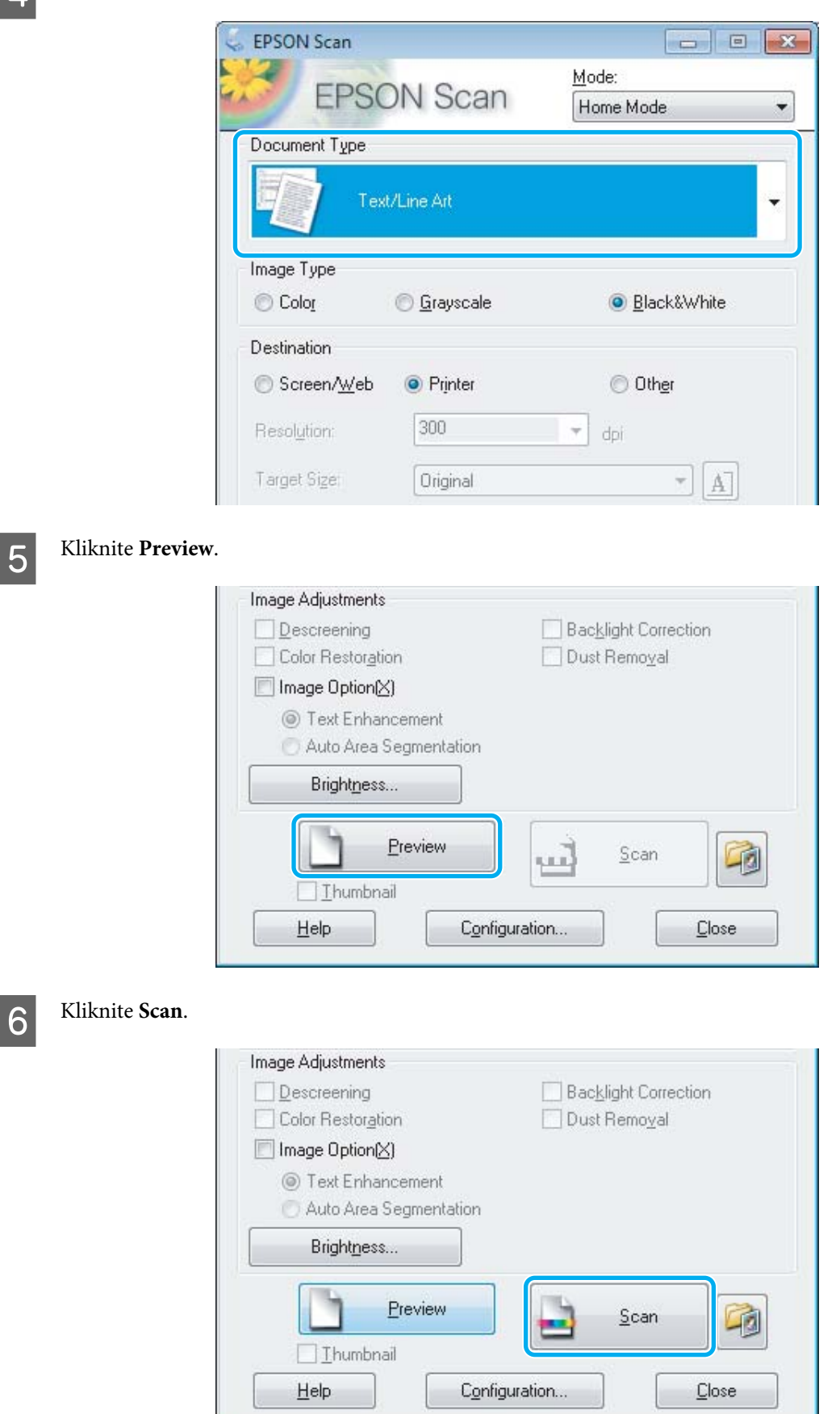

<span id="page-47-0"></span>G Kliknite **OK**.

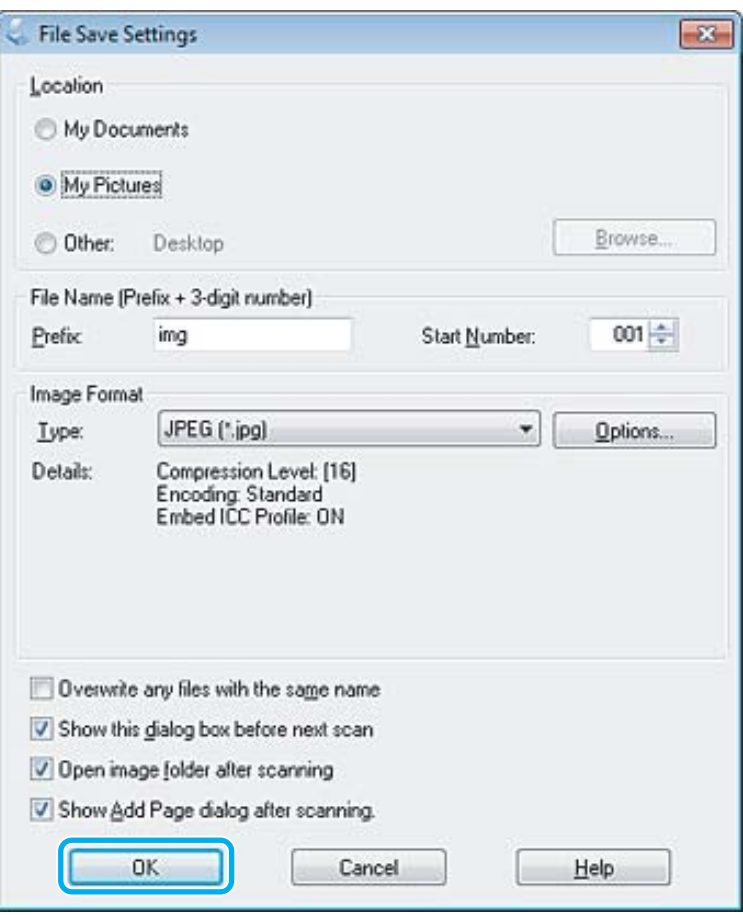

Skenirana slika je spremljena.

# **Značajke prilagodbe slike**

Epson Scan nudi niz postavki za poboljšanje boje, oštrine, kontrasta i drugih aspekata koji utječu na kvalitetu slike.

Pojedinosti potražite u dijelu Pomoć na usluzi Epson Scan.

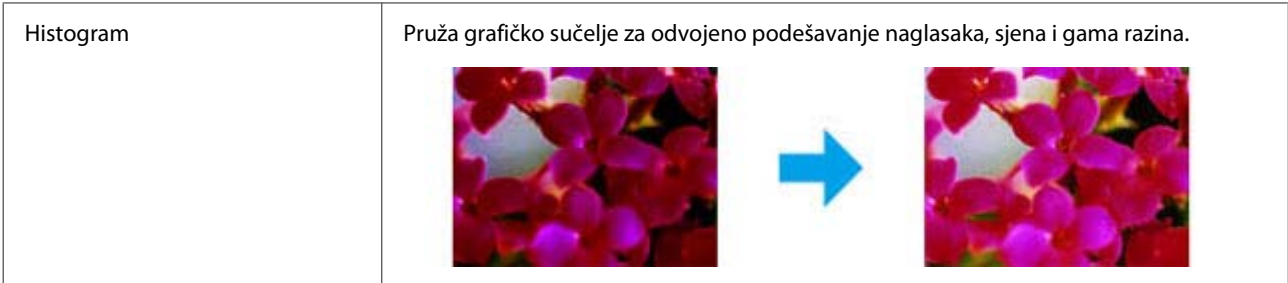

Î.

### **Skeniranje**

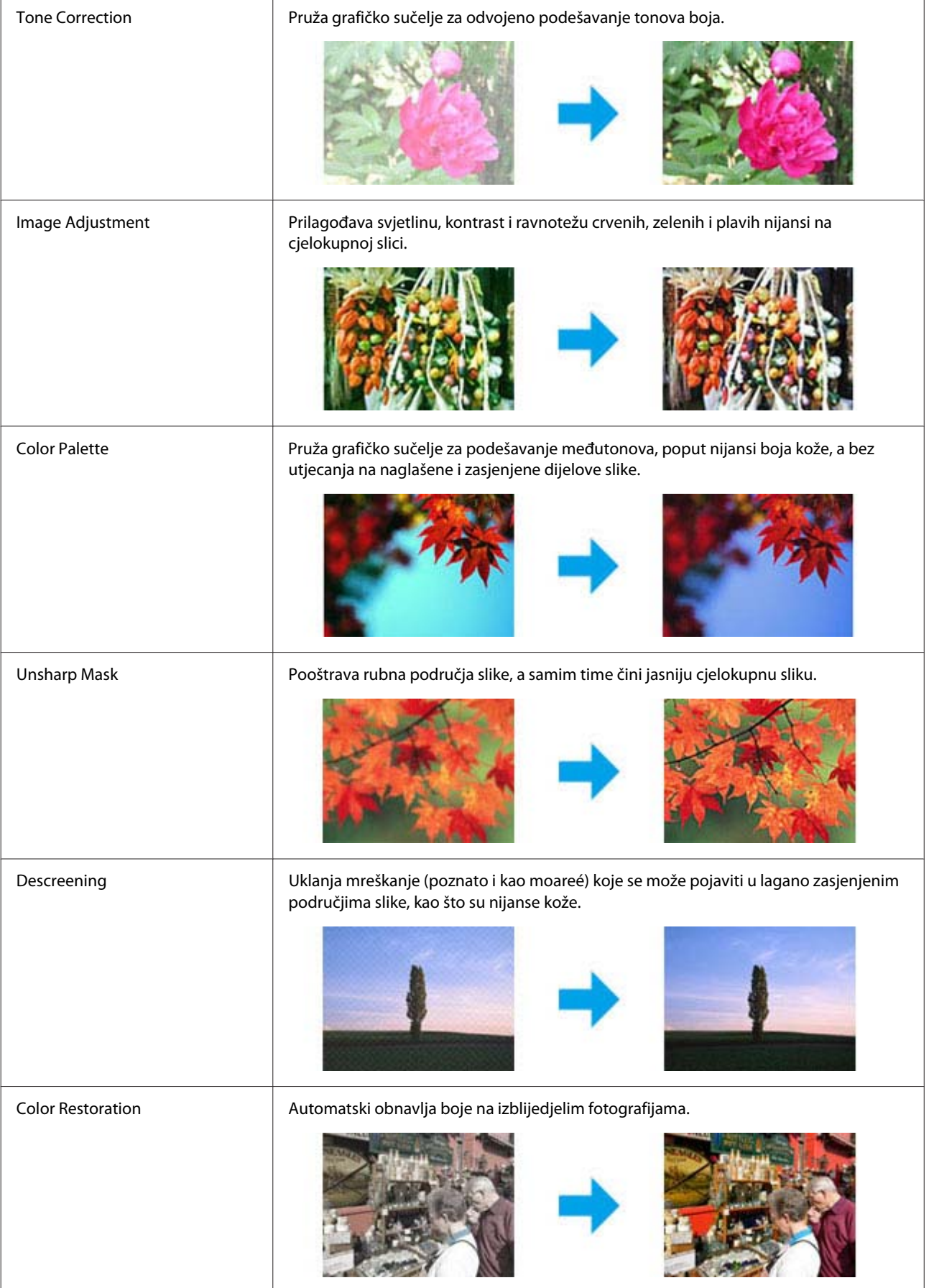

#### **Skeniranje**

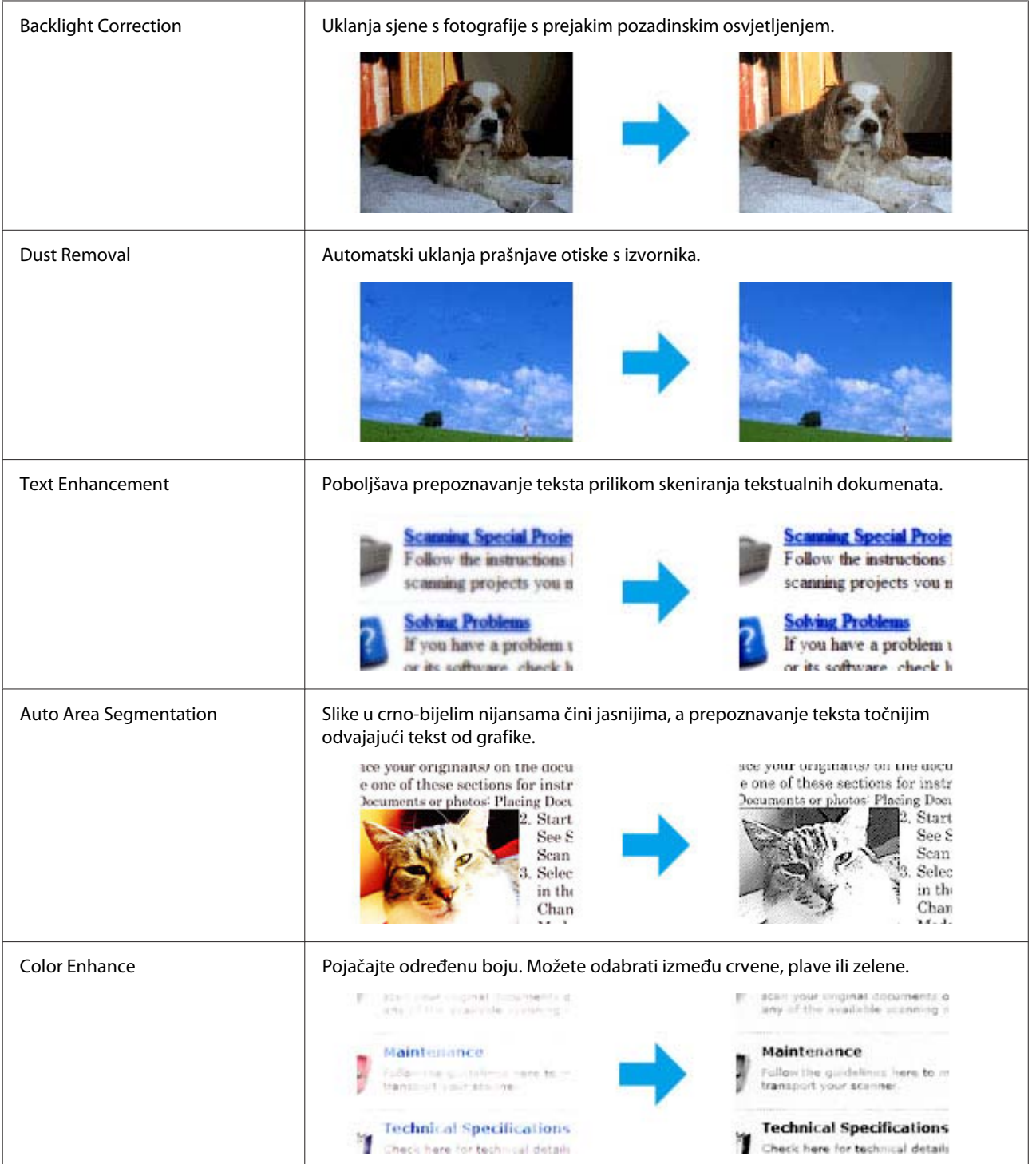

# **Osnovno skeniranje preko upravljačke ploče**

Možete skenirati dokumente i poslati skeniranu sliku s pisača na povezano računalo. Pobrinite se da ste instalirali softver pisača na računalo i spojili ga s računalom.

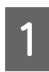

A Stavite izvornik(e) u automatski ulagač dokumenata ili na staklo skenera.

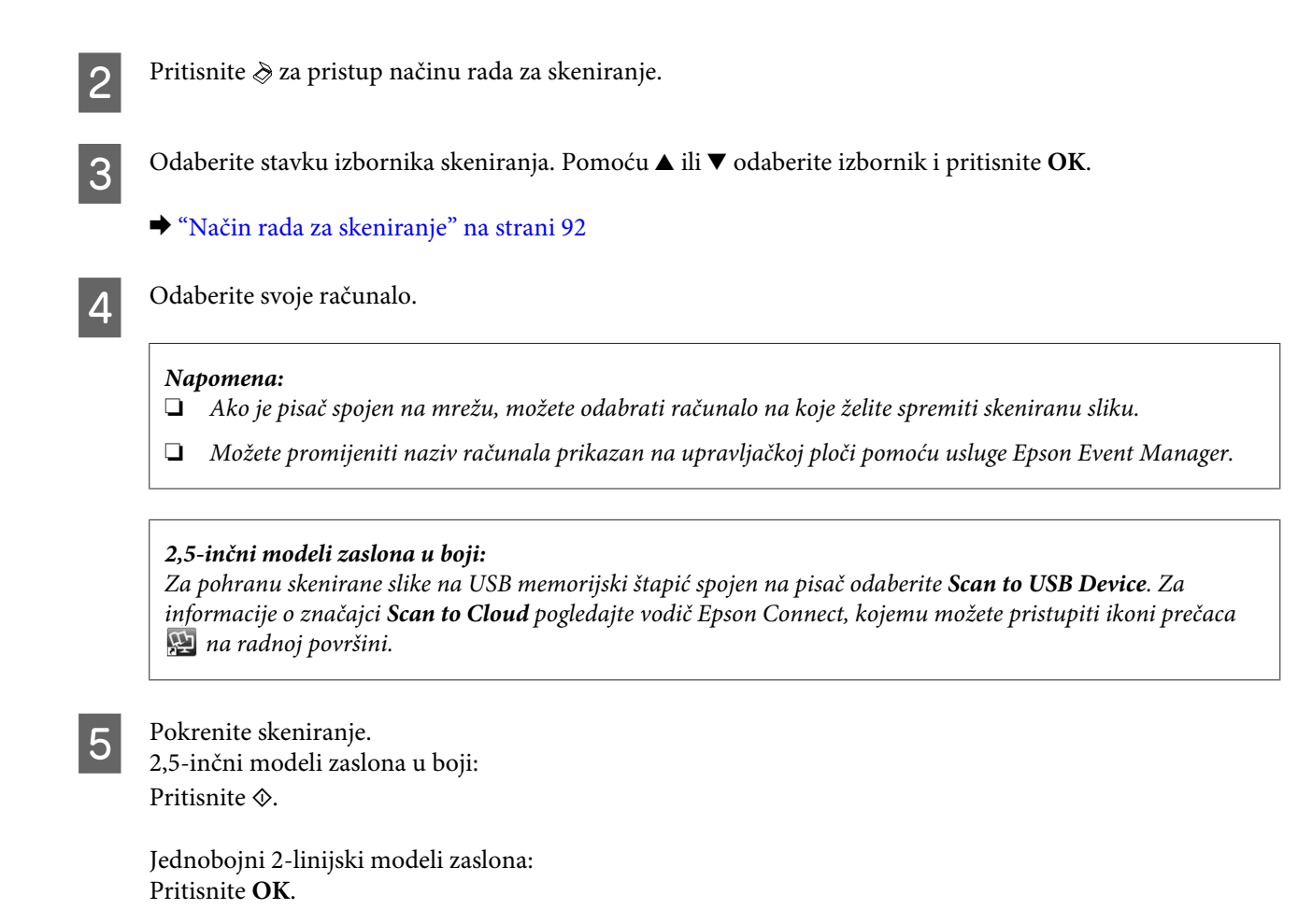

Skenirana slika je spremljena.

### **Popis izbornika načina rada za skeniranje**

Pogledajte odjeljak u nastavku za popis izbornika načina rada za skeniranje.

& ["Način rada za skeniranje" na strani 92](#page-91-0)

# **Osnovno skeniranje s vašeg računala**

### **Skeniranje u načinu rada Kućni način rada**

Način Home Mode omogućuje prilagođavanje nekih postavki skeniranja i provjeru promjena koje ste poduzeli na slici pretpregleda. Ovaj način rada je koristan za osnovno skeniranje fotografija i grafike.

#### *Napomena:*

❏ *U načinu Home Mode možete skenirani samo sa stakla skenera.*

❏ *Pojedinosti potražite u dijelu Pomoć na usluzi Epson Scan.*

A Namjestite izvornik(e).

& ["Staklo skenera" na strani 27](#page-26-0)

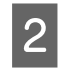

**2** Pokrenite Epson Scan.<br>
→ ["Pokretanje upravljačkog programa Epson Scan" na strani 66](#page-65-0)

### **C** Odaberite **Home Mode** s popisa Mode.

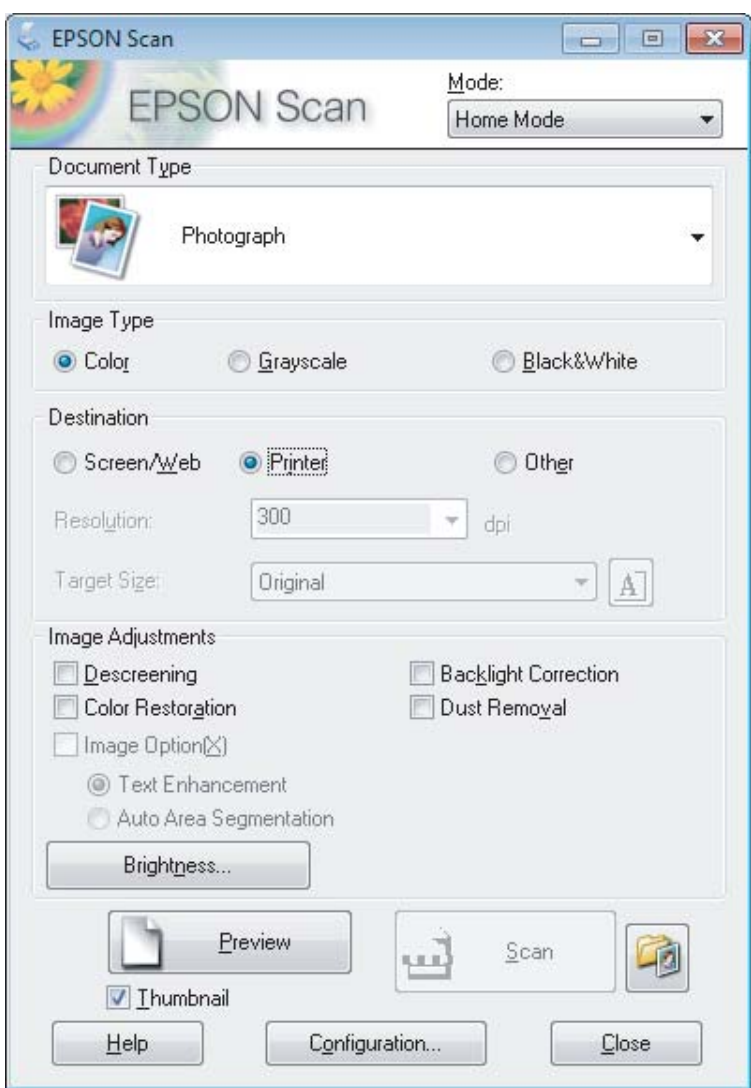

- **4** Odaberite postavku stavke Document Type.
- E Odaberite postavku stavke Image Type.

```
6 Kliknite Preview.
     & "Pregled i podešavanje područja skeniranja" na strani 57
```
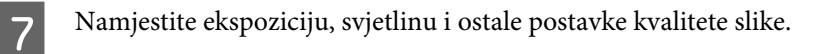

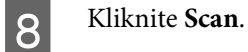

I U prozoru File Save Settings odaberite postavku Type i kliknite **OK**.

#### *Napomena:*

*Ako je poništen potvrdni okvir Show this dialog box before next scan, Epson Scan odmah započinje skeniranje bez prikazivanja prozora File Save Settings.*

Skenirana slika je spremljena.

### **Skeniranje u načinu rada Uredski način rada**

Office Mode omogućuje da brzo skenirate tekstne dokumente bez pretpregleda slike.

#### *Napomena:*

*Pojedinosti potražite u dijelu Pomoć na usluzi Epson Scan.*

Namjestite izvornik(e). & ["Namještanje izvornika" na strani 25](#page-24-0)

*Napomena za automatski ulagač dokumenata (ADF):*

- ❏ *Koristite li funkciju pretpregleda, umetnite samo prvu stranicu.*
- ❏ *Ne umećite papir preko crte odmah ispod oznake strjelice* d *na ADF-u.*

Pokrenite Epson Scan.

& ["Pokretanje upravljačkog programa Epson Scan" na strani 66](#page-65-0)

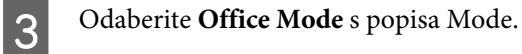

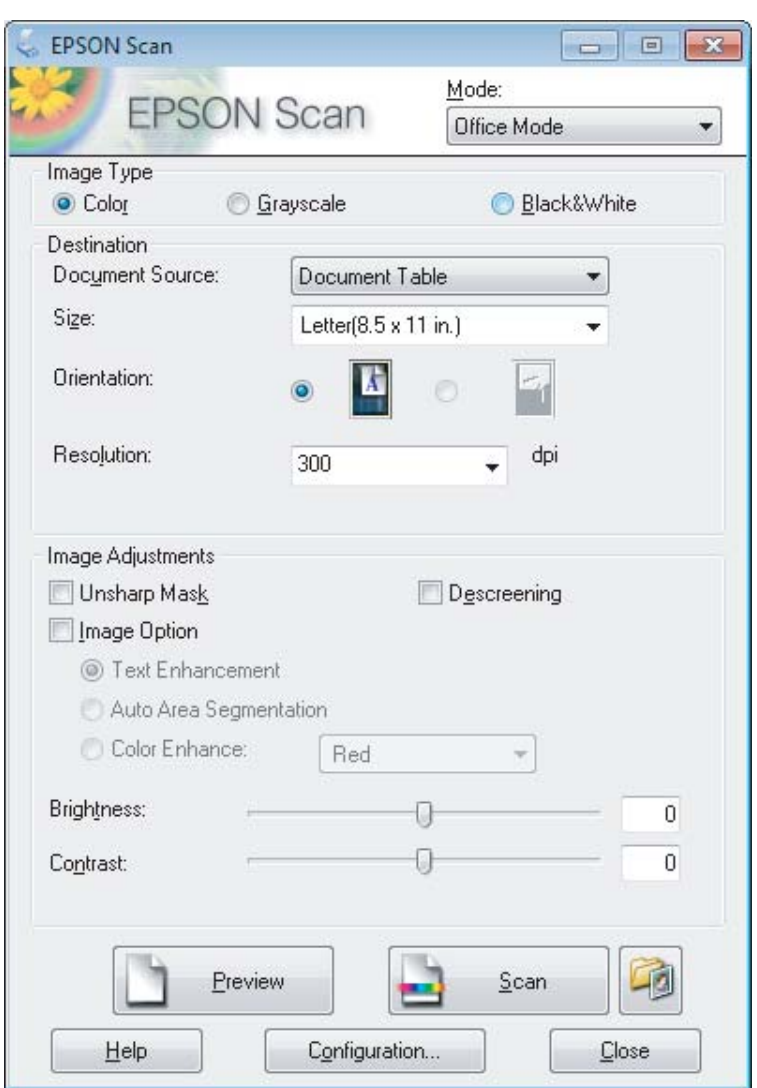

- **4** Odaberite postavku stavke Image Type.
- E Odaberite postavku stavke Document Source.
- **F Odaberite veličinu izvornika kao postavku odrednice Size.**
- G Odaberite odgovarajuću razlučivost izvornika kao postavku odrednice Resolution.
- 8 Kliknite Scan.

I U prozoru File Save Settings odaberite postavku Type i kliknite **OK**.

#### *Napomena:*

*Ako je poništen potvrdni okvir Show this dialog box before next scan, Epson Scan odmah započinje skeniranje bez prikazivanja prozora File Save Settings.*

Skenirana slika je spremljena.

### **Skeniranje u načinu rada Profesionalni način rada**

Način Professional Mode omogućuje potpunu kontrolu postavki skeniranja i provjeru promjena koje ste poduzeli na slici pretpregleda. Ovaj način rada preporučuje se za napredne korisnike.

#### *Napomena:*

*Pojedinosti potražite u dijelu Pomoć na usluzi Epson Scan.*

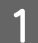

Namjestite izvornik(e).

& ["Namještanje izvornika" na strani 25](#page-24-0)

*Napomena za automatski ulagač dokumenata (ADF): Koristite li funkciju pretpregleda, umetnite samo prvu stranicu.*

2 Pokrenite Epson Scan.

& ["Pokretanje upravljačkog programa Epson Scan" na strani 66](#page-65-0)

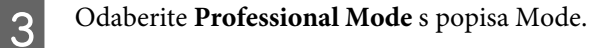

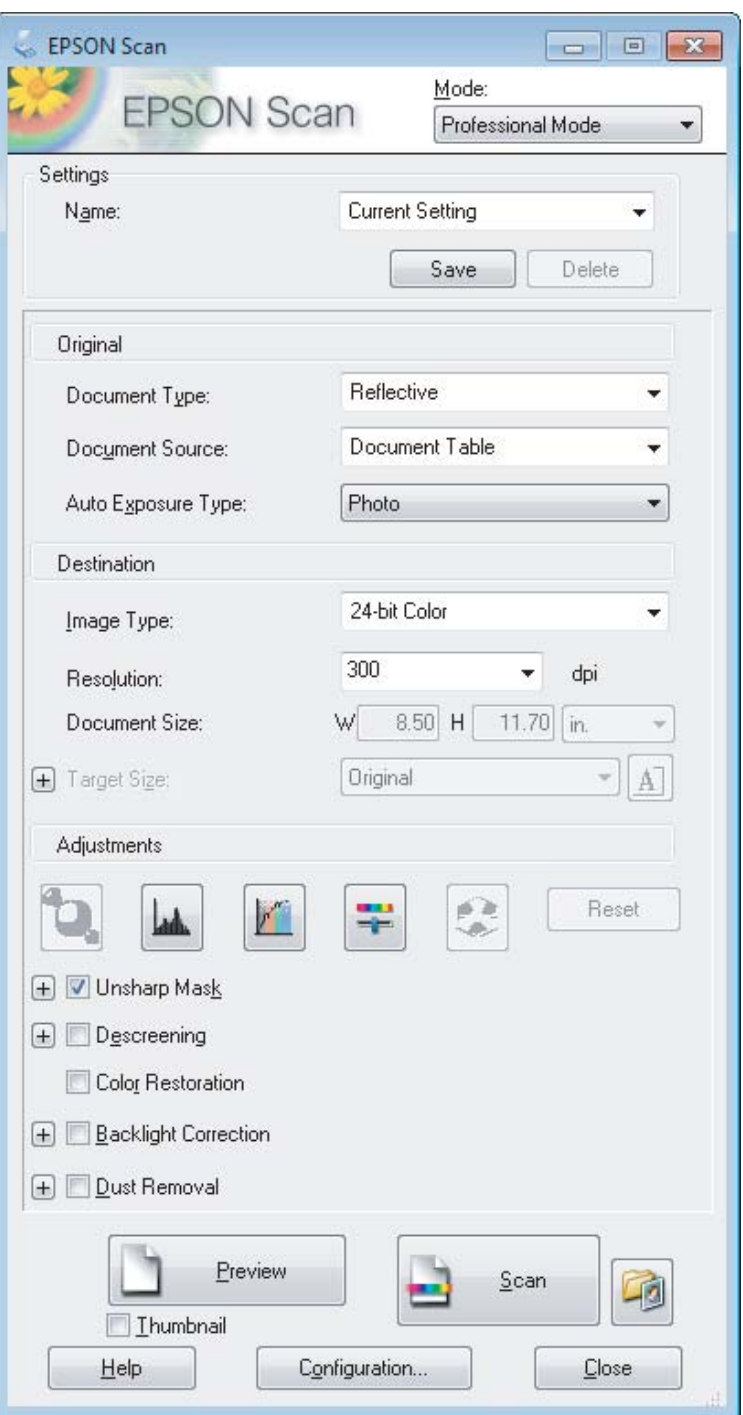

**4** Odaberite tip izvornika kao postavku odrednice Document Type.

E Odaberite postavku stavke Document Source.

F Ako odaberete **Reflective** kao postavku odrednice Document Type, odaberite **Photo** ili **Document** kao postavku za Auto Exposure Type.

<span id="page-56-0"></span>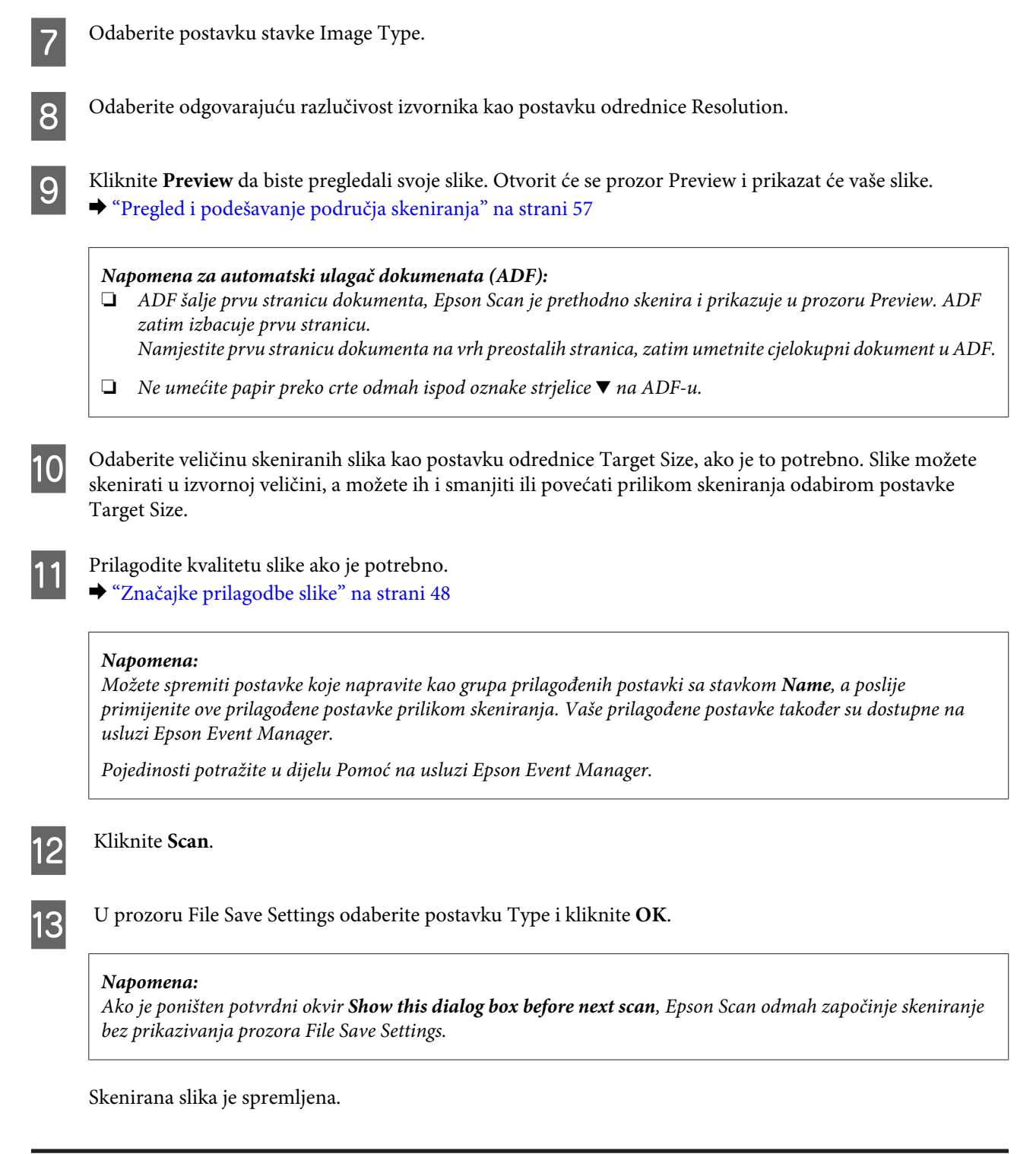

## **Pregled i podešavanje područja skeniranja**

### **Odabir načina rada za pretpregled**

Kada odaberete osnovne postavke i razlučivost, možete pregledati svoju sliku i odabrati ili prilagoditi područje slike u prozoru Preview na zaslonu. Postoje dvije vrste pretpregleda.

❏ Pretpregled tipa Normal prikazuje čitavu površinu pregledavane slike. Sami možete odabrati područje skeniranja i ručno napraviti namještanja kvalitete slike.

❏ Pretpregled tipa Thumbnail prikazuje pregledavane slike kao sličice. Epson Scan automatski pronalazi rubove područja skeniranja, primjenjuje postavke automatske ekspozicije slika i zakreće slike prema potrebi.

#### *Napomena:*

- ❏ *Neke od postavki koje mijenjate nakon pretpregleda slike resetiraju se ako promijenite način pretpregleda.*
- ❏ *Ovisno o vrsti dokumenta i Epson Scan načinu koji koristite, možda nećete moći promijeniti načina pretpregleda.*
- ❏ *Ako pregledavate slike bez prikazanog dijaloškog okvira Preview, slike se pregledavaju u zadanom načinu pretpregleda. Ako pregledavate s prikazanim dijaloškim okvirom Preview, slike su prikazane u načinu pregledavanja koji je prikazan odmah prije pregledavanja.*
- ❏ *Za promjenu veličine prozora Preview kliknite i povucite kut prozora Preview.*
- ❏ *Pojedinosti potražite u dijelu Pomoć na usluzi Epson Scan.*

### **Izrada točkastog okvira**

Točkasti okvir je pokretna točkasta linija koja se pojavljuje na rubovima pregleda slike i označuje područje skeniranja.

Kako biste ucrtali točkasti okvir, učinite nešto od sljedećeg.

❏ Kako biste ručno ucrtali točkasti okvir, namjestite pokazivač u područje u koje želite smjestiti kut točkastog okvira i kliknite. Povlačite metu po slici do suprotnog kuta željenog područja skeniranja.

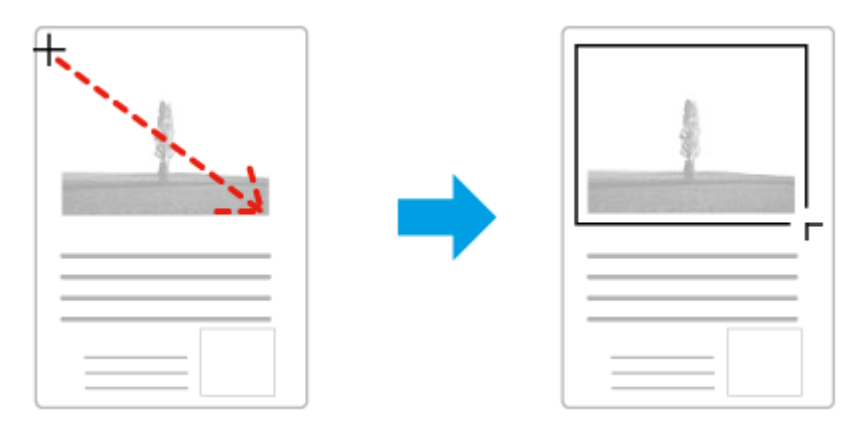

- ❏ Za automatsko ucrtavanje točkastog okvira kliknite ikonu automatskog lociranja . Možete upotrijebiti samo ovu ikonu kada prikazujete normalni pretpregled i imate samo jedan dokument na staklu skenera.
- ❏ Za ucrtavanje točkastog okvira određene veličine utipkajte novu širinu i visinu u postavci Document Size.
- ❏ Za najbolje rezultate i osvijetljenost slike pobrinite se da se sve stranice okvira nalaze unutar slike pretpregleda. Ne uključujte područja oko slike pretpregleda u točkasti okvir.

### **Prilagodba točkastog okvira**

Točkasti okvir možete premještati i namještati mu veličinu. Ako ste u normalnom pretpregledu, možete stvarati više točkastih okvira na jednoj slici (do 50) kako biste skenirali različita područja slike kao odvojene datoteke skeniranja.

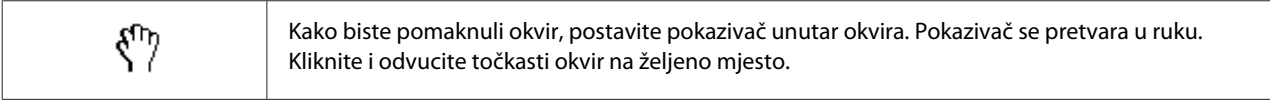

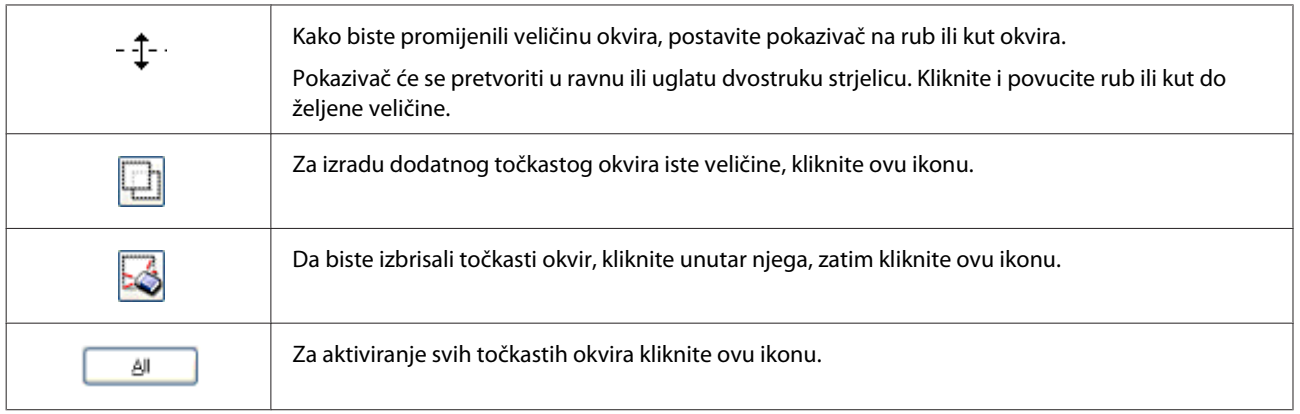

#### *Napomena:*

- ❏ *Kako biste ograničili kretanje točkastog okvira u okomiti ili vodoravni smjer, pritisnite i držite tipku Shift dok pomičete točkasti okvir.*
- ❏ *Kako biste ograničili veličinu točkastog okvira u trenutačnim omjerima, pritisnite tipku Shift dok mijenjate veličinu točkastog okvira.*
- ❏ *Ako ucrtate više točkastih okvira, svakako kliknite All u prozoru Preview prije skeniranja. U protivnom, bit će skenirano samo područje unutar posljednjeg ucrtanog točkastog okvira.*

# **Razni načini skeniranja**

### **Skeniranje časopisa**

Prije svega, namjestite časopis i pokrenite Epson Scan.

& ["Pokretanje skeniranja" na strani 46](#page-45-0)

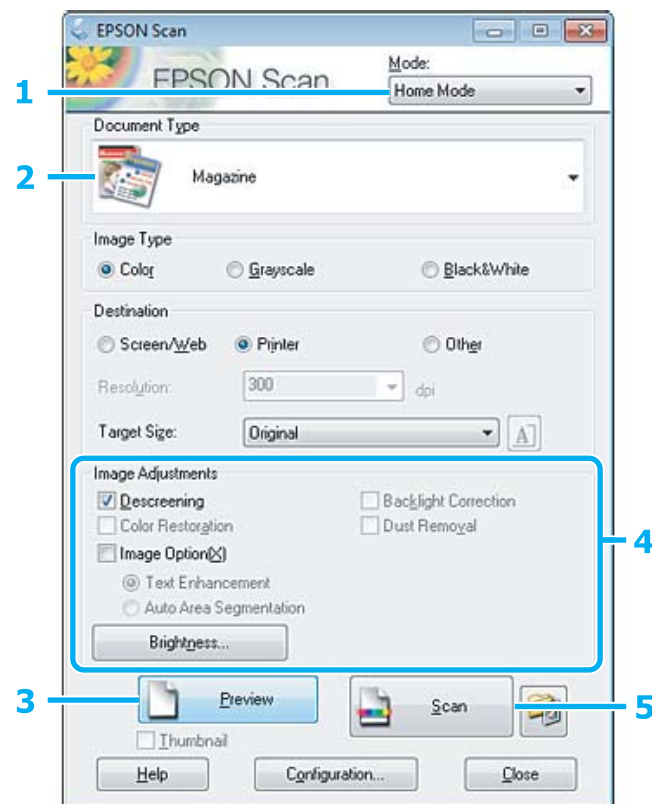

- **A Odaberite Home Mode** s popisa Mode.
- **2** Odaberite Magazine kao postavku odrednice Document Type.
- C Kliknite **Preview**.
- D Namjestite ekspoziciju, svjetlinu i ostale postavke kvalitete slike.

Pojedinosti potražite u dijelu Pomoć na usluzi Epson Scan.

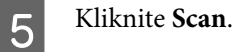

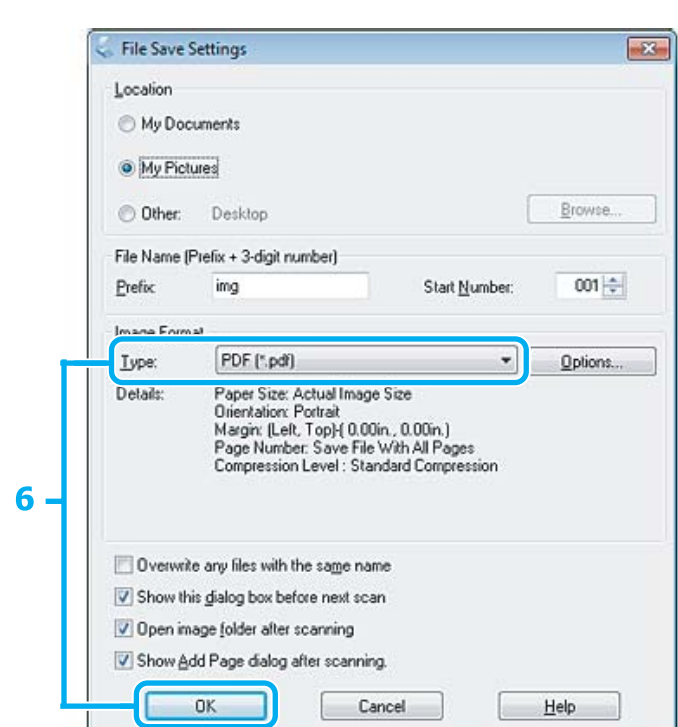

F Odaberite **PDF** kao postavku odrednice Type i kliknite **OK**.

Skenirana slika je spremljena.

## **Skeniranje višestrukih dokumenata u datoteku PDF**

Prije svega, namjestite dokument i pokrenite Epson Scan. & ["Pokretanje skeniranja" na strani 46](#page-45-0)

*Napomena za automatski ulagač dokumenata (ADF): Koristite li funkciju pretpregleda, umetnite samo prvu stranicu.*

### **Skeniranje**

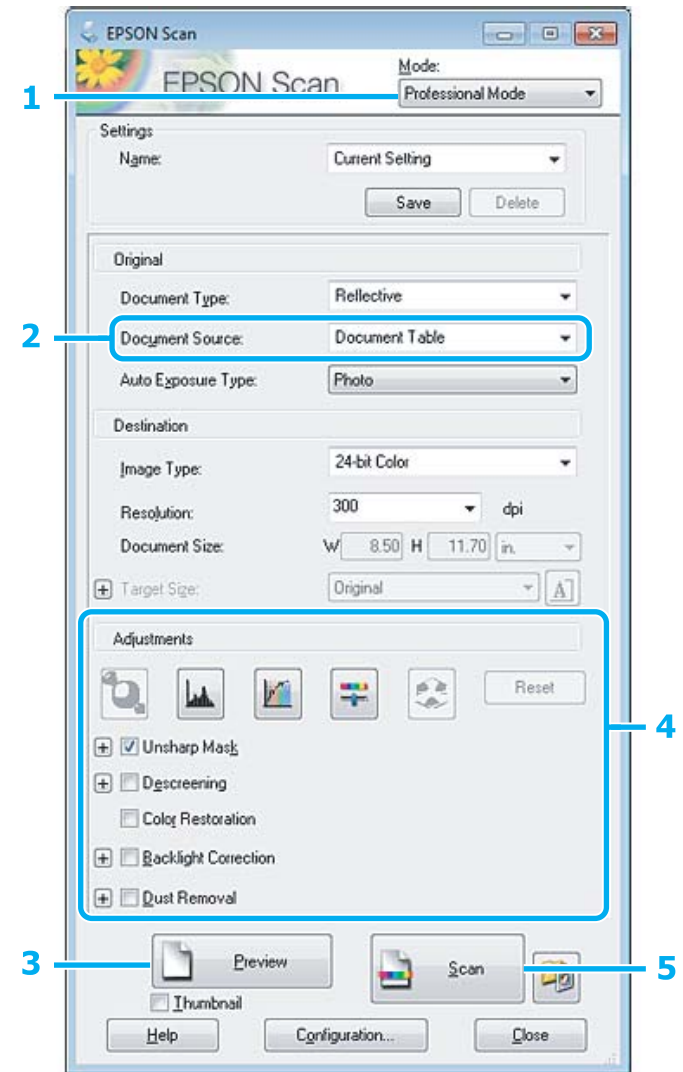

- **A Odaberite Professional Mode** s popisa Mode.
- Odaberite postavku stavke Document Source.

# 8 Kliknite Preview.

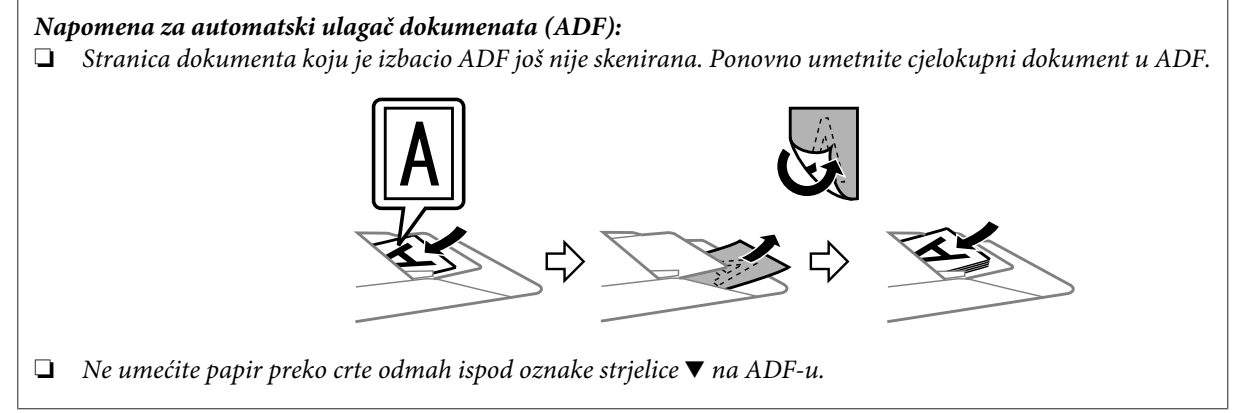

D Namjestite ekspoziciju, svjetlinu i ostale postavke kvalitete slike.

Pojedinosti potražite u dijelu Pomoć na usluzi Epson Scan.

#### E Kliknite **Scan**.

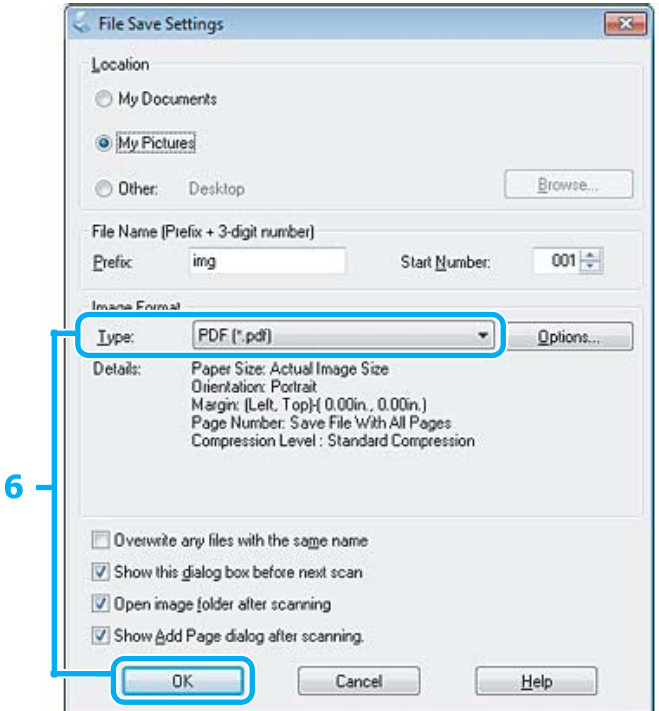

F Odaberite **PDF** kao postavku odrednice Type i kliknite **OK**.

#### *Napomena:*

*Ako je poništen potvrdni okvir Show Add Page dialog after scanning, Epson Scan automatski sprema dokument bez prikazivanja prozora Add Page Confirmation window.*

Epson Scan pokreće skeniranje vašeg dokumenta.

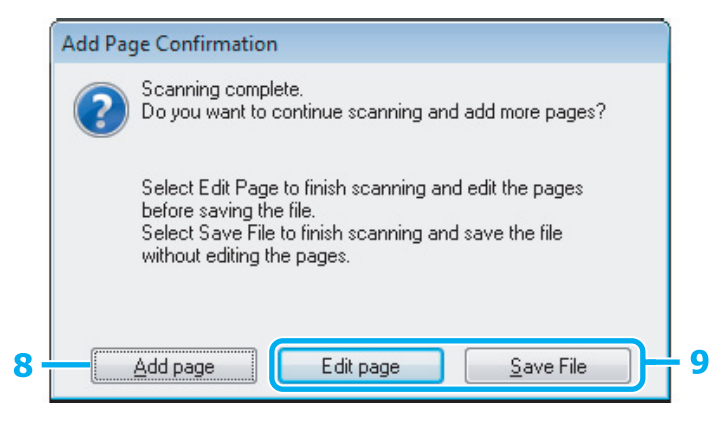

H Ako želite skenirati više stranica, kliknite **Add page**. Umetnite dokument i ponovno skenirajte, ponavljajući za svaku stranu prema potrebi.

Ako ste završili skeniranje, idite na korak 9.

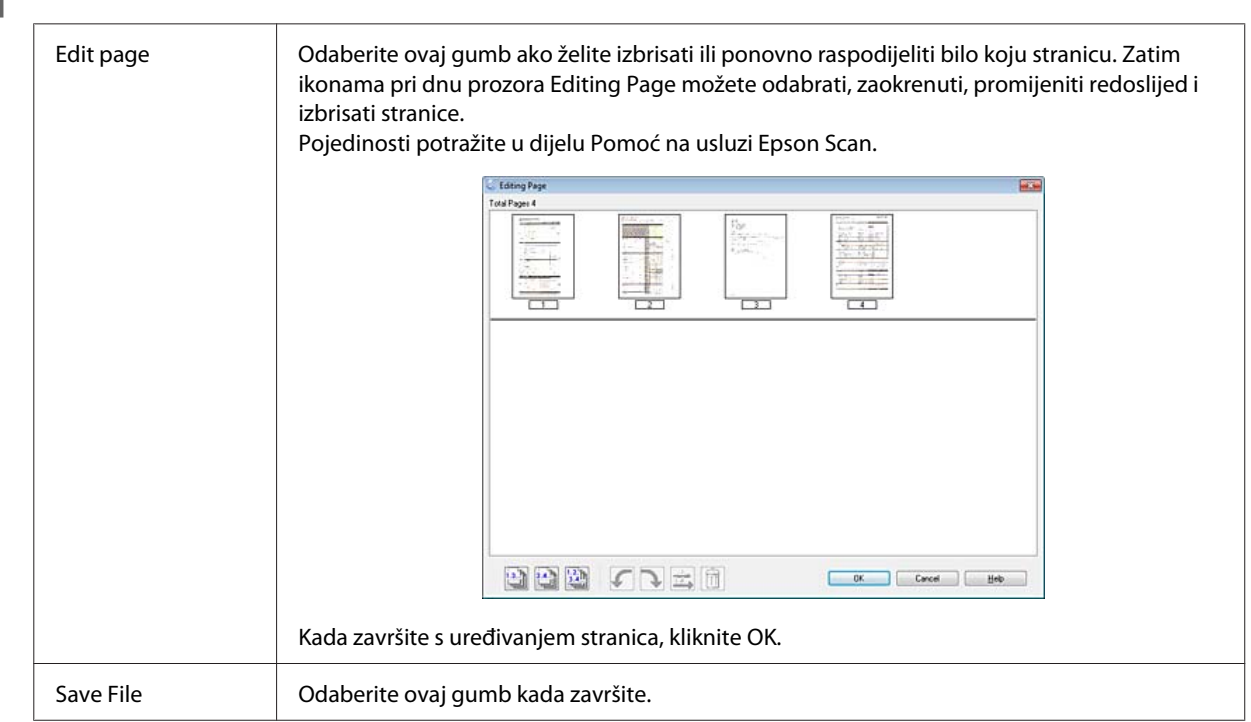

Stranice su spremljene u jednu PDF datoteku.

# I Kliknite **Edit page** ili **Save File**.

## **Skeniranje fotografije**

Prije svega, namjestite fotografiju na staklo skenera i pokrenite Epson Scan.

& ["Pokretanje skeniranja" na strani 46](#page-45-0)

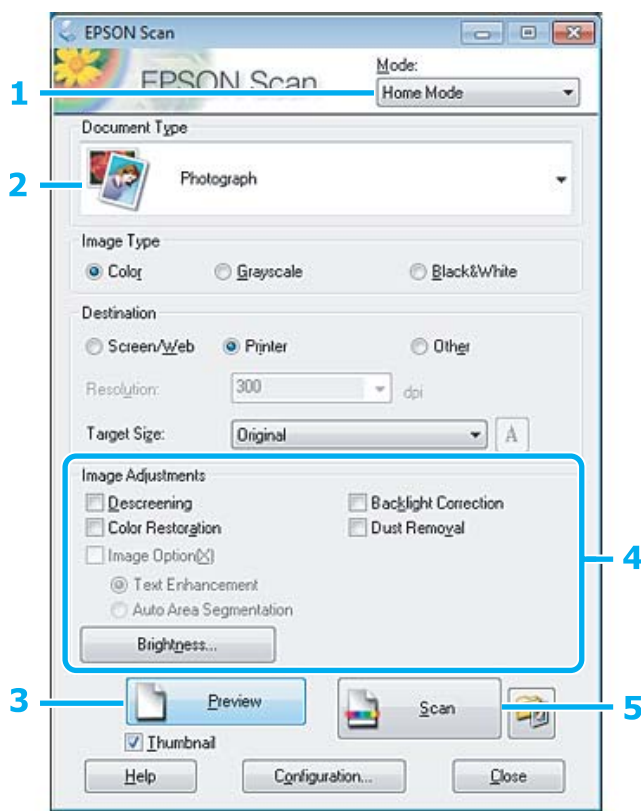

- **A Odaberite Home Mode** s popisa Mode.
- **B Odaberite Photograph** kao postavku odrednice Document Type.
- C Kliknite **Preview**.
- A Namjestite ekspoziciju, svjetlinu i ostale postavke kvalitete slike.

Pojedinosti potražite u dijelu Pomoć na usluzi Epson Scan.

<span id="page-65-0"></span>E Kliknite **Scan**.

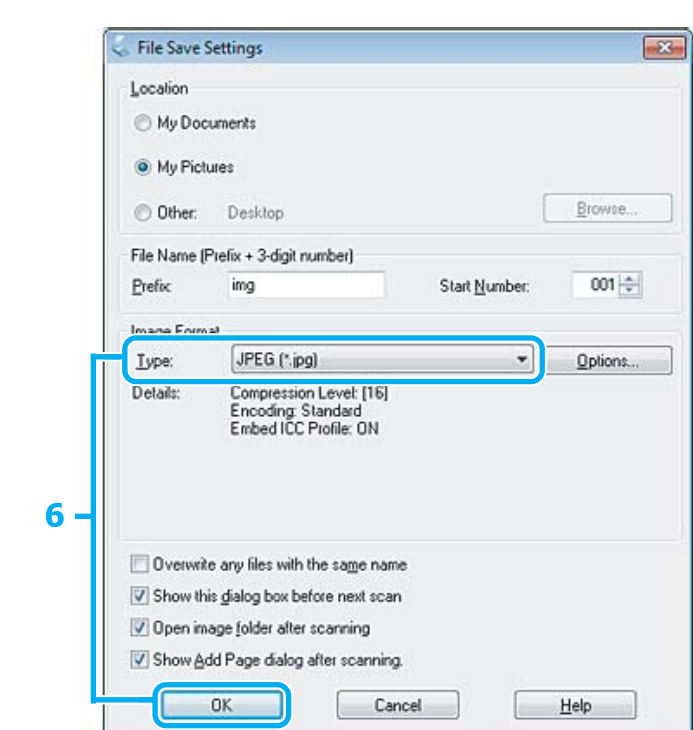

F Odaberite **JPEG** kao postavku odrednice Type i kliknite **OK**.

Skenirana slika je spremljena.

# **Informacije o softveru**

### **Pokretanje upravljačkog programa Epson Scan**

Ovim softverom možete upravljati svim aspektima skeniranja. Možete ga koristiti kao samostalni program za skeniranje ili zajedno s drugim programom za skeniranje koji ide uz TWAIN.

### **Način pokretanja**

❏ Windows:

Dvaput kliknite ikonu **EPSON Scan** na radnoj površini. Ili, odaberite ikonu gumba Start ili **Start** > **All Programs (Svi programi)** ili **Programs (Programi)** > **EPSON** > **EPSON Scan** > **EPSON Scan**.

```
❏ Mac OS X:
   Odaberite Applications > Epson Software > EPSON Scan.
```
### **Način pristupanja pomoći**

Kliknite gumb **Help** na upravljačkom programu Epson Scan.

## **Pokretanje drugog softvera za skeniranje**

#### *Napomena:*

*Neki softveri za skeniranje možda nisu dostupni u nekim zemljama.*

### **Epson Event Manager**

Time možete dodijeliti bilo koji gumb pisača za otvaranje programa skeniranja. Također možete spremiti često korištene postavke skeniranja, koji mogu lako ubrzati projekte skeniranja.

#### **Način pokretanja**

❏ Windows:

Odaberite gumb Start ili **Start** > **All Programs (Svi programi)** ili **Programs (Programi)**> **Epson Software** > **Event Manager (Upravitelj događaja)**.

❏ Mac OS X: Odaberite **Applications** > **Epson Software**, zatim dvaput kliknite ikonu **Launch Event Manager**.

### **Način pristupanja pomoći**

- ❏ Windows: Kliknite na ikonu **10** u gornjem desnom kutu zaslona.
- ❏ Mac OS X: Kliknite **menu** > **Help** > **Epson Event Manager Help**.

### **ABBYY FineReader**

Ovim softverom možete skenirati dokument i tekst pretvoriti u oblik koji ćete moći urediti u programu za obradu teksta.

OCR softver ne može prepoznati ili teško prepoznaje sljedeće vrste dokumenata ili teksta.

- ❏ Rukopis
- ❏ Stavke kopirane s drugih kopija
- ❏ Faksove
- ❏ Tekst s uskim razmakom među slovima ili recima po inču
- ❏ Tekst koji se nalazi u tablicama ili je podcrtan
- ❏ Tekst u kurzivu i fontove veličine manje od 8 jedinica
- ❏ Preklopljeni ili naborani dokumenti

Pojedinosti potražite u dijelu Pomoć na usluzi ABBYY FineReader.

### **Način pokretanja**

❏ Windows: Odaberite gumb Start ili **Start** > **All Programs (Svi programi)** ili **Programs (Programi)** > **ABBYY FineReader** mapa > **ABBYY FineReader**.

❏ Mac OS X:

Kliknite **Applications**, zatim dvaput kliknite upravljački program pisača **ABBYY FineReader**.

### **Presto! PageManager**

Ovim softverom možete skenirati, upravljati i dijeliti fotografije i dokumente.

#### **Način pokretanja**

- ❏ Windows: Odaberite gumb Start ili **Start** > **All Programs (Svi programi)** ili **Programs (Programi)** > **Presto! PageManager** mapa > **Presto! PageManager**.
- ❏ Mac OS X:

Odaberite **Application** > **Presto! PageManager**, zatim dvaput kliknite ikonu **Presto! PageManager**.

# **Faksiranje**

# **Uvod u uslužni program FAX**

FAX Utility je softver koji može prenositi podatke, kao što su dokumenti, crteži i tablice izrađene pomoću aplikacije za obradu teksta ili tablice izravno preko faksa, bez ispisa. Pomoću sljedećeg postupka pokrenite uslužni program.

#### **Windows**

Kliknite gumb Start (WIndows 7 i Vista) ili **Start** (Windows XP), pokažite na **All Programs (Svi programi)**, kliknite **Epson Software**, zatim kliknite **FAX Utility**.

#### **Mac OS X**

Kliknite **System Preference**, zatim kliknite **Print & Fax** ili **Print & Scan**, zatim odaberite **FAX** (vaš proizvod) pod stavkom **Printer**. Zatim kliknite kao što slijedi; Mac OS X 10.6.x, 10.7.x: **Option & Supplies** — **Utility** — **Open Printer Utility** Mac OS X 10.5.x: **Open Print Queue** — **Utility**

*Napomena:*

*Pojedinosti potražite u mrežnoj pomoći za uslužni program FAX.*

# **Spajanje na telefonsku liniju**

### **O telefonskom kabelu**

Upotrijebite telefonski kabel sa sljedećom specifikacijom sučelja.

- ❏ RJ-11 telefonska linija
- ❏ RJ-11 telefonska veza

Ovisno o području, telefonski kabel može biti isporučen s pisačem. Ako je isporučen, upotrijebite ga.

## **Korištenje telefonske linije samo za faks**

A Spojite telefonski kabel koji je sproveden iz zidne telefonske utičnice na ulaz LINE.

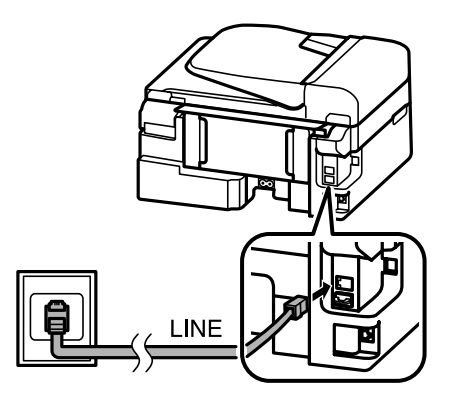

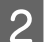

B Pobrinite se da je **Auto Answer** namješteno na **On**.

& ["Postavljanje automatskog primanja fakseva" na strani 80](#page-79-0)

#### c*Važno:*

*Ako ne spojite vanjski telefon na pisač, obavezno uključite automatsku sekretaricu. U suprotnom, ne možete primati fakseve.*

### **Dijeljenje linije s telefonskim uređajem**

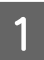

A Spojite telefonski kabel koji je sproveden iz zidne telefonske utičnice na ulaz LINE.

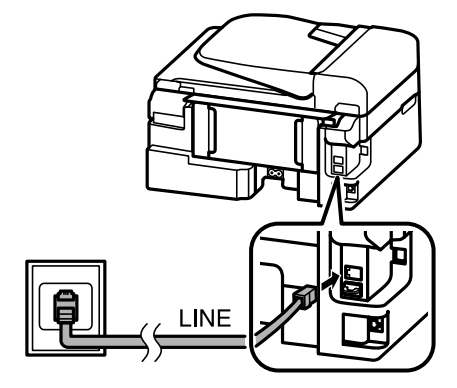

2 Uklonite kapicu.

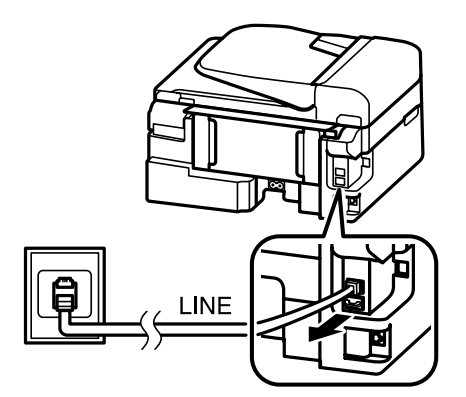

Spojite telefon ili automatsku sekretaricu na ulaz EXT.

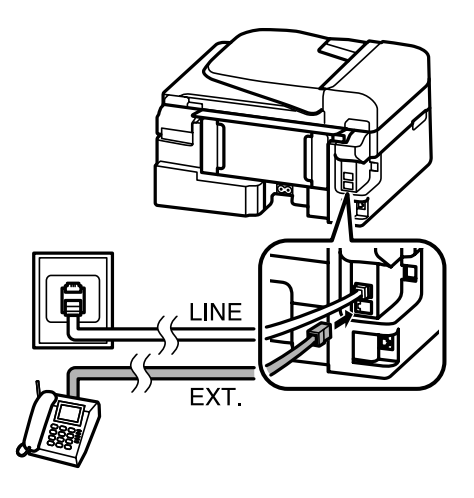

#### *Napomena:*

- ❏ *Za ostale načine spajanja pogledajte sljedeće.*
- ❏ *Pojedinosti potražite u dokumentaciji isporučenoj s vašim uređajem.*

### **Spajanje na DSL**

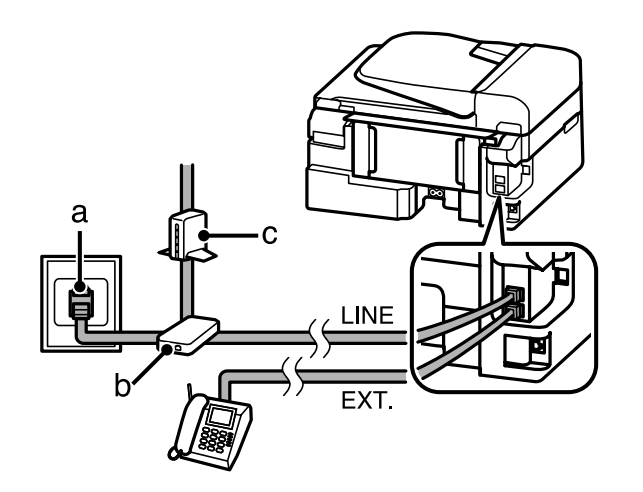

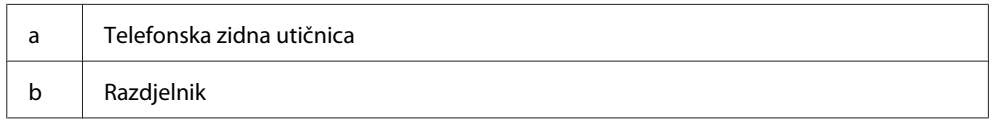

c DSL modem

### **Spajanje na ISDN (jedan telefonski broj)**

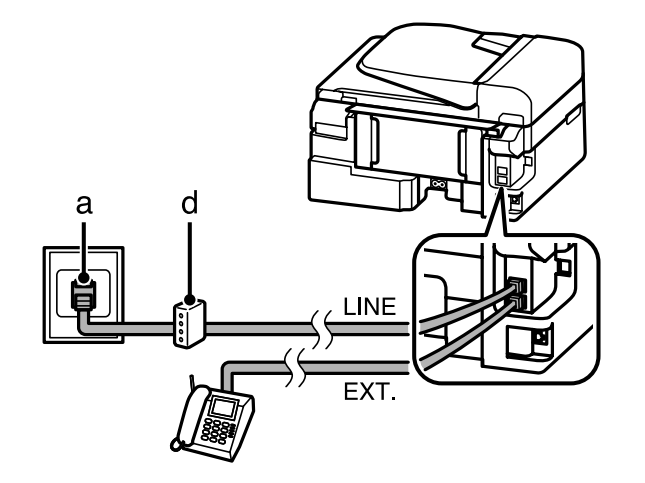

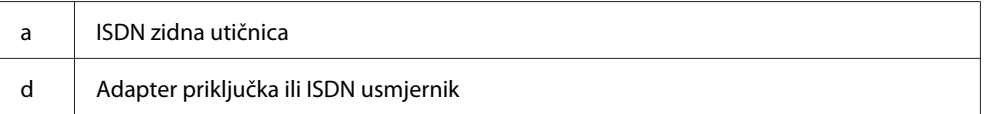

### **Spajanje na ISDN (dva telefonska broja)**

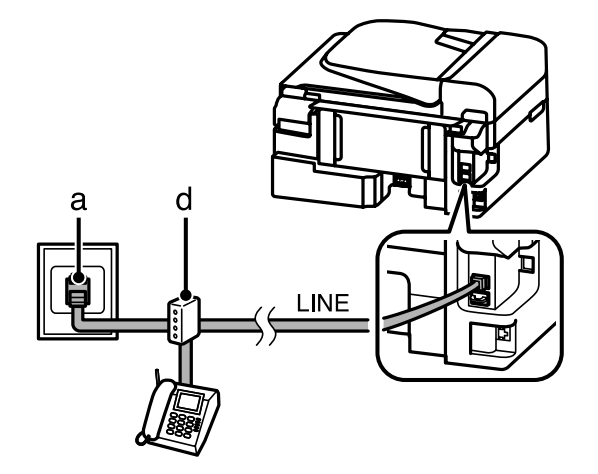

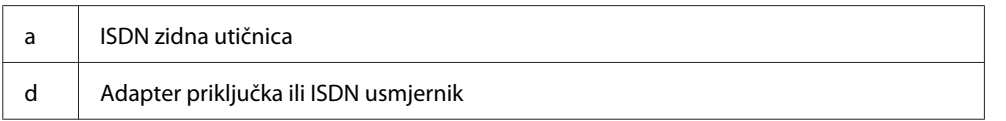

## **Provjera veze faksa**

Možete provjeriti je li pisač spreman za slanje ili primanje fakseva.

Umetnite prazan papir. & ["Umetanje papira i omotnica" na strani 22](#page-21-0)

**2** Pritisnite  $\otimes$  za pristup načinu rada za faksiranje.
<span id="page-72-0"></span> $\overline{3}$  Pritisnite  $\equiv$  za prikaz izbornika.

Odaberite Fax Settings > Check Fax Connection. Pomoću ▲ ili ▼ odaberite izbornik i pritisnite OK.

**EXECUTE:** Pritisnite jedan od gumba  $\otimes$  za ispis izvješća.

*Napomena:*

*Ako se prijave pogreške, isprobajte rješenja navedena na izvješću.*

# **Napominje kada je napajanje isključeno**

Kada je pisač isključen, brišu se sljedeći podaci u privremenoj memoriji pisača.

- ❏ Primljeni podaci faksa
- ❏ Podaci faksa isplanirani za naknadno slanje
- ❏ Podaci faksa koji se automatski prenose

Također, kada se isključi napajanje na dulje vremensko razdoblje, može se resetirati sat. Provjerite sat kada ponovno vratite napajanje.

Ako je pisač isključen uslijed kvara pojne mreže, automatski se ponovno pokreće i oglašava signal kada se napajanje ponovno vrati. Trebate li postaviti na automatsko primanje fakseva (**Auto Answer** — **On**), također se vraća postavka. Ovisno o okolnostima prije kvara pojne mreže, možda se neće ponovno pokrenuti.

# **Postavljanje značajki faksa**

# **Postavljanje unosa biranja brzine**

Možete sastaviti popis za brzo biranje koji vam omogućuje da brže odabirete brojeve primatelja prilikom faksiranja. Moguće je registrirati do 60 kombiniranih unosa za brzo biranje i grupnih unosa.

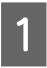

Pritisnite  $\otimes$  za pristup načinu rada za faksiranje.

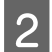

Pritisnite  $\equiv$  za prikaz izbornika.

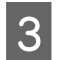

Odaberite izbornik prikazan u nastavku. Pomoću **A** ili  $\blacktriangledown$  odaberite izbornik i pritisnite OK.

2,5-inčni modeli zaslona u boji: Odaberite **Speed Dial Setup**.

Jednobojni 2-linijski modeli zaslona: Odaberite **Fax Settings** > **Speed Dial Setup**.

## **Faksiranje**

<span id="page-73-0"></span>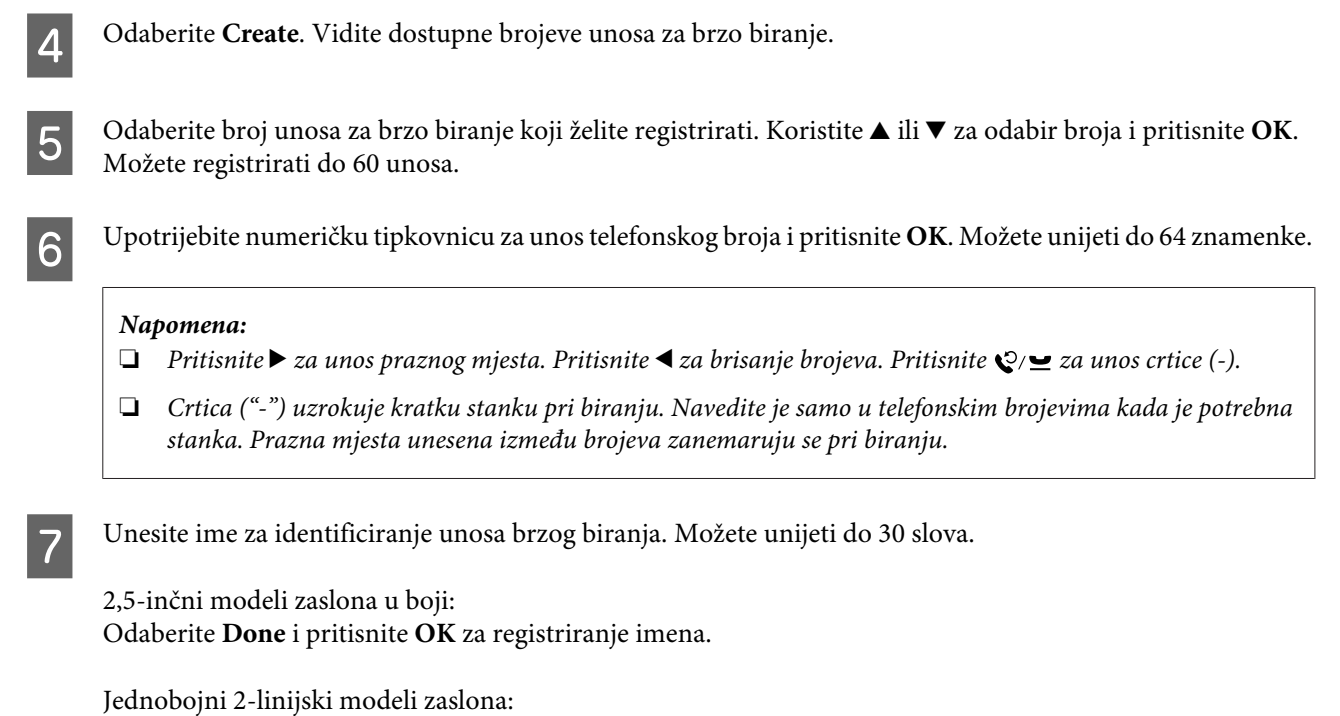

Pritisnite **OK** za registriranje imena.

# **Postavljanje unosa grupnog biranja**

Možete dodati unose brzog biranja u grupu, što omogućuje da šaljete faks višestrukim primateljima u isto vrijeme. Moguće je unijeti do 60 kombiniranih unosa za brzo biranje i grupnih unosa.

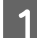

Pritisnite  $\textcircled{\texttt{z}}$  za pristup načinu rada za faksiranje.

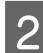

Pritisnite  $\equiv$  za prikaz izbornika.

Odaberite izbornik prikazan u nastavku. Pomoću **A** ili  $\blacktriangledown$  odaberite izbornik i pritisnite OK.

2,5-inčni modeli zaslona u boji: Odaberite **Group Dial Setup**.

Jednobojni 2-linijski modeli zaslona: Odaberite **Fax Settings** > **Group Dial Setup**.

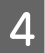

**A** Odaberite Create. Vidite dostupne brojeve unosa za grupno biranje.

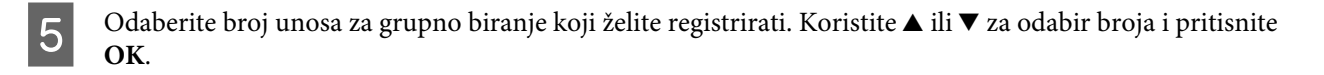

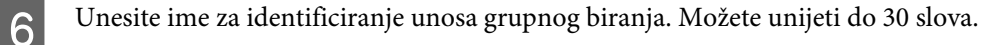

2,5-inčni modeli zaslona u boji: Odaberite **Done** i pritisnite **OK** za registriranje imena.

## **Faksiranje**

<span id="page-74-0"></span>Jednobojni 2-linijski modeli zaslona: Pritisnite **OK** za registriranje imena.

 $\Box$  Odaberite unos brzog biranja koji želite registrirati na popisu grupnog biranja. Upotrijebite ▲ ili ▼ za odabir unosa i napravite sljedeće kako biste ih dodali grupi.

2,5-inčni modeli zaslona u boji: Pritisnite  $\blacktriangleright$ . Kada želite otkazati odabir, ponovno pritisnite  $\blacktriangleright$ .

Jednobojni 2-linijski modeli zaslona: Pritisnite X. Kada želite otkazati odabir, ponovno pritisnite X.

- B Ponovite korak 7 za dodavanje ostalih unosa brzog biranja na popis grupnog biranja. Možete registrirati do 30 unosa brzog biranja kod grupnog biranja.
- I Pritisnite **OK** za završetak sastavljanja popisa za grupno biranje.

# **Sastavljanje informacija u zaglavlju**

Možete sastaviti zaglavlje faksa dodavanjem informacija, kao što su telefonski broj ili ime.

```
Napomena:
Pobrinite se da ste pravilno namjestili vrijeme.
& "Postavljanje/mijenjanje vremena i regije" na strani 115
      Pritisnite \otimes za pristup načinu rada za faksiranje.
      Pritisnite \equiv za prikaz izbornika.
G Odaberite izbornik prikazan u nastavku. Pomoću ▲ ili ▼ odaberite izbornik i pritisnite OK.
      2,5-inčni modeli zaslona u boji:
      Odaberite Fax Settings > Communication > Header > Fax Header.
      Jednobojni 2-linijski modeli zaslona:
      Odaberite Fax Settings > Header > Fax Header.
4 Unesite informacije u zaglavlju. Možete unijeti do 40 slova.
      2,5-inčni modeli zaslona u boji:
      Odaberite Done i pritisnite OK za registriranje imena.
      Jednobojni 2-linijski modeli zaslona:
      Pritisnite OK za registriranje imena.
EXECUTE: Pritisnite \nabla i odaberite Your Phone Number, zatim pritisnite OK.
```
F Upotrijebite numeričku tipkovnicu s ostalim gumbima na upravljačkoj ploči kako biste unijeli telefonski broj. Možete unijeti do 20 znamenke.

#### *Napomena:*

*Pritisnite gumb # za unos znaka plus (+) koji predstavlja međunarodni prefiks poziva. Ne zaboravite da zvjezdica (\*) nije odstupna.*

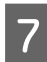

G Pritisnite **OK** za registriranje informacija u zaglavlju.

# **Slanje fakseva**

## **Slanje fakseva unosom broja**

Stavite izvornik(e) u automatski ulagač dokumenata ili na staklo skenera.

& ["Namještanje izvornika" na strani 25](#page-24-0)

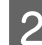

Pritisnite  $\otimes$  za pristup načinu rada za faksiranje.

C Koristite tipke na numeričkoj tipkovnici za unos broja faksa. Možete unijeti do 64 znamenke.

Jednobojni 2-linijski modeli zaslona:

Želite li poslati faks višestrukim primateljima, pritisnite **OK** nakon unosa jednog broja faksa, zatim odaberite **Yes** kako biste dodali drugi broj faksa.

#### *Napomena:*

- ❏ *Za prikaz posljednjeg broja faksa koji ste koristili pritisnite .*
- **□** *Možete promijeniti kvalitetu faksa i postavku kontrasta. Po završetku, ponovno pritisnite*  $\equiv$  *za povratak na glavni zaslon načina rada za faksiranje.*

*2,5-inčni modeli zaslona u boji: Pritisnite* x *i odaberite Send Settings — Quality ili Contrast.*

*Jednobojni 2-linijski modeli zaslona: Pritisnite* x *i odaberite Quality ili Contrast.*

❏ *Pobrinite se da ste unijeli informacije u zaglavlju. Neki strojevi za faksiranje automatski odbacuju dolazne fakseve koji ne uključuju informacije u zaglavlju.*

Pritisnite jedan od gumba  $\otimes$  za početak slanja.

#### *Napomena:*

*Ako je broj faksa zauzet ili postoji neki problem, ovaj pisač ponovno bira nakon jedne minute. Pritisnite za ponovno biranje brojeva bez odlaganja.*

# <span id="page-76-0"></span>**Slanje fakseva koristeći brzo/grupno biranje**

Slijedite upute u nastavku za slanje fakseva koristeći brzo/grupno biranje.

### *Napomena: Pri korištenju grupnog biranja možete slati samo bijelo-crne fakseve.*

Stavite izvornik(e) u automatski ulagač dokumenata ili na staklo skenera. & ["Namještanje izvornika" na strani 25](#page-24-0)

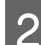

Pritisnite  $\otimes$  za pristup načinu rada za faksiranje.

 $3^{\text{Pritisnite}}$ .

*Napomena: Svaki pritisak na prebacuje između popisa za brzo biranje i popisa za grupno biranje.*

**4** Odaberite broj unosa za slanje. Koristite ▲ ili ▼ za odabir unosa i pritisnite OK.

Jednobojni 2-linijski modeli zaslona:

Dobit ćete uputu da dodate drugi broj. Možete dodati drugi broj ručnim unosom broja ili korištenjem brzog ili grupnog biranja.

### *Napomena:*

*Možete promijeniti kvalitetu faksa i postavku kontrasta. Po završetku, ponovno pritisnite*  $\equiv$  *za povratak na glavni zaslon načina rada za faksiranje.*

*2,5-inčni modeli zaslona u boji:*

*Pritisnite* x *i odaberite Send Settings — Quality ili Contrast.*

*Jednobojni 2-linijski modeli zaslona: Pritisnite*  $\equiv$  *i odaberite Quality ili Contrast.* 

**EXECUTE:** Pritisnite jedan od gumba  $\otimes$  za početak slanja.

# **Slanje fakseva emitiranjem**

Emitiranje omogućuje jednostavno slanje istog faksa na višestruke brojeve (do 30) pomoću brzog/grupnog biranja ili unosom brojeva faksa. Slijedite upute u nastavku za slanje fakseva koristeći emitiranje.

### *Napomena:*

❏ *Ova je funkcija dostupna samo s 2,5-inčnim modelima zaslona.*

❏ *Možete slati samo crno-bijele fakseve.*

Stavite izvornik(e) u automatski ulagač dokumenata ili na staklo skenera. & ["Namještanje izvornika" na strani 25](#page-24-0)

<span id="page-77-0"></span>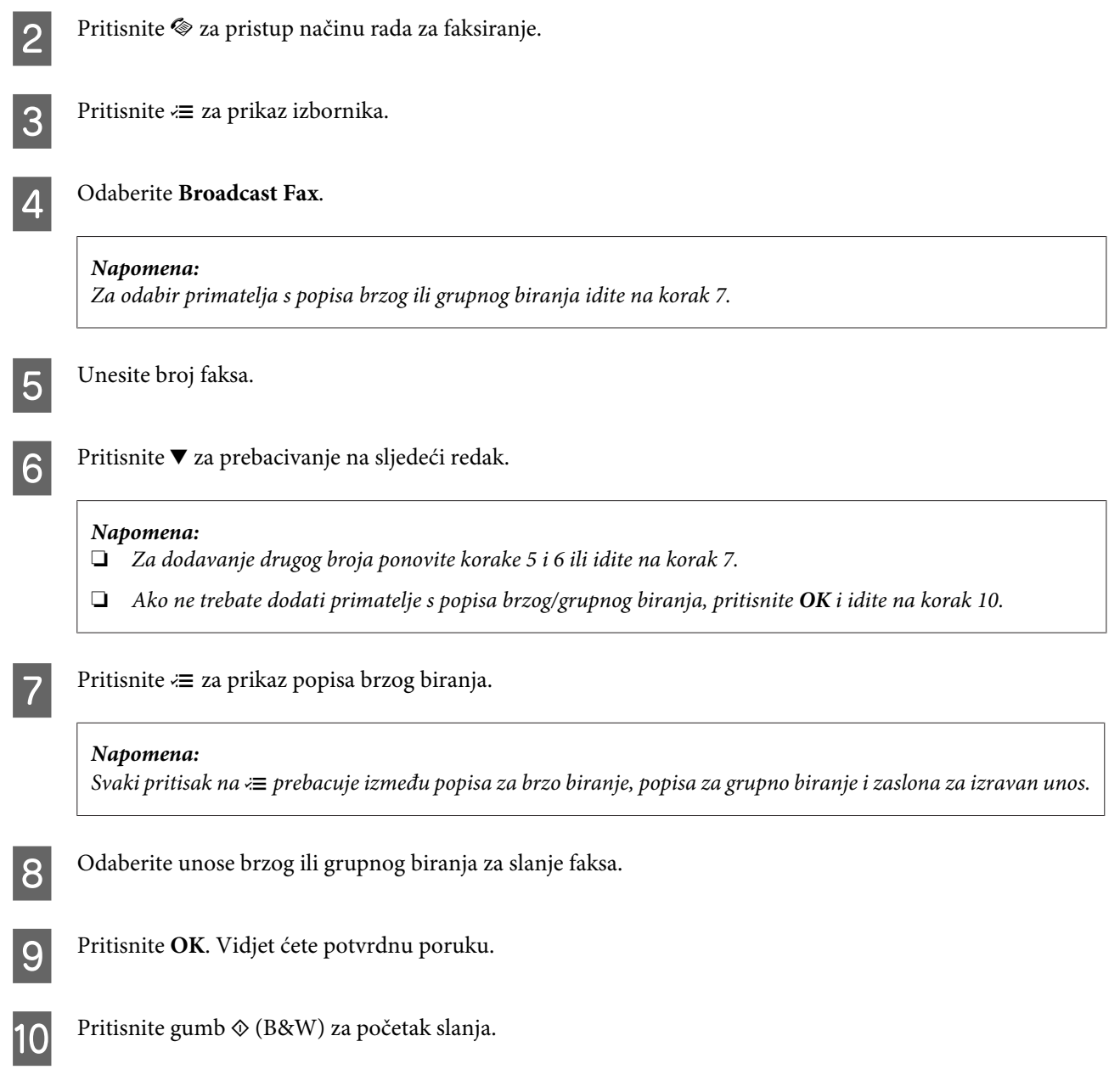

# **Slanje faksa u određeno vrijeme**

Slijedite upute u nastavku za slanje faksa u određeno vrijeme.

### *Napomena:*

- ❏ *Pobrinite se da ste pravilno namjestili vrijeme.* & *["Postavljanje/mijenjanje vremena i regije" na strani 115](#page-114-0)*
- ❏ *Možete slati samo crno-bijele fakseve.*
- A Stavite izvornik(e) u automatski ulagač dokumenata ili na staklo skenera. & ["Namještanje izvornika" na strani 25](#page-24-0)

2 Pritisnite  $\textcircled{\texttt{*}}$  za pristup načinu rada za faksiranje.

## **Faksiranje**

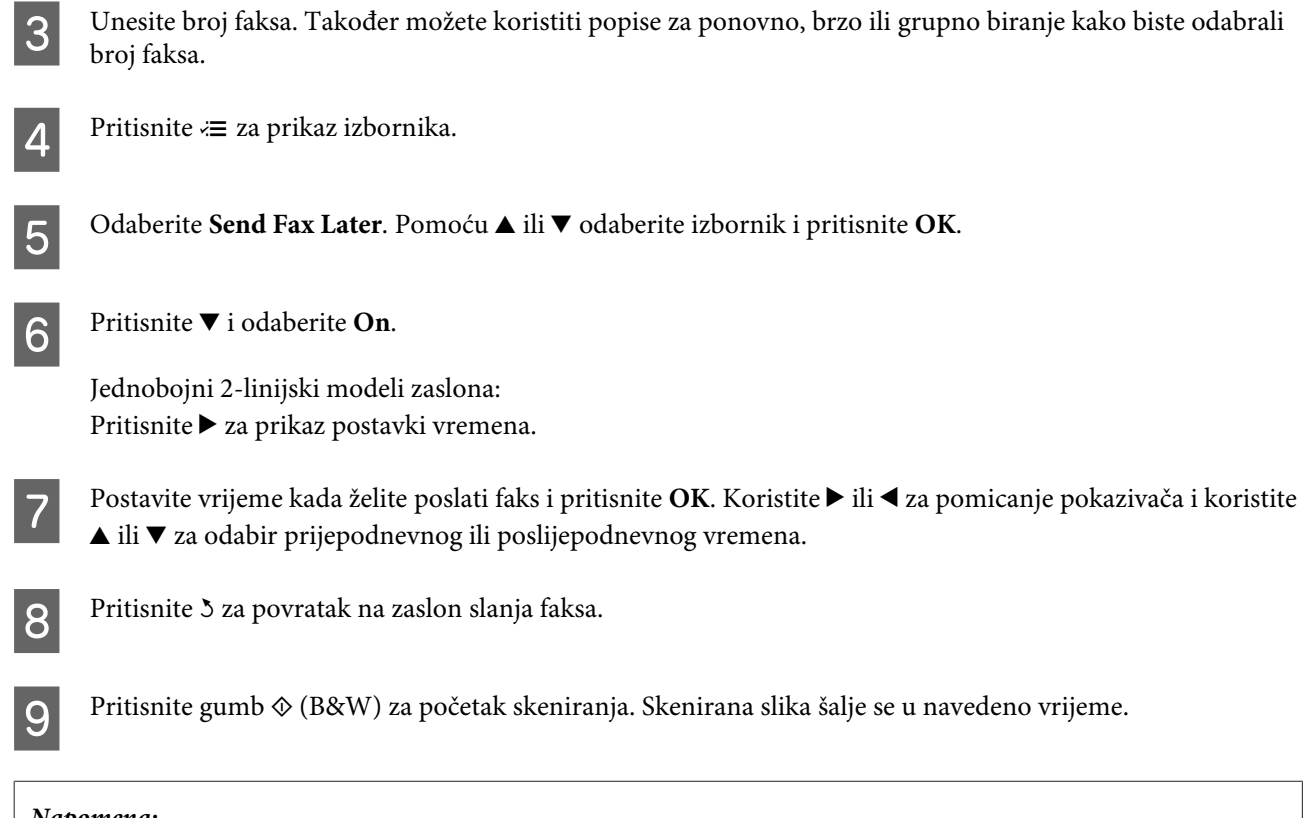

#### *Napomena:*

*Trebate li otkazati faksiranje u navedeno vrijeme, pritisnite*  $\odot$ *.* 

# **Slanje faksa s povezanog telefona**

Ako primatelj ima isti broj telefona i faksa, možete poslati faks nakon razgovora preko telefona bez spuštanja slušalice.

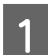

Stavite izvornik(e) u automatski ulagač dokumenata ili na staklo skenera. & ["Namještanje izvornika" na strani 25](#page-24-0)

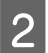

**2** Odaberite broj s telefona spojenog na pisač.

 $\begin{matrix} \begin{matrix} \begin{matrix} \end{matrix} \\ \end{matrix} \end{matrix} \end{matrix}$ 

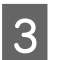

C Odaberite **Send** na upravljačkoj ploči pisača.

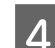

Pritisnite jedan od gumba  $\otimes$  za slanje faksa.

<span id="page-79-0"></span>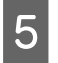

Spuštanje slušalice telefona.

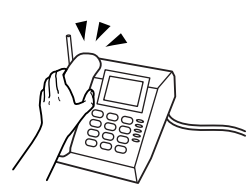

# **Primanje fakseva**

# **Postavljanje automatskog primanja fakseva**

Slijedite upute kako biste napravili postavke za automatsko primanje fakseva.

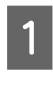

Umetnite prazan papir u stražnju ladicu za papir.  $\blacktriangleright$  ["Umetanje papira i omotnica" na strani 22](#page-21-0)

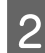

2 Pritisnite  $\otimes$  za pristup načinu rada za faksiranje.

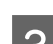

Pritisnite  $\equiv$  za prikaz izbornika.

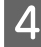

D Pobrinite se da je Auto Answer namješteno na On.

2,5-inčni modeli zaslona u boji: **Fax Settings** > **Receive Settings** > **Auto Answer** > **On**

Jednobojni 2-linijski modeli zaslona: **Fax Settings** > **Send/Receive Setup** > **Auto Answer** > **On**

#### *Napomena:*

- ❏ *Kada je automatska sekretarica spojena na izravno na ovaj pisač, obavezno ispravno postavite stavku Rings to Answer pomoću sljedećeg postupka.*
- ❏ *Ovisno o regiji, stavka Rings to Answer može biti nedostupna.*
- **EXECUTE:** Pritisnite 3 i **v** za odabir **Communication** i pritisnite OK.

F Odaberite **Rings to Answer** i pritisnite **OK**.

Pritisnite ▲ ili ▼ za odabir broja zvonjenja i pritisnite **OK**.

## c*Važno:*

*Odaberite više zvonjenja nego je to potrebno za preuzimanje poziva na telefonskoj sekretarici. Ako je postavljeno za preuzimanje poziva na četvrtom zvonjenju, postavite pisač za preuzimanje poziva na petom zvonjenju ili kasnije. Inače, telefonska sekretarica ne može primati glasovne pozive.*

### <span id="page-80-0"></span>*Napomena:*

*Kada primite poziv i druga strana je faks, pisač prima automatski faks, čak i kada telefonska sekretarica preuzme poziv. Kada podignete slušalicu telefona, pričekajte da LCD zaslon prikaže poruku koja navodi da je uspostavljena veza prije nego spustite slušalicu. Ako je druga strana pozivatelj, telefon možete koristiti uobičajeno ili možete ostaviti poruku na telefonskoj sekretarici.*

# **Ručno primanje fakseva**

Ako je vaš telefon spojen s pisačem, možete primati podatke faksom nakon uspostavljanja veze.

Umetnite prazan papir u stražnju ladicu za papir.  $\rightarrow$  ["Umetanje papira i omotnica" na strani 22](#page-21-0)

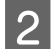

B Kada telefon zazvoni, podignite slušalicu telefona spojenog na pisač.

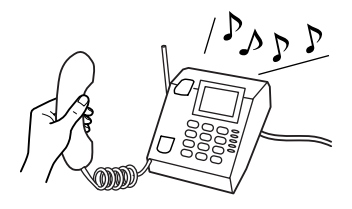

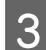

C Kada začujete ton faksa, odaberite **Receive** na upravljačkoj ploči pisača.

**4** Započinje primanje faksa.

2,5-inčni modeli zaslona u boji: Pritisnite jedan od gumba  $\Diamond$ .

Jednobojni 2-linijski modeli zaslona: Odaberite **Yes**.

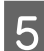

**EXECUTE 15** Vratite telefon natrag na kuku.

### *Napomena:*

*Ako je uključen način Auto Answer, primljeni podaci faksa automatski se ispisuju i ne morate nastavljati na korak 6.*

## **6** Ispišite primljeni faks.

2,5-inčni modeli zaslona u boji: Pritisnite jedan od gumba  $\lozenge$ .

Jednobojni 2-linijski modeli zaslona: Pritisnite **OK**.

# **Primite faks pozivanjem dokumenta**

To omogućuje da primate faks preko usluge s informacijama faksa koju ste nazvali.

### **Faksiranje**

Slijedite upute u nastavku za primanje faksa pozivajući dokument.

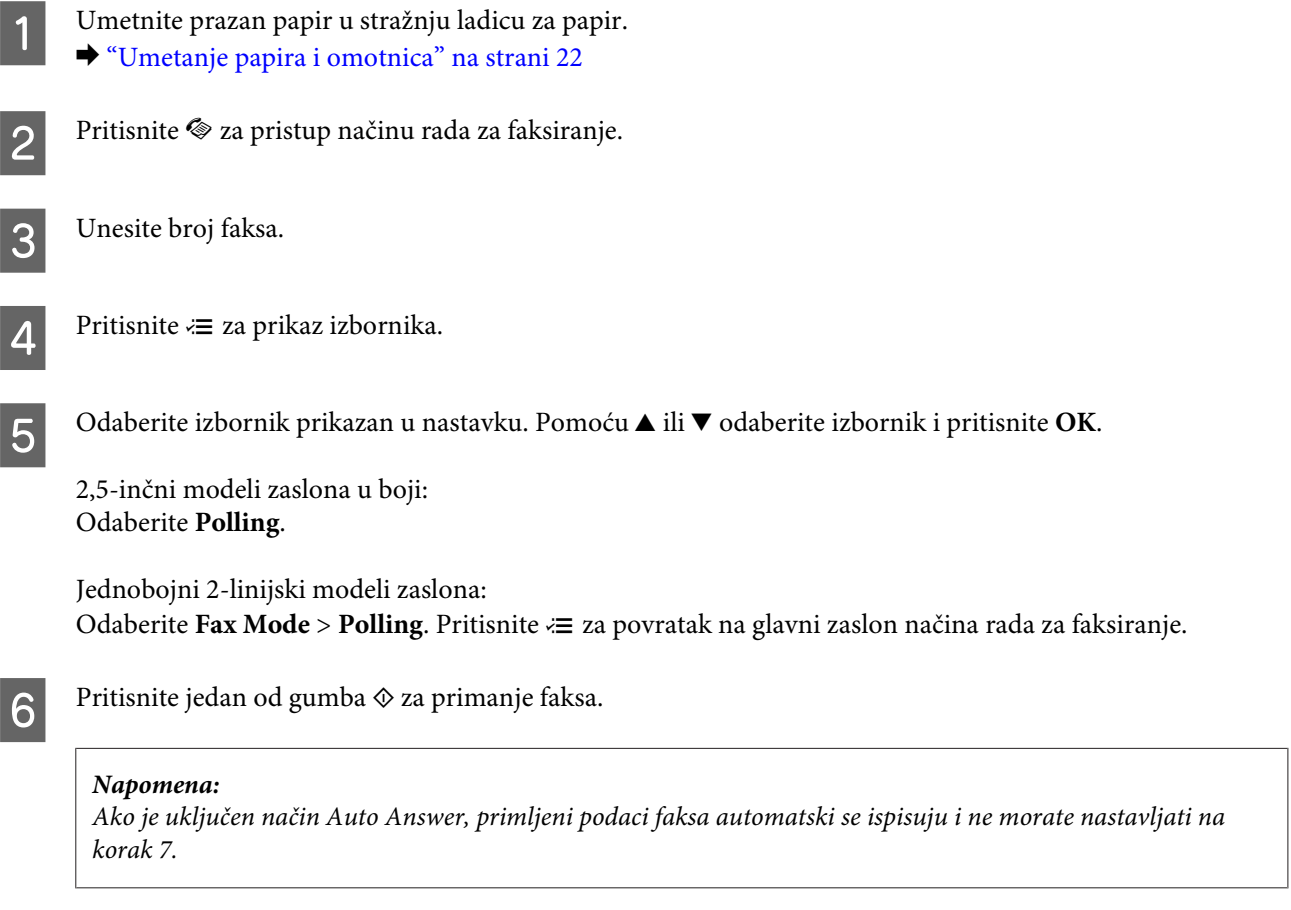

7 Ispišite primljeni faks.

2,5-inčni modeli zaslona u boji: Pritisnite jedan od gumba  $\otimes$ .

Jednobojni 2-linijski modeli zaslona: Pritisnite **OK**.

# **Ispisivanje izvješća**

Slijedite upute u nastavku za ispis izvješća faksa.

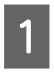

1 Umetnite prazan papir u stražnju ladicu za papir.  $\blacktriangleright$  ["Umetanje papira i omotnica" na strani 22](#page-21-0)

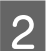

**2** Pritisnite  $\otimes$  za pristup načinu rada za faksiranje.

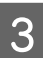

### **Faksiranje**

**Odaberite izbornik prikazan u nastavku. Pomoću ▲ ili ▼ odaberite izbornik i pritisnite OK.** 

2,5-inčni modeli zaslona u boji: Odaberite **Fax Report**.

Jednobojni 2-linijski modeli zaslona: Odaberite **Fax Settings** > **Print Report**.

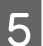

**E Odaberite stavku koju želite ispisati.** 

*Napomena: Na zaslonu se može prikazati samo Fax Log.*

**F** Pritisnite jedan od gumba  $\otimes$  za ispis izvješća koje odaberete.

# **Popis izbornika načina rada za faksiranje**

Pogledajte odjeljak u nastavku za popis izbornika načina rada za faksiranje.

& ["Način rada za faksiranje" na strani 87](#page-86-0)

# <span id="page-83-0"></span>**Popis izbornika upravljačke ploče**

Možete koristiti ovaj proizvod kao pisač, stroj za kopiranje, skener ili faks. Kada koristite neku od ovih funkcija, osim funkcije pisača, odaberite željenu funkciju pritiskanjem gumba odgovarajućeg načina rada na upravljačkoj ploči. Glavni zaslon svakog načina rada pojavljuje se kada odaberete način rada.

# **Način rada za kopiranje**

*Napomena:*

*Ovisno o modelu, neke funkcije možda neće biti dostupne.*

## **2,5-inčni modeli zaslona u boji**

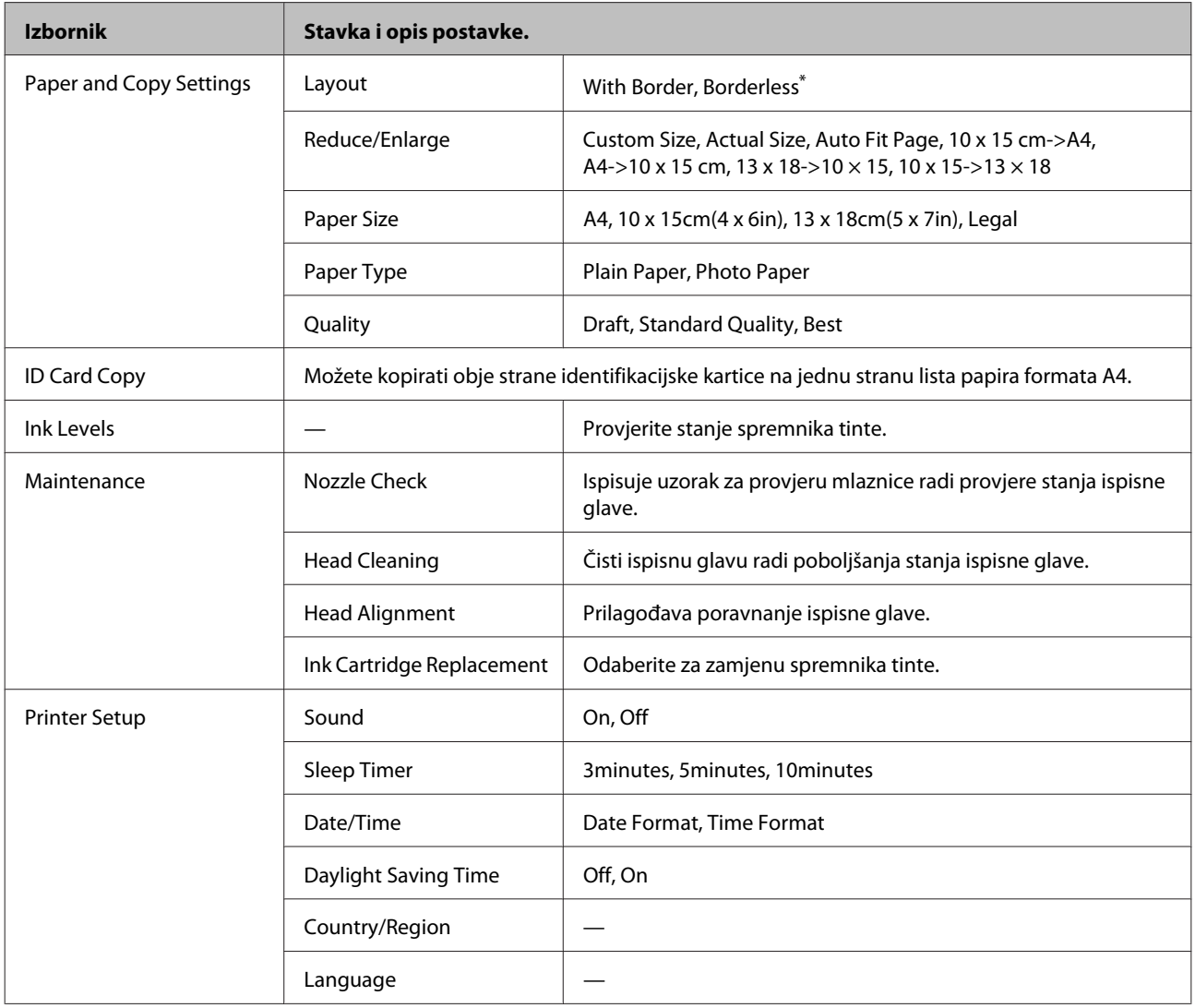

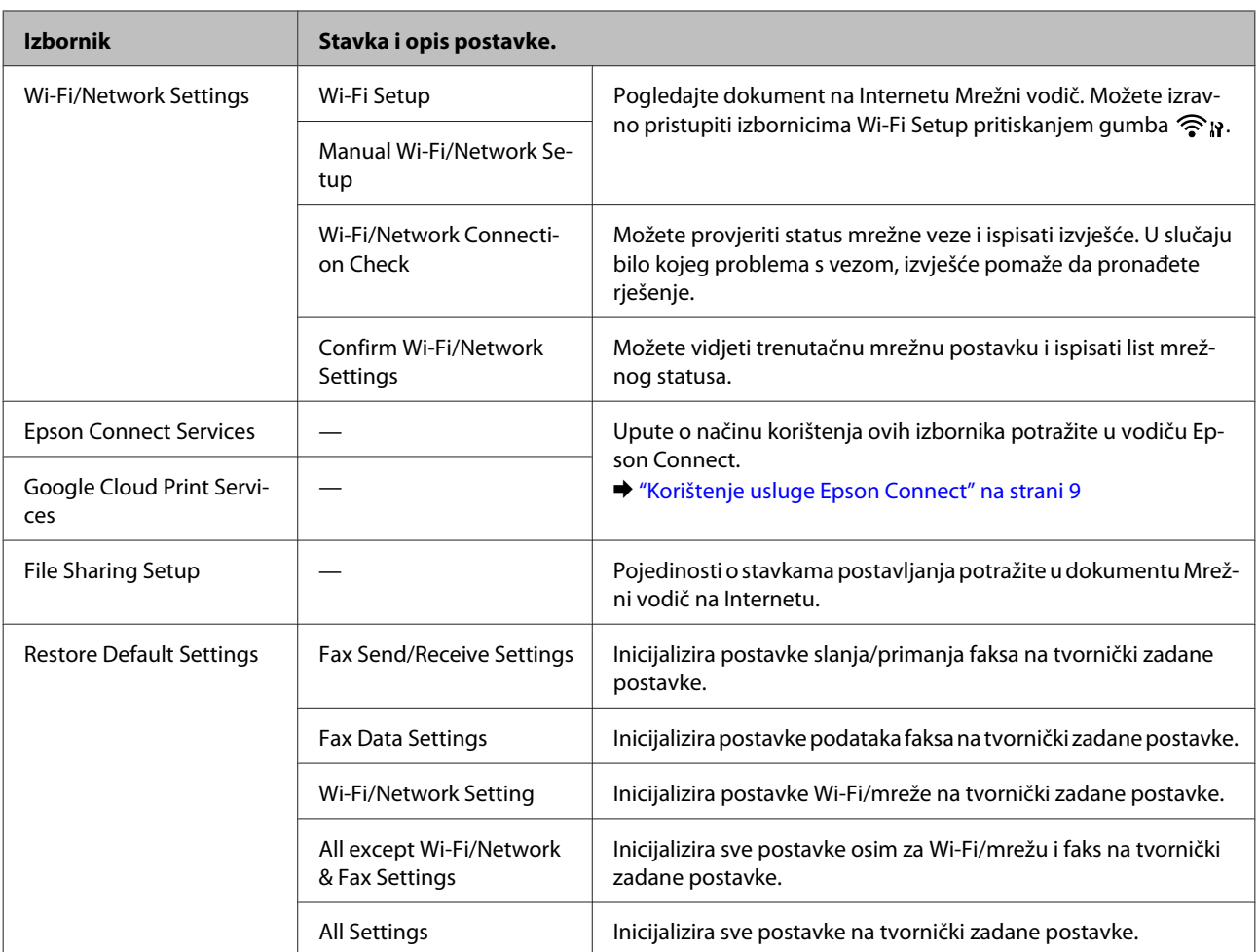

\* Vaša slika je malo proširena i odsječena kako bi stala na list papira. Kvaliteta ispisa se može pogoršati na donjim i gornjim područjima ispisa, ili područje može biti razmazano kada se ispisuje.

## **Jednobojni 2-linijski modeli zaslona**

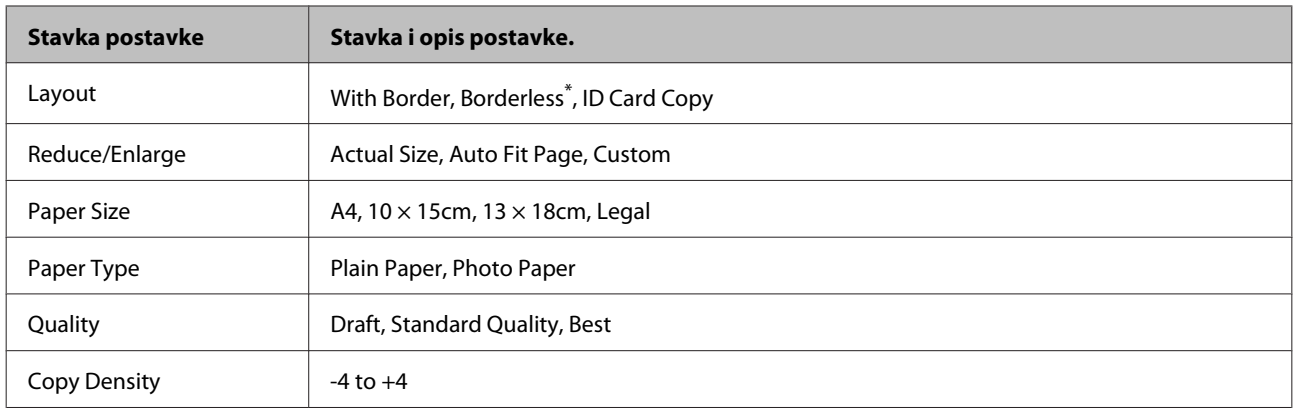

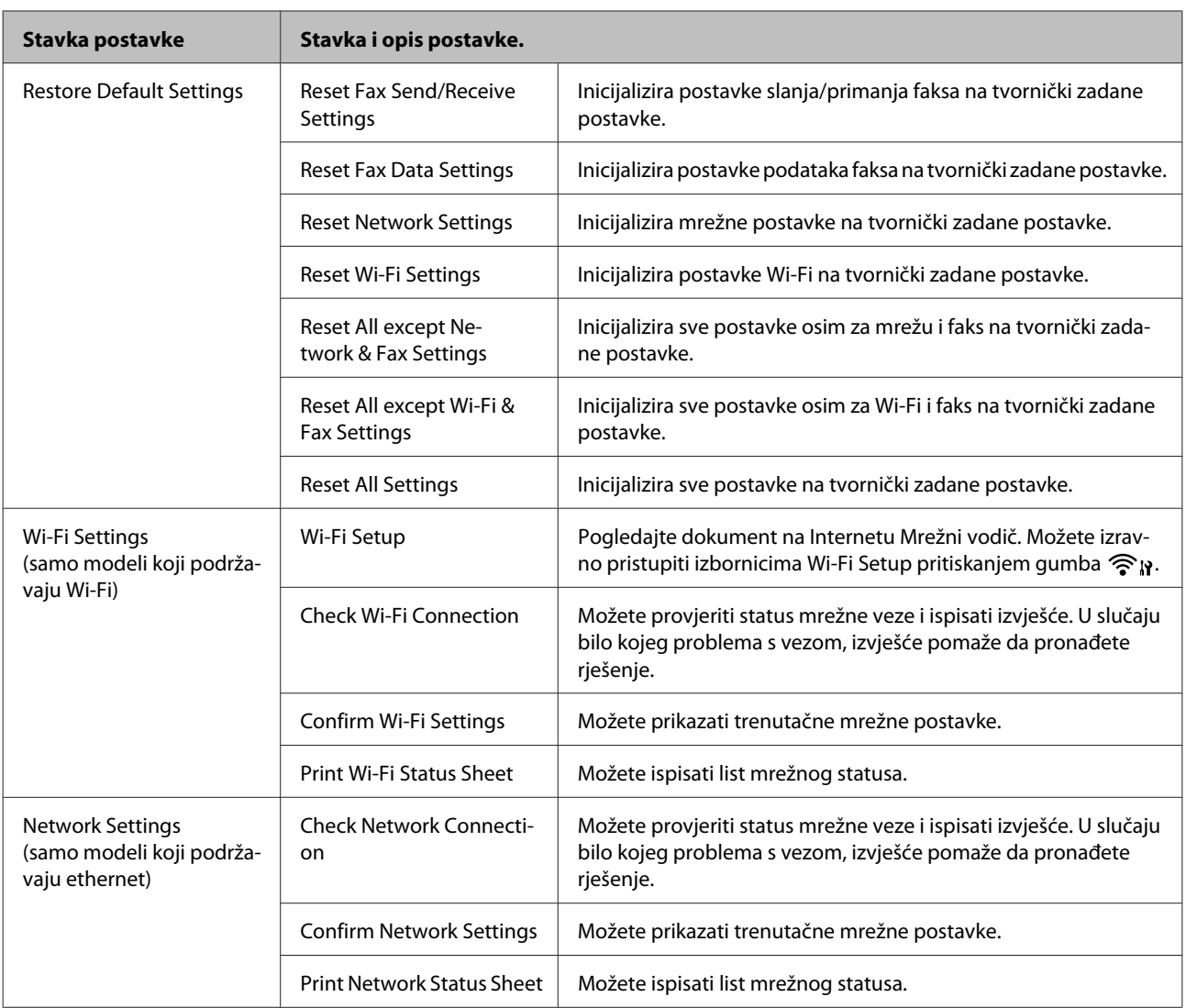

<span id="page-86-0"></span>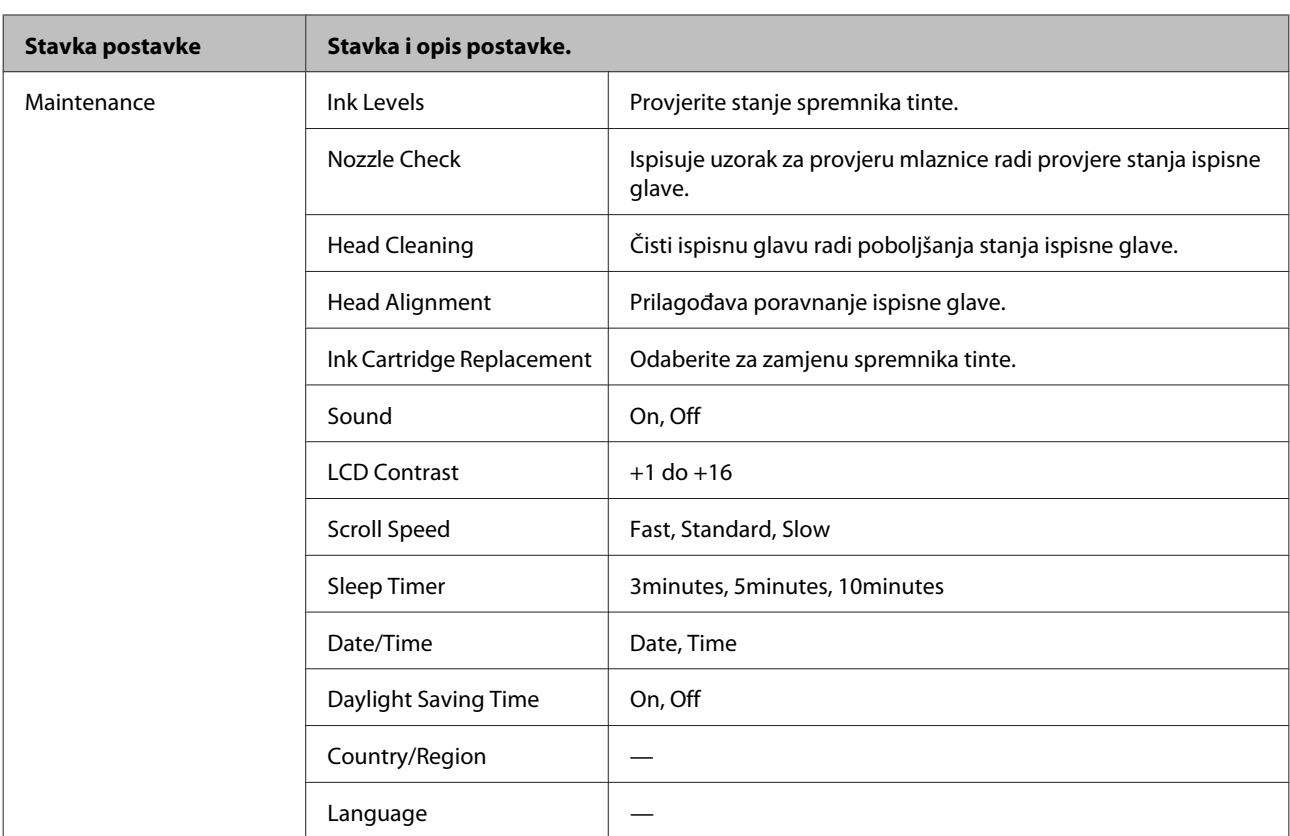

\* Vaša slika je malo proširena i odsječena kako bi stala na list papira. Kvaliteta ispisa se može pogoršati na donjim i gornjim područjima ispisa, ili područje može biti razmazano kada se ispisuje.

# **Način rada za faksiranje**

#### *Napomena:*

*Ovisno o modelu, neke funkcije možda neće biti dostupne.*

## **2,5-inčni modeli zaslona u boji**

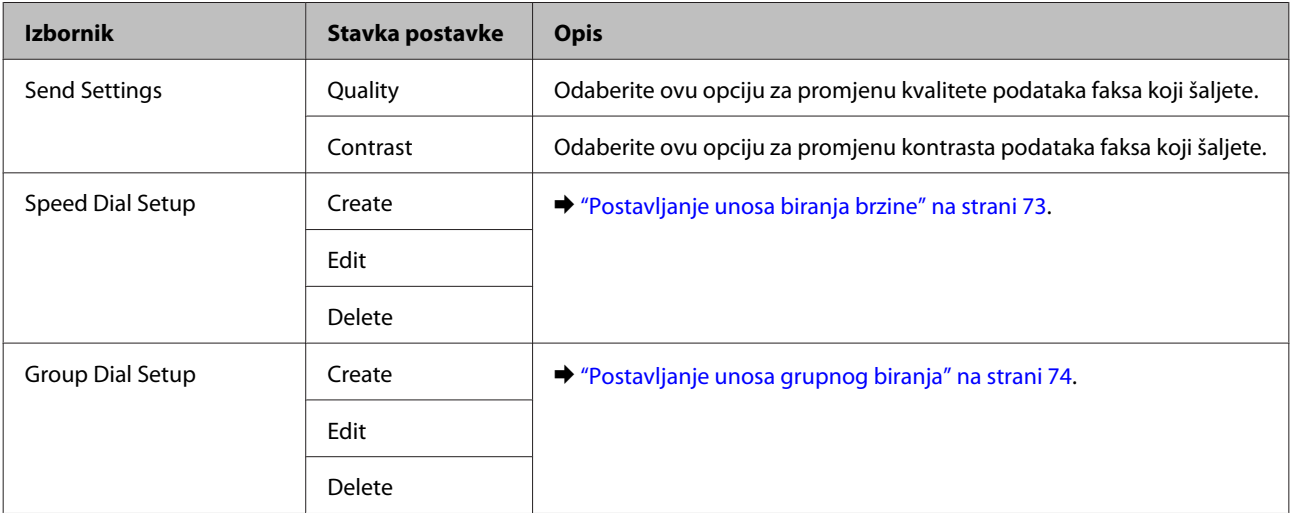

## **Popis izbornika upravljačke ploče**

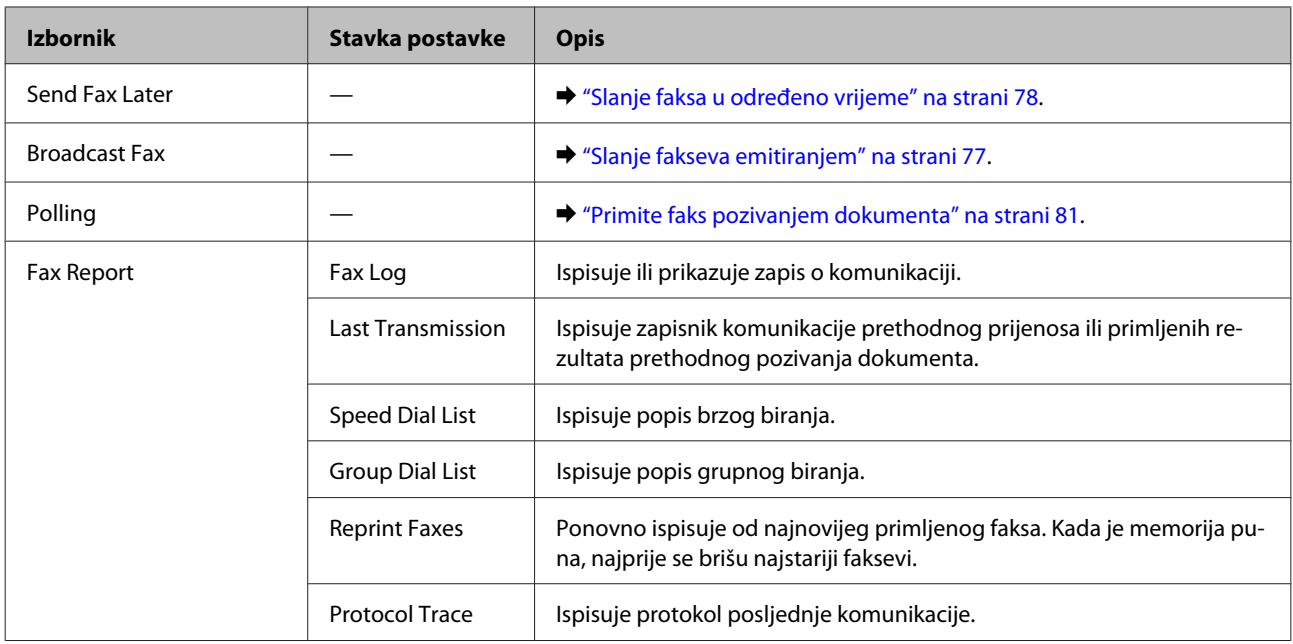

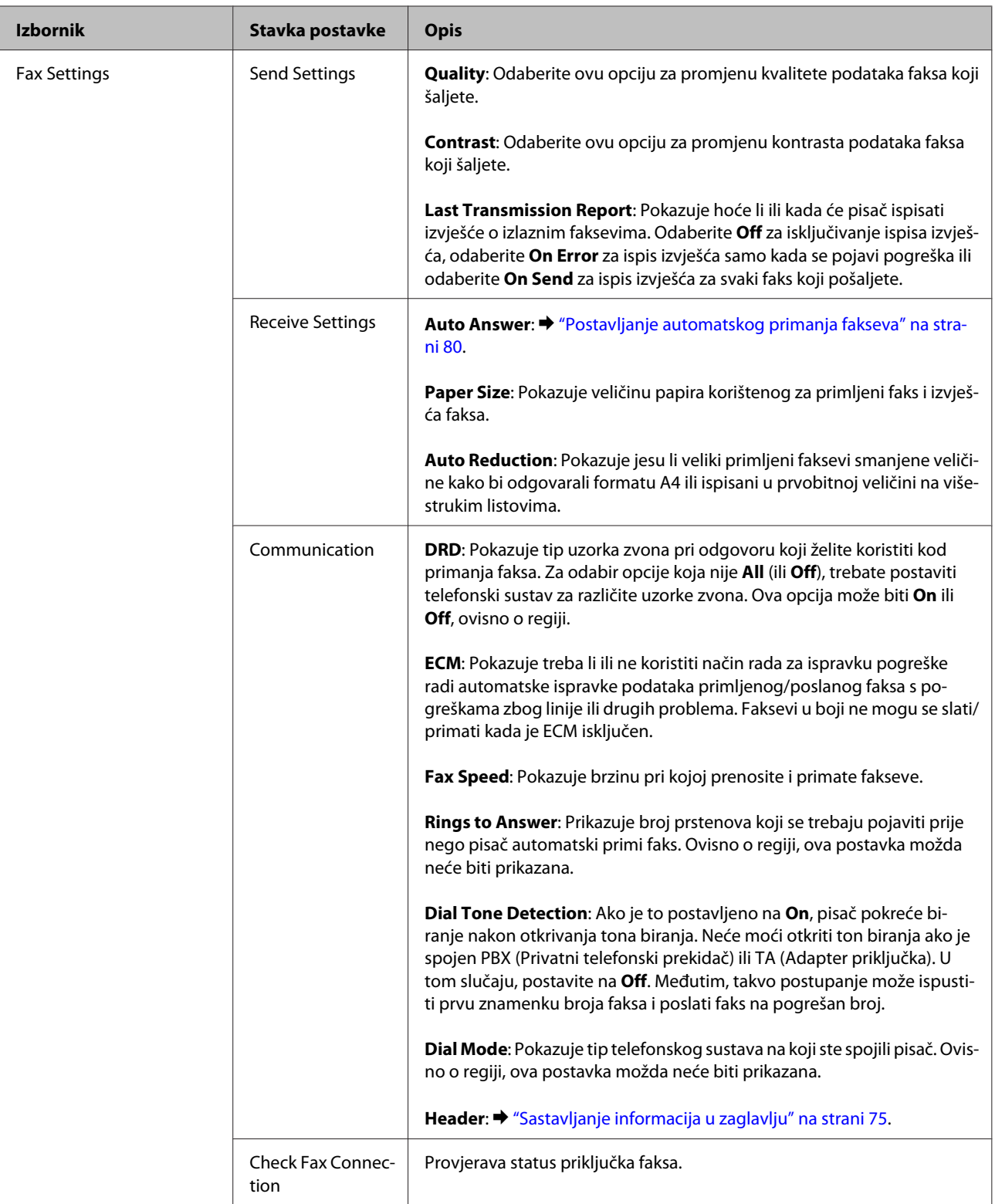

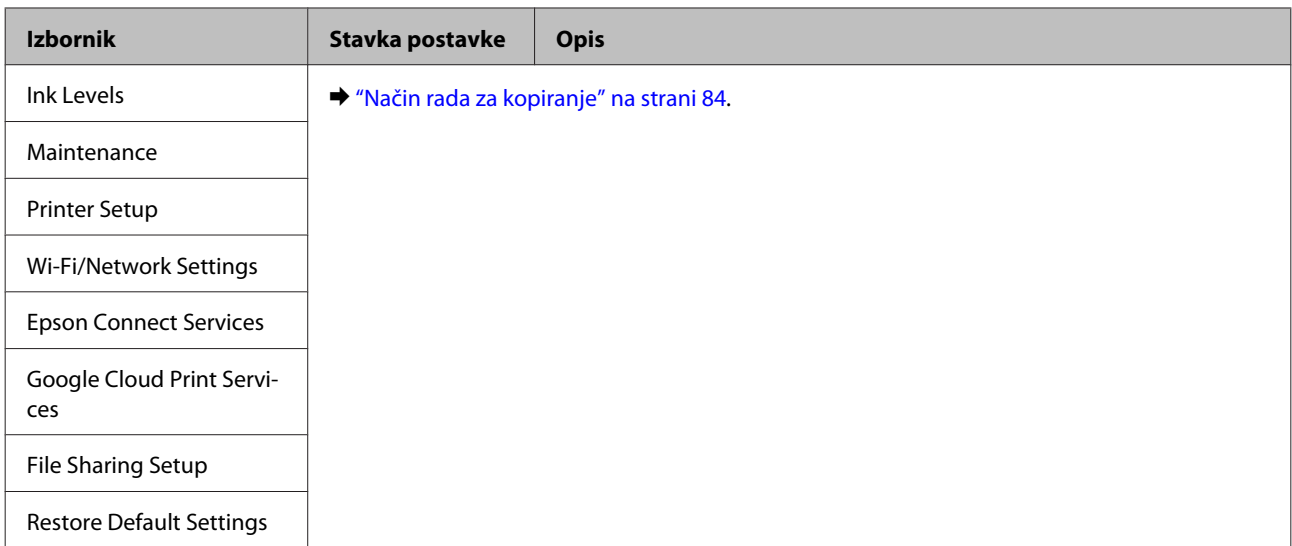

## **Jednobojni 2-linijski modeli zaslona**

Pritisnite <≡ za prikaz izbornika.

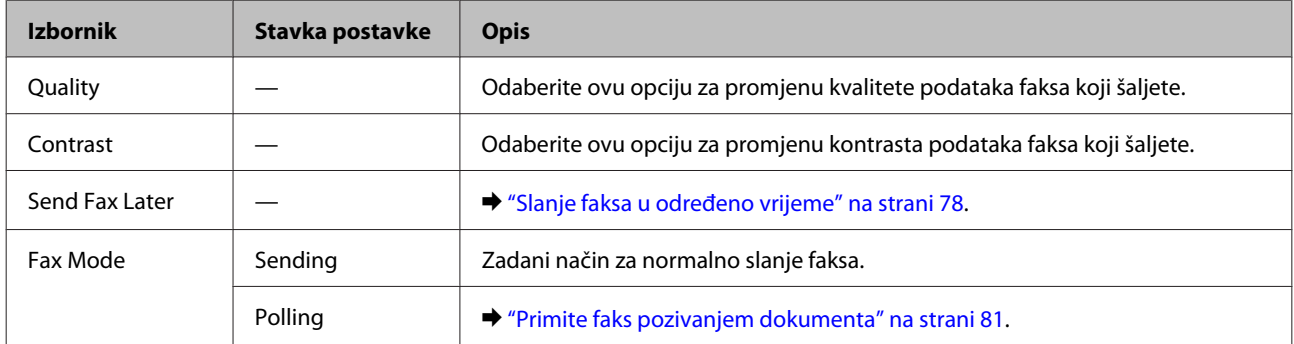

## **Popis izbornika upravljačke ploče**

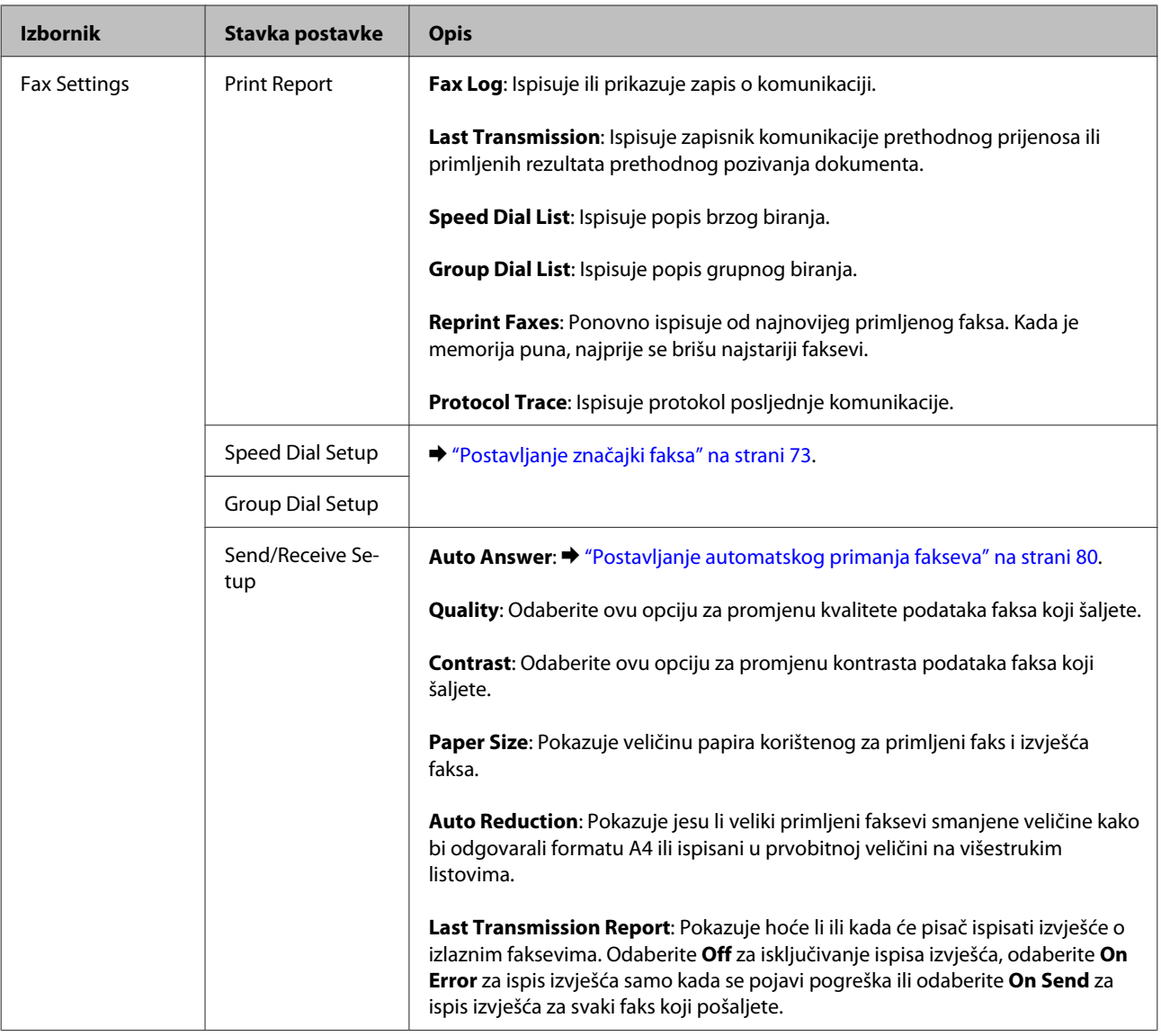

## **Popis izbornika upravljačke ploče**

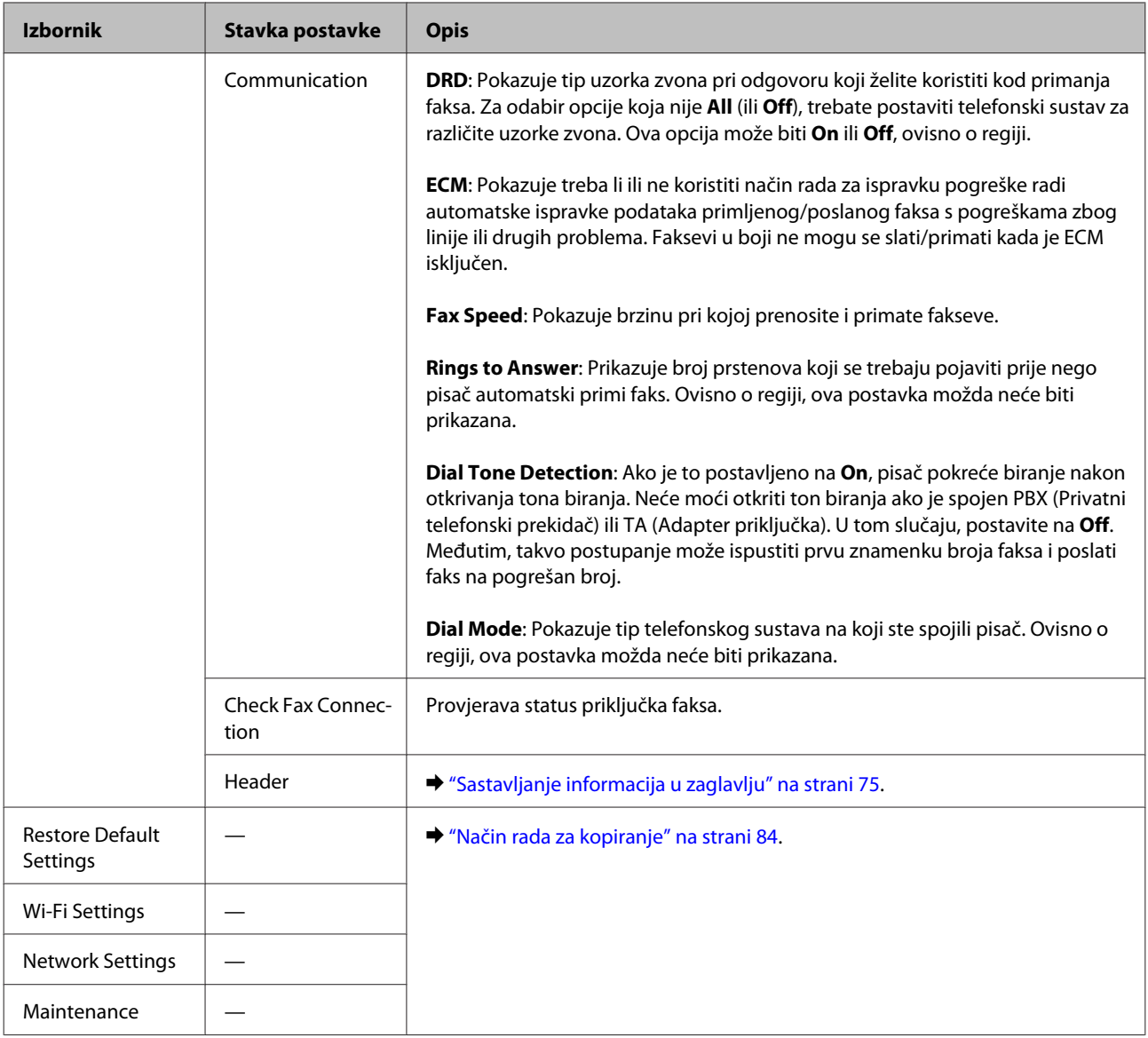

# **Način rada za skeniranje**

### *Napomena:*

*Ovisno o modelu, neke funkcije možda neće biti dostupne.*

## **2,5-inčni modeli zaslona u boji**

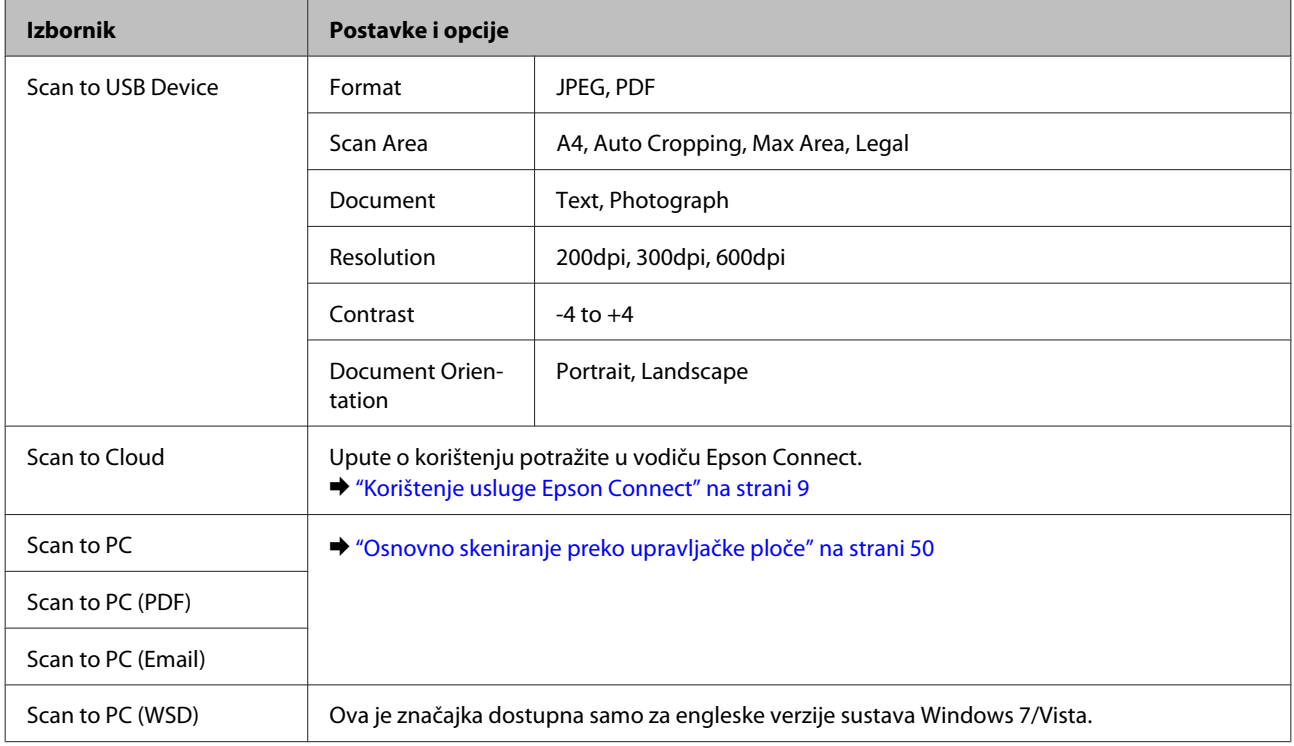

## Pritisnite  $\equiv$  za prikaz izbornika.

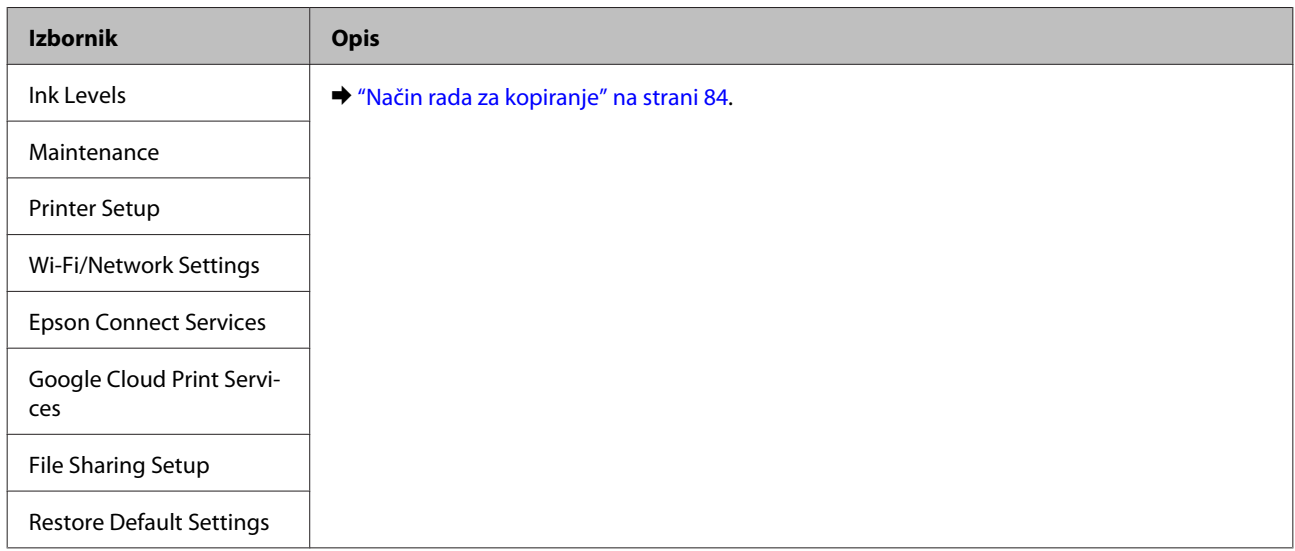

## **Jednobojni 2-linijski modeli zaslona**

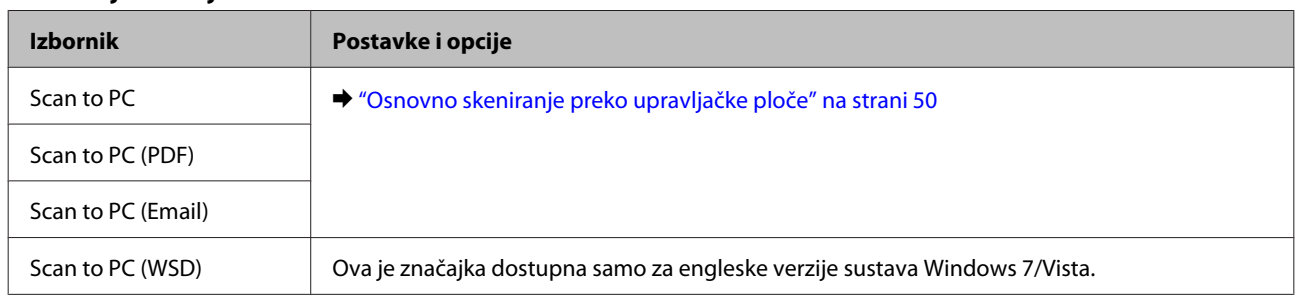

Pritisnite $\textbf{z} \equiv \textbf{z}$ a prikaz izbornika.

## **Popis izbornika upravljačke ploče**

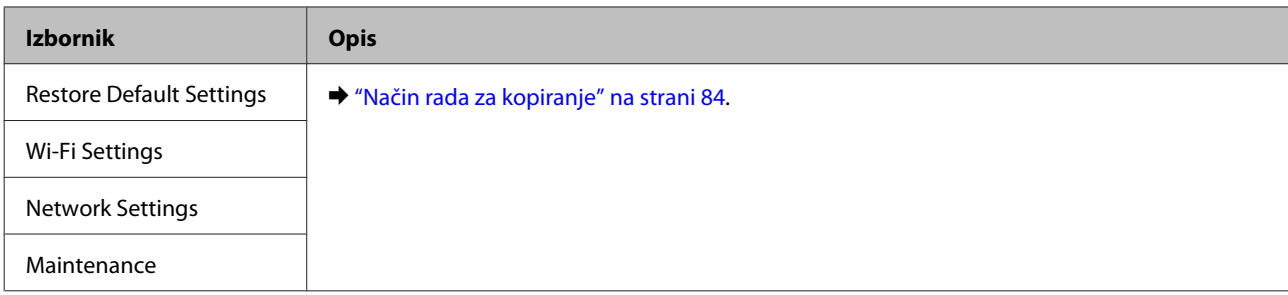

# **Zamjena spremnika tinte**

# **Sigurnosne upute za spremnik tinte, mjere opreza i specifikacije**

# **Sigurnosne upute**

Prilikom rukovanja spremnicima s tintom obratite pozornost na sljedeće:

- ❏ Spremnike s tintom držite izvan dohvata djece.
- ❏ Budite pažljivi kada rukujete upotrijebljenim spremnicima tinte, budući da određena količina tinte može ostati oko priključka za opskrbu tintom. Ako vam tinta dođe u dodir s kožom, dobro se operite sapunom i vodom. Ako vam tinta uđe u oči, smjesta ih isperite vodom. Ako nelagoda ili problemi s vidom nastave trajati nakon temeljitog ispiranja, odmah se obratite liječniku. Ako tinta dospije u usta, odmah ispljunite i obratite se liječniku.
- ❏ Nemojte uklanjati ili trgati naljepnicu na spremniku, možete uzrokovati istjecanje tinte.

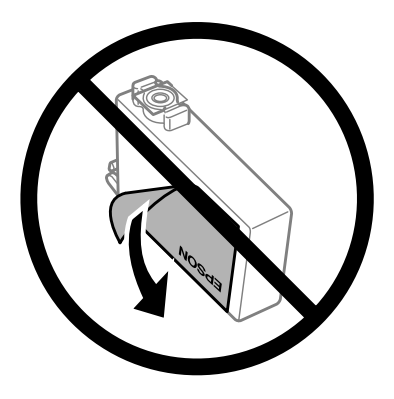

❏ Nemojte uklanjati prozirnu naljepnicu s donje strane spremnika, jer bi u suprotnom on mogao postati neupotrebljiv.

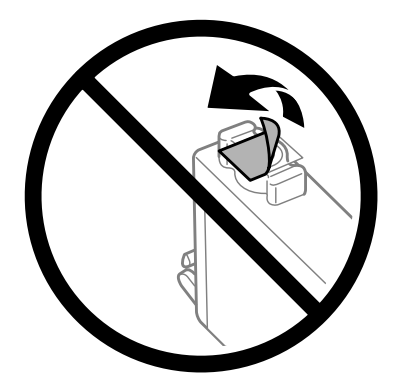

❏ Nemojte rastavljati ili prepravljati spremnik s tintom, u protivnom nećete moći ispisivati na uobičajeni način.

❏ Ne dirajte zeleni IC čip ili mali prozor na bočnoj strani spremnika. Time biste mogli spriječiti normalan rad i ispis.

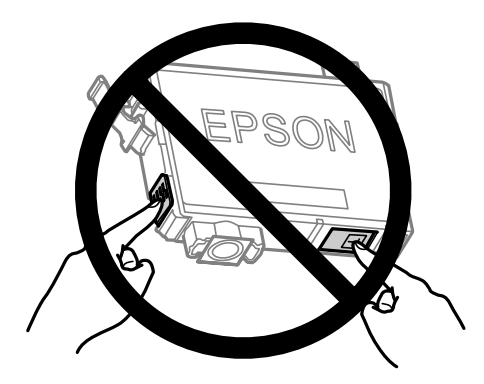

❏ Nemojte ostavljati proizvod s uklonjenim spremnicima tinte ili nemojte isključivati proizvod tijekom zamjene spremnika tinte. U suprotnom, preostala tinta u mlaznicama glave pisača će se osušiti i možda nećete moći ispisivati.

## **Mjere opreza u vezi sa zamjenom spremnika tinte**

Pročitajte sve upute u ovom odjeljku prije zamjene spremnika tinte.

- ❏ Epson preporuča upotrebu originalnih Epsonovih spremnika tinte. Epson ne može garantirati kvalitetu ili pouzdanost tinte koja nije originalna. Upotreba tinte koja nije originalna može prouzročiti oštećenje koje nije pokriveno Epsonovim jamstvima i, pod određenim okolnostima, može prouzročiti nepravilan rad pisača. Informacija o razinama tinte koja nije originalna možda neće biti prikazana.
- ❏ Lagano protresite sve spremnike tinte četiri do pet puta prije nego što ih otpakirate.
- ❏ Nemojte prejako tresti spremnike tinte; u suprotnom je moguće curenje tinte iz spremnika.
- ❏ Ovaj pisač upotrebljava spremnike tinte opremljene IC čipom koji nadgleda informacije kao što je količina preostale tinte u svakom spremniku. To znači da čak i ako se spremnik izvadi iz pisača prije nego je potrošen, još uvijek možete koristiti spremnik nakon što ga vratite u pisač. Međutim, kada ponovo umetnete spremnik, dio tinte možda će biti potrošen kako bi se zajamčio pravilan rad pisača.
- ❏ Ne možete koristiti spremnik isporučen s pisačem za zamjenu.
- ❏ Da bi se održao optimalan učinak ispisne glave, dio tinte se troši iz svih spremnika, ne samo tijekom ispisa, nego i tijekom postupaka održavanja kao što su zamjena spremnika tinte i čišćenje ispisne glave.
- ❏ Ako imate potrebu privremeno ukloniti spremnik tinte, osigurajte zaštitu dijela za opskrbu tintom od prljavštine i prašine. Pohranite spremnik tinte u istom okruženju kao i pisač. Kada pohranjujete spremnik, osigurajte da naljepnica koja označava boju spremnika tinte bude okrenuta prema gore. Nemojte okrenuti spremnike tinte naopako kada ih pohranjujete.
- ❏ Ulaz opskrbe tintom opremljen je ventilom namijenjenim za zadržavanje ispuštanja prekomjerne tinte; nema potrebe za opskrbom vlastitih poklopaca ili čepova. Međutim, preporuča se pažljivo rukovanje. Ne dodirujte priključak za opskrbu spremnika tinte ili prostor koji ga okružuje.
- ❏ Za maksimalnu djelotvornost tinte, uklonite spremnik tinte samo kada ste ga spremni zamijeniti. Spremnici tinte s niskim stanjem tinte možda neće moći biti korišteni kada se ponovno umetnu.
- ❏ Nemojte otvarati pakovanje spremnika tinte dok ga ne budete spremni instalirati u pisač. Spremnik je u vakumiranom pakiranju radi očuvanja njegove pouzdanosti. Ako spremnik ostavite otvoren duže vrijeme prije upotrebe, možda nećete moći normalno ispisivati.
- ❏ Umetnite sve spremnike tinte; u suprotnom nije moguć ispis.
- ❏ Kada je tinta u boji potrošena, a crne tinte još ima, možete privremeno nastaviti ispis samo crnom tintom. Za više informacija pogledajte ["Privremeni ispis spremnikom crne tinte kada su spremnici tinte u boji potrošeni"](#page-100-0) [na strani 101](#page-100-0).
- ❏ Kada je spremnik tinte pri kraju, priredite novi spremnik tinte.
- ❏ Pažljivo izvadite spremnik iz pakiranja kako ne biste potrgali kukice koje se nalaze s njegove obje strane.
- ❏ Morate ukloniti žutu traku sa spremnika za tintu prije nego što ga instalirate jer bi u suprotnom kakvoća ispisa mogla biti niska ili možda uopće nećete moći ispisivati.
- ❏ Ako ste spremnik s tintom izvadili iz hladnog spremnika, držite ga barem tri sata na sobnoj temperaturi prije upotrebe.
- ❏ Spremnike s tintom držite na hladnom i tamnom mjestu.
- ❏ Spremnike s tintom odložite tako da su im naljepnice okrenute prema gore. Ne okrećite naopačke.

# **Specifikacije spremnika tinte**

- ❏ Epson preporučuje da spremnik za tintu iskoristite prije datuma navedenog na pakiranju.
- ❏ Spremnici tinte zapakirani s pisačem djelomično se troše prilikom početnog postavljanja. Kako bi proizvela ispis visoke kvalitete, ispisna glava bit će potpuno ispunjena tintom. Ovim se jednokratnim postupkom troši određena količina tinte stoga ćete s ovim spremnicima možda ispisati nešto manji broj stranica nego sa sljedećim spremnicima.
- ❏ Navedene količine mogu se razlikovati ovisno o slikama koje ispisujete, vrsti papira koju koristite, učestalosti ispisa i uvjetima u okruženju kao što je temperatura.
- ❏ Kako biste bili sigurni da ćete dobiti najbolju kvalitetu ispisa i kako biste zaštitili ispisnu glavu, kada vaš pisač pokaže da je potrebno zamijeniti spremnike u njima se još uvijek nalazi promjenjiva sigurnosna količina tinte. Navedene količine ne uključuju ovu rezervu.
- ❏ Iako spremnici tinte mogu sadržavati reciklirane materijale, to ne utječe na rad ili kvalitetu učinka ovog proizvoda.
- ❏ Kada ispisujete jednobojno ili u sivim tonovima, moguće je da će se koristiti tinta u boji umjesto crne tinte, ovisno o vrsti papira ili postavkama kakvoće ispisa. To je zato što se za stvaranje crne boje koristi mješavina tinti u boji.

# **Provjera stanja spremnika tinte**

# **Za sustav Windows**

## *Napomena:*

*Kada je spremnik tinte pri kraju, automatski se pojavljuje zaslon Low Ink Reminder. Također možete provjeriti stanje spremnika tinte na ovom zaslonu. Ako ne želite prikazivati ovaj zaslon, prvo pristupite upravljačkom programu pisača i zatim kliknite na karticu Maintenance (Održavanje), a zatim Monitoring Preferences (Postavke nadzora ispisa). Na zaslonu Monitoring Preferences (Postavke nadzora ispisa), poništite odabir potvrdnog okvira See Low Ink Reminder alerts.*

Za provjeru stanja spremnika tinte, uradite nešto od sljedećeg:

❏ Otvorite upravljački program, kliknite karticu **Main (Glavna)**, zatim kliknite gumb **Ink Levels**.

❏ Dvaput kliknite ikonu prečaca pisača u sustavu Windows taskbar (programska traka). Za dodavanje ikone prečaca u taskbar (programskoj traci), pogledajte sljedeće upute:

& ["Putem ikone prečaca na programskoj traci" na strani 31](#page-30-0)

❏ Otvorite upravljački program pisača, kliknite na karticu **Maintenance (Održavanje)**, a zatim kliknite na gumb **EPSON Status Monitor 3**. Grafika prikazuje stanje spremnika tinte.

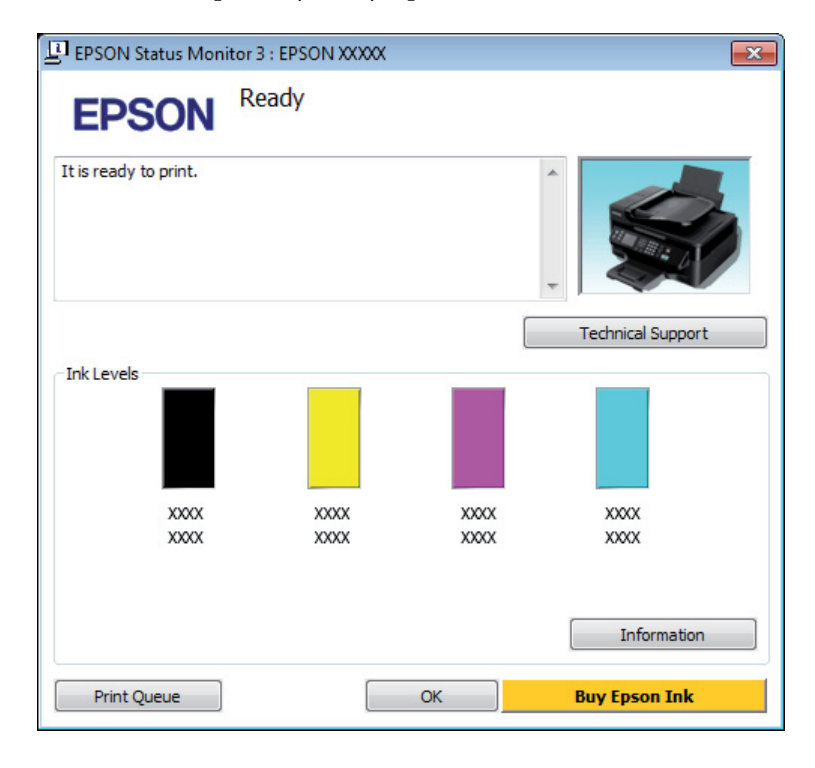

## *Napomena:*

- ❏ *Ako se ne pojavi EPSON Status Monitor 3, otvorite upravljački program pisača i kliknite na karticu Maintenance (Održavanje), a zatim na gumb Extended Settings. U prozoru Extended Settings (Proširene postavke) označite potvrdni okvir Enable EPSON Status Monitor 3 (Omogući EPSON Status Monitor 3).*
- ❏ *Ovisno o trenutnim postavkama, možda će se prikazati pojednostavljeni monitor stanja. Kliknite na gumb Details za prikaz gornjeg prozora.*
- ❏ *Razine tinte su prikazane približno.*

## **Za sustav Mac OS X**

Stanje spremnika tinte možete provjeriti upotrebom programa EPSON Status Monitor. Slijedite dolje navedene korake.

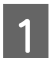

A Pristupite Epson Printer Utility 4.

& ["Pristupanje upravljačkom programu pisača za sustav Mac OS X" na strani 31](#page-30-0)

B Kliknite ikonu **EPSON Status Monitor**. Pojavljuje se EPSON Status Monitor.

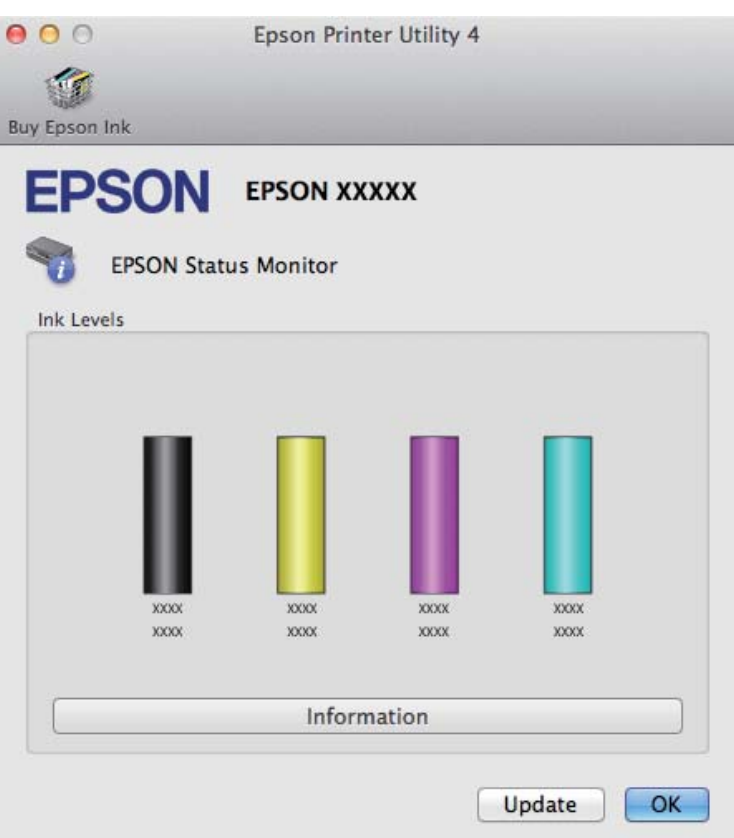

### *Napomena:*

- ❏ *Grafika prikazuje stanje spremnika tinte kada je EPSON Status Monitor bio prvi put otvoren. Za ažuriranje stanja spremnika tinte, kliknite na Update (Ažuriraj).*
- ❏ *Razine tinte su prikazane približno.*

# **Upotreba upravljačke ploče**

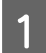

Pritisnite  $\equiv$  za prikaz izbornika.

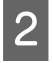

2 Za 2,5-inčne modele zaslona u boji: Odaberite **Ink Levels**.

> Za jednobojne 2-linijske modele zaslona: Odaberite **Maintenance** > **Ink Levels**.

#### *Napomena: Razine tinte su prikazane približno.*

# <span id="page-100-0"></span>**Privremeni ispis spremnikom crne tinte kada su spremnici tinte u boji potrošeni**

Kada je tinta u boji potrošena, a crne tinte još ima, možete kratko vrijeme nastaviti ispis koristeći samo crnu tintu. Međutim, što je prije moguće trebate zamijeniti potrošen(e) spremnik(e) tinte. Pogledajte sljedeći odjeljak kako biste nastavili privremeni ispis crnom tintom.

### *Napomena:*

*Stvarno trajanje će se razlikovati ovisno o uvjetima uporabe, slikama koje se ispisuju, postavkama ispisa i učestalosti uporabe.*

## **Za sustav Windows**

### *Napomena:*

*Ova je funkcija dostupna samo kada je omogućen program EPSON Status Monitor 3. Da biste omogućili monitor stanja, otvorite upravljački program pisača i kliknite na karticu Maintenance (Održavanje), a zatim na gumb Extended Settings (Proširene postavke). U prozoru Extended Settings (Proširene postavke) označite potvrdni okvir Enable EPSON Status Monitor 3 (Omogući EPSON Status Monitor 3).*

Slijedite dolje navedene korake kako biste nastavili privremeni ispis crnom tintom.

A Kada vam program EPSON Status Monitor 3 kaže da otkažete zadatak ispisa, kliknite **Cancel (Odustani)** ili **Cancel Print** kako biste otkazali zadatak ispisa.

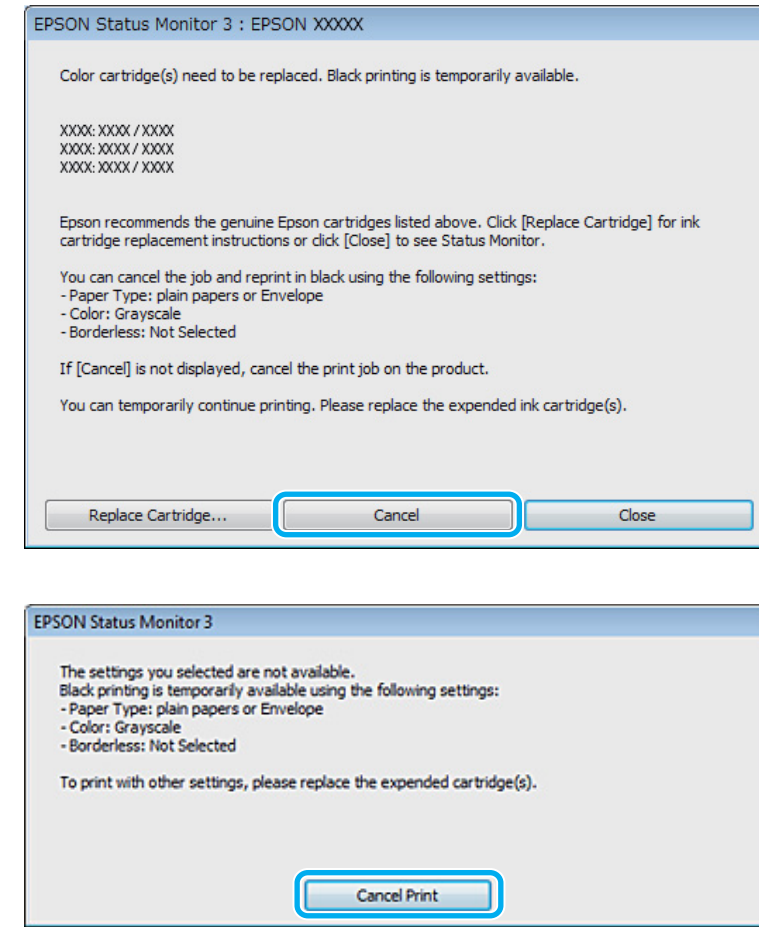

#### *Napomena:*

*Ako se greška s izjavom da je spremnik tinte u boji potrošen pojavljuje s drugim računalom na mreži, možda ćete trebati otkazati ispis na pisaču.*

- **B** Umetnite običan papir ili omotnicu.
- S Pristupite postavkama pisača. & ["Pristupanje upravljačkom programu pisača za sustav Windows" na strani 30](#page-29-0)
- D Kliknite karticu Main (Glavna) i napravite odgovarajuće postavke.
- E Odaberite **plain papers** ili **Envelope (Omotnica)** kao postavku za Paper Type (Vrsta papira).
- F Odaberite **Grayscale (Sivi tonovi)** kao postavku odrednice Color (Boja).
- G Kliknite na **OK** kako biste zatvorili prozor s postavkama pisača.

8 Ispišite svoju datoteku.

I EPSON Status Monitor 3 je ponovno prikazan na zaslonu računala. Kliknite **Print in Black** za ispis crnom tintom.

## **Za sustav Mac OS X**

Slijedite dolje navedene korake kako biste nastavili privremeni ispis crnom tintom.

A Ako se ispis ne može nastaviti, kliknite ikonu pisača u Docku. Ako se prikaže poruka o grešci koja Vas upozorava da otkažete ispis, kliknite na **Delete** i slijedite dolje navedene korake kako biste nastaviti ispis dokumenta crnom tintom.

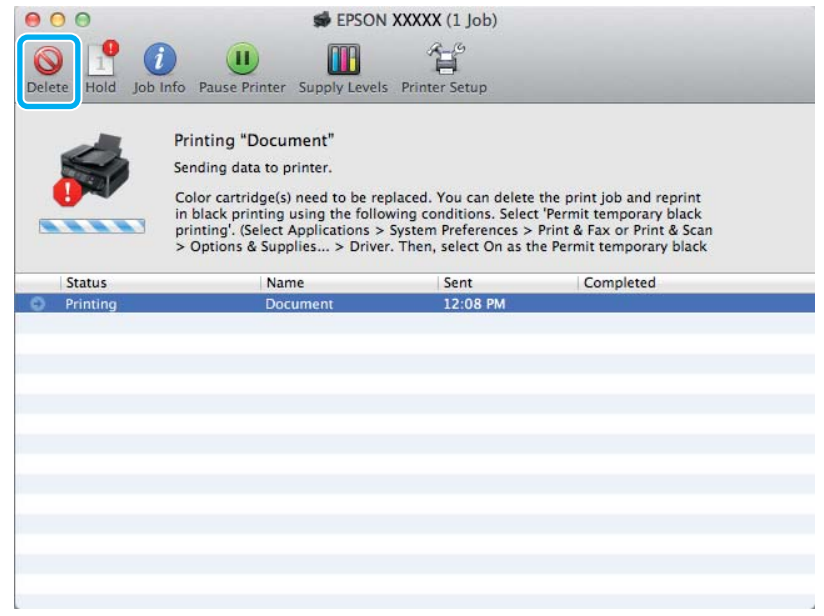

### *Napomena:*

*Ako se greška s izjavom da je spremnik tinte u boji potrošen pojavljuje s drugim računalom na mreži, možda ćete trebati otkazati ispis na pisaču.*

B Otvorite **System Preferences**, kliknite **Print & Scan** (Mac OS X 10.7) ili **Print & Fax** (Mac OS X 10.6 ili 10.5) i odaberite pisač s popisa Printers. Zatim kliknite **Options & Supplies** i **Driver**.

Odaberite On (Uključ.) za Permit temporary black printing.

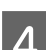

Umetnite običan papir ili omotnicu.

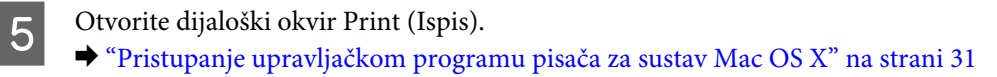

**F** Kliknite gumb **Show Details** (za Mac OS X 10.7) ili ▼ (za Mac OS X 10.6 ili 10.5) za proširenje ovog dijaloškog okvira.

G Odaberite pisač koji koristite kao postavku odrednice Printer, zatim unesite odgovarajuće postavke.

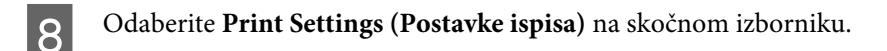

- I Izaberite **plain papers** ili **Envelope** kao postavku za Media Type.
- 

**10** Odaberite potvrdni okvir Grayscale (Sivi tonovi).

K Kliknite **Print (Ispis)** kako biste zatvorili dijaloški okvir Print (Ispis).

# **Čuvanje crne tinte kada je spremnik prazan (samo za sustav Windows)**

### *Napomena:*

*Ova je funkcija dostupna samo kada je omogućen program EPSON Status Monitor 3. Da biste omogućili monitor stanja, otvorite upravljački program pisača i kliknite na karticu Maintenance (Održavanje), a zatim na gumb Extended Settings (Proširene postavke). U prozoru Extended Settings (Proširene postavke) označite potvrdni okvir Enable EPSON Status Monitor 3 (Omogući EPSON Status Monitor 3).*

Dolje prikazani prozor se pojavljuje kada je crna tinta pri kraju i ima više tinte u boji nego crne tinte. Pojavljuje se samo kada je odabrano **plain papers** kao vrsta papira, a **Standard (Standardno)** je odabrano kao Quality.

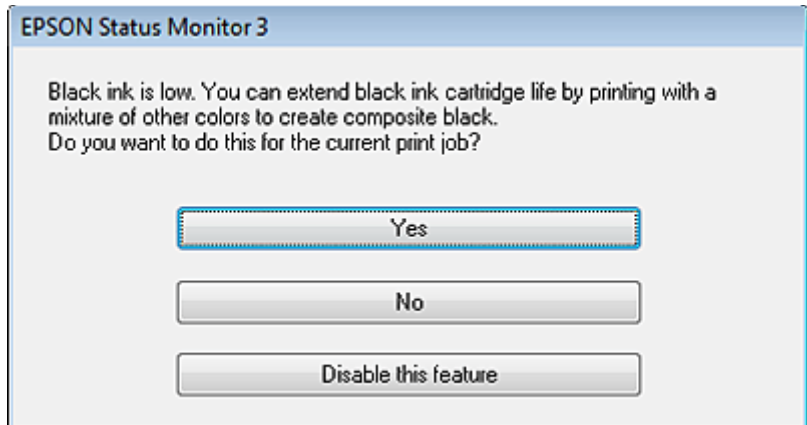

Ovaj prozor vam daje opcije nastavka normalnog korištenja crne tinte ili čuvanja crne tinte upotrebom mješavine boja za kreiranja crne.

- ❏ Kliknite na gumb **Yes (Da)** kako biste koristili mješavinu boja za stvaranje crne. Vidjet ćete isti prozor idući put kada budete ispisivali sličan zadatak.
- ❏ Kliknite na gumb **No (Ne)** kako biste nastavili koristiti preostalu crnu tintu za zadatak koji ispisujete. Vidjet ćete isti prozor idući put kada budete ispisivali sličan zadatak i opet ćete imati opciju čuvanja crne tinte.
- ❏ Kliknite na **Disable this feature** kako biste nastavili koristiti preostalu crnu tintu.

# **Zamjena spremnika tinte**

# **Upotreba upravljačke ploče**

A Kada dobijete uputu za zamjenu spremnika tinte, otvorite jedinicu skenera i pritisnite **OK**. Držač spremnika tinte pomiče se u položaj za zamjenu spremnika tinte. Kada zamjenjujete spremnik tinte prije nego je potrošen, slijedite upute u nastavku. Pritisnite *i* i odaberite Maintenance > Ink Cartridge Replacement.

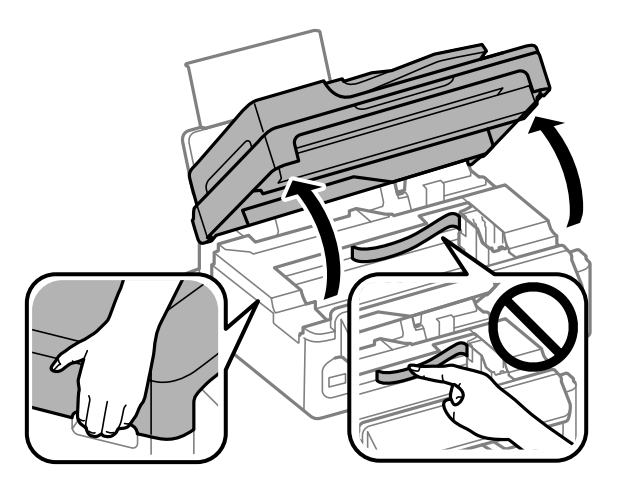

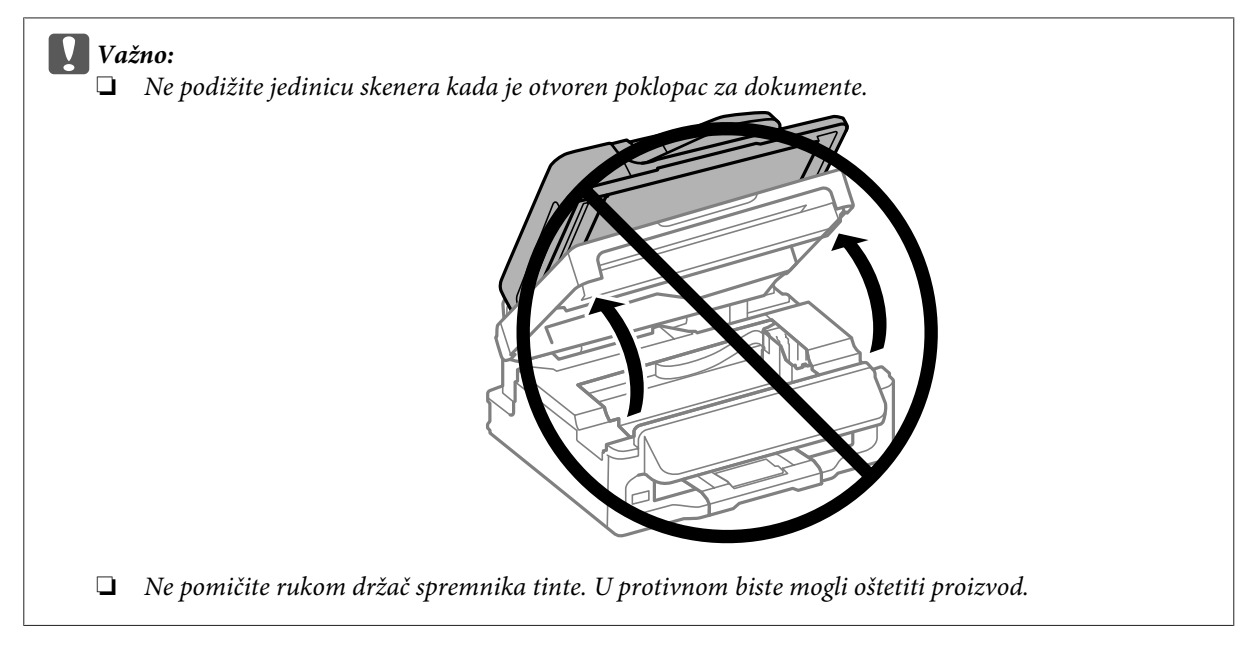

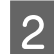

2 Stisnite i uklonite spremnik tinte.

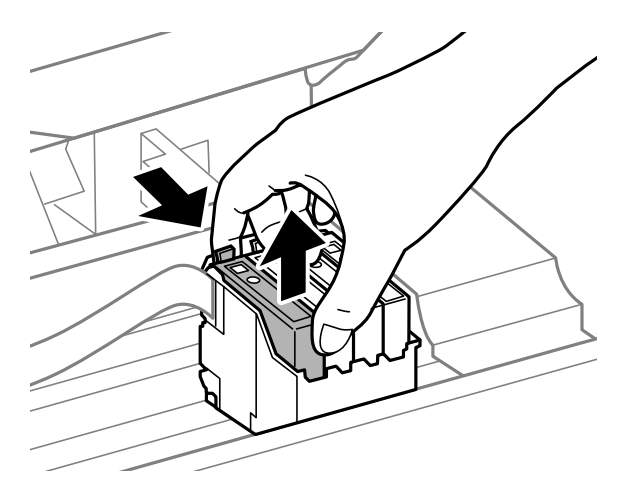

### *Napomena:*

*Uklonjeni spremnici tinte mogu imati tintu oko ulaza opskrbe tintom, stoga budite oprezni da ne bi tinta dospjela u okolno područje pri zamjeni spremnika.*

C Lagano protresite nove zamjenske spremnike četiri ili pet puta i zatim ih otpakirajte.

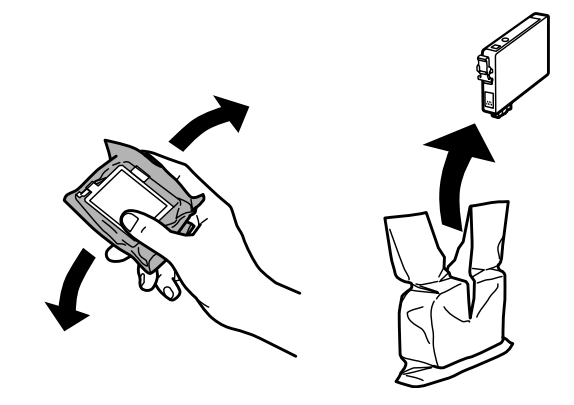

# c*Važno:*

- ❏ *Pažljivo izvadite spremnik iz pakiranja kako ne biste potrgali kukice koje se nalaze s njegove obje strane.*
- ❏ *Ne dirajte zeleni IC čip ili mali prozor na bočnoj strani spremnika. Time biste mogli spriječiti normalan rad i ispis.*

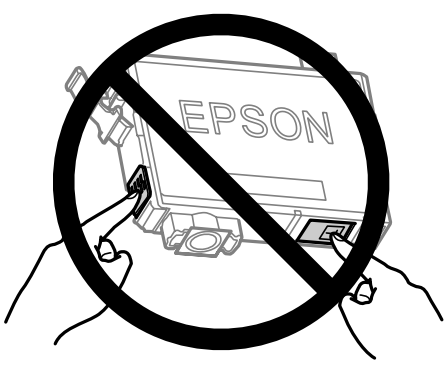

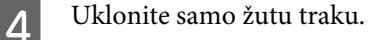

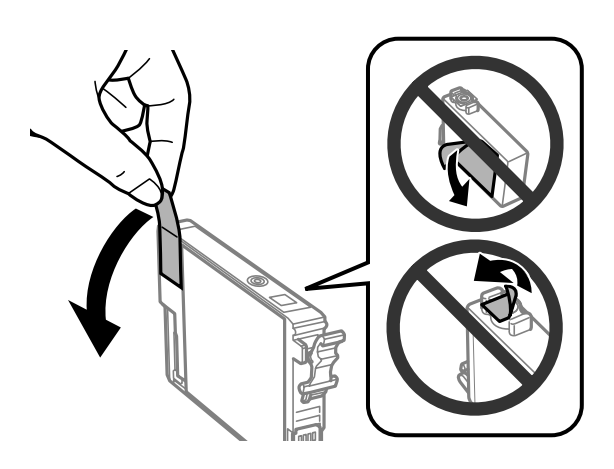

# c*Važno:*

- ❏ *Morate ukloniti žutu traku sa spremnika za tintu prije nego što ga instalirate jer bi u suprotnom kakvoća ispisa mogla biti niska ili možda uopće nećete moći ispisivati.*
- ❏ *Ako ste instalirali spremnik bez uklanjanja žute trake, izvadite ga iz pisača, uklonite traku, te ga ponovno umetnite.*
- ❏ *Nemojte uklanjati prozirnu naljepnicu s donje strane spremnika, jer bi u suprotnom on mogao postati neupotrebljiv.*
- ❏ *Nemojte uklanjati i trgati naljepnicu sa spremnika, jer će u suprotnom iz njega početi teći tinta.*

E Umetnite spremnik i pritisnite ga dok ne klikne. Pobrinite se da je gornja površina spremnika tinte poravnata.

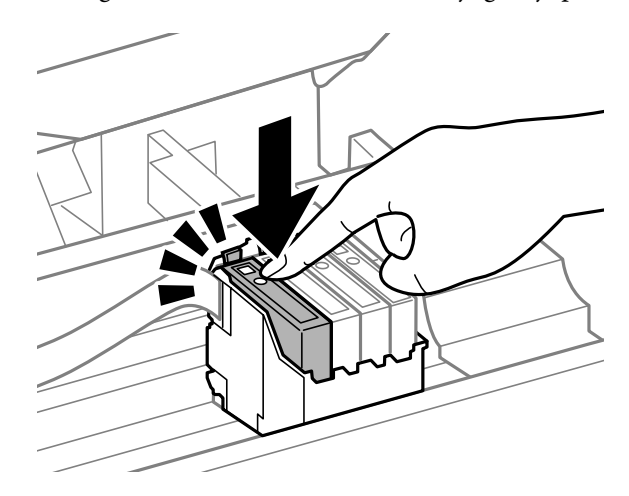

- 
- Folako zatvorite skener i pritisnite OK. Pokreće se punjenje tintom.

#### *Napomena:*

- ❏ *Lampica* P *nastavlja treperiti dok pisač obavlja ciklus punjenja. Nemojte isključivati pisač tijekom punjenja tintom. Ako punjenje tintom nije dovršeno, možda nećete moći ispisivati.*
- ❏ *Ako ste trebali zamijeniti spremnik tinte tijekom kopiranja, za osiguranje kvalitete kopiranja nakon punjenja tinte otkažite zadatak kopiranja i pokrenite ponovno s točke namještanja izvornika.*

Dovršena je zamjena spremnika tinte. Pisač će se vratiti na prethodno stanje.

# **Za sustav Windows**

Kada imate potrebu zamijeniti potrošeni spremnik tinte, kliknite **How to** u prozoru monitora statusa. Slijedite upute na zaslonu kako biste zamijenili spremnik.

Za više informacija o upotrebi vašeg računala za zamjenu spremnika tinte pogledajte odjeljak dolje.

◆ ["Za sustav Windows" na strani 129.](#page-128-0)

Ako imate potrebu zamijeniti spremnik tinte prije nego što bude pri kraju ili istrošen, kliknite gumb na kartici **Maintenance (Održavanje)** u upravljačkom programu pisača.

& ["Pristupanje upravljačkom programu pisača za sustav Windows" na strani 30](#page-29-0)

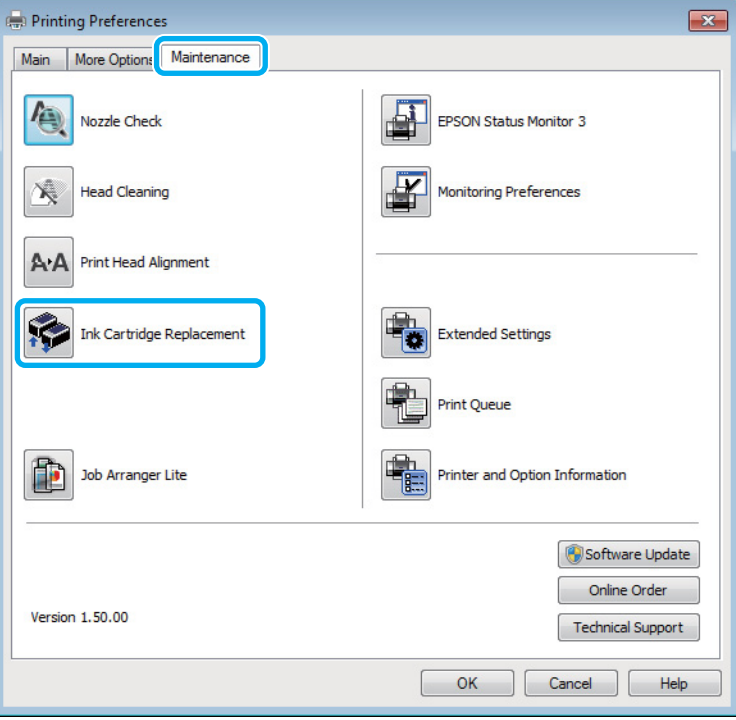

Za više informacija o upotrebi uslužnih programa pisača pogledajte mrežnu pomoć.

# **Za sustav Mac OS X**

Kada imate potrebu zamijeniti potrošeni spremnik tinte, kliknite **How to** u prozoru monitora statusa. Slijedite upute na zaslonu kako biste zamijenili spremnik.

Za više informacija o upotrebi vašeg računala za zamjenu spremnika tinte pogledajte odjeljak dolje.

 $\blacktriangleright$  ["Za sustav Mac OS X" na strani 130.](#page-129-0)
Trebate li zamijeniti spremnik tinte prije nego je pri kraju ili potrošen, pristupite programu Epson Printer Utility 4.

& ["Pristupanje upravljačkom programu pisača za sustav Mac OS X" na strani 31.](#page-30-0)

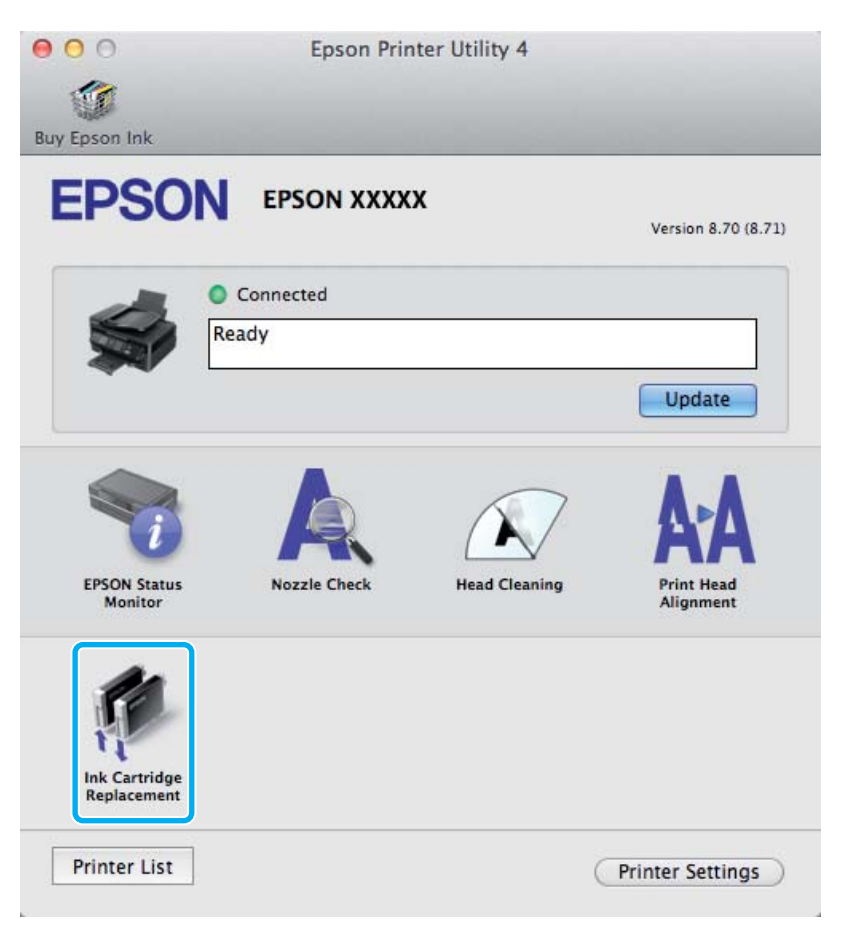

Za više informacija o upotrebi uslužnih programa pisača pogledajte mrežnu pomoć.

# **Održavanje pisača i softvera**

# **Provjera mlaznica glave pisača**

Ako uočite da je ispis neočekivano blijed ili da nedostaju točke, možda ćete moći identificirati problem provjerom mlaznica glave pisača.

Možete provjeriti mlaznice ispisne glave s računala upotrebom uslužnog programa Nozzle Check ili s pisača, upotrebom gumba.

## **Upotreba uslužnog programa Provjera mlaznica za sustav Windows**

Slijedite dolje navedene korake kako biste upotrijebili uslužni program Nozzle Check.

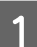

A Uvjerite se da na upravljačkoj ploči nema znakova upozorenja ili grešaka.

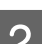

Pobrinite se da je u stražnji ulagač za papir umetnut papir veličine A4.

C Kliknite desnom tipkom miša ikonu pisača na taskbar (programska traka), zatim odaberite **Nozzle Check**.

Ako ikona pisača nije prikazana, pogledajte sljedeći odjeljak kako biste dodali ikonu. & ["Putem ikone prečaca na programskoj traci" na strani 31](#page-30-0)

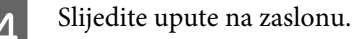

## **Upotreba uslužnog programa Provjera mlaznica za sustav Mac OS X**

Slijedite dolje navedene korake kako biste upotrijebili uslužni program Nozzle Check.

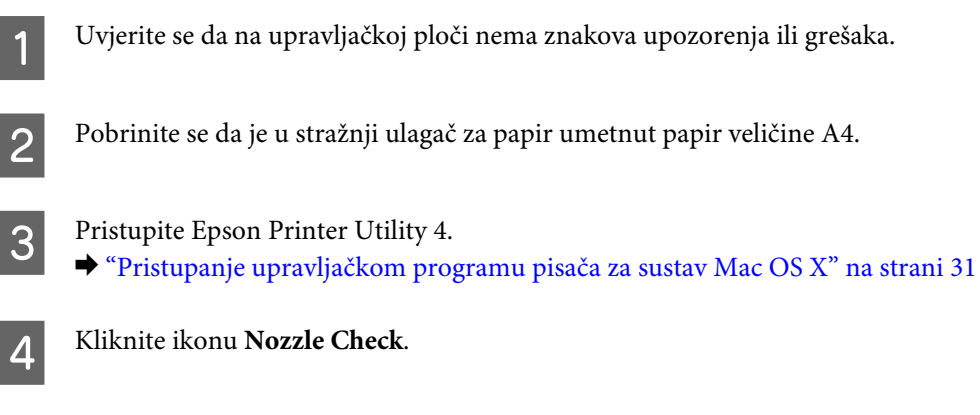

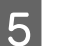

**EXTERNAL S** Slijedite upute na zaslonu.

## **Uporaba upravljačke ploče**

Slijedite korake navedene u nastavku kako biste očistili mlaznice ispisne glave upotrebom upravljačke ploče pisača.

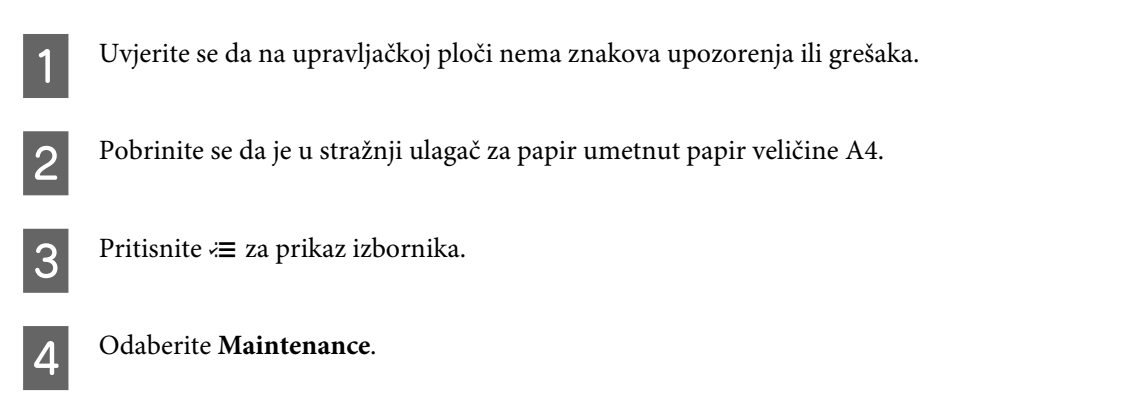

E Odaberite **Nozzle Check** i slijedite upute na LCD zaslonu za ispis uzorka provjere mlaznice.

U nastavku se nalaze dva uzorka za provjeru mlaznica.

Usporedite kvalitetu ispisane testne stranice s ovdje prikazanim uzorcima. Ako nema problema s kvalitetom ispisa kao što su rupe ili manjak segmenata u recima testa, glava pisača je u redu.

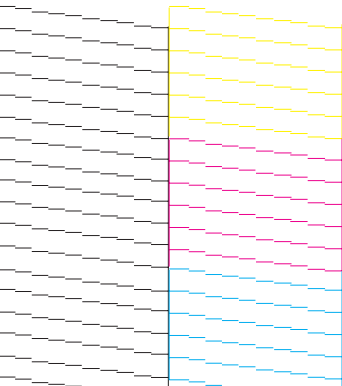

Ako nestaje neki segment ispisa u retku, kao što je prikazano u nastavku, to može značiti da je začepljena mlaznica ili glava pisača nije dobro poravnata.

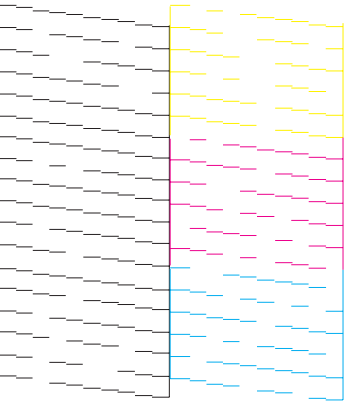

- & ["Čišćenje glave pisača" na strani 112](#page-111-0)
- & ["Poravnavanje glave pisača" na strani 113](#page-112-0)

# <span id="page-111-0"></span>**Čišćenje glave pisača**

Ako uočite da je ispis neočekivano blijed ili da nedostaju točke, možda ćete moći riješiti taj problem čišćenjem glave pisača, što osigurava pravilno oslobađanje tinte iz mlaznica.

Možete očistiti ispisnu glavu s računala upotrebom uslužnog programa Head Cleaning u upravljačkom programu pisača ili s pisača upotrebom gumba.

c*Važno:*

*Nemojte isključivati pisač tijekom čišćenja glave. Ako čišćenje glave nije dovršeno, možda nećete moći ispisivati.*

### *Napomena:*

- ❏ *Ne otvarajte jedinicu skenera tijekom čišćenja glave.*
- ❏ *Budući da ispisna glava koristi tintu iz svih spremnika, očistite je samo ako dođe do pada kvalitete ispisa. Primjerice, ako su ispisane stranice zamrljane ili ako su boje pogrešne ili nedostaju.*
- ❏ *Upotrijebite uslužni program Nozzle Check kako biste potvrdili da glava pisača treba biti očišćena. To štedi tintu.*
- ❏ *Možda nećete moći očistiti glavu pisača kada je tinta pri kraju. Kada je tinta potrošena ne možete čistiti glavu pisača. Prvo zamijenite odgovarajući spremnik tinte.*
- ❏ *Ako se kvaliteta ispisa ne poboljša nakon ponavljanja ovog postupka oko četiri puta, ostavite uključeni pisač i pričekajte najmanje šest sati. Tada opet pokrenite provjeru mlaznica i ponovite čišćenje glave ako je neophodno. Ako se kvaliteta ispisa i nakon toga ne poboljša, kontaktirajte Epsonovu korisničku podršku.*
- ❏ *Za održavanje kvalitete ispisa, preporučujemo redovito ispisivanje nekoliko stranica.*

## **Upotreba uslužnog programa Čišćenje glave za Windows**

Slijedite dolje navedene korake kako biste očistili glavu pisača upotrebom uslužnog programa Head Cleaning.

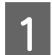

A Uvjerite se da na upravljačkoj ploči nema znakova upozorenja ili grešaka.

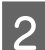

B Kliknite desnom tipkom miša ikonu pisača na taskbar (programska traka), zatim odaberite **Head Cleaning**.

Ako ikona pisača nije prikazana, pogledajte sljedeći odjeljak kako biste dodali ikonu. & ["Putem ikone prečaca na programskoj traci" na strani 31](#page-30-0)

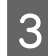

3 Slijedite upute na zaslonu.

## **Upotreba uslužnog programa Čišćenje glave za sustav Mac OS X**

Slijedite dolje navedene korake kako biste očistili glavu pisača upotrebom uslužnog programa Head Cleaning.

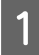

A Uvjerite se da na upravljačkoj ploči nema znakova upozorenja ili grešaka.

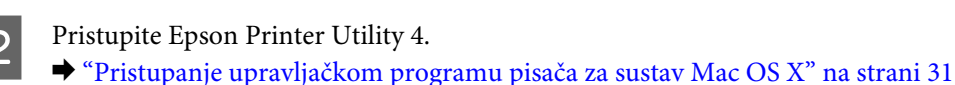

<span id="page-112-0"></span>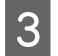

C Kliknite ikonu **Head Cleaning**.

Slijedite upute na zaslonu.

## **Upotreba upravljačke ploče**

Slijedite korake navedene u nastavku kako biste očistili ispisnu glavu upotrebom upravljačke ploče pisača.

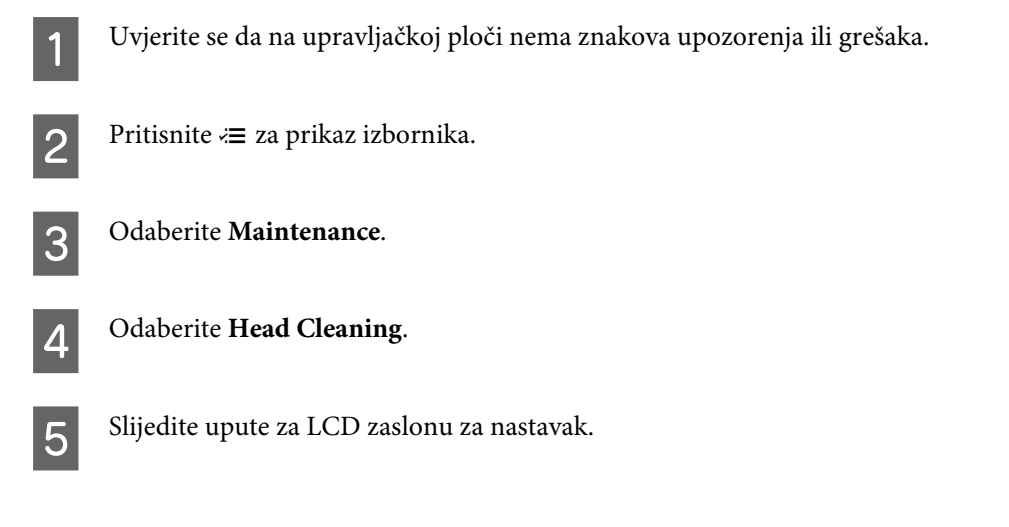

# **Poravnavanje glave pisača**

Ako opazite neporavnatost uspravnih linija ili vodoravne pruge, možda ćete moći riješiti taj problem uslužnim programom Print Head Alignment u upravljačkom programu pisača ili gumbima pisača.

Pogledajte odgovarajući odjeljak dolje.

#### *Napomena:*

*Nemojte pritiskati gumb* y *kako biste otkazali ispisivanje dok ispisujete testni uzorak putem uslužnog programa Print Head Alignment.*

## **Upotreba uslužnog programa Poravnavanje glave pisača za Windows**

Slijedite dolje navedene korake kako biste poravnali glavu pisača upotrebom uslužnog programa Print Head Alignment.

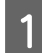

A Uvjerite se da na upravljačkoj ploči nema znakova upozorenja ili grešaka.

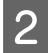

Pobrinite se da je u stražnji ulagač za papir umetnut papir veličine A4.

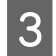

C Kliknite desnom tipkom miša ikonu pisača na taskbar (programska traka), zatim odaberite **Print Head Alignment**.

Ako ikona pisača nije prikazana, pogledajte sljedeći odjeljak kako biste dodali ikonu. & ["Putem ikone prečaca na programskoj traci" na strani 31](#page-30-0)

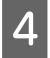

4 Slijedite upute na zaslonu kako biste poravnali glavu pisača.

## **Upotreba uslužnog programa Poravnavanje glave pisača za Mac OS X**

Slijedite dolje navedene korake kako biste poravnali glavu pisača upotrebom uslužnog programa Print Head Alignment.

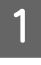

A Uvjerite se da na upravljačkoj ploči nema znakova upozorenja ili grešaka.

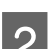

Pobrinite se da je u stražnji ulagač za papir umetnut papir veličine A4.

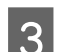

**C** Pristupite Epson Printer Utility 4.

& ["Pristupanje upravljačkom programu pisača za sustav Mac OS X" na strani 31](#page-30-0)

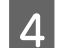

D Kliknite ikonu **Print Head Alignment**.

E Slijedite upute na zaslonu kako biste poravnali glavu pisača.

## **Upotreba upravljačke ploče**

Slijedite korake navedene u nastavku kako biste poravnali ispisnu glavu upotrebom upravljačke ploče pisača.

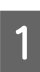

A Uvjerite se da na upravljačkoj ploči nema znakova upozorenja ili grešaka.

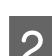

Pobrinite se da je u stražnji ulagač za papir umetnut papir veličine A4.

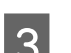

 $\overline{3}$  Pritisnite  $\equiv$  za prikaz izbornika.

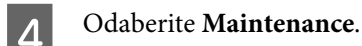

E Odaberite **Head Alignment** i slijedite upute na LCD zaslonu za ispis uzoraka.

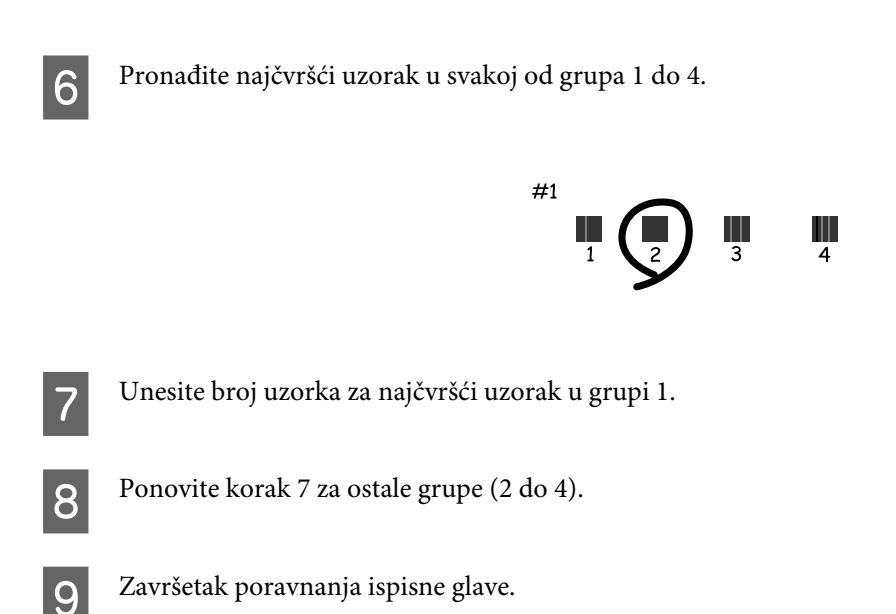

# **Postavljanje/mijenjanje vremena i regije**

Slijedite korake navedene u nastavku kako biste postavili vrijeme i regiju za korištenje upravljačke ploče pisača.

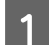

Pritisnite  $\equiv$  za prikaz izbornika.

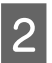

2,5-inčni modeli zaslona u boji: Odaberite **Printer Setup**.

> Jednobojni 2-linijski modeli zaslona: Odaberite **Maintenance**.

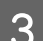

C Odaberite **Date/Time**.

Odaberite format datuma.

E Postavite datum.

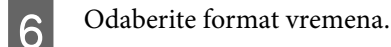

7 Postavite vrijeme.

*Napomena:*

*Za odabir ljetnog računanja vremena postavite Daylight Saving Time na On.*

8 Odaberite **Country/Region**.

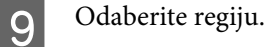

10 Odaberite Yes.

*Napomena:*

*Kada se isključi napajanje na dulje vremensko razdoblje, može se resetirati sat. Provjerite sat kada ponovno vratite napajanje.*

# **Ušteda energije**

LCD zaslon postaje crn ako nisu obavljene sve radnje za određeni period.

Možete prilagoditi vrijeme prije primjene upravljanja napajanjem. Svako povećanje utjecat će na učinak energije proizvoda. Pazite na okoliš prije provedbe promjene.

Slijedite korake u nastavku za prilagodbu vremena.

## **Za sustav Windows**

- Pristupite postavkama pisača. & ["Pristupanje upravljačkom programu pisača za sustav Windows" na strani 30](#page-29-0)
- B Kliknite karticu **Maintenance (Održavanje)**, zatim kliknite **Printer and Option Information (Informacije o pisaču i opcijama)**.
- C Odaberite **3 minutes**, **5 minutes** ili **10 minutes** kao postavku Sleep Timer (Quality).
	- Kliknite gumb OK.

## **Za sustav Mac OS X**

- **A Pristupite Epson Printer Utility 4.** & ["Pristupanje upravljačkom programu pisača za sustav Mac OS X" na strani 31](#page-30-0)
- B Kliknite gumb **Printer Settings**. Prikazat će se zaslon Printer Settings.
- C Odaberite **3 minutes**, **5 minutes** ili **10 minutes** kao postavku Sleep Timer.
- Kliknite gumb **Apply**.

## <span id="page-116-0"></span>**Upotreba upravljačke ploče**

Pritisnite  $\equiv$  za prikaz izbornika.

2,5-inčni modeli zaslona u boji: Odaberite **Printer Setup**.

> Jednobojni 2-linijski modeli zaslona: Odaberite **Maintenance**.

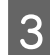

**3** Odaberite Sleep Timer.

D Odaberite **3minutes**, **5minutes** ili **10minutes**.

# **Čišćenje proizvoda**

## **Čišćenje vanjskih dijelova proizvoda**

Kako bi vaš proizvod optimalno radio, temeljito ga očistite nekoliko puta godišnje na sljedeći način.

### c*Važno:*

*Ne čistite proizvod alkoholom ili razrjeđivačem. Navedene kemikalije mogu oštetiti proizvod.*

- ❏ LCD zaslon čistite suhom, mekom i čistom krpom. Ne koristite tekućine ili kemijska sredstva za čišćenje.
- ❏ Površinu podloge stakla za skeniranje čistite mekanom, suhom i čistom krpom. Ako se ravna linija pojavi na ispisu ili skeniranim podacima, pažljivo očistite lijevu stranu stakla skenera.

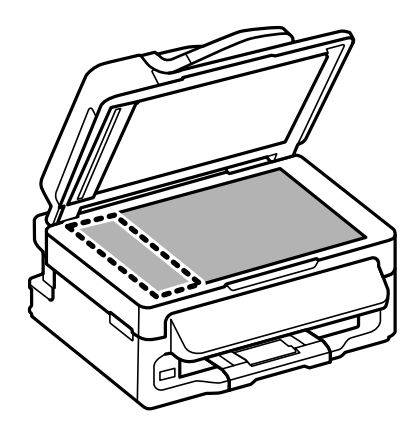

❏ Ako na staklenoj površini ima masnih mrlja ili drugih teško uklonjivih materijala, upotrijebite malu količinu sredstva za čišćenje stakla i uklonite mrlju mekom krpom. Obrišite svu zaostalu tekućinu.

<span id="page-117-0"></span>❏ Otvorite ADF poklopac i upotrijebite mekanu, suhu i čistu krpicu za čišćenje valjka i unutrašnji dio ADF-a (samo za proizvode s funkcijom ADF).

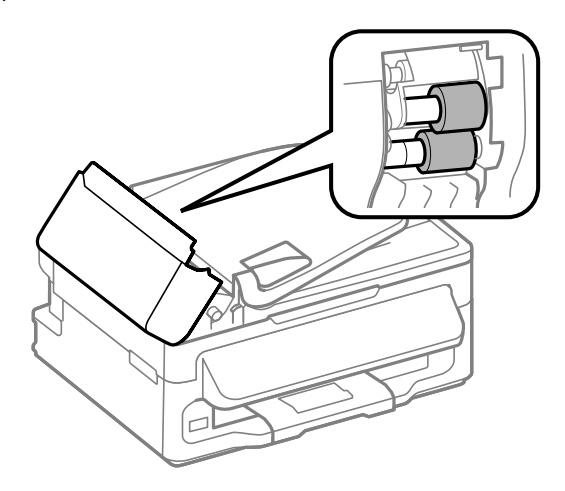

- ❏ Ne pritišćite površinu stakla skenera bez imalo snage.
- ❏ Pazite da površinu stakla skenera ne ogrebete ili oštetite i nemojte za čišćenje koristiti tvrde ili abrazivne četke. Oštećenja na staklenoj površini mogu umanjiti kvalitetu skeniranja.

## **Čišćenje unutrašnjih dijelova proizvoda**

Kako bi vaši ispisi bili najbolje kvalitete, valjak u pisači očistite na sljedeći način.

### !*Upozorenje:*

*Budite oprezni i ne dodirujte dijelove unutar pisača.*

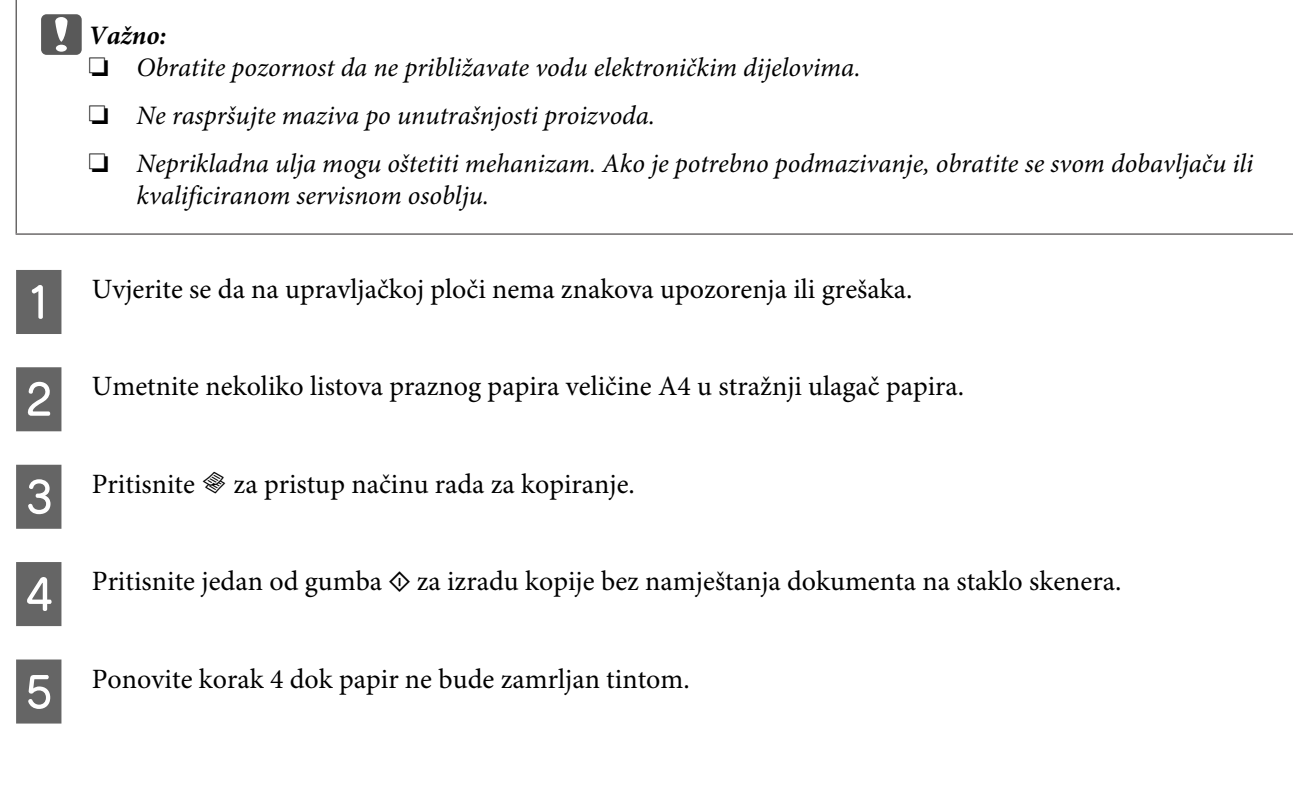

# **Transport proizvoda**

Ako proizvod prenosite nekamo, morate ga pripremiti za prijenos u originalnoj kutiji ili kutiji slične veličine.

# c*Važno:*

- ❏ *Prilikom spremanja ili prijenosa proizvoda, nemojte ga naginjati, stavljati na bok i nemojte ga okrenuti naopačke: u tom slučaju iz spremnika bi mogla isteći tinta.*
- ❏ *Spremnike s tintom ostavite u pisaču. Uklanjanje spremnika može izazvati sušenje glave pisača i spriječiti daljnji ispis.*
- Uklonite sav papir iz stražnjeg ulagača papira i budite sigurni da je pisač isključen.

B Otvorite skener i provjerite je li držač spremnika tinte u početnom desnom položaju.

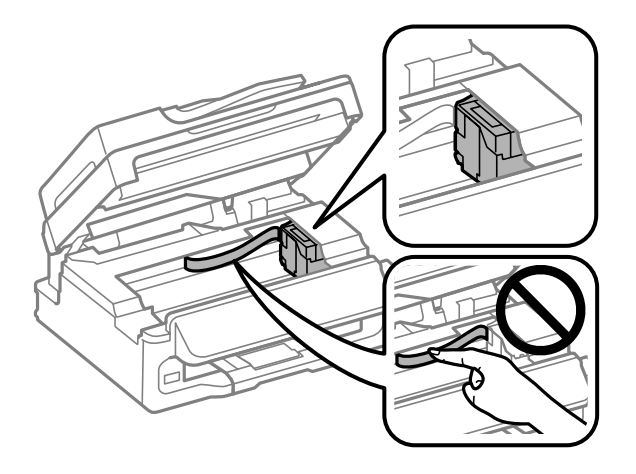

#### *Napomena:*

*Ako držač spremnika tinte nije u krajnjem desnom položaju, uključite pisač i pričekajte da se ispisna glava uglavi u krajnjem desnom položaju. Zatim isključite proizvod.*

C Osigurajte držač spremnika tinte na kućište prikazano trakom, zatim zatvorite jedinicu skenera.

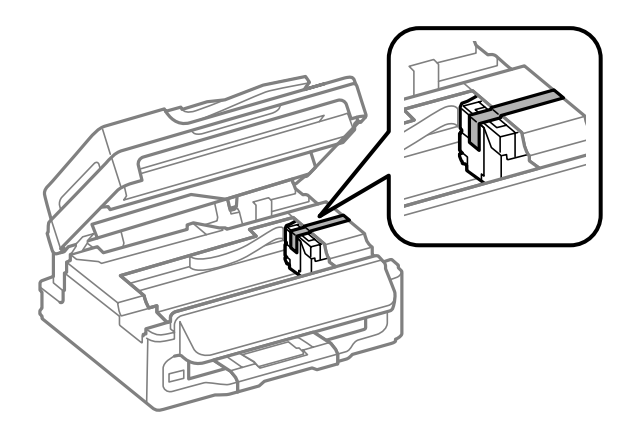

### *Napomena:*

*Ne stavljajte traku na plosnati bijeli kabel u proizvodu.*

<span id="page-119-0"></span>D Isključite naponski kabel iz utičnice, a zatim isključite sve kabele iz pisača.

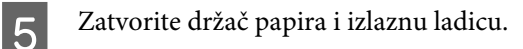

F Spakirajte proizvod u kutiju pomoću zaštite koja je stigla uz njega.

### *Napomena:*

- ❏ *Držite pisač u vodoravnom položaju tijekom prijevoza.*
- ❏ *Svakako uklonite zaštitu s pisača prije ponovne upotrebe.*

## **Provjera i instaliranje softvera**

## **Provjera softvera instaliranog na računalu**

Da biste koristili funkcije koje opisuje ovaj Korisnički vodič, potrebno je instalirati sljedeći softver.

- ❏ Epson Driver and Utilities (Epson pokretački program i uslužni programi)
- ❏ Epson Easy Photo Print
- ❏ Epson Event Manager

Slijedite dolje navedene korake kako biste provjerili je li softver instaliran na Vašem računalu.

### **Za sustav Windows**

A **Windows 7 and Vista:** Kliknite gumb Start i odaberite **Control Panel (Upravljačka ploča)**.

**Windows XP:** Kliknite **Start** i odaberite **Control Panel (Upravljačka ploča)**.

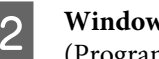

B **Windows 7 <sup>i</sup> Vista:** Kliknite **Uninstall a program (Deinstaliranje programa)** iz kategorije Programs (Programi).

**Windows XP:** Dvaput kliknite na ikonu **Add or Remove Programs (Dodaj ili ukloni programe)**.

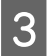

C Provjerite popis trenutno instaliranih programa.

### **Za sustav Mac OS X**

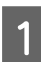

A Dvaput kliknite na **Macintosh HD**.

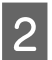

B Dvaput kliknite na mapu **Epson Software** u mapi Applications i provjerite sadržaj.

### <span id="page-120-0"></span>*Napomena:*

- ❏ *Mapa Applications sadrži softverske proizvode treće strane.*
- ❏ *Za provjeru da je upravljački program pisača instaliran kliknite System Preferences na izborniku Apple i kliknite Print & Scan (za Mac OS X 10.7) ili Print & Fax (za Mac OS X 10.6 ili 10.5). Zatim pronađite Vaš proizvod na popisu Printers.*

## **Instaliranje softvera**

Umetnite disk sa softverom pisača koji je isporučen uz pisač i odaberite softver koji želite instalirati na zaslonu Software Select (Odabir softvera).

# **Deinstaliranje softvera**

Možda ćete morati deinstalirati i zatim ponovno instalirati softver kako biste razriješili određene probleme ili ako nadograđujete svoj operativni sustav.

Pogledajte sljedeći odjeljak za informacije o određivanju koje će aplikacije biti instalirane. & ["Provjera softvera instaliranog na računalu" na strani 120](#page-119-0)

## **Za sustav Windows**

### *Napomena:*

- ❏ *Za sustave Windows 7 i Vista potreban vam je administratorski račun i lozinka ako se prijavljujete kao standardni korisnik.*
- ❏ *Za sustav Windows XP potrebno je prijaviti se na račun Computer Administrator (Administrator računala).*

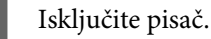

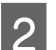

B Odspojite kabel sučelja pisača iz računala.

3 Učinite nešto od sljedećeg.

**Windows 7 and Vista:** Kliknite gumb Start i odaberite **Control Panel (Upravljačka ploča)**.

**Windows XP:** Kliknite **Start** i odaberite **Control Panel (Upravljačka ploča)**.

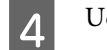

4 Učinite nešto od sljedećeg.

**Windows 7 i Vista:** Kliknite **Uninstall a program (Deinstaliranje programa)** iz kategorije Programs (Programi).

**Windows XP:** Dvaput kliknite na ikonu **Add or Remove Programs (Dodaj ili ukloni programe)**.

E Na prikazanom popisu odaberite softver koji želite deinstalirati, kao što je upravljački program i aplikacija proizvoda.

6 Učinite nešto od sljedećeg.

**Windows 7:** Kliknite **Uninstall/Change (Deinstaliraj/promijeni)** ili **Uninstall (Deinstaliraj)**.

**Windows Vista:** Kliknite na **Uninstall/Change (Deinstaliraj ili promijeni)** ili na **Uninstall (Deinstaliraj)**, a zatim kliknite na **Continue (Nastavi)** u prozoru User Account Control (Kontrola korisničkog računa).

**Windows XP:** Kliknite **Change/Remove (Promijeni/ukloni)** ili **Remove (Ukloni)**.

### *Napomena:*

*Ako želite deinstalirati upravljački program proizvoda u koraku 5, odaberite ikonu proizvoda i kliknite na OK.*

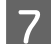

G Kada se pojavi prozor za potvrdu, kliknite na **Yes (Da)** ili na **Next (Dalje)**.

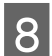

8 Slijedite upute na zaslonu.

Ponekad se može pojaviti poruka da ponovno pokrenete računalo. Ako se to dogodi, svakako odaberite **Yes, I want to restart my computer now (Da, želim sada ponovno pokrenuti računalo)** i kliknite na **Finish (Završi)**.

## **Za sustav Mac OS X**

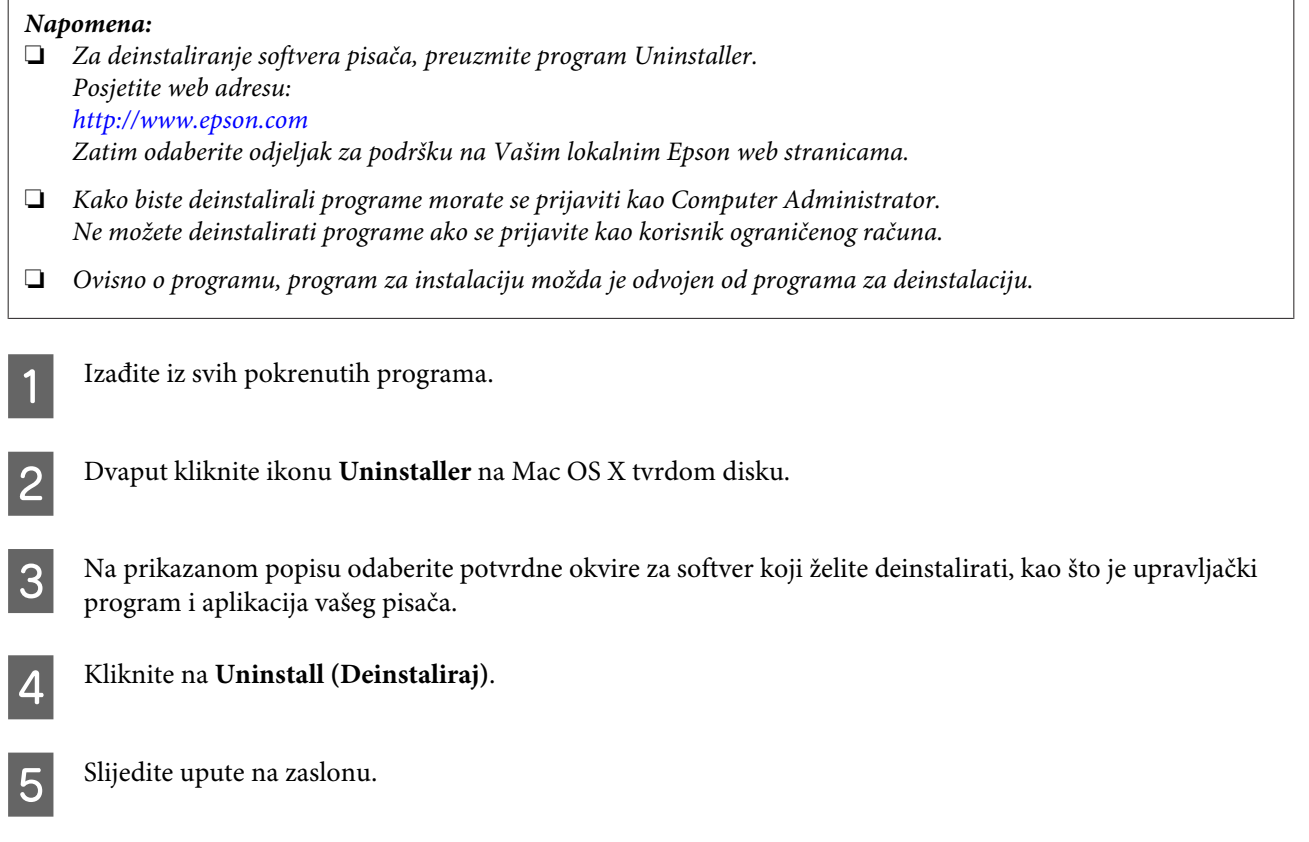

Ako ne možete naći softver koji želite deinstalirati u prozoru Uninstaller, dvaput kliknite na mapu **Applications** na tvrdom disku Vašeg Mac OS X, odaberite program koji želite deinstalirati i dovucite njegovu ikonu u ikonu **Trash**.

### *Napomena:*

*Ako deinstalirate upravljački program pisača, a naziv pisača ostane u prozoru Print & Scan (za Mac OS X 10.7) ili Print & Fax (za sustav Mac OS X 10.6 ili 10.5) prozor, odaberite naziv pisača i kliknite — ukloni gumb.* 

# **Prijenos podataka pomoću vanjskog uređaja za pohranu**

### *Napomena:*

*Raspoloživost ove značajke ovisi o modelu proizvoda.*

Možete koristiti vanjski USB ulaz pisača za kopiranje datoteka na računalo spojeno na pisač. Također ih možete koristiti za kopiranje datoteka na vašem računalu na uređaj za pohranu.

## **Mjere opreza kod uređaja za pohranu**

Imajte sljedeće stvari na umu kada kopirate datoteke između vašeg uređaja za pohranu i računala:

- ❏ Provjerite postoje li u dokumentaciji koja je došla s vašim uređajem za pohranu i bilo kojim adapterom koji možda koristite bilo kakve smjernice za rukovanje.
- ❏ Nemojte kopirati datoteke na uređaj za pohranu dok ispisujete s njega.
- ❏ Zaslon pisača ne ažurira informacije o vašem uređaju za pohranu nakon što na njega kopirate datoteke ili s njega izbrišete datoteke. Za ažuriranje prikazanih informacija, izbacite i ponovno učitajte uređaj za pohranu.

# **Kopiranje datoteka između uređaja za pohranu i vašeg računala**

## **Kopiranje datoteka na vaše računalo**

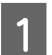

A Uvjerite se da je pisač uključen i da je uređaj za pohranu spojen.

B **Windows 7 <sup>i</sup> Vista:** Kliknite na gumb Start i odaberite **Computer (Računalo)**.

### **Windows XP:**

Kliknite na **Start** i odaberite **My Computer (Moje računalo)**.

### **Mac OS X:**

Ikona izmjenjivog diska ( $\Box$ ) automatski prikazuje desktop.

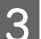

C Dvaput kliknite na ikonu izmjenjivog diska, zatim odaberite mapu u koju su spremljene vaše datoteke.

#### *Napomena:*

*Ako ste postavili oznaku medija, ona je prikazana kao ime pogona. Ako niste postavili oznaku medija, "removable disk" (uklonivi medij) je prikazano kao ime pogona u Windows XP.*

### **Prijenos podataka pomoću vanjskog uređaja za pohranu**

D Odaberite datoteke koje želite kopirati i povucite ih u mapu na tvrdom disku vašeg računala.

### c*Važno:*

*Za korisnike sustava Mac OS X*

*Kada uklonite uređaj za pohranu, uvijek povucite ikonu uklonjivog diska na radnu površinu u smeće prije nego uklonite uređaj za pohranu ili biste mogli izgubiti podatke na uređaju.*

## **Spremanje datoteka na uređaj za pohranu**

Uvjerite se da je pisač uključen i da je uređaj za pohranu spojen.

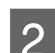

B **Windows 7 <sup>i</sup> Vista:** Kliknite na gumb Start i odaberite **Computer (Računalo)**.

### **Windows XP:**

Kliknite na **Start** i odaberite **My Computer (Moje računalo)**.

**Mac OS X:**

Ikona izmjenjivog diska ( $\Box$ ) automatski prikazuje desktop.

C Dvaput kliknite na ikonu izmjenjivog diska, zatim odaberite mapu u koju želite spremiti vaše datoteke.

### *Napomena:*

*Ako ste postavili oznaku medija, ona je prikazana kao ime pogona. Ako niste postavili oznaku medija, "removable disk" (uklonivi medij) je prikazano kao ime pogona u Windows XP.*

D Odaberite mapu na tvrdom disku vašeg računala koja sadrži datoteke koje želite kopirati. Zatim odaberite datoteke i prevucite ih u mapu na uređaju za pohranu.

### c*Važno:*

*Za korisnike sustava Mac OS X*

*Kada uklonite uređaj za pohranu, uvijek povucite ikonu uklonjivog diska na radnu površinu u smeće prije nego uklonite uređaj za pohranu ili biste mogli izgubiti podatke na njemu.*

# **Pokazatelji pogreške**

# **Poruke o pogrešci na upravljačkoj ploči**

Ovaj odjeljak opisuje značenje poruka prikazanih na LCD zaslonu.

### **2,5-inčni modeli zaslona u boji**

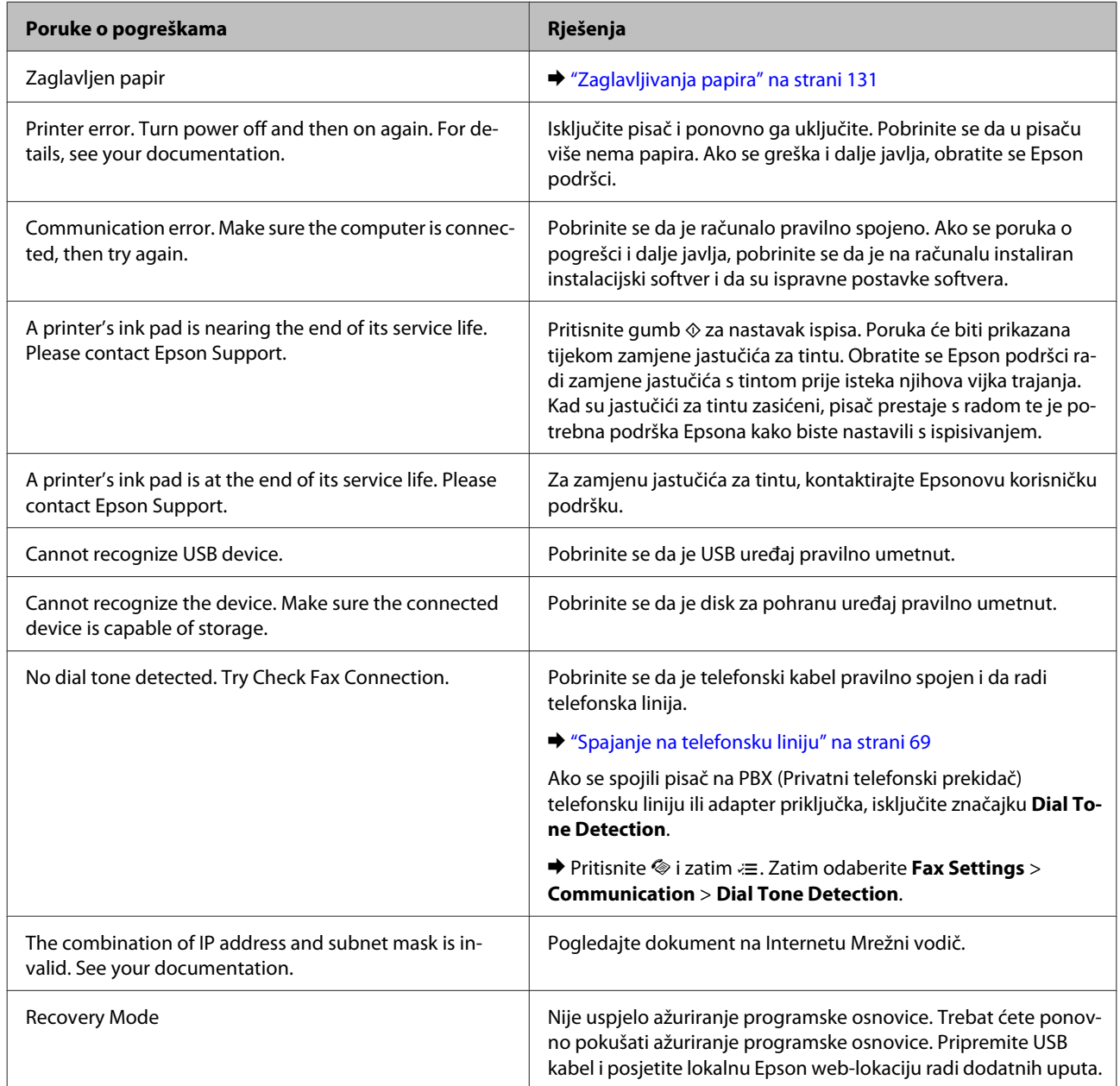

### **Jednobojni 2-linijski modeli zaslona**

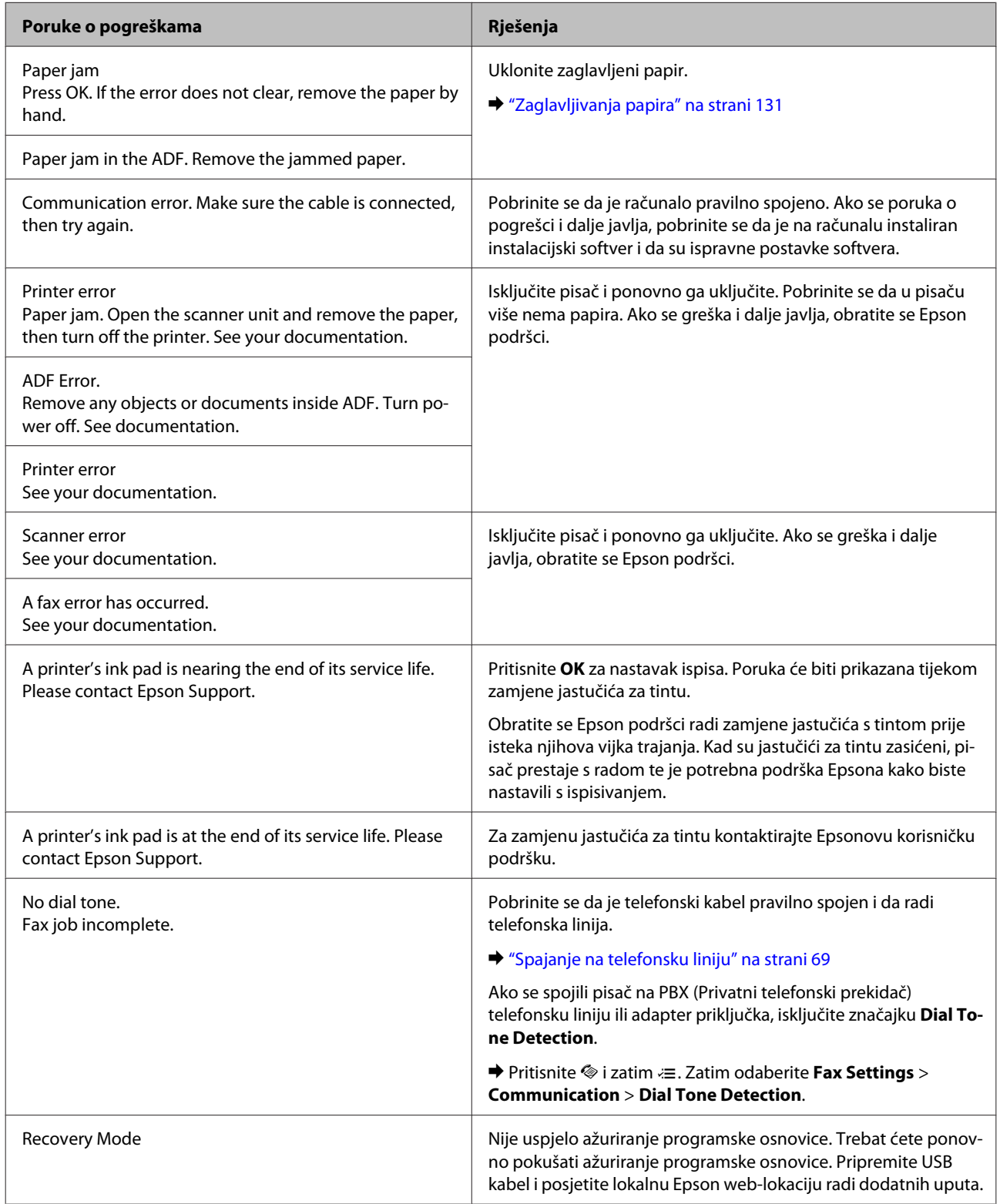

# **Rješavanje problema kod ispisivanja/ kopiranja**

# **Dijagnosticiranje problema**

Rješavanje problema s pisačem najbolje se obavlja u dva koraka: prvo dijagnosticirajte problem, zatim primijenite moguća rješenja dok problem ne bude riješen.

Informacije koje su vam potrebne za dijagnosticiranje i rješavanje najuobičajenijih problema pružaju se putem mrežnog rješavanja problema, upravljačke ploče ili uslužnog programa Status Monitor. Pogledajte odgovarajući odjeljak dolje.

Ako imate specifičan problem u vezi s kvalitetom ispisa, problem s ispisom koji nije u vezi s kvalitetom ispisa, ili problem s uvlačenjem papira, ili ako pisač uopće ne ispisuje, pogledajte odgovarajući odjeljak.

Možda će biti potrebno da otkažete ispisivanje kako biste riješili problem.

& ["Otkazivanje ispisa" na strani 36](#page-35-0)

## **Provjera statusa pisača**

Ako se problem dogodi za vrijeme ispisivanja, poruka o pogrešci će se pojaviti u prozoru Status Monitora.

Ako se pojavi poruka o pogrešci koja ukazuje da su jastučići za tintu u pisaču pri kraju svog radnog vijeka, kontaktirajte s Epsonovom podrškom kako biste ih zamijenili. Poruka će se prikazivati u redovitim intervalima dok jastučić za tintu ne bude zamijenjen. Kad je jastučić za tintu zasićen, pisač prestaje s radom te je potrebna podrška Epsona kako biste nastavili s ispisivanjem.

## **Za sustav Windows**

Dva su načina pristupa EPSON Status Monitor 3:

- ❏ Dvaput kliknite ikonu prečaca pisača na programskoj traci sustava Windows. Za dodavanje ikone prečaca na programsku traku, pogledajte sljedeći odjeljak:
	- & ["Putem ikone prečaca na programskoj traci" na strani 31](#page-30-0)
- ❏ Otvorite upravljački program pisača, kliknite na karticu **Maintenance (Održavanje)**, a zatim kliknite na gumb **EPSON Status Monitor 3**.

Kada pristupite EPSON Status Monitor 3, prikazuje se sljedeći prozor:

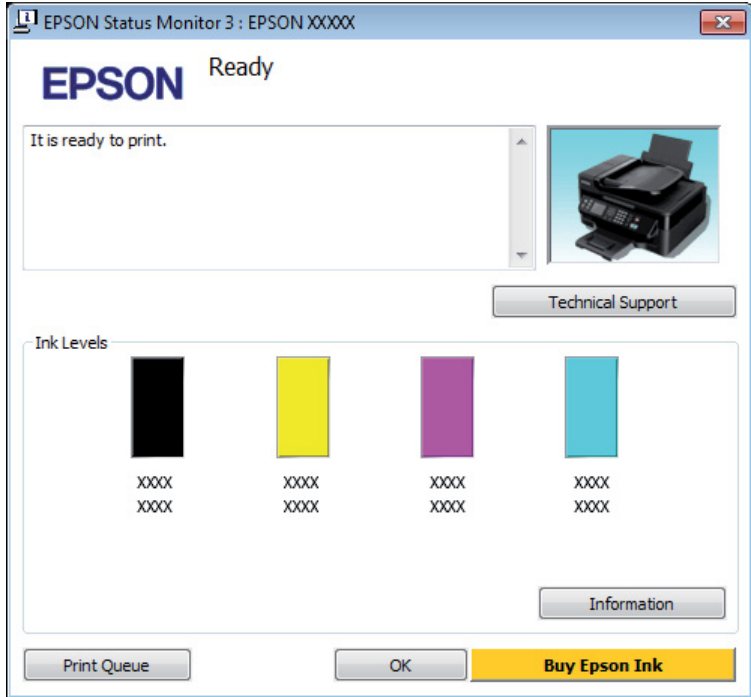

### *Napomena:*

- ❏ *Ako se ne pojavi EPSON Status Monitor 3, otvorite upravljački program pisača i kliknite na karticu Maintenance (Održavanje), a zatim na gumb Extended Settings (Proširene postavke). U prozoru Extended Settings (Proširene postavke) označite potvrdni okvir Enable EPSON Status Monitor 3 (Omogući EPSON Status Monitor 3).*
- ❏ *Ovisno o trenutnim postavkama, možda će se prikazati pojednostavljeni monitor stanja. Kliknite na gumb Details za prikaz gornjeg prozora.*

EPSON Status Monitor 3 pruža sljedeće informacije:

### **Rješavanje problema kod ispisivanja/kopiranja**

❏ **Trenutno stanje:**

Ako je tinta pri kraju ili potrošena, gumb **How to** se pojavljuje u prozoru EPSON Status Monitor 3. Klikom na **How to** prikazat će se upute za zamjenu spremnika tinte i pomaknuti držač spremnika tinte u položaj za zamjenu spremnika tinte.

- ❏ **Ink Levels:** EPSON Status Monitor 3 prikazuje grafički prikaz stanja spremnika tinte.
- ❏ **Information:**

Možete pogledati informacije o instaliranim spremnicima tinte klikom na **Information**.

❏ **Technical Support (Tehnička podrška):** Kliknite **Technical Support (Tehnička podrška)** za pristup web-lokaciji Epson tehničke podrške.

### ❏ **Print Queue:**

Možete vidjeti Windows Spooler (Usmjerivača ispisa za sustav Windows) tako da kliknete na **Print Queue**.

### **Za sustav Mac OS X**

Slijedite ove korake kako biste pristupili EPSON Status Monitor.

A Pristupite Epson Printer Utility 4.  $\rightarrow$  ["Pristupanje upravljačkom programu pisača za sustav Mac OS X" na strani 31](#page-30-0)

B Kliknite ikonu **EPSON Status Monitor**. Pojavljuje se EPSON Status Monitor.

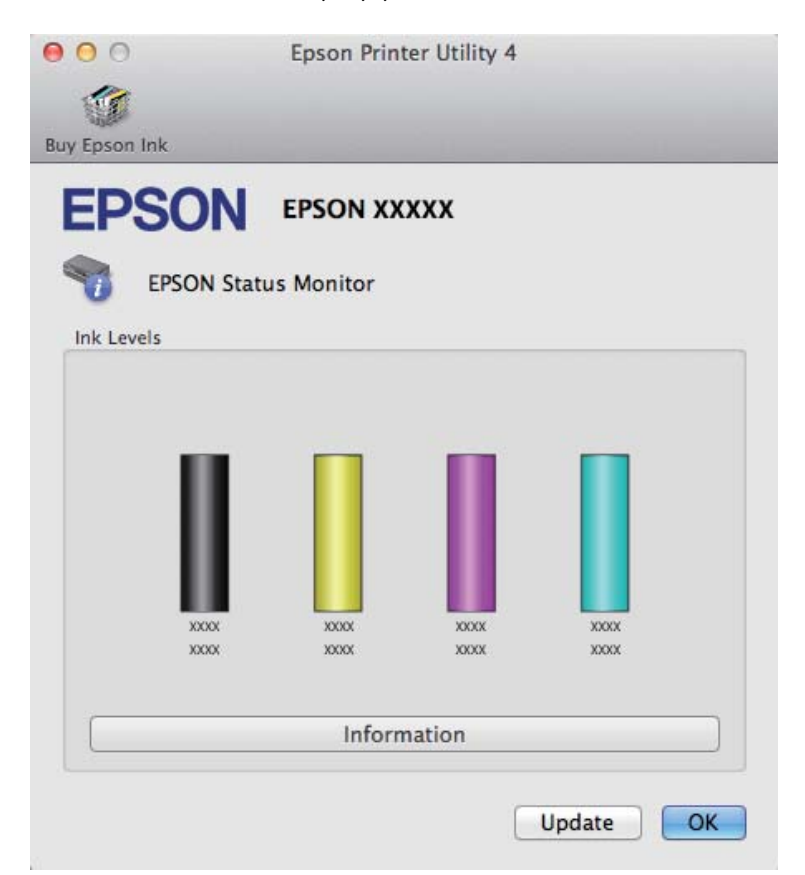

### **Rješavanje problema kod ispisivanja/kopiranja**

<span id="page-130-0"></span>Također možete koristiti ovaj uslužni program kako biste provjerili stanje spremnika tinte prije ispisivanja. EPSON Status Monitor prikazuje stanje spremnika tinte u vrijeme kada je otvoren. Za ažuriranje stanja spremnika tinte, kliknite na **Update (Ažuriraj)**.

Kada je tinta pri kraju ili potrošena, pojavljuje se gumb **How to**. Kliknite na **How to** i EPSON Status Monitor će vas korak po korak voditi kroz postupak zamjene spremnika tinte.

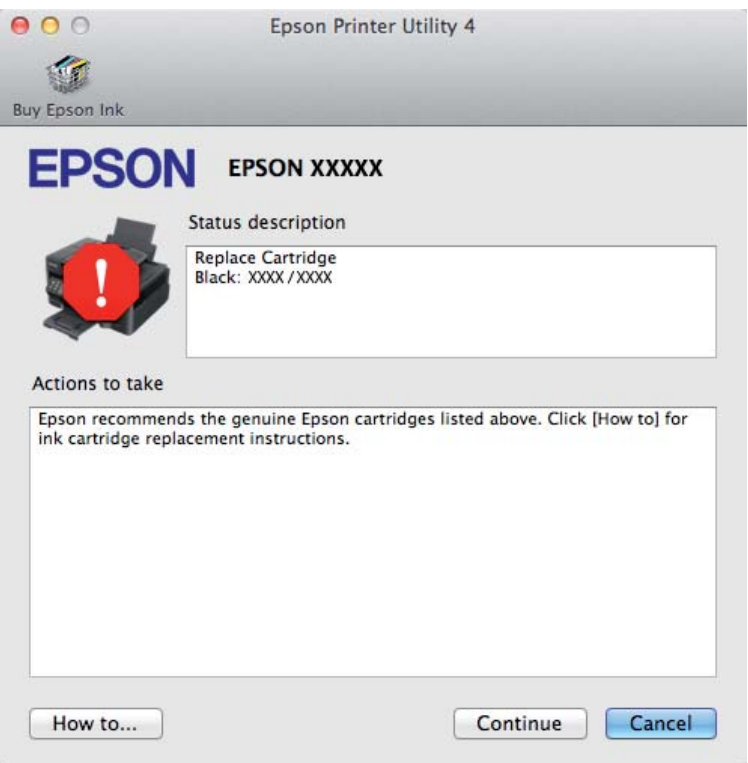

# **Zaglavljivanja papira**

!*Upozorenje:*

*Nikad ne dodirujte tipke na upravljačkoj ploči dok vam je ruka u unutrašnjosti pisača.*

#### *Napomena:*

❏ *Otkažite zadatak ispisa ako primite poruku s LCD zaslona ili upravljačkog programa pisača.*

❏ *Nakon što ste uklonili zaglavljeni papir, pritisnite gumb prikazan na LCD zaslonu.*

## **Uklanjanje zaglavljenog papira iz unutrašnjosti pisača**

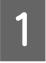

**A Otvorite jedinicu za skeniranje.** 

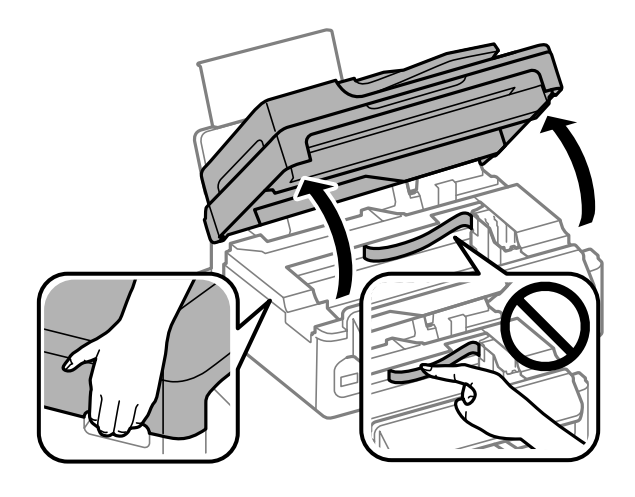

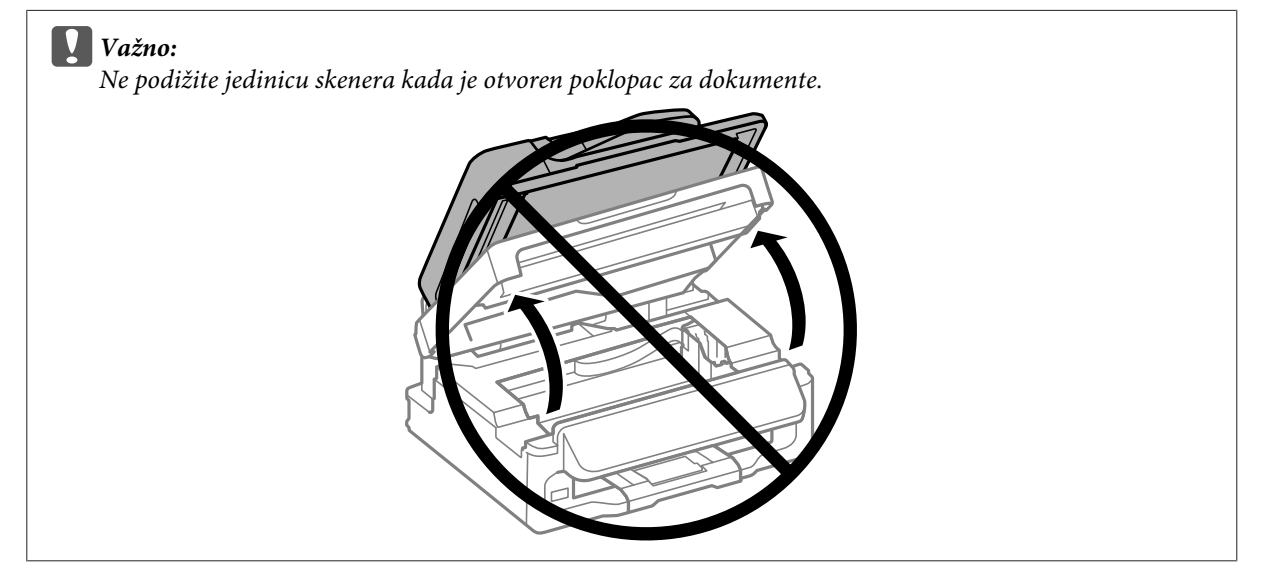

**B** Uklonite sav papir koji je unutra, uključujući sve poderane komade.

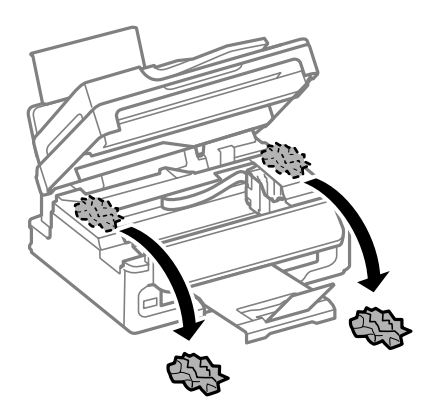

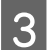

8 Polako zatvorite skener.

## **Uklanjanje zaglavljenog papira iz automatskog ulagača dokumenata (ADF)**

### *Napomena:*

*Raspoloživost ove značajke ovisi o modelu proizvoda.*

Uklonite snop papira iz ulaznog pretinca automatskog ulagača dokumenata.

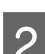

**B** Otvorite poklopac automatskog ulagača dokumenata.

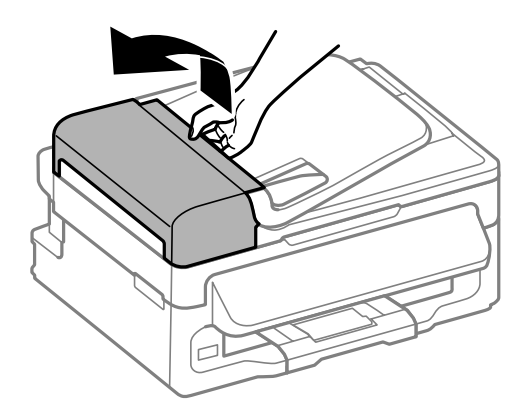

### c*Važno:*

*Morate otvoriti ADF poklopac prije nego što uklonite zaglavljeni papir. Ako ne otvorite poklopac, pisač se može oštetiti.*

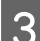

Bažljivo uklonite zaglavljeni papir.

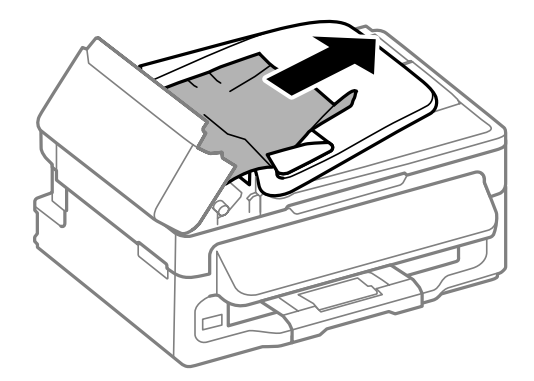

**4** Otvorite automatski ulagač dokumenata (ADF).

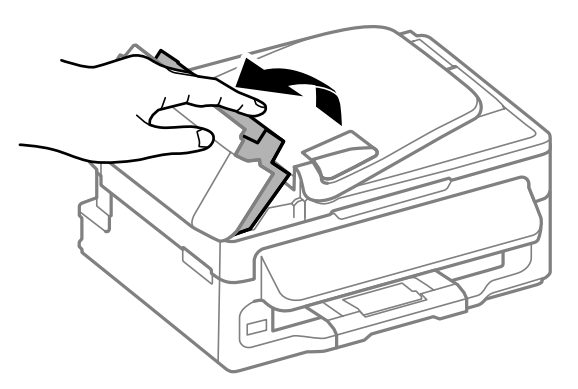

E Uklonite sav papir koji je unutra, uključujući sve poderane komade.

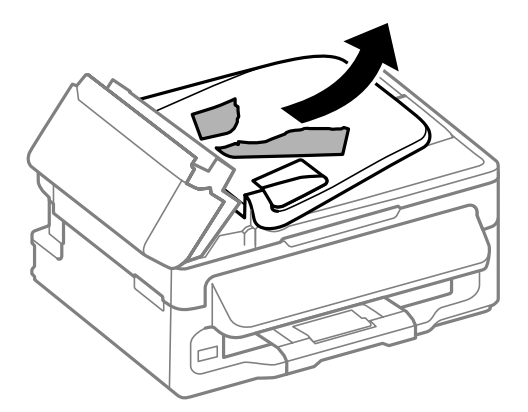

- F Zatvorite automatski ulagač dokumenata (ADF).
- Podignite ulazni pretinac automatskog ulagača dokumenata.

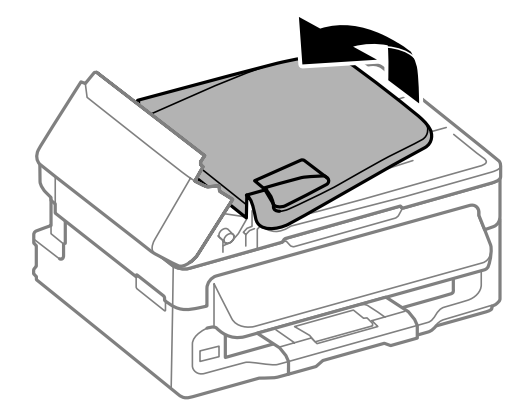

B Pažljivo uklonite zaglavljeni papir.

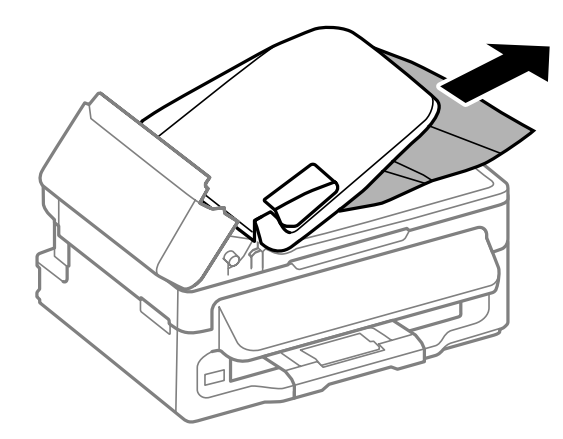

I Vratite ulazni pretinac automatskog ulagača dokumenata u početni položaj i zatvorite poklopac automatskog ulagača dokumenata.

## **Sprečavanje gužvanja papira**

Ako vam se papir često zaglavljuje, provjerite sljedeće.

- ❏ Papir je gladak, nije uvijen ili naboran.
- ❏ Koristite vrhunski papir.
- ❏ Ispisna strana papira okrenuta je prema gore u stražnjem ulagaču papira.
- ❏ Snop papira je bio prolistan prije umetanja.
- ❏ Običan papir ne umećite iznad crte odmah ispod oznake strjelice H unutar bočne vodilice. Za specijalne Epson medije, provjerite da broj listova prelazi ne navedeno ograničenje za tip medija koji koristite.

◆ ["Odabir papira" na strani 19](#page-18-0)

- ❏ Vodilice ruba moraju dobro pristajati uz rubove papira.
- ❏ Pisač je na ravnoj, stabilnoj površini koja se prostire izvan njegovog podnožja u svim smjerovima. Pisač neće pravilno raditi ako je pod nagibom.

## **Ponovni ispis nakon zaglavljivanja papira (samo za sustav Windows)**

Nakon poništavanja zadatka ispisa zbog zaglavljenog papira, možete ponovo pokrenuti zadatak bez ispisa stranica koje su već ispisane.

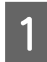

Riješite zaglavljeni papir. & ["Zaglavljivanja papira" na strani 131](#page-130-0)

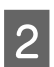

Pristupite postavkama pisača. & ["Pristupanje upravljačkom programu pisača za sustav Windows" na strani 30](#page-29-0) **Rješavanje problema kod ispisivanja/kopiranja**

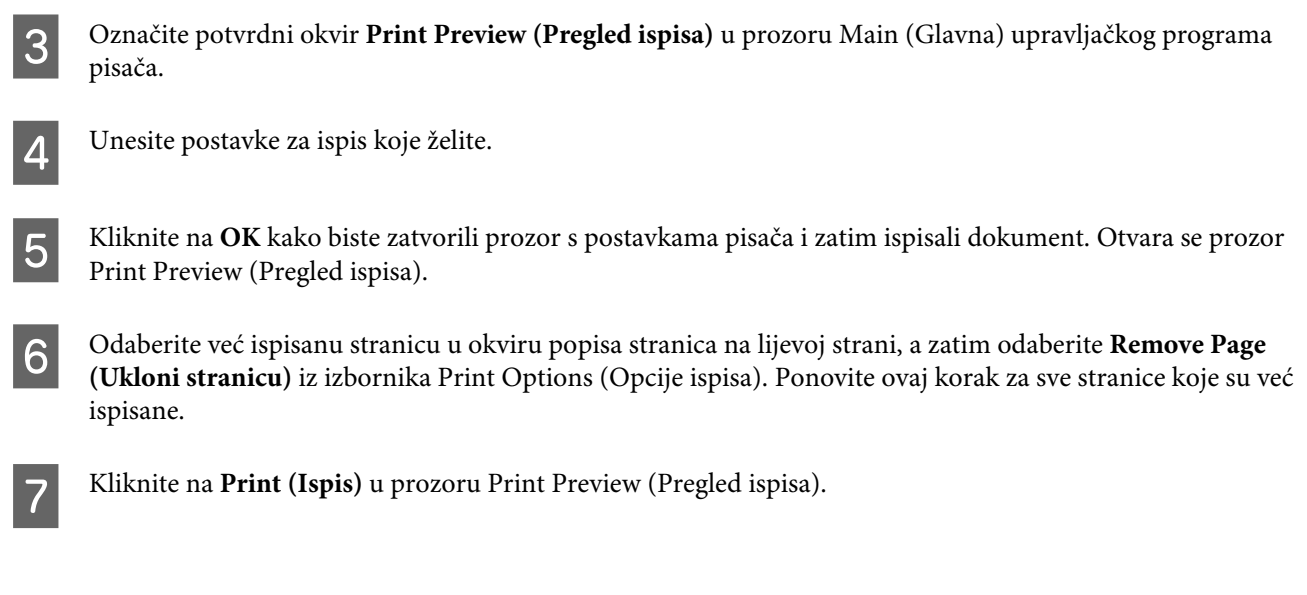

# **Pomoć za kvalitetu ispisa**

Ako imate problema s kvalitetom ispisa, usporedite ju s ilustracijama dolje. Kliknite natpis ispod ilustracije koja najviše nalikuje vašem ispisu.

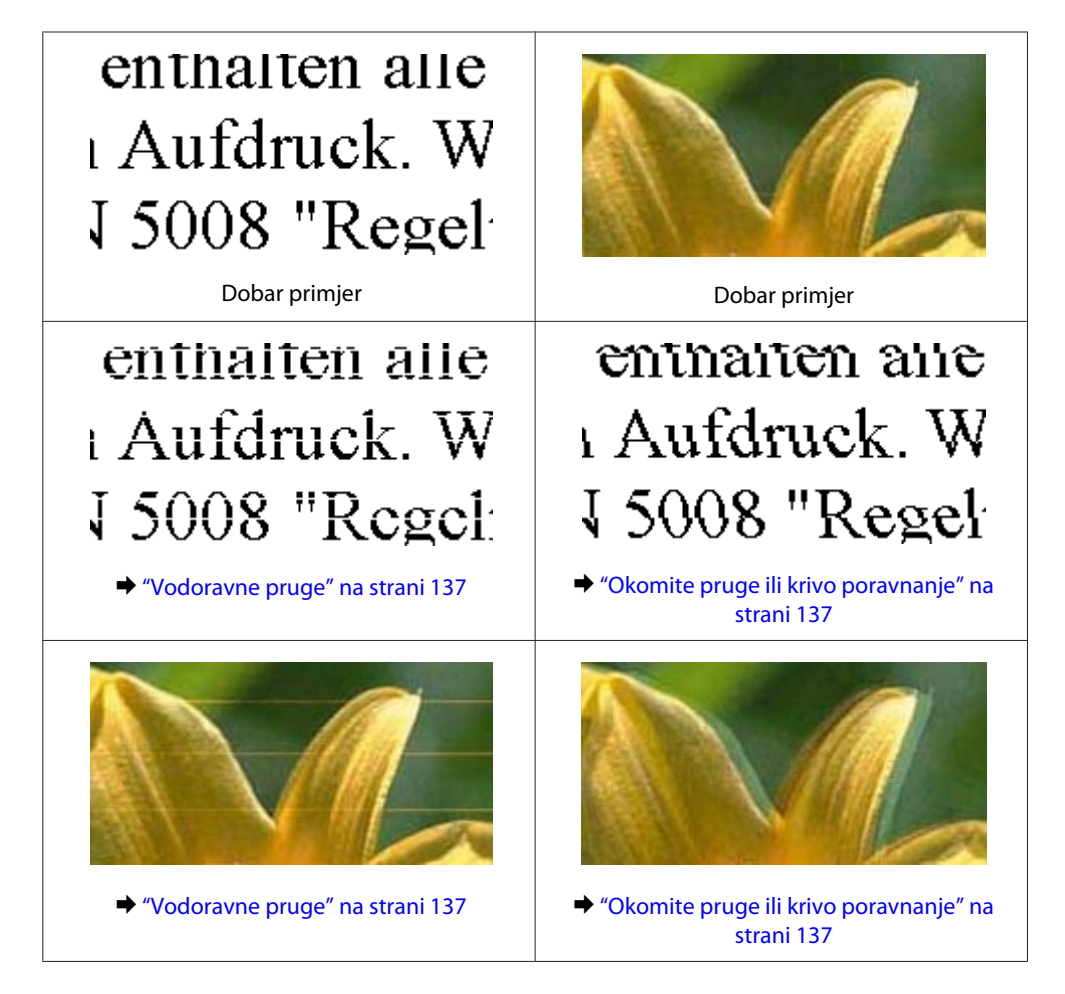

### **Rješavanje problema kod ispisivanja/kopiranja**

<span id="page-136-0"></span>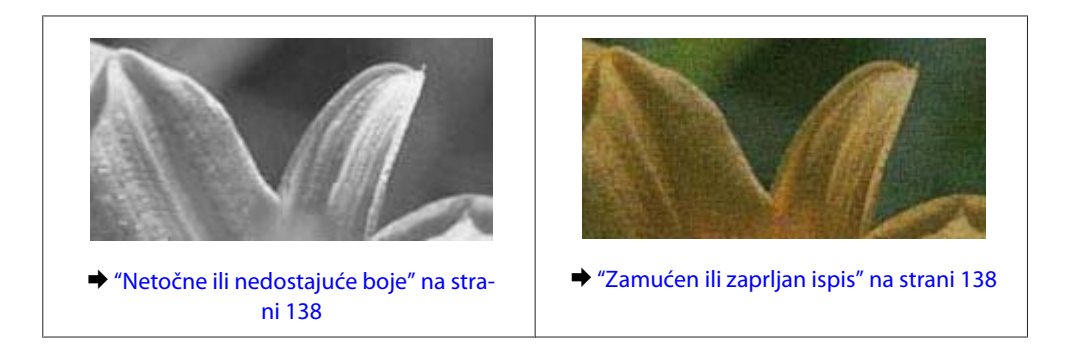

## **Vodoravne pruge**

- ❏ Pobrinite se da je ispisna strana (bjelja ili sjajnija strana) papira okrenuta prema gore u stražnjem ulagaču papira.
- ❏ Pokrenite uslužni program za čišćenje glave kako biste očistili sve začepljene mlaznice tinte. & ["Čišćenje glave pisača" na strani 112](#page-111-0)
- ❏ Za najbolje rezultate spremnik tinte potrošite unutar šest mjeseci od otvaranja pakiranja.
- ❏ Nastojte upotrebljavati originalne Epsonove spremnike tinta.
- ❏ Uvjerite se da je vrsta papira odabrana u LCD izborniku i upravljačkom programu pisača odgovarajuća za vrstu papira umetnutog u pisač.
	- ◆ ["Odabir papira" na strani 19](#page-18-0)
- ❏ Ako se trake pojave u intervalima od 2,5 cm, pokrenite uslužni program Print Head Alignment. & ["Poravnavanje glave pisača" na strani 113](#page-112-0)
- ❏ Ako se pojavi uzorak moare (valoviti) na vašem primjerku, promijenite postavku **Reduce/Enlarge** u LCD izborniku ili promijenite položaj izvornika.
- ❏ Ako postoji problem s kvalitetom primjerka, očistite vanjski dio pisača. & ["Čišćenje vanjskih dijelova proizvoda" na strani 117](#page-116-0)

## **Okomite pruge ili krivo poravnanje**

- ❏ Pobrinite se da je ispisna strana (bjelja ili sjajnija strana) papira okrenuta prema gore u stražnjem ulagaču papira.
- ❏ Pokrenite uslužni program za čišćenje glave kako biste očistili sve začepljene mlaznice tinte. & ["Čišćenje glave pisača" na strani 112](#page-111-0)
- ❏ Pokrenite uslužni program Print Head Alignment. & ["Poravnavanje glave pisača" na strani 113](#page-112-0)
- ❏ Za sustav Windows, poništite odabir potvrdnog okvira **High Speed** u prozoru More Options (Više opcija) u upravljačkom programu pisača. Pogledajte mrežnu pomoć za pojedinosti. Za sustav Mac OS X odaberite **Off (Isključeno)** pod stavkom High Speed Printing. Za prikaz High Speed Printing kliknite sljedeće izbornike: **System Preferences**, **Print & Scan** (za Mac OS X 10.7) ili **Print & Fax** (za Mac OS X 10.6 ili 10.5), vaš pisač (u okviru popisa Printers), **Options & Supplies**, zatim kliknite **Driver**.
- <span id="page-137-0"></span>❏ Uvjerite se da je vrsta papira odabrana u LCD izborniku i upravljačkom programu pisača odgovarajuća za vrstu papira umetnutog u pisač.
	- ◆ ["Odabir papira" na strani 19](#page-18-0)
- ❏ Ako postoji problem s kvalitetom primjerka, očistite vanjski dio pisača.
	- & ["Čišćenje vanjskih dijelova proizvoda" na strani 117](#page-116-0)

## **Netočne ili nedostajuće boje**

- ❏ U sustavu Windows, poništite odabir postavke **Grayscale (Sivi tonovi)** u prozoru Main (Glavna) u upravljačkom programu pisača. U sustavu Mac OS X, poništite odabir postavke **Grayscale (Sivi tonovi)** u Print Settings (Postavke ispisa) u dijaloškom okviru Print (Ispis) upravljačkog programa pisača. Pogledajte mrežnu pomoć za pojedinosti.
- ❏ Podesite postavke boja u vašoj aplikaciji ili u postavkama upravljačkog programa pisača. U sustavu Windows, provjerite prozor More Options (Više opcija). U sustavu Mac OS X, provjerite dijaloški okvir Color Options iz dijaloškog okvira Print (Ispis). Pogledajte mrežnu pomoć za pojedinosti.
- ❏ Pokrenite uslužni program za čišćenje glave kako biste očistili sve začepljene mlaznice tinte. & ["Čišćenje glave pisača" na strani 112](#page-111-0)
- ❏ Ako ste upravo zamijenili spremnik tinte, pogledajte da datum na kutiji nije istekao. Ako niste koristili pisač dulje vrijeme, Epson preporučuje zamjenu spremnika tinte.
	- & ["Zamjena spremnika tinte" na strani 105](#page-104-0)
- ❏ Isprobajte originalne Epson spremnike tinte i papir koji preporučuje Epson.

## **Zamućen ili zaprljan ispis**

- ❏ Isprobajte originalne Epson spremnike tinte i papir koji preporučuje Epson.
- ❏ Uvjerite se da je pisač na ravnoj, stabilnoj površini koja se prostire izvan njegovog podnožja u svim smjerovima. Pisač neće pravilno raditi ako je pod nagibom.
- ❏ Uvjerite se da vaš papir nije oštećen, prljav ili previše star.
- ❏ Pobrinite se da je papir suh i da je ispisna strana (bjelja ili sjajnija strana) papira okrenuta prema gore u stražnjem ulagaču papira.
- ❏ Ako je papir uvijen prema strani za ispis, izravnajte ga ili ga blago uvijte u suprotnom smjeru.
- ❏ Uvjerite se da je vrsta papira odabrana u LCD izborniku i upravljačkom programu pisača odgovarajuća za vrstu papira umetnutog u pisač. ◆ ["Odabir papira" na strani 19](#page-18-0)
- ❏ Uklonite svaki list iz izlaznog pretinca kako se ispiše.
- ❏ Nemojte dodirivati ili dopustiti bilo čemu da dođe u kontakt s ispisanom stranom papira sa sjajnom obradom. Kako biste ispravno rukovali svojim ispisima, slijedite upute za tu vrstu papira.
- ❏ Pokrenite uslužni program za čišćenje glave kako biste očistili sve začepljene mlaznice tinte. & ["Čišćenje glave pisača" na strani 112](#page-111-0)
- ❏ Pokrenite uslužni program za poravnanje ispisne glave.
	- & ["Poravnavanje glave pisača" na strani 113](#page-112-0)
- ❏ Ako je papir zamazan tintom nakon ispisa, očistite unutrašnjost pisača. & ["Čišćenje unutrašnjih dijelova proizvoda" na strani 118](#page-117-0)
- ❏ Ako postoji problem s kvalitetom primjerka, očistite vanjski dio pisača. & ["Čišćenje vanjskih dijelova proizvoda" na strani 117](#page-116-0)

## **Razni problemi s ispisom**

## **Neispravni ili iskrivljeni znakovi**

- ❏ Izbrišite sve zadatke ispisa na čekanju. & ["Otkazivanje ispisa" na strani 36](#page-35-0)
- ❏ Isključite pisač i računalo. Uvjerite se da je kabel sučelja pisača sigurno priključen.
- ❏ Deinstalirajte upravljački program pisača, a zatim ga ponovno instalirajte. & ["Deinstaliranje softvera" na strani 121](#page-120-0)

## **Neispravni obrubi**

- ❏ Pobrinite se da je u stražnji ulagač za papir pravilno umetnut papir.  $\rightarrow$  ["Umetanje papira i omotnica" na strani 22](#page-21-0)
- ❏ Provjerite postavke margina u vašoj aplikaciji. Uvjerite se da su margine unutar područja za ispis stranice. ◆ ["Područje ispisa" na strani 157](#page-156-0)
- ❏ Uvjerite se da su postavke upravljačkog programa pisača odgovarajuće za veličinu papira koju koristite. U sustavu Windows provjerite prozor Main (Glavna). U sustavu Mac OS X, provjerite dijaloški okvir Page Setup ili dijaloški okvir Print (Ispis).
- ❏ Deinstalirajte upravljački program pisača, a zatim ga ponovno instalirajte. & ["Deinstaliranje softvera" na strani 121](#page-120-0)

## **Ispis je blago ukošen**

- ❏ Pobrinite se da je u stražnji ulagač za papir pravilno umetnut papir. & ["Umetanje papira i omotnica" na strani 22](#page-21-0)
- ❏ Ako je odabrano **Draft (Skica)** pod stavkom Quality u prozoru Main (Glavna) u vašem upravljačkom programu pisača (za sustav Windows) ili **Fast Economy** je odabrano pod Print Quality pod stavkom Print Settings (Postavke ispisa) (za sustav Mac OS X), odaberite drugu postavku.

## **Nije pravilna veličina ili položaj kopirane slike**

- ❏ Pobrinite se da je postavka veličine papira, formata ili smanjenja/povećanja odabrana na upravljačkoj ploči odgovara papiru.
- ❏ Ako su rubovi kopije odsječeni, malo pomaknite izvornik od kuta.
- ❏ Očistite staklo skenera. & ["Čišćenje vanjskih dijelova proizvoda" na strani 117](#page-116-0)

### **Izvrnuta slika**

❏ U sustavu Windows, poništite odabir potvrdnog okvira **Mirror Image (Zrcalna slika)** u prozoru More Options (Više opcija) upravljačkog programa pisača, ili isključite postavku Mirror Image (Zrcalna slika) u vašoj aplikaciji.

U sustavu Mac OS X, poništite odabir potvrdnog okvira **Mirror Image** u odjeljku **Print Settings (Postavke** ispisa) dijaloškog okvira Print (Ispis) upravljačkog programa vašeg pisača ili isključite postavku "Mirror Image" u vašem programu.

Za upute pogledajte mrežnu pomoć za upravljački program pisača ili za aplikaciju.

❏ Deinstalirajte upravljački program pisača, a zatim ga ponovno instalirajte. & ["Deinstaliranje softvera" na strani 121](#page-120-0)

## **Ispis praznih stranica**

- ❏ Uvjerite se da su postavke upravljačkog programa pisača odgovarajuće za veličinu papira koju koristite. U sustavu Windows provjerite prozor Main (Glavna). U sustavu Mac OS X, provjerite dijaloški okvir Page Setup ili dijaloški okvir Print (Ispis).
- ❏ U sustavu Windows, označite postavku **Skip Blank Page (Preskoči praznu stranicu)** klikom na gumb **Extended Settings (Proširene postavke)** u prozoru Maintenance (Održavanje) upravljačkog programa pisača. Za sustav Mac OS X odaberite **On (Uključ.)** pod stavkom Skip Blank Page (Preskoči praznu stranicu). Za prikaz Skip Blank Page (Preskoči praznu stranicu) kliknite sljedeće izbornike: **System Preferences**, **Print & Scan** (za Mac OS X 10.7) ili **Print & Fax** (za Mac OS X 10.6 ili 10.5), vaš pisač (u okviru popisa Printers), **Options & Supplies**, zatim kliknite **Driver**.
- ❏ Deinstalirajte upravljački program pisača, a zatim ga ponovno instalirajte. & ["Deinstaliranje softvera" na strani 121](#page-120-0)

## **Ispisana strana je zamrljana ili izguljena**

- ❏ Ako je papir uvijen prema strani za ispis, izravnajte ga ili ga blago uvijte u suprotnom smjeru.
- ❏ Napravite nekoliko kopija bez stavljanja dokumenta na staklo skenera. & ["Čišćenje unutrašnjih dijelova proizvoda" na strani 118](#page-117-0)
- ❏ Deinstalirajte upravljački program pisača, a zatim ga ponovno instalirajte. & ["Deinstaliranje softvera" na strani 121](#page-120-0)

## **Ispis je prespor**

- ❏ Uvjerite se da je vrsta papira odabrana u LCD izborniku i upravljačkom programu pisača odgovarajuća za vrstu papira umetnutog u pisač.
	- & ["Odabir papira" na strani 19](#page-18-0)
- ❏ U sustavu Windows, odaberite nižu vrijednost za **Quality** u prozoru Main (Glavna) u upravljačkom programu pisača.

U sustavu Mac OS X, odaberite nižu vrijednost za Print Quality u dijaloškom okviru Print Settings (Postavke ispisa) iz dijaloškog okvira Print (Ispis) upravljačkog programa pisača.

- & ["Pristupanje upravljačkom programu pisača za sustav Windows" na strani 30](#page-29-0)
- & ["Pristupanje upravljačkom programu pisača za sustav Mac OS X" na strani 31](#page-30-0)
- ❏ Zatvorite sve aplikacije koje nisu neophodne.
- ❏ Ako neprekidno ispisujete tijekom dužeg razdoblja, ispisivanje može biti jako sporo. Ovo služi za usporavanje brzine ispisivanja i sprječavanja pregrijavanja i oštećenja mehanizma pisača. Ako se to dogodi, možete nastaviti s ispisivanjem, no preporučujemo vam zaustavljanje i ostavljanje pisača uključenog najmanje 30 minuta. (Pisač se ne oporavlja ako je isključen.) Nakon što ga ponovno pokrenete, pisač će ispisivati normalnom brzinom.
- ❏ Deinstalirajte upravljački program pisača, a zatim ga ponovno instalirajte.
	- ◆ ["Deinstaliranje softvera" na strani 121](#page-120-0)

Ako isprobate sve gore navedene metode i ne možete riješiti problem, pogledajte sljedeće:

& ["Povećanje brzine ispisa \(samo za sustav Windows\)" na strani 145](#page-144-0)

# **Papir se neispravno uvlači**

## **Papir se ne uvlači**

Uklonite snop papira i uvjerite se u sljedeće:

- ❏ Papir nije uvijen ili zgužvan.
- ❏ Papir nije previše star. Pogledajte upute koje ste dobili s papirom za više informacija.
- $\Box$  Običan papir ne umećite iznad crte odmah ispod oznake strjelice  $\Sigma$  unutar bočne vodilice. Za specijalne Epson medije, provjerite da broj listova prelazi ne navedeno ograničenje za tip medija koji koristite.

& ["Odabir papira" na strani 19](#page-18-0)

- ❏ Papir nije zaglavljen unutar pisača. Ako jeste, uklonite zaglavljeni papir.  $\rightarrow$  ["Zaglavljivanja papira" na strani 131](#page-130-0)
- ❏ Spremnici tinte nisu istrošeni. Ako je spremnik istrošen, zamijenite ga. & ["Zamjena spremnika tinte" na strani 105](#page-104-0)
- ❏ Slijedili ste sve posebne upute za umetanje koje ste dobili s vašim papirom.

## **Uvlači se više stranica**

- ❏ Običan papir ne umećite iznad crte odmah ispod oznake strjelice H unutar bočne vodilice. Za specijalne Epson medije, provjerite da broj listova prelazi ne navedeno ograničenje za tip medija koji koristite.
	- & ["Odabir papira" na strani 19](#page-18-0)
- ❏ Vodilice ruba moraju dobro pristajati uz rubove papira.
- ❏ Uvjerite se da papir nije uvijen ili presavijen. Ako jeste, izravnajte ga ili ga blago uvijte u suprotnom smjeru prije umetanja.
- ❏ Uklonite snop papira i uvjerite se da papir nije previše tanak. & ["Papir" na strani 156](#page-155-0)
- ❏ Prolistajte rubove snopa kako biste odvojili listove, zatim ponovno umetnite papir.
- ❏ Ako se ispisuje previše kopija datoteke, provjerite postavku Copies (Kopije) u upravljačkom programu pisača kao što slijedi, i provjerite vaš program. U sustavu Windows, provjerite postavku Copies (Kopije) u prozoru Main (Glavna). Mac OS X, provjerite postavku Copies u dijaloškom okviru Print (Ispis).

## **Papir je nepravilno umetnut**

Ako ste umetnuli papir predaleko unutar pisača, pisač ne može pravilno uvlačiti papir. Isključite pisač i pažljivo uklonite papir. Zatim uključite pisač i pravilno ponovno umetnite papir.

## **Papir nije potpuno izbačen ili je naboran**

- ❏ Ako se papir nepotpuno izbacuje, pritisnite jedan gumb x za izbacivanje papira. Ako je papir zaglavljen unutar pisača, pogledajte sljedeći odjeljak kako biste ga uklonili.  $\triangle$  ["Zaglavljivanja papira" na strani 131](#page-130-0)
- ❏ Ako je papir naboran kada izađe van, možda je vlažan ili previše tanak. Umetnite novi snop papira.

```
Napomena:
```
*Pohranite sav neiskorišteni papir u njegovom originalnom pakiranju na suho mjesto.*

# **Pisač ne ispisuje**

## **Sve statusne lampice su ugašene**

- **□** Pritisnite gumb  $\circ$  kako biste se uvjerili da je pisač uključen.
- ❏ Pobrinite se da je kabel za napajanje sigurno ukopčan.
- ❏ Uvjerite se da vaša električna utičnica radi i da nije kontrolirana zidnim prekidačem ili tajmerom.

## **Svijetli samo statusna lampica napajanja**

- ❏ Isključite pisač i računalo. Uvjerite se da je kabel sučelja pisača sigurno priključen.
- ❏ Ako koristite USB sučelje, uvjerite se da vaš kabel zadovoljava USB ili Hi-Speed USB standarde.
- ❏ Ako povezujete pisač s računalom putem USB priključka, spojite pisač na priključak u prvom redu na vašem računalu. Ako računalo i dalje ne prepoznaje upravljački program pisača, pokušajte izravno spojiti pisač na računalo putem USB priključka.
- ❏ Ako povezujete pisač s računalom putem USB priključka, svakako provjerite da računalo prepoznaje USB uređaj.
- ❏ Ako pokušavate ispisati veliku sliku, možda vaše računalo nema dovoljno memorije. Pokušajte smanjiti razlučivost vaše slike ili ispisati sliku u manjoj veličini. Možda trebate instalirati više memorije u vaše računalo.
- ❏ Korisnici sustava Windows mogu izbrisati sve zadatke ispisa na čekanju iz Windows Spooler (Usmjerivača ispisa za sustav Windows).
	- & ["Otkazivanje ispisa" na strani 36](#page-35-0)
- ❏ Deinstalirajte upravljački program pisača, a zatim ga ponovno instalirajte. & ["Deinstaliranje softvera" na strani 121](#page-120-0)

## **Pokazuje se greška u vezi s tintom nakon što zamijenite spremnik**

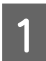

Otvorite jedinicu za skeniranje.

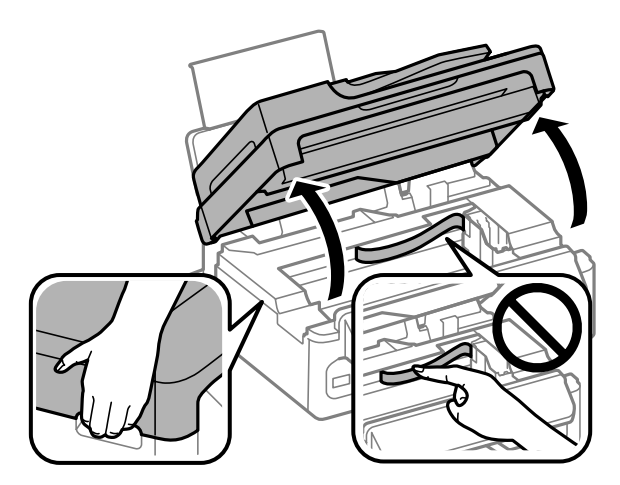

### **Rješavanje problema kod ispisivanja/kopiranja**

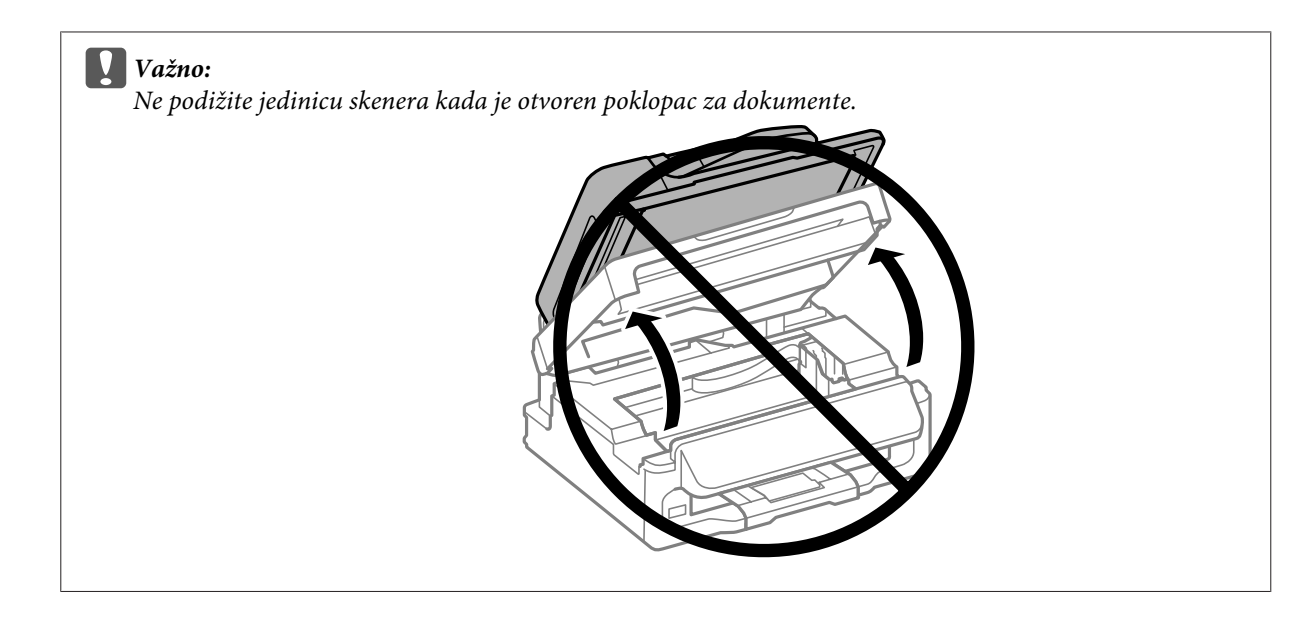

Pobrinite se da se držač spremnika tinte nalazi u položaju za zamjenu spremnika tinte.

### *Napomena:*

*Ako je držač spremnika tinte u krajnjem desnom položaju, pritisnite* x*, odaberite Maintenance, zatim odaberite Ink Cartridge Replacement.*

C Uklonite i ponovno umetnite spremnik s tintom i zatim nastavite s instalacijom spremnika tinte. Pobrinite<br>Se da je gornia površina spremnika tinte poravnata se da je gornja površina spremnika tinte poravnata.

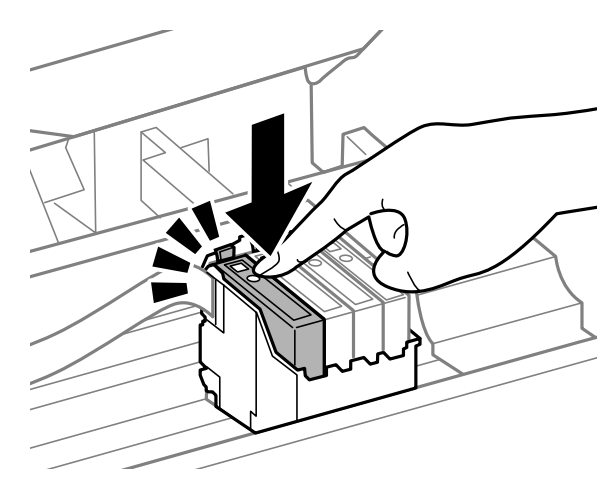

D Polako zatvorite skener i pritisnite **OK** na upravljačkoj ploči.
## <span id="page-144-0"></span>**Povećanje brzine ispisa (samo za sustav Windows)**

Brzina ispisa može se povećati odabirom određenih postavki u prozoru Extended Settings (Proširene postavke) kada pisač ispisuje sporo. Kliknite na gumb **Extended Settings (Proširene postavke)** u prozoru Maintenance (Održavanje) upravljačkog programa pisača.

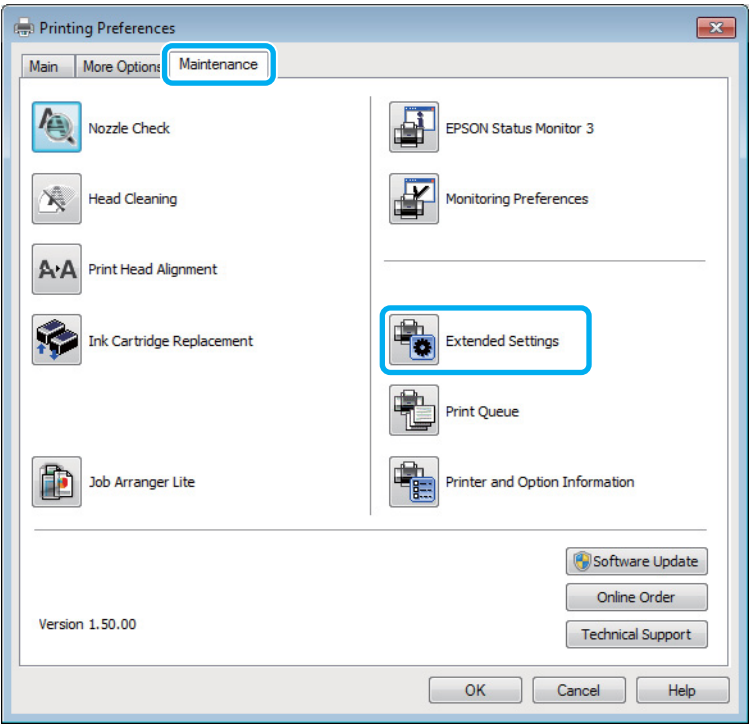

Pojavljuje se sljedeći dijaloški okvir.

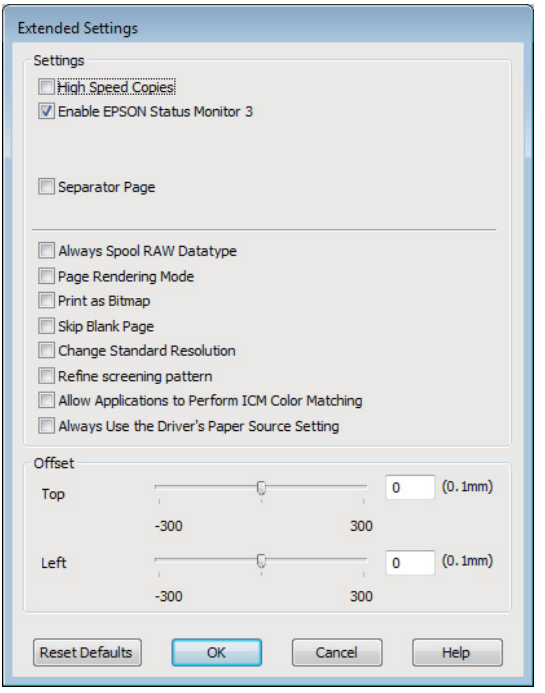

Uključite sljedeće potvrdne okvire i brzina ispisa može se povećati.

- ❏ High Speed Copies
- ❏ Always spool RAW datatype
- ❏ Page Rendering Mode
- ❏ Print as Bitmap

Za više pojedinosti o svakoj stavci, pogledajte mrežnu pomoć.

# **Drugi problemi**

### **Tihi ispis na običnom papiru**

Kada je odabran prazan papir za vrstu papira i Standard (Standardno) (Windows) ili Normal (Normalno) (Mac OS X) je odabrano kao kvaliteta u upravljačkom programu pisača, pisač ispisuje velikom brzinom. Pokušajte odabrati Quiet Mode (Tihi način rada) za tiši rad koji će smanjiti brzinu ispisa.

Za sustav Windows, odaberite potvrdni okvir Quiet Mode (Tihi način rada) u prozoru Main (Glavna) upravljačkog programa pisača.

Za sustav Mac OS X odaberite **On (Uključ.)** pod stavkom Quiet Mode (Tihi način rada). Za prikaz Quiet Mode (Tihi način rada) kliknite sljedeće izbornike: **System Preferences**, **Print & Scan** (za Mac OS X 10.7) ili **Print & Fax** (za Mac OS X 10.6 ili 10.5), vaš pisač (u okviru popisa Printers), **Options & Supplies**, zatim kliknite **Driver**.

# <span id="page-146-0"></span>**Rješavanje problema kod skeniranja**

# **Problemi prikazani porukama na LCD zaslonu ili statusnom lampicom**

- ❏ Pobrinite se da je pisač pravilno spojen s vašim pisačem.
- ❏ Isključite pisač i ponovno ga uključite. Ako problem nije riješen, pisač će možda neispravno raditi ili će biti potrebno zamijeniti izvor lampice u jedinici za skeniranje. Kontaktirajte s dobavljačem.
- ❏ Pobrinite se da je softver za skeniranje potpuno instaliran. Upute o instaliranju softvera za skeniranje potražite u tiskanom priručniku.

# **Problemi prilikom pokretanja skeniranja**

- ❏ Provjerite statusnu lampicu i pobrinite se da je pisač spreman za skeniranje.
- ❏ Pobrinite se da su kabeli sigurno spojeni na pisač i radnu električnu utičnicu. Ako je neophodno, provjerite AC adapter pisača tako da u nju uključite drugi električni uređaj i uključite ga.
- ❏ Isključite pisač i računalo, zatim provjerite vezu kabela sučelja i provjerite jesu li međusobno sigurno spojeni.
- ❏ Pobrinite se da odaberete pravi pisač ako se pojavi popis skenera pri pokretanju skeniranja.

#### Windows:

Kada pokrenete Epson Scan pomoću ikone EPSON Scan, a prikazan je popis Select Scanner, pobrinite se da odaberete model vašeg pisača.

Mac OS X:

Kada pokrenete Epson Scan preko mape Applications, a prikazan je popis Select Scanner, pobrinite se da odaberete model vašeg pisača.

- ❏ Spojite skener izravno na vanjski USB ulaz računala ili putem samo jednog USB koncentratora. Skener možda neće raditi ispravno ako je spojen s računalom preko više USB koncentratora. Ako se problem i daje javlja, pokušajte spojiti pisač izravno na računalo.
- ❏ Ako je na računalo spojeno više pisača, možda neće raditi. Priključite samo pisač koji želite upotrijebiti i pokušajte ponovno skenirati.
- ❏ Ako softver za skeniranje ne radi pravilno, prvo deinstalirajte softver i ponovno ga instalirajte. Zatim ga ponovno instalirajte kao što je opisano u tiskanom priručniku. & ["Deinstaliranje softvera" na strani 121](#page-120-0)

### **Korištenje automatskog ulagača dokumenata (ADF)**

❏ Provjerite lampicu ADF-a i pobrinite se da je ADF spreman za skeniranje.

- ❏ Pobrinite se da nema izvornika na staklu skenera.
- ❏ Ako je otvoren poklopac za dokumente ili ADF, zatvorite ga i pokušajte ponovno.
- ❏ Pobrinite se da ste odabrali način rada **Office Mode** ili **Professional Mode** na upravljačkom programu Epson Scan.
- ❏ Pobrinite se da su kabeli sigurno spojeni na pisač i radnu električnu utičnicu.
- ❏ Ako je upaljena lampica ADF-a i vaši izvornici nisu umetnuti, provjerite da nema stranih predmeta unutar rupe u lijevom prednjem kutu stakla skenera.

### **Korištenje gumba**

#### *Napomena:*

*Ovisno o proizvodu, funkcija skeniranja možda neće biti dostupna kada se koristi gumb.*

- ❏ Provjerite jeste li dodijelili program gumbu. ◆ ["Epson Event Manager" na strani 67](#page-66-0)
- ❏ Pobrinite se da su Epson Scan i Epson Event Manager pravilno instalirani.
- ❏ Ako ste kliknuli gumb **Keep Blocking (Nastavi blokirati)** u prozoru Windows Security Alert (Sigurnosno upozorenje sustava Windows) tijekom ili nakon instalacije Epson softvera, odblokirajte uslugu Epson Event Manager.
	- & "Način odblokiranja usluge Epson Event Manager" na strani 148
- ❏ Mac OS X:

Provjerite jeste li prijavljeni kao korisnik koji je instalirao softver skeniranja. Ostali korisnici trebaju prvo pokrenuti Epson Scanner Monitor u mapi Applications i pritisnuti gumb za skeniranje.

### **Način odblokiranja usluge Epson Event Manager**

A Kliknite **Start** ili pokrenite gumb, zatim pokažite na **Control Panel (Upravljačka ploča)**.

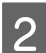

2 Učinite nešto od sljedećeg.

- ❏ Windows 7: Odaberite **System and Security (Sustav i sigurnost)**.
- ❏ Windows Vista: Odaberite **Security (Sigurnost)**.
- ❏ Windows XP: Odaberite **Security Center (Centar za sigurnost)**.

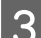

8 Učinite nešto od sljedećeg.

❏ Windows 7 i Windows Vista: Odaberite **Allow a program through Windows Firewall (Propuštanje programa kroz Vatrozid za Windows)**.

<span id="page-148-0"></span>❏ Windows XP: Odaberite **Windows Firewall (Vatrozid za Windows)**.

4 Učinite nešto od sljedećeg.

- ❏ Windows 7: Potvrdite da je potvrdni okvir za **EEventManager Application** odabran na popisu Allowed programs and features (Dopušteni programi i značajke).
- ❏ Windows Vista: Kliknite karticu **Exceptions (Iznimke)**, zatim potvrdite da je potvrdni okvir za **EEventManager Application** odabran na popisu Program or port (Program ili priključak).
- ❏ Windows XP:

Kliknite karticu **Exceptions (Iznimke)**, zatim potvrdite da je potvrdni okvir za **EEventManager Application** odabran na popisu Programs and Services (Programe i servise).

E Kliknite OK.

### **Uporaba softvera za skeniranje koji nije upravljački program Epson Scan**

- ❏ Ako koristite program kompatibilan s TWAIN tehnologijom, kao što je Adobe Photoshop Elements, pobrinite se da je odabran pravi pisač kao postavka Scanner ili Source.
- ❏ Ako ne možete skenirati pomoću programa za skeniranje kompatibilnog s TWAIN-tehnologijom, kao što je Adobe Photoshop Elements, deinstalirajte program za skeniranje kompatibilan s TWAIN-tehnologijom, zatim ga ponovno instalirajte.
	- & ["Deinstaliranje softvera" na strani 121](#page-120-0)

# **Problemi pri ulaganju papira**

### **Papir se zaprlja**

Možda ćete trebati očistiti pisač.

& ["Čišćenje proizvoda" na strani 117](#page-116-0)

## **Ulažu se višestruki listovi papira**

- ❏ Ako umetnete nepodržanu vrstu papira, pisač bi mogao istovremeno ulagati više listova papira. & ["Specifikacije za automatski ulagač dokumenata \(ADF\)" na strani 159](#page-158-0)
- ❏ Možda ćete trebati očistiti pisač.
	- & ["Čišćenje proizvoda" na strani 117](#page-116-0)

### <span id="page-149-0"></span>**Zaglavljivanja papira u automatskom ulagaču dokumenata (ADF)**

Uklonite zaglavljeni papir iz ADF-a.

& ["Uklanjanje zaglavljenog papira iz automatskog ulagača dokumenata \(ADF\)" na strani 133](#page-132-0)

# **Problemi s trajanjem skeniranja**

- ❏ Računala s Hi-Speed vanjskim USB ulazima mogu skenirati brže od računala s USB ulazima. Ako koristite Hi-Speed USB ulaz sa svojim pisačem, provjerite zadovoljava li zahtjeve sustava. & ["Zahtjevi sustava" na strani 155](#page-154-0)
- ❏ Skeniranje pri visokoj razlučivosti traje dugo.

# **Problemi sa skeniranim slikama**

### **Kvaliteta skeniranja nije zadovoljavajuća**

Kvaliteta skeniranja može biti poboljšana promjenom trenutačnih postavki ili prilagodbom skenirane slike. & ["Značajke prilagodbe slike" na strani 48](#page-47-0)

#### **Slika na poleđini izvornika prikazuje se na skeniranoj slici**

Ako je izvornik ispisan na tankom papiru, slike s poleđine mogu biti vidljive skeneru i pojaviti se na skeniranoj slici. Pokušajte skenirati original tako da na njega stavite komad crnog papira. Također se pobrinite da su postavke Document Type i Image Type ispravne za vaš izvornik.

### **Znakovi su izobličeni ili zamagljeni**

- ❏ U načinu rada Office Mode ili Home Mode odaberite potvrdni okvir **Text Enhancement**.
- ❏ Prilagodite postavku Threshold.

Home Mode:

Odaberite **Black&White** kao postavku Image Type, kliknite gumb **Brightness**, zatim pokušajte prilagoditi postavku Threshold.

Office Mode: Odaberite **Black&White** kao postavku Image Type, zatim pokušajte prilagoditi postavku Threshold.

#### Professional Mode:

Odaberite Black & White kao postavku Image Type i kliknite gumb + (Windows) ili  $\blacktriangleright$  (Mac OS X) pored **Image Type**. Odaberite odgovarajuću postavku Image Option i pokušajte prilagoditi postavku Threshold.

❏ Povećajte postavke razlučivosti.

### **Znakovi se ne prepoznaju pravilno prilikom pretvorbe u prilagodljivi tekst (OCR)**

Namjestite dokument tako da je ravno polegnut na staklo skenera. Ako je dokument nepravilno namješten, možda neće biti pravilno prepoznat.

#### **Na skeniranoj slici pojavljuje se valoviti uzorak**

Valoviti uzorak (tzv. moareé) može se pojaviti na skeniranim slikama ispisanog dokumenta.

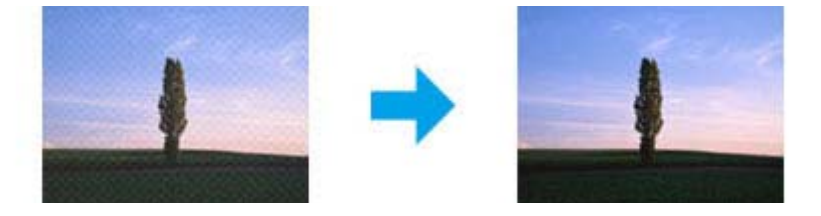

- ❏ Zakrenite izvornik.
- ❏ Zakrenite skeniranu sliku pomoću softvera aplikacije nakon skeniranja.
- ❏ Odaberite potvrdni okvir **Descreening**.
- ❏ U načinu rada Professional Mode promijenite postavku razlučivosti i ponovno skenirajte.

#### **Na slici se pojavljuju neravnomjerna boja, mrlje, točke ili ravne crte**

Možda ćete trebati očistiti unutrašnji dio pisača.

& ["Čišćenje proizvoda" na strani 117](#page-116-0)

### **Nije zadovoljavajuća površina skeniranja ili smjer**

#### **Rubovi izvornog dokumenta nisu skenirani**

❏ Ako skenirate pomoću pretpregleda sličica u načinu Home Mode ili Professional Mode, pomaknite dokument ili fotografiju 6 mm (0,2 inča) od vodoravnih i okomitih rubova stakla skenera radi izbjegavanja odrezivanja.

<span id="page-151-0"></span>❏ Ako skenirate pomoću gumba ili normalnog pretpregleda u načinu Office Mode, Home Mode ili Professional Mode, pomaknite dokument ili fotografiju otprilike 3 mm (0,12 inča) od vodoravnih i okomitih rubova stakla skenera radi izbjegavanja odrezivanja.

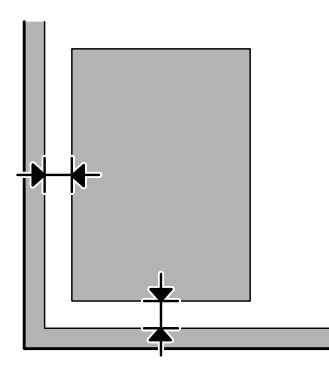

#### **Skeniranje višestrukih dokumenata u jednu datoteku**

Postavite dokumente na staklo skenera na međusobnoj udaljenosti od najmanje 20 mm (0,8 inča).

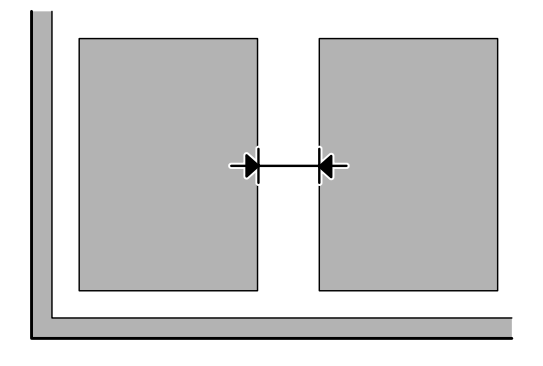

### **Ne može se skenirati željeno područje**

Ovisno o dokumentima, možda nećete moći skenirati željeno područje. Koristite normalni pretpregled u načinu Office Mode, Home Mode ili Professional Mode i izradite okvire na područjima koja želite skenirati.

#### **Ne može se skenirati u željenom smjeru**

Kliknite **Configuration** odaberite karticu **Preview**, zatim uklonite potvrdni okvir **Auto Photo Orientation**. Zatim pravilno namjestite dokumente.

## **Problemi ostaju nakon isprobavanja svih rješenja**

Ako ste isprobali sva rješenja i niste riješili problem, inicijalizirajte postavke programa Epson Scan.

Kliknite **Configuration**, odaberite karticu **Other**, zatim kliknite **Reset All**.

# <span id="page-152-0"></span>**Rješavanje problema za faksiranje**

## **Ne može se slati ni primati faks**

- ❏ Pobrinite se da je telefonski kabel pravilno spojen i provjerite radi li telefonska linija. Možete provjeriti status linije pomoću funkcije **Check Fax Connection**.
	- & ["Spajanje na telefonsku liniju" na strani 69](#page-68-0)
- ❏ Ako faks nije poslao, pobrinite se da je primateljev stroj za faksiranje uključen i da radi.
- ❏ Ako ovaj pisač nije spojen na telefon, a želite automatski primati fakseve, pobrinite se da uključite automatsku sekretaricu.

& ["Primanje fakseva" na strani 80](#page-79-0)

- ❏ Ako koristite automatski ulagač dokumenata, provjerite svijetli li lampica ADF-a. Pobrinite se da nema izvornika na staklu skenera.
- ❏ Ako je upaljena lampica ADF-a i vaši izvornici nisu umetnuti, provjerite da nema stranih predmeta unutar rupe u lijevom prednjem kutu stakla skenera.
- ❏ Ako ste spojili pisač na telefonsku liniju DSL, trebate instalirati DSL filtar na liniji. U protivnom, nećete moći faksirati. Kontaktirajte DSL dobavljača u vezi s potrebnim filtrom.
- ❏ Ako se spojili ovaj pisač na PBX (Privatni telefonski prekidač) telefonsku liniju ili adapter priključka, isključite značajku **Dial Tone Detection**.

& ["Način rada za faksiranje" na strani 87](#page-86-0)

- ❏ Uzrok problema može biti brzina prijenosa. Odaberite sporiju postavku **Fax Speed**. & ["Način rada za faksiranje" na strani 87](#page-86-0)
- ❏ Pobrinite se da je uključen **ECM**. Faksevi u boji ne mogu se slati/primati kada je isključen **ECM**. & ["Način rada za faksiranje" na strani 87](#page-86-0)

# **Problemi kvalitete (slanje)**

- ❏ Očistite staklo skenera i automatski ulagač dokumenata (ADF).
	- & ["Čišćenje vanjskih dijelova proizvoda" na strani 117](#page-116-0)
- ❏ Ako je faks koji ste poslali bio lažan ili nejasan, promijenite stavku **Resolution** (ili **Quality**, ovisno o vašem modelu) ili **Contrast** u izborniku postavki faksa.
	- & ["Način rada za faksiranje" na strani 87](#page-86-0)
- ❏ Pobrinite se da je uključen **ECM**.
	- & ["Način rada za faksiranje" na strani 87](#page-86-0)

# **Problemi kvalitete (primanje)**

- ❏ Pobrinite se da je uključen **ECM**.
	- & ["Način rada za faksiranje" na strani 87](#page-86-0)

# **Telefonska sekretarica ne može odgovoriti na govorne pozive**

❏ Kada je uključena automatska sekretarica, a stroj za automatsko uzvraćanje poziva spojen je na istu telefonsku liniju kao i pisač, postavite broj zvonjenja za odgovor kod primanja faksa na viši broj od broja zvonjenja kod stroja za uzvraćanje poziva.

& ["Primanje fakseva" na strani 80](#page-79-0)

# **Netočno vrijeme**

- ❏ Sat bi mogao raditi brzo/sporo ili biti resetiran nakon električnog kvara, ili je napajanje ostavljeno isključeno na dulje vrijeme. Postavite točno vrijeme.
	- & ["Postavljanje/mijenjanje vremena i regije" na strani 115](#page-114-0)

# <span id="page-154-0"></span>**Informacije o proizvodu**

# **Spremnici tinte**

S ovim proizvodom možete koristiti sljedeće spremnike s tintom:

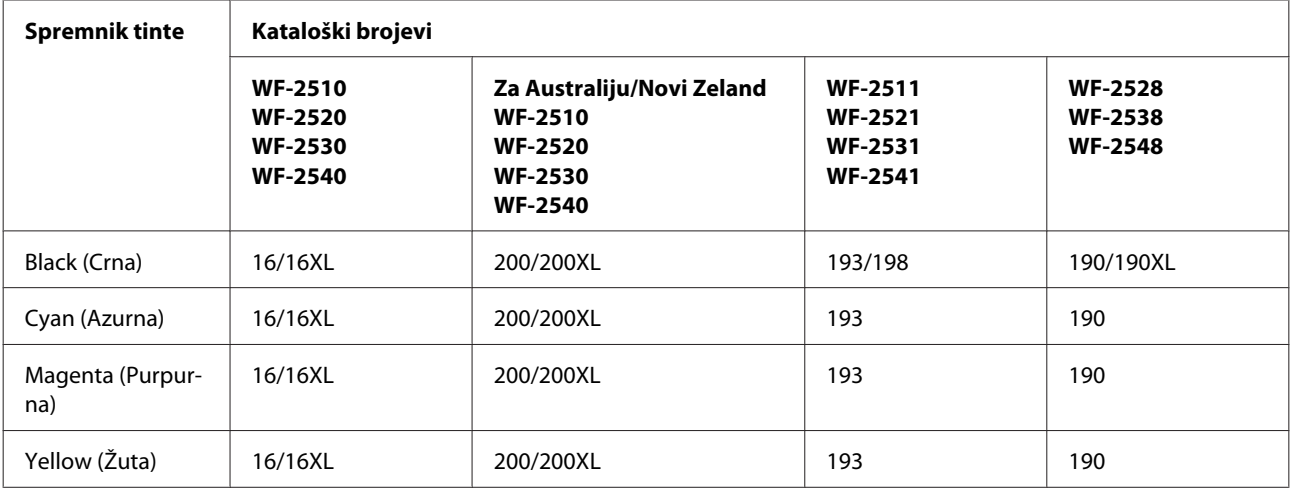

#### *Napomena:*

*Svi spremnici s tintom nisu dostupni u svim regijama.*

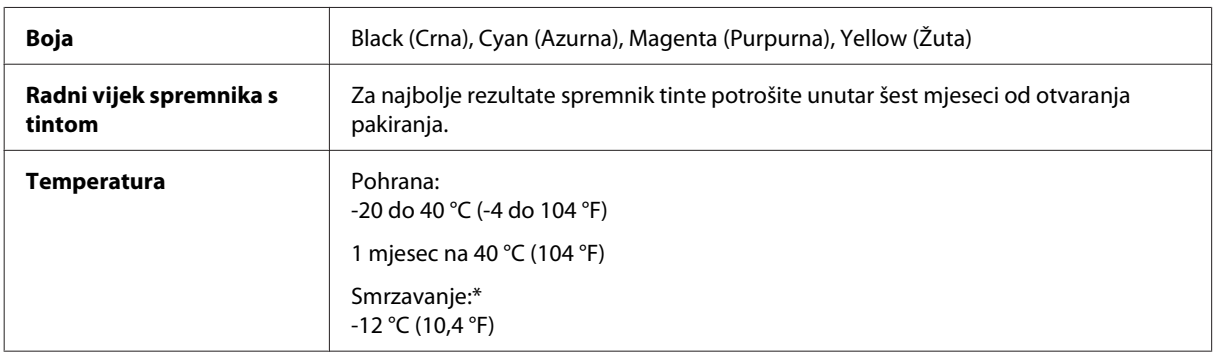

\* Tinta se odmrzava i može se koristiti nakon otprilike 3 sata na 25 °C (77 °F).

# **Zahtjevi sustava**

## **Za sustav Windows**

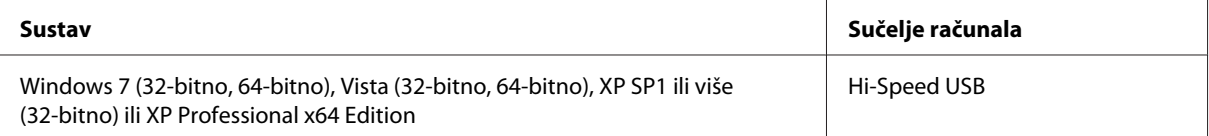

## <span id="page-155-0"></span>**Za sustav Mac OS X**

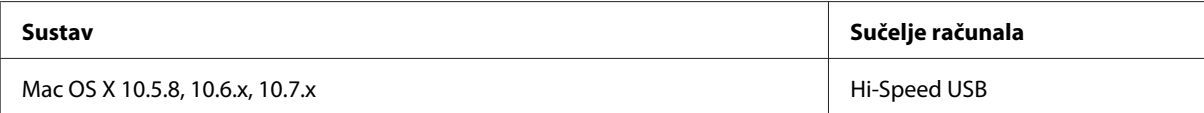

#### *Napomena:*

*Nije podržan datotečni sustav UNIX (UFS) za Mac OS X.*

# **Tehničke specifikacije**

*Napomena: Specifikacije ne podliježu promjenama bez obavještenja.*

## **Specifikacije pisača**

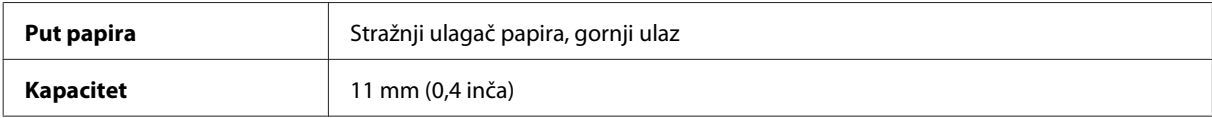

### **Papir**

#### *Napomena:*

- ❏ *Budući da proizvođač papira može u svakom trenutku promijeniti kvalitetu određene marke ili vrste papira, Epson ne može potvrditi kvalitetu bilo koje marke ili vrste papira koji nisu Epsonovi. Uvijek isprobajte uzorak papira prije kupnje velikih količina papira ili ispisa velikog broja stranica.*
- ❏ *Papir slabe kvalitete može smanjiti kvalitetu ispisa, uzrokovati zaglavljivanje papira ili druge probleme. Ako vam se dogodi problem, prijeđite na kvalitetniji papir.*

*Jednostruki listovi:*

<span id="page-156-0"></span>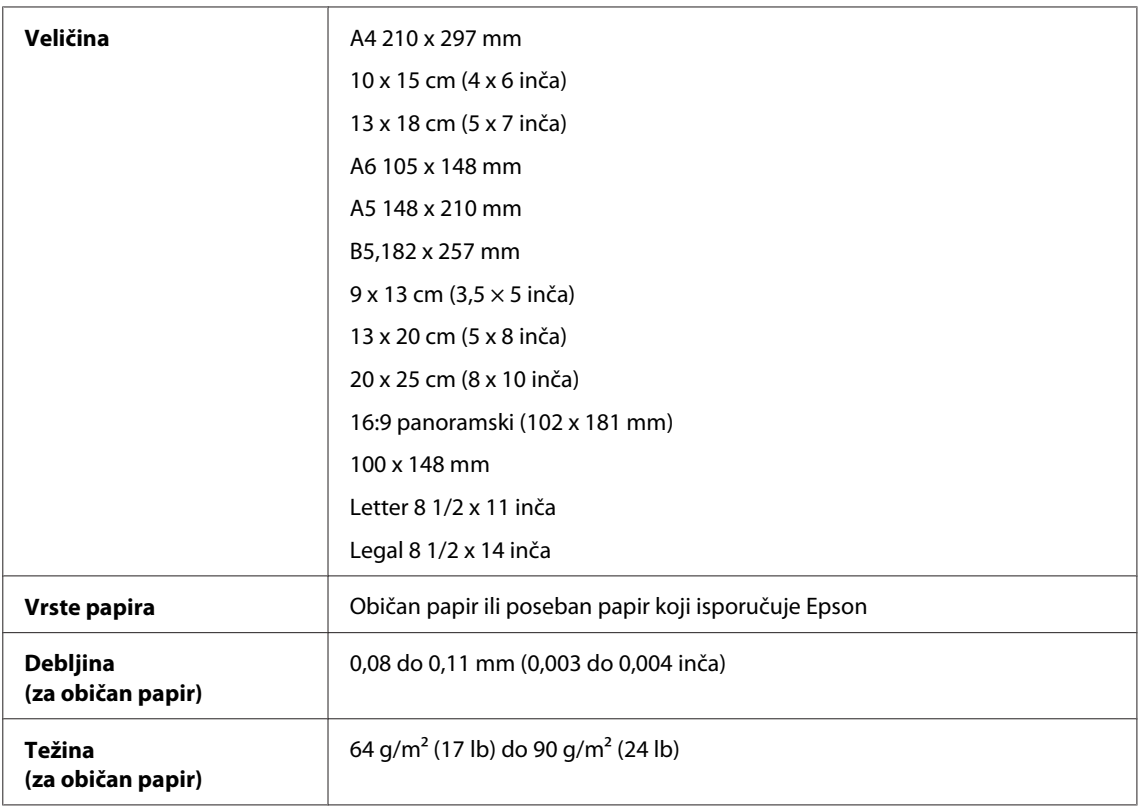

#### *Omotnice:*

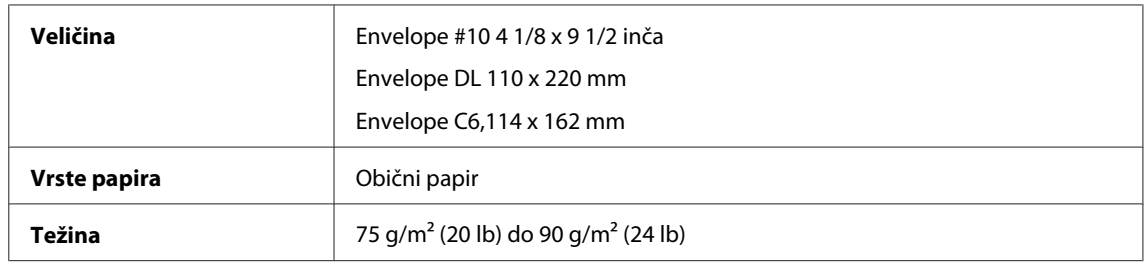

## **Područje ispisa**

Obilježena područja pokazuju područje ispisa.

*Jednostruki listovi:*

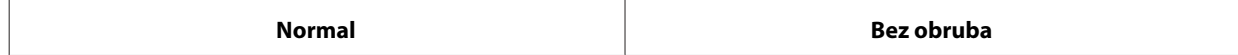

<span id="page-157-0"></span>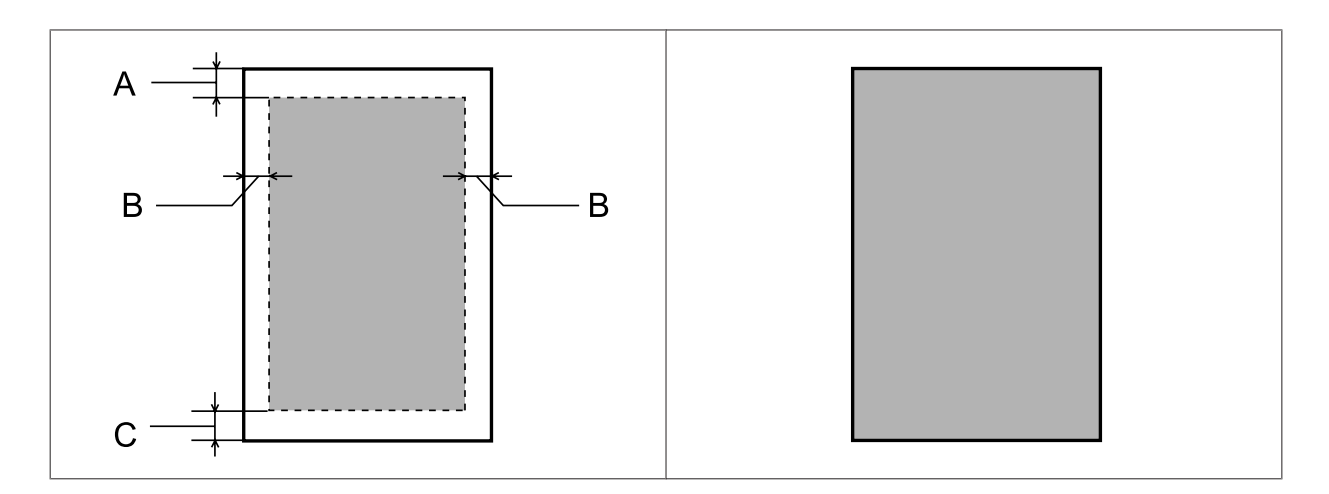

*Omotnice:*

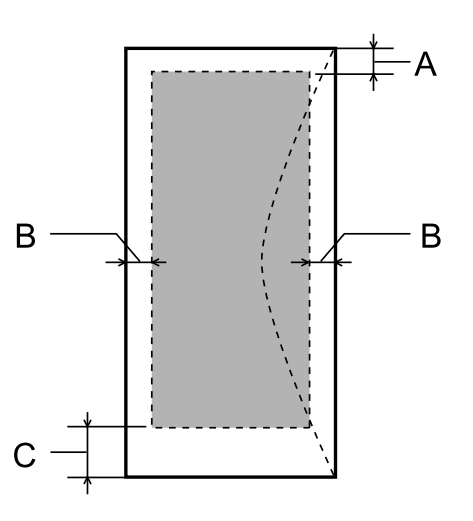

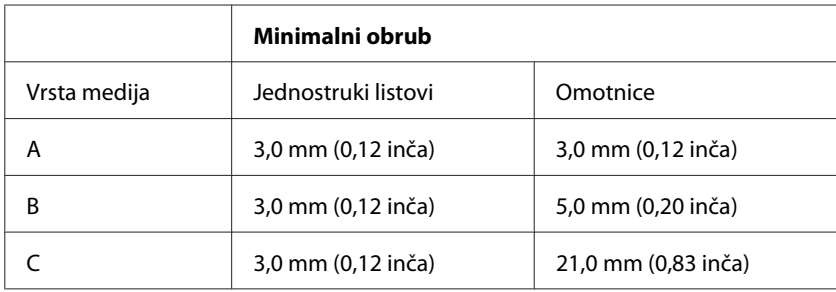

#### *Napomena:*

*Ovisno o vrsti papira, kvaliteta ispisa može biti slabija pri vrhu ili dnu ispisa, ili navedena područja mogu biti zamrljana.*

# **Specifikacije skenera**

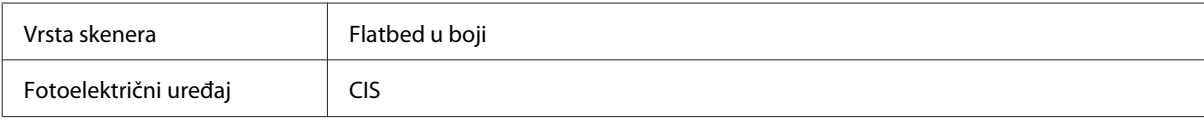

<span id="page-158-0"></span>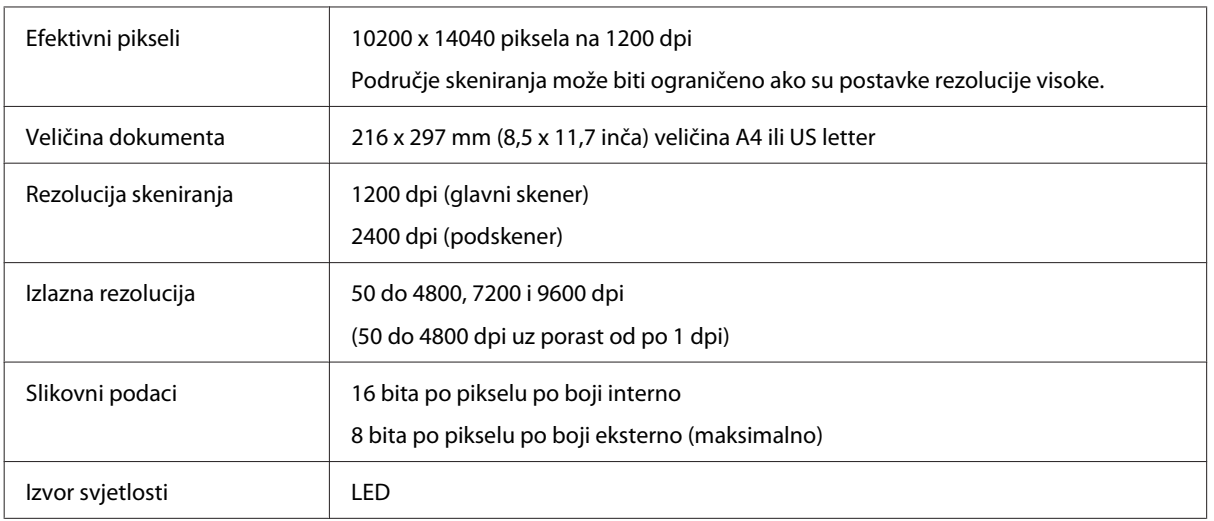

# **Specifikacije za automatski ulagač dokumenata (ADF)**

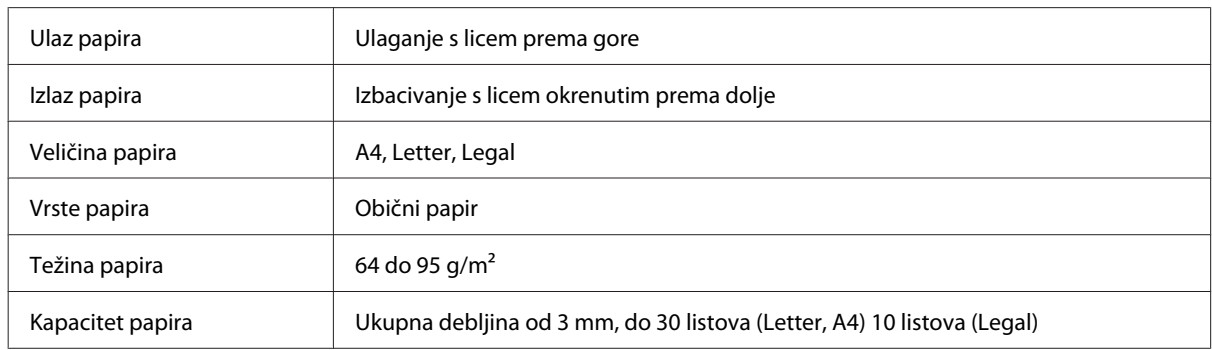

# **Specifikacije faksa**

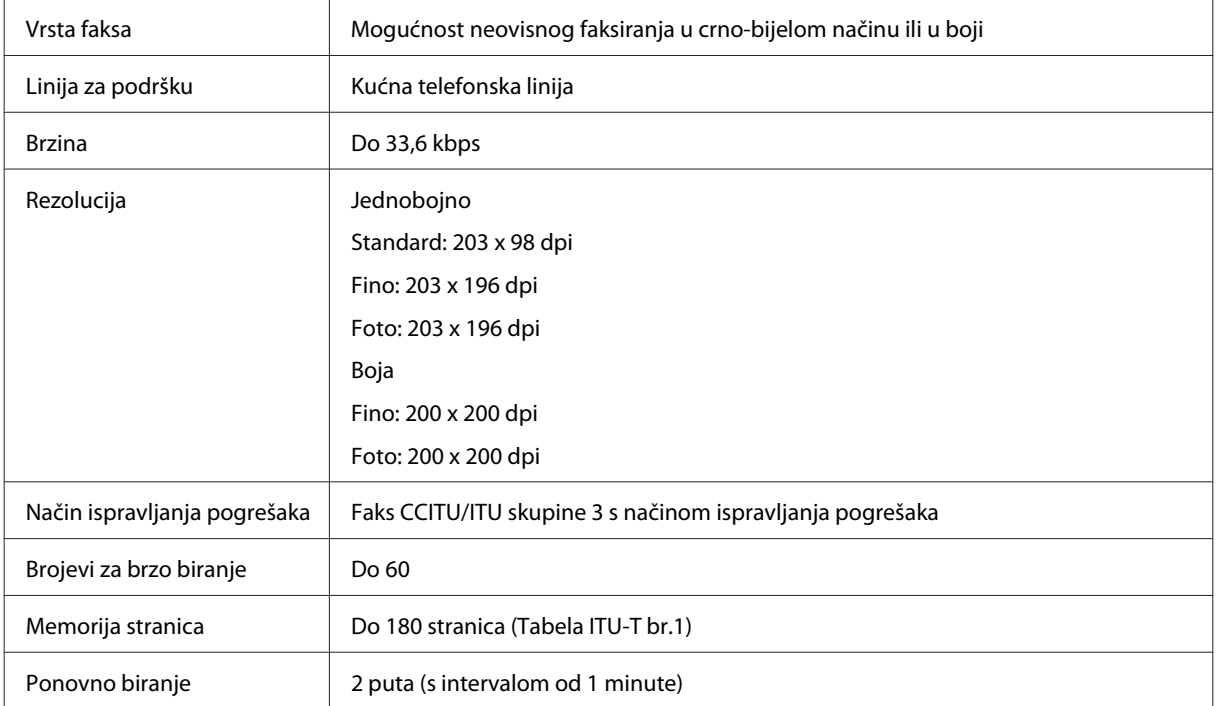

<span id="page-159-0"></span>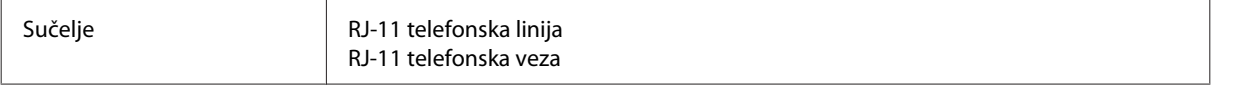

## **Specifikacija mrežnog sučelja**

Informacije o mrežnom sučelju dostupnom s vašim pisačem potražite u nastavku.

#### & ["Dostupne značajke" na strani 14](#page-13-0)

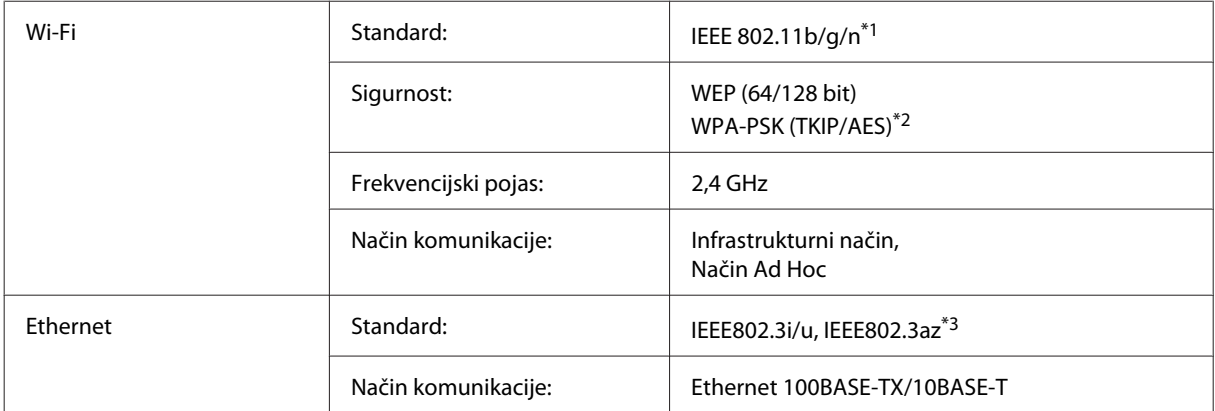

\*1 Udovoljava odredbi IEEE 802.11b/g/n ili IEEE 802.11b/g, ovisno o mjestu kupnje.

\*2 Udovoljava odredbi WPA2 s podrškom za WPA/WPA2 Personal.

\*3 Spojeni uređaj treba udovoljavati odredbi IEEE802.3az.

### **Mehaničke**

WF-2510/WF-2511

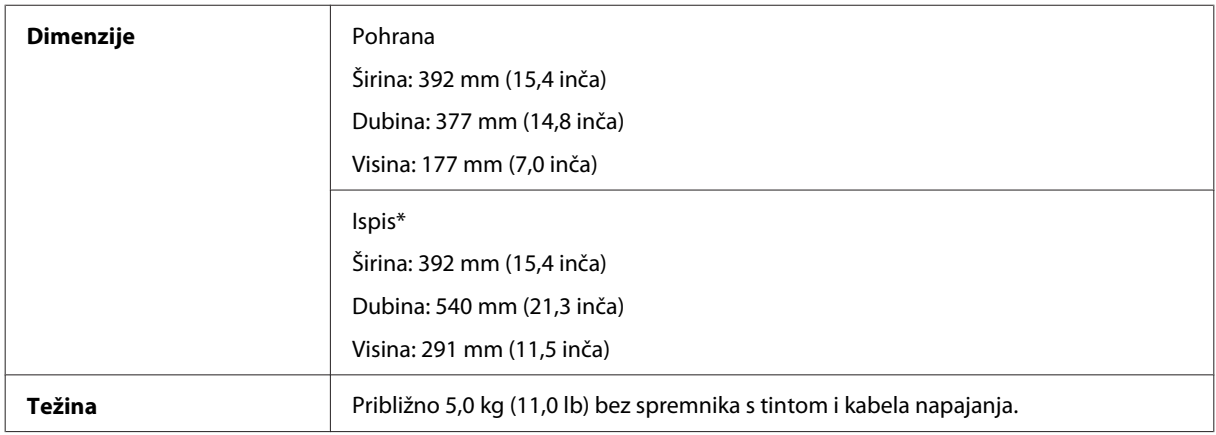

\* S izduženim nastavkom izlazne ladice.

WF-2520/WF-2521/WF-2528

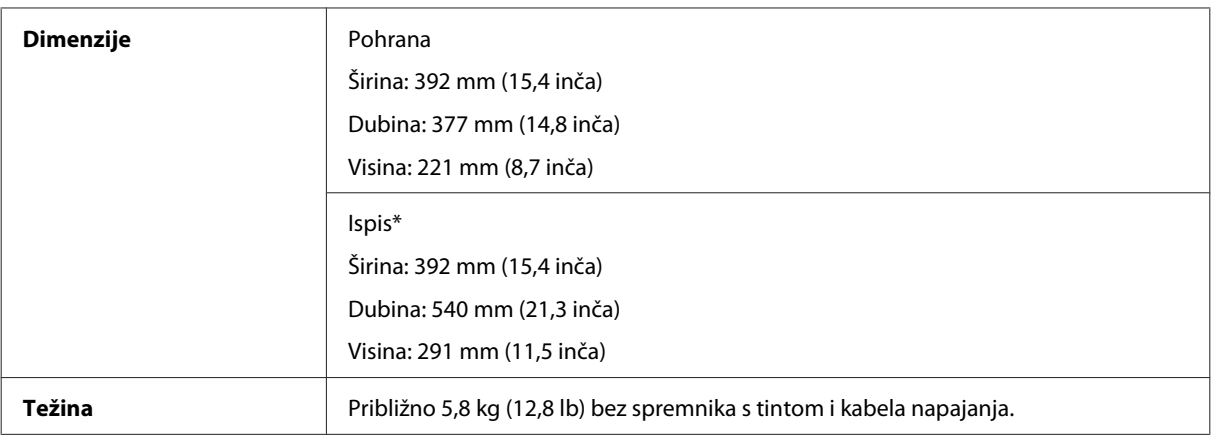

\* S izduženim nastavkom izlazne ladice.

#### WF-2530/WF-2531/WF-2538

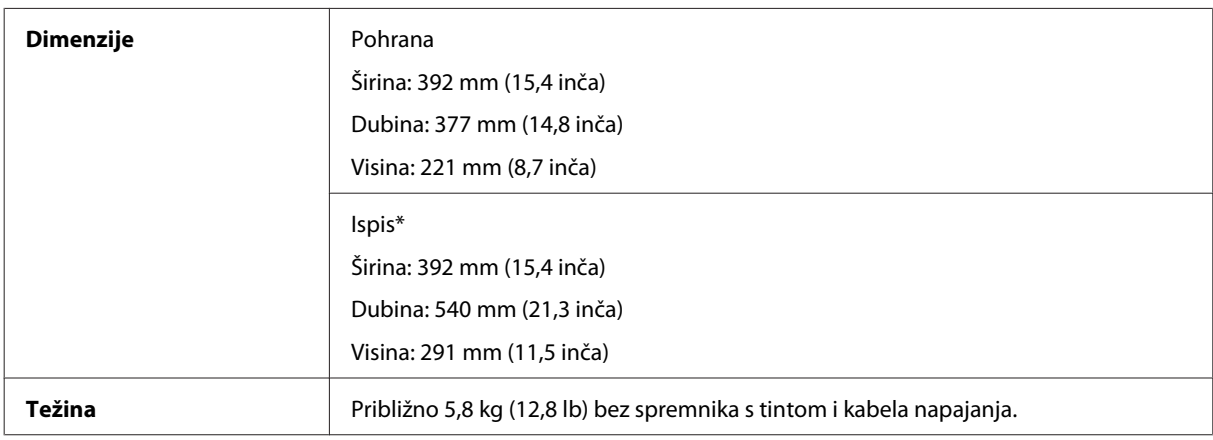

\* S izduženim nastavkom izlazne ladice.

#### WF-2540/WF-2541/WF-2548

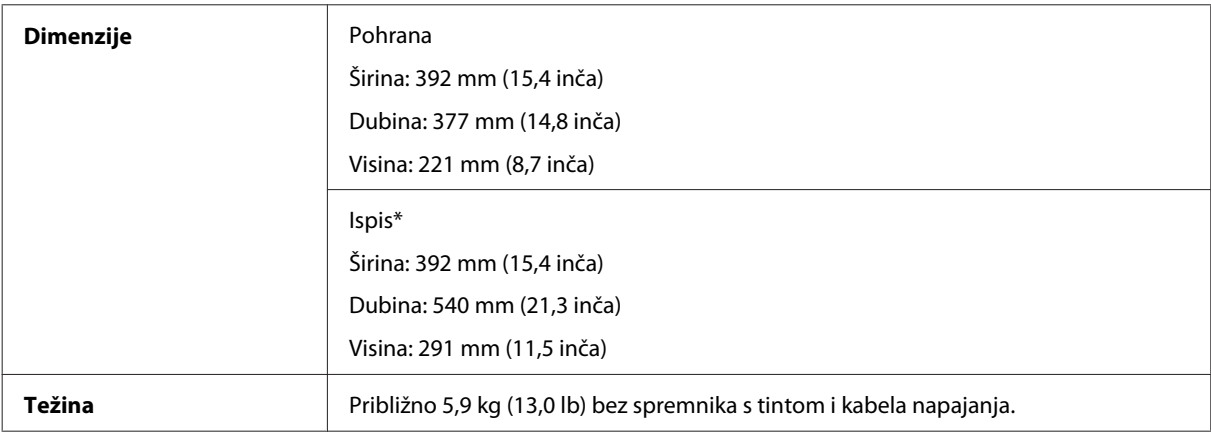

\* S izduženim nastavkom izlazne ladice.

### **Električne**

WF-2510/WF-2511

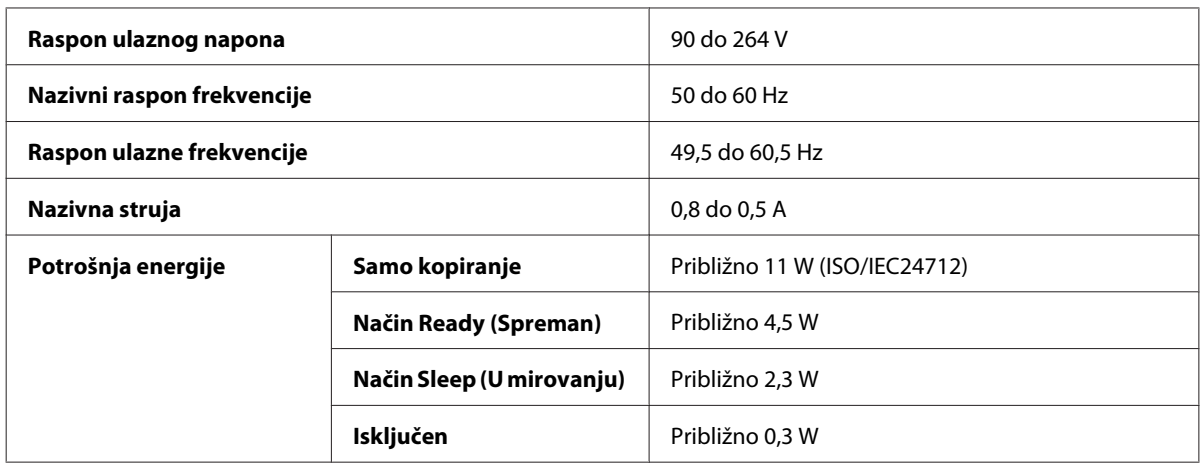

#### WF-2520/WF-2521/WF-2528

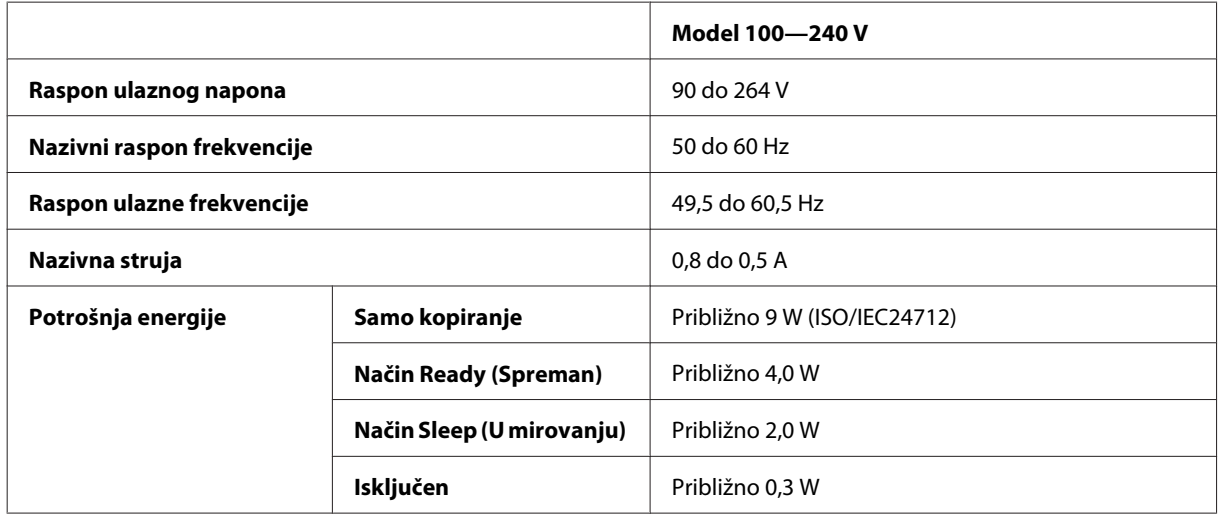

#### WF-2530/WF-2531/WF-2538

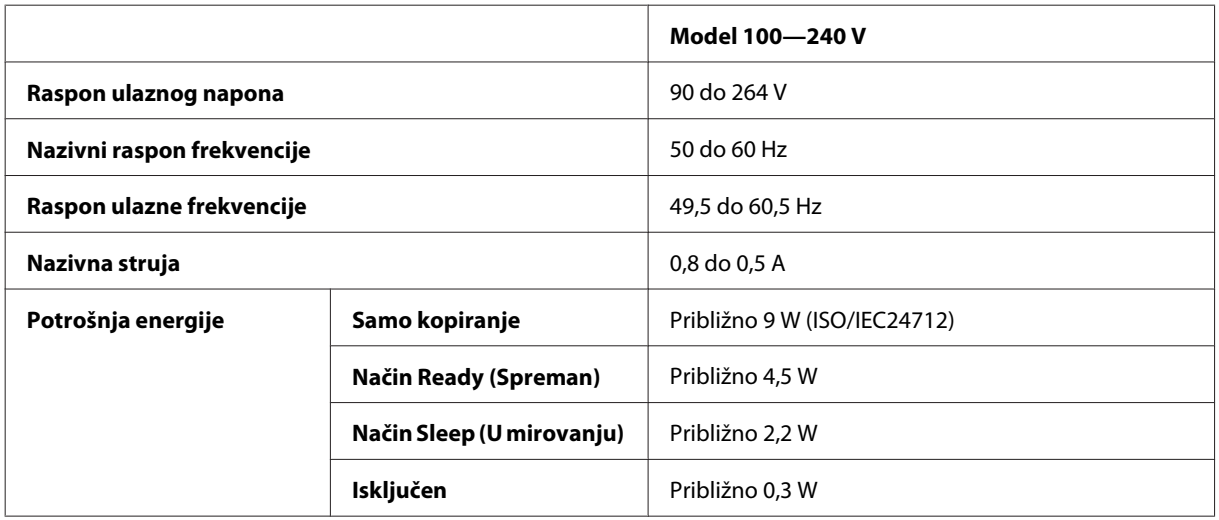

#### WF-2540/WF-2541/WF-2548

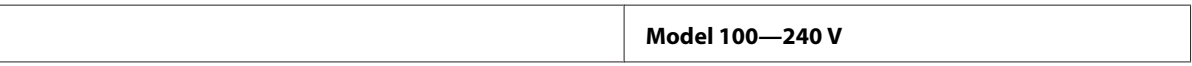

<span id="page-162-0"></span>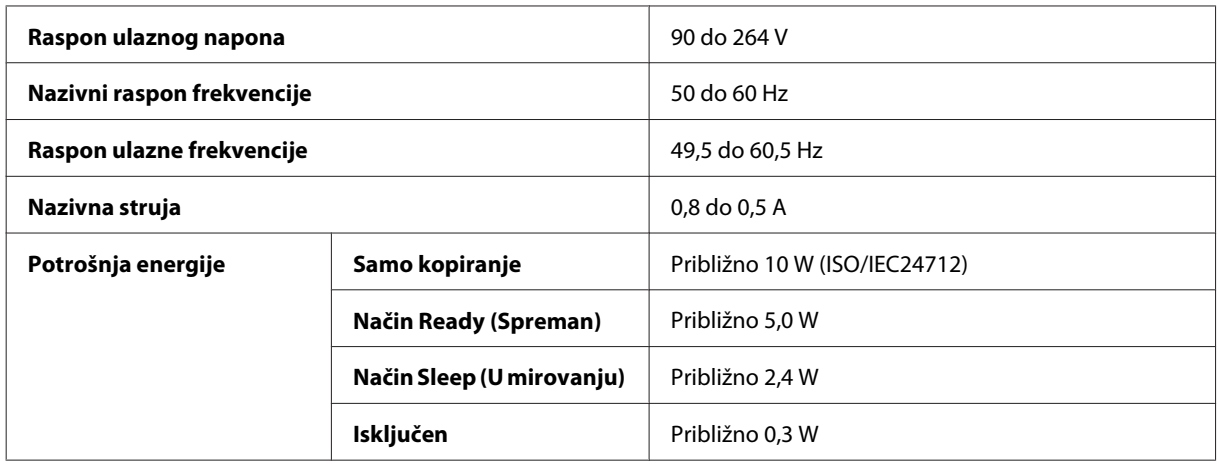

*Napomena:*

*Napon proizvoda potražite na naljepnici na stražnjem dijelu.*

## **Okruženje**

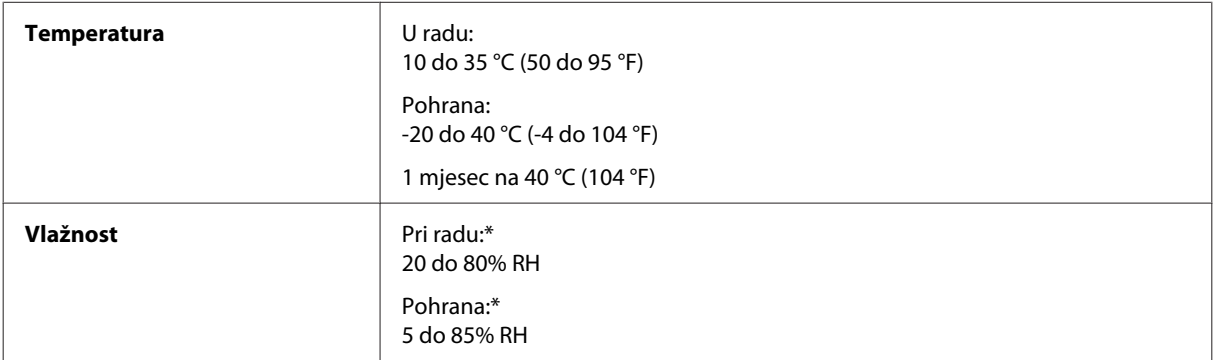

\* Bez kondenzacije

## **Standardi i odobrenja**

Model za američko tržište:

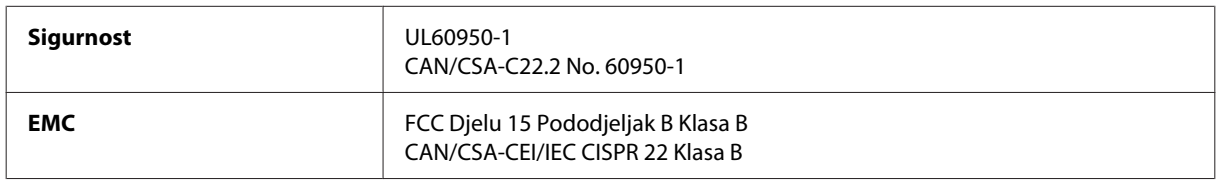

#### **WF-2510/WF-2530/WF-2540**

Ova oprema sadrži sljedeći bežični modul. Proizvođač: Askey Computer Corporation Tip: WLU6117-D69 (RoHS)

Proizvod je usklađen djelu 15 iz FCC pravila i RSS-210 iz IC pravila. Epson ne preuzima nikakvu odgovornost za bilo kakvo nepoštivanje sigurnosnih zahtjeva koje je nastalo kao rezultat nepreporučene modifikacije proizvoda. Rad je podložan slijedećim dvama uvjetima: (1) ovaj uređaj ne smije uzrokovati štetnu interferenciju, i (2) ovaj uređaj mora prihvatiti bilo kakvu primljenu interferenciju, uključujući i interferenciju koja može uzrokovati neželjen rad uređaja.

Kako bi se spriječile radio smetnje licenciranog uređaja, uređaj je predviđen za korištenje u zatvorenom prostoru i dalje od prozora, kako bi se maksimalno zaštitio. Oprema (ili njena antena odašiljača) koja se instalira na otvorenom podliježe licenci.

Model za europsko tržište:

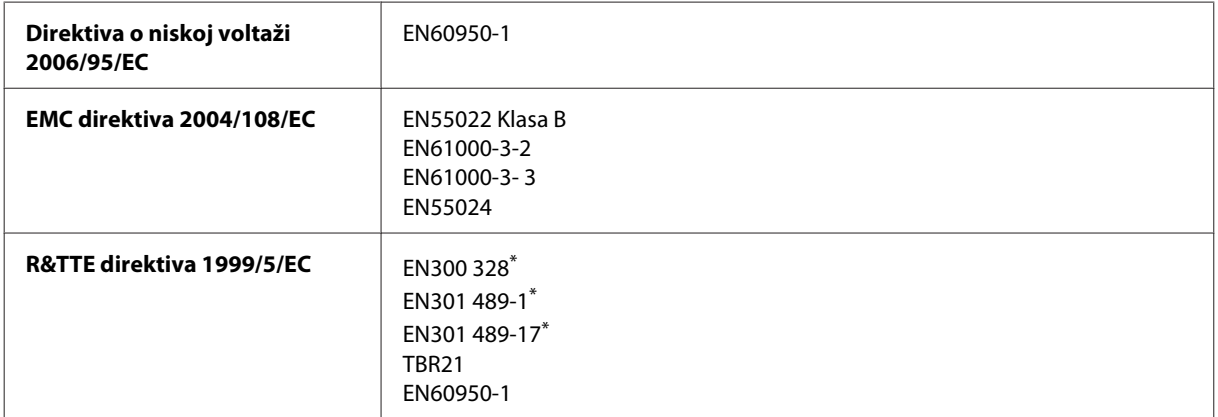

\* To se odnosi samo na WF-2510/WF-2530/WF-2540

Za europske korisnike:

Mi, Seiko Epson Corporation, ovime izjavljujemo da modeli C471A, C471B, C471C i C471D zadovoljavaju osnovne zahtjeve i druge relevantne naputke Direktive 1999/5/EC.

Za uporabu samo u Irskoj, UK-u, Austriji, Njemačkoj, Lihtenštajnu, Švicarskoj, Francuskoj, Belgiji, Luksemburgu, Nizozemskoj, Italiji, Portugalu, Španjolskoj, Danskoj, Finskoj, Norveškoj, Švedskoj, Islandu, Cipru, Grčkoj, Sloveniji, Malti, Bugarskoj, Češkoj, Estoniji, Mađarskoj, Latviji, Litvi, Poljskoj, Rumunjskoj i Slovačkoj.

#### **WF-2510/WF-2530/WF-2540**

U Francuskoj je dozvoljena uporaba samo u zatvorenom prostoru. Ako se koristi izvan vlastitog prostora, u Italiji je potrebna opća dozvola.

Epson ne može prihvatiti odgovornost za bilo kakav neuspjeh u zadovoljavanju zahtjeva za zaštitom kao rezultat izmjena na proizvodima koje nisu preporučene.

CE ①

Model za australsko tržište:

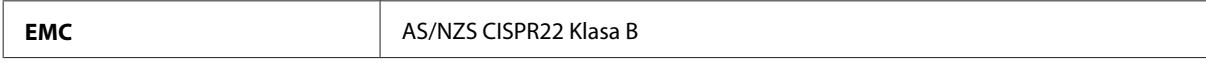

#### **WF-2510/WF-2530/WF-2540**

Epson ovime izjavljuje da oprema modela C471A, C471B, C471C i C471D zadovoljava bitne zahtjeve i druge relevantne naputke norme AS/NZS4268. Epson ne preuzima nikakvu odgovornost za bilo kakvo nepoštivanje sigurnosnih zahtjeva koje je nastalo kao rezultat nepreporučene modifikacije proizvoda.

## <span id="page-164-0"></span>**Sučelje**

Hi-Speed USB (Klasa uređaja za računala)

Hi-Speed USB (Klasa uređaja za masovnu pohranu na vanjske uređaje za pohranu)\*

\* Značajka je dostupna samo za WF-2540/WF-2541/WF-2548. Za priključivanje USB memorijskog štapića (do 2 TB, formatirano u FAT, FAT32 ili exFAT). Epson ne može jamčiti rad vanjskih priključenih uređaja.

# <span id="page-165-0"></span>**Gdje pronaći pomoć**

# **Web-mjesto tehničke podrške**

Web-mjesto s Epsonovom tehničkom podrškom pruža pomoć za probleme koje ne možete riješiti pomoću informacija za rješavanje problema u dokumentaciji proizvoda. Ako imate web-preglednik i možete se spojiti na internet, pođite do web-mjesta na adresi:

```
http://support.epson.net/
http://www.epson.eu/Support (Europa)
```
Ako trebate najnovije upravljačke programe, često postavljana pitanja, priručnike ili druge stvari za preuzimanje, pođite do web-mjesta na adresi:

```
http://www.epson.com
http://www.epson.eu/Support (Europa)
```
Zatim odaberite odjeljak podrške na Epsonovom web-mjestu za vaše područje.

# **Kontaktiranje Epson korisničke podrške**

## **Prije obraćanja Epsonu**

Ako vaš Epson proizvod ne radi ispravno, a problem ne možete riješiti pomoću dokumentacije priložene uz proizvod, obratite se korisničkoj podršci za pomoć. Ako Epson korisnička podrška za vaše područje nije navedena u nastavku, obratite se dobavljaču od kojega ste kupili proizvod.

Epson korisnička podrška brže će vam moći pomoći ako pri ruci imate sljedeće podatke:

- ❏ Serijski broj proizvoda (Naljepnica sa serijskim brojem obično se nalazi na stražnjoj strani proizvoda.)
- ❏ Model proizvoda
- ❏ Verziju softvera proizvoda (Kliknite na **About**, **Version Info**, ili sličan gumb u softveru proizvoda.)
- ❏ Marku i model svog računala
- ❏ Naziv i verziju operativnog sustava računala
- ❏ Nazive i verzije softverskih programa koje koristite sa svojim proizvodom

#### *Napomena:*

*Ovisno o proizvodu, podaci o popisu poziva za postavke faksa i/ili mreže mogu biti pohranjeni u memoriji uređaja. Podaci i/ili postavke se mogu izgubiti kao posljedica kvara ili popravka uređaja. Epson ne preuzima nikakvu odgovornost za gubitak podataka, niti za izradu sigurnosne kopije podataka i/ili postavki, čak ni tijekom jamstvenog roka. Preporučamo izradu vlastite sigurnosne kopije podataka ili bilježenje podataka.*

### **Pomoć za korisnike u Europi**

U **Dokumentu o paneuropskom jamstvu** potražite informacije o tome kako se obratiti Epson korisničkoj podršci.

## **Pomoć za korisnike na Tajvanu**

Kontakti za informacije, podršku i usluge servisa su:

#### **World Wide Web ([http://www.epson.com.tw\)](http://www.epson.com.tw)**

Dostupne su informacije o specifikacijama proizvoda, upravljačkim programima za preuzimanje i proizvodima.

### **Epsonova služba informacija (Telefon: +0280242008)**

Tim centra za pomoć telefonskim putem vam može pomoći:

- ❏ u vezi s upitima o prodaji i informacijama o proizvodima
- ❏ u vezi s pitanjima o upotrebi ili problemima
- ❏ u vezi s upitima o popravcima i jamstvu

#### **Servisni centar za popravke:**

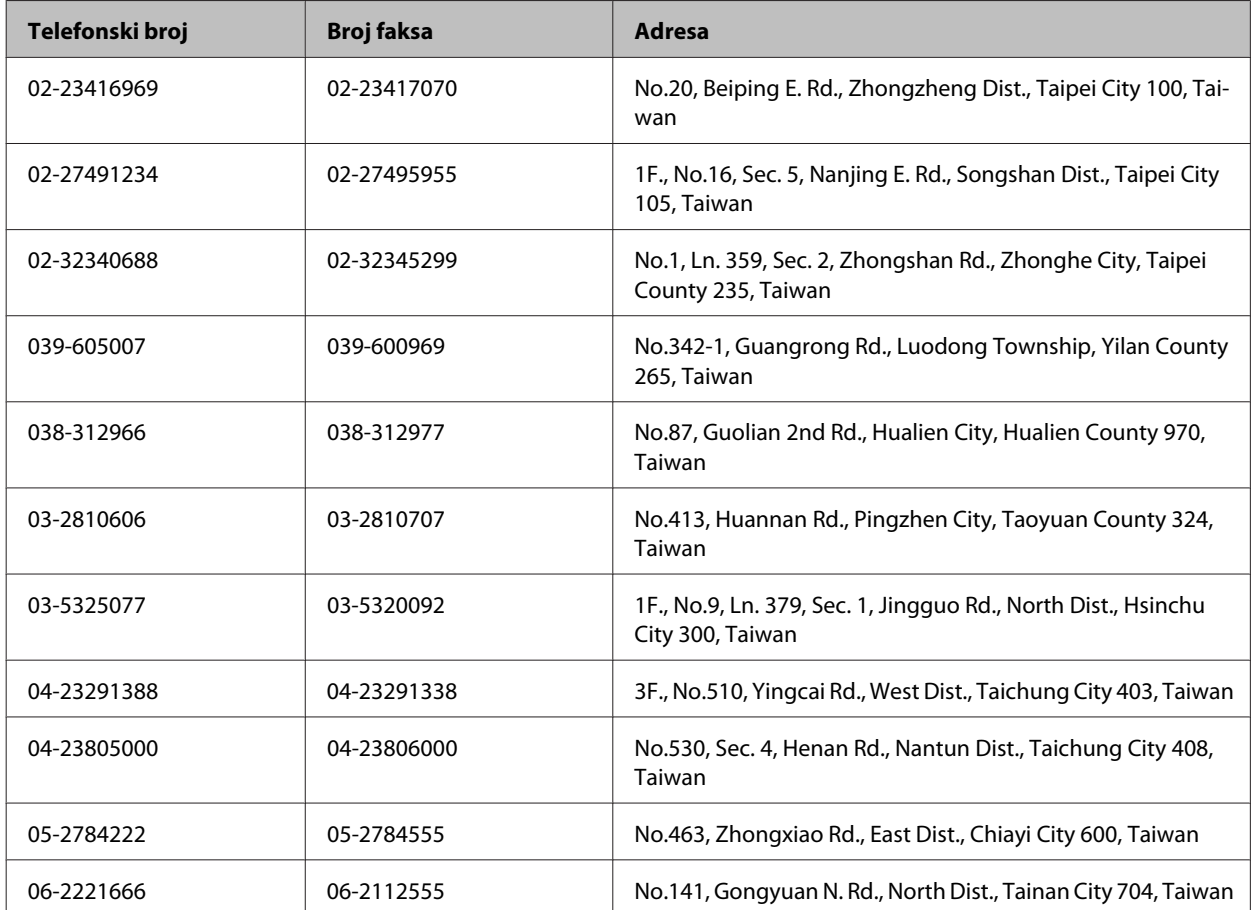

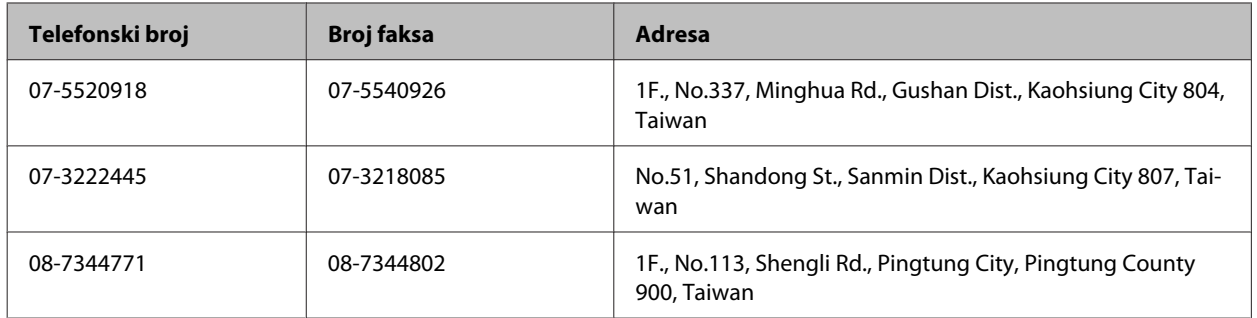

### **Pomoć za korisnike u Australiji**

Epson Australija želi vam ponuditi visoku razinu korisničke usluge. Osim dokumentacije priložene uz proizvod nudimo i sljedeće izvore informacija:

### **Vašeg dobavljača**

Ne zaboravite da vaš dobavljač često može utvrditi i riješiti problem. Dobavljača biste trebali uvijek prvog zvati za savjete o problemima; dobavljač često može brzo i jednostavno riješiti problem i savjetovati vas što sljedeće možete učiniti.

#### **Internetski URL <http://www.epson.com.au>**

Pristup web-stranicama Epson Australia. Doista se isplati povremeno uputiti na ove stranice! Ovo web-mjesto sadrži dio za preuzimanje upravljačkih programa, Epsonova mjesta za kontakt, informacije o novim proizvodima i tehničku podršku (e-pošta).

### **Epson Centar za pomoć**

Epson Centar za pomoć služi kao krajnja sigurnost da svi naši klijenti imaju pristup savjetima. Operateri u centru za pomoću mogu vam pomoći s instalacijom, konfiguracijom i radom vašeg Epson proizvoda. Osoblje za ponude centra za pomoć može vam ponuditi literaturu o novim Epsonovim proizvodima i uputiti vas najbližem prodavaču ili servisu. Ovdje je moguće dobiti odgovore na mnoge upite.

Brojevi centra za pomoć su:

Telefon: 1300 361 054

Faks: (02) 8899 3789

Preporučujemo vam da uz sebe imate sve relevantne podatke kada zovete. Što više informacija imate, brže ćemo vam pomoći riješiti problem. Navedene informacije obuhvaćaju dokumentaciju Epson proizvoda, vrstu računala, operativni sustav, programe i sve druge informacije koje smatrate potrebnima.

### **Pomoć za korisnike u Singapuru**

Izvori informacija, podrška i usluge servisa koje pruža Epson Singapore su:

#### **World Wide Web (<http://www.epson.com.sg>)**

Putem e-pošte moguće je dobiti specifikacije proizvoda, upravljačke programe za preuzimanje, odgovore na često postavljana pitanja (FAQ), odgovore na upite o prodaji i tehničku podršku.

### **Epson centar za pomoć (Telefon: (65) 6586 3111)**

Tim centra za pomoć telefonskim putem vam može pomoći:

- ❏ u vezi s upitima o prodaji i informacijama o proizvodima
- ❏ u vezi s pitanjima o upotrebi ili problemima
- ❏ u vezi s upitima o popravcima i jamstvu

### **Pomoć za korisnike na Tajlandu**

Kontakti za informacije, podršku i usluge servisa su:

#### **World Wide Web (<http://www.epson.co.th>)**

Dostupne su specifikacije proizvoda, upravljački programi za preuzimanje, odgovori na često postavljana pitanja (FAQ) i e-pošta.

### **Epson dežurni telefon (Telefon: (66) 2685 — 9899)**

Tim dežurnog telefona telefonskim putem vam može pomoći:

- ❏ u vezi s upitima o prodaji i informacijama o proizvodima
- ❏ u vezi s pitanjima o upotrebi ili problemima
- ❏ u vezi s upitima o popravcima i jamstvu

### **Pomoć za korisnike u Vijetnamu**

Kontakti za informacije, podršku i usluge servisa su:

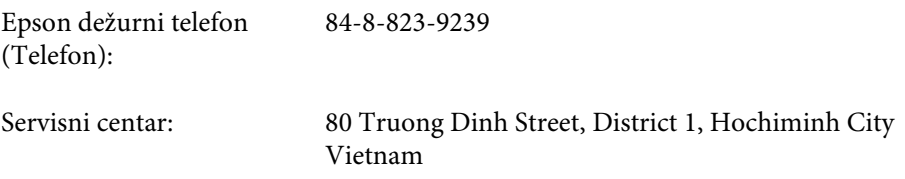

## **Pomoć za korisnike u Indoneziji**

Kontakti za informacije, podršku i usluge servisa su:

#### **World Wide Web ([http://www.epson.co.id\)](http://www.epson.co.id)**

- ❏ Informacije o specifikacijama proizvoda, upravljačkim programima za preuzimanje
- ❏ Često postavljana pitanja (FAQ), upiti o prodaji, pitanja putem e-pošte

### **Epson dežurni telefon**

- ❏ u vezi s upitima o prodaji i informacijama o proizvodima
- ❏ Tehnička podrška

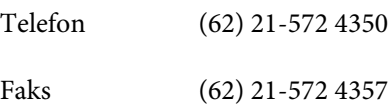

### **Epson servisni centar**

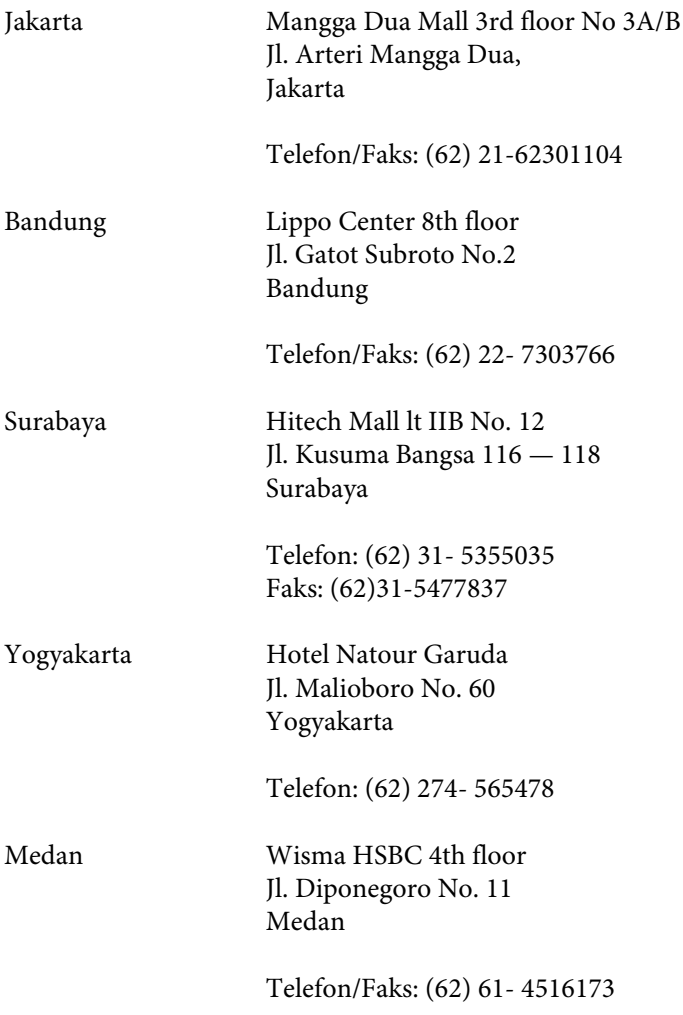

Makassar MTC Karebosi Lt. Ill Kav. P7-8 JI. Ahmad Yani No.49 Makassar

Telefon: (62)411-350147/411-350148

## **Pomoć za korisnike u Hong Kongu**

Za tehničku podršku kao i postprodajne usluge korisnici se mogu obratiti tvrtki Epson Hong Kong Limited.

#### **Početna stranica**

Epson Hong Kong otvorio je lokalnu početnu stranicu na kineskom i engleskom jeziku kako bi korisnicima pružio sljedeće informacije:

- ❏ Informacije o proizvodu
- ❏ Odgovore na često postavljana pitanja (FAQ)
- ❏ Najnovije verzije upravljačkih programa za Epson proizvode

Korisnici mogu ovoj stranici pristupiti na adresi:

<http://www.epson.com.hk>

### **Dežurni telefon tehničke podrške**

Tehničkom osoblju možete se obratiti i putem sljedećih telefonskih i brojeva faksa:

Telefon: (852) 2827-8911

Faks: (852) 2827-4383

## **Pomoć za korisnike u Maleziji**

Kontakti za informacije, podršku i usluge servisa su:

#### **World Wide Web (<http://www.epson.com.my>)**

- ❏ Informacije o specifikacijama proizvoda, upravljačkim programima za preuzimanje
- ❏ Često postavljana pitanja (FAQ), upiti o prodaji, pitanja putem e-pošte

### **Epson Trading (M) Sdn. Bhd.**

Glavni ured.

Telefon: 603-56288288

#### **Gdje pronaći pomoć**

Faks: 603-56288388/399

#### **Epson Centar za pomoć**

❏ Upiti o prodaji i informacije o proizvodima (Info telefon)

Telefon: 603-56288222

❏ Upiti o popravcima i jamstvu, upotrebi proizvoda i tehnička podrška (Techline)

Telefon: 603-56288333

## **Pomoć za korisnike u Indiji**

Kontakti za informacije, podršku i usluge servisa su:

### **World Wide Web ([http://www.epson.co.in\)](http://www.epson.co.in)**

Dostupne su informacije o specifikacijama proizvoda, upravljačkim programima za preuzimanje i proizvodima.

### **Epson Indija — sjedište — Bangalore**

Telefon: 080-30515000

Faks: 30515005

#### **Epson Indija — regionalni uredi:**

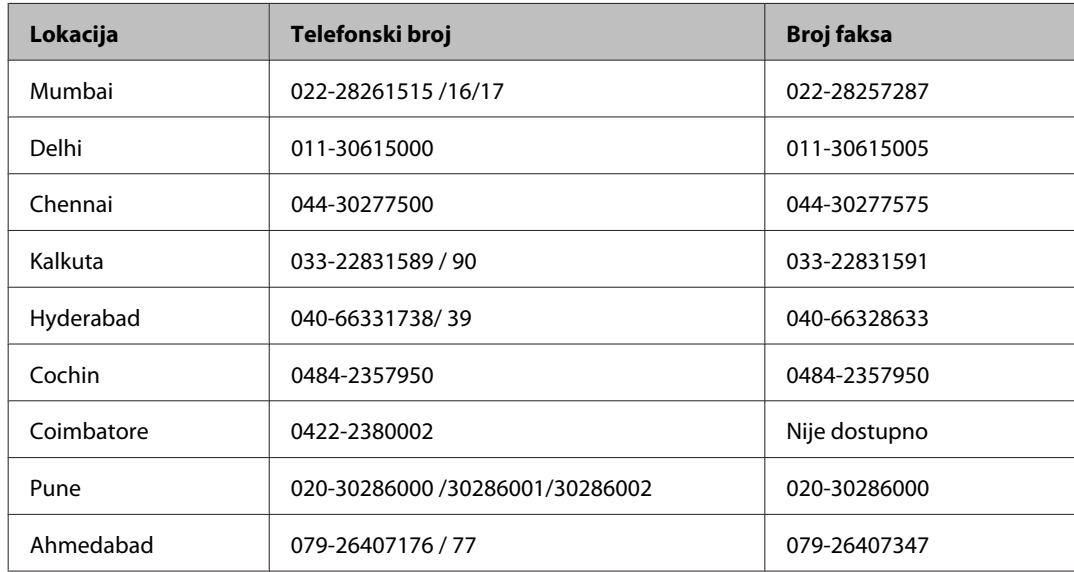

### **Telefon za pomoć**

Za servis, informacije o proizvodima ili narudžbu spremnika — 18004250011 (9 — 21 h) — Broj je besplatan.

Za servis (korisnici CDMA & Mobile) — 3900 1600 (9 — 18 h) Predbroj je lokalni STD kod

## **Pomoć za korisnike na Filipinima**

Za tehničku podršku kao i postprodajne usluge korisnici se mogu obratiti korporaciji Epson Philippines na telefonske brojeve i brojeve faksa te adresu e-pošte u nastavku:

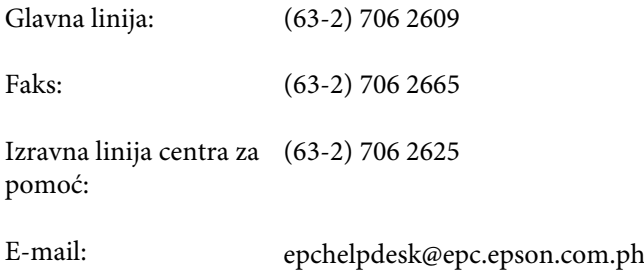

#### **World Wide Web** [\(http://www.epson.com.ph](http://www.epson.com.ph))

Dostupne su specifikacije proizvoda, upravljački programi za preuzimanje, odgovori na često postavljana pitanja (FAQ) i upiti putem e-pošte.

#### **Besplatan broj 1800-1069-EPSON(37766)**

Tim dežurnog telefona telefonskim putem vam može pomoći:

- ❏ u vezi s upitima o prodaji i informacijama o proizvodima
- $\hfill\Box$ u vezi s pitanjima o upotrebi ili problemima
- ❏ u vezi s upitima o popravcima i jamstvu

## Kazalo

### $\overline{\mathbf{2}}$

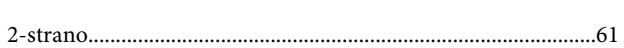

## $\overline{\mathbf{A}}$

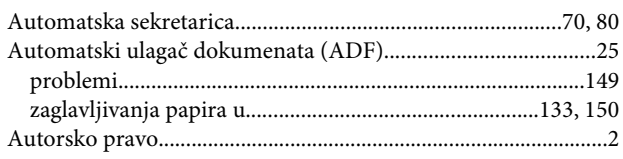

## $\overline{\mathbf{B}}$

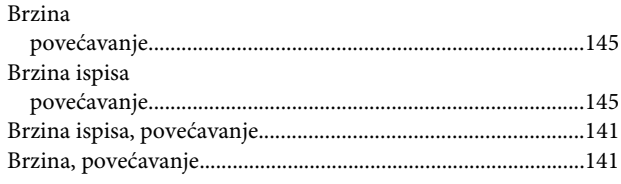

# Č

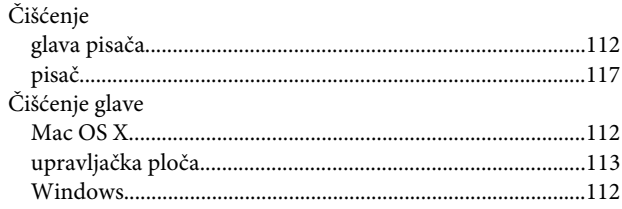

## D

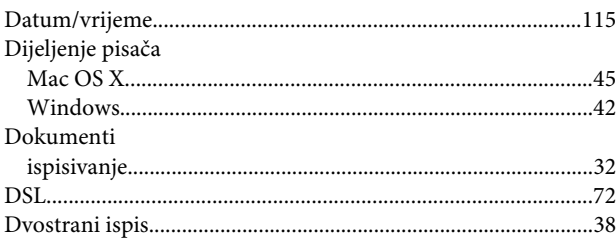

## E

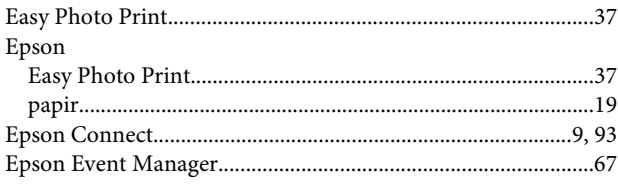

### $\overline{F}$

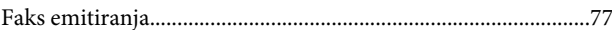

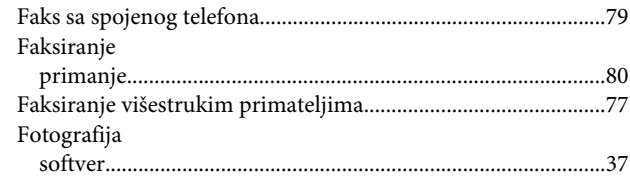

### $\mathbf G$

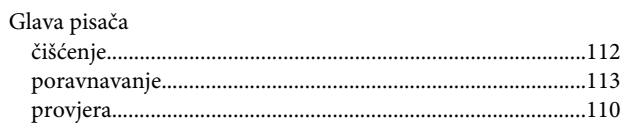

### $\begin{array}{c} \begin{array}{c} \end{array} \end{array}$

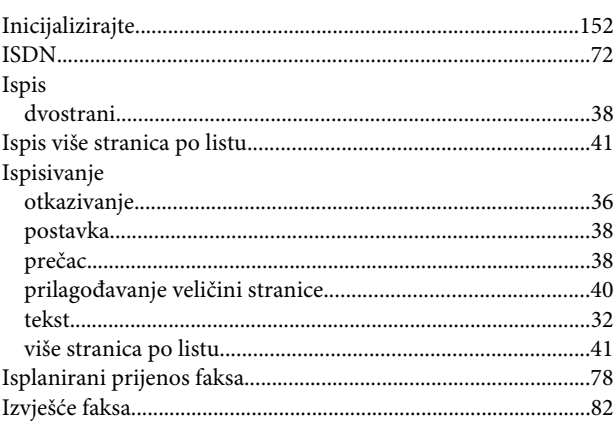

## $\mathsf{K}$

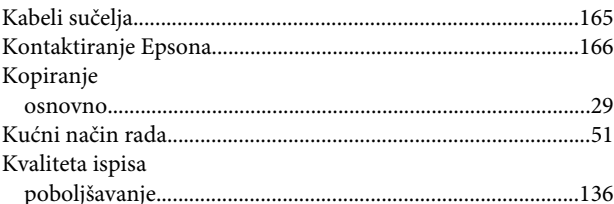

### $\mathbf{L}$

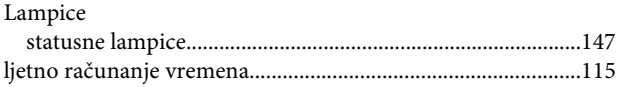

### $\mathsf{M}$

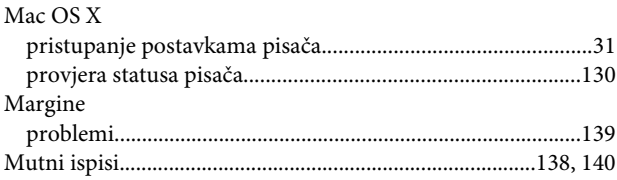

### $\overline{\mathsf{N}}$

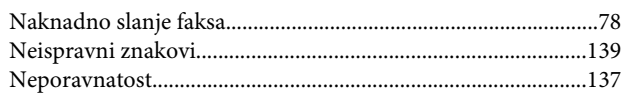

## $\mathbf{o}$

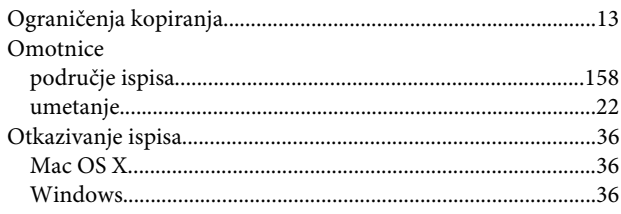

### $\mathsf{P}$

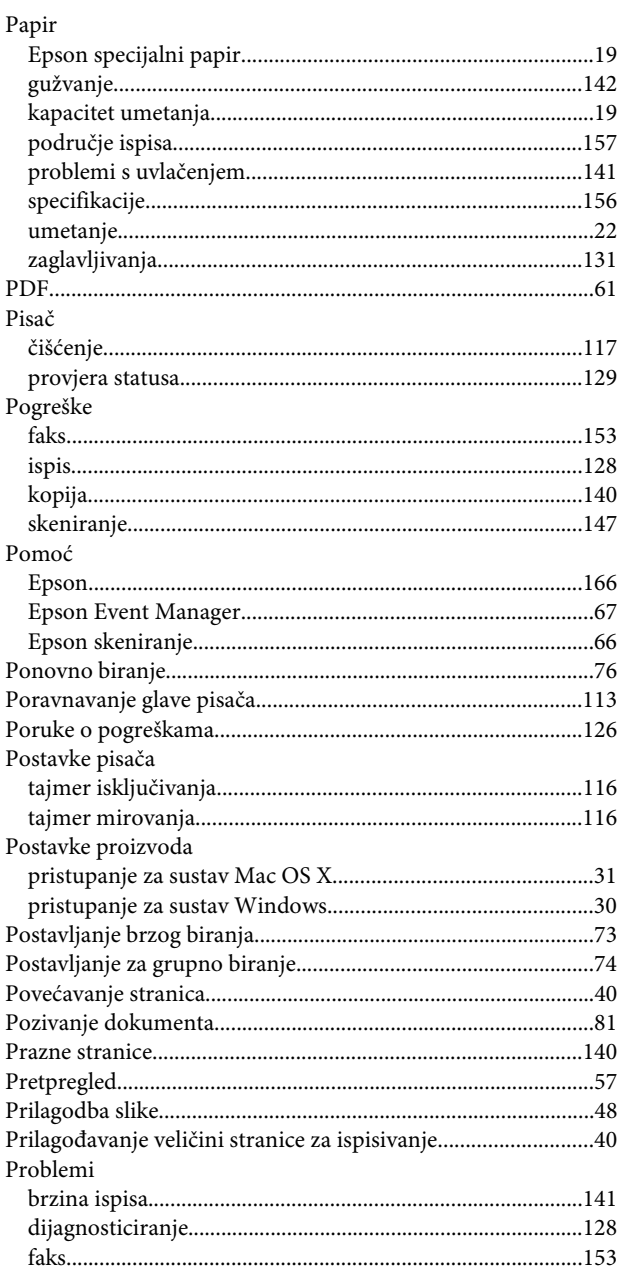

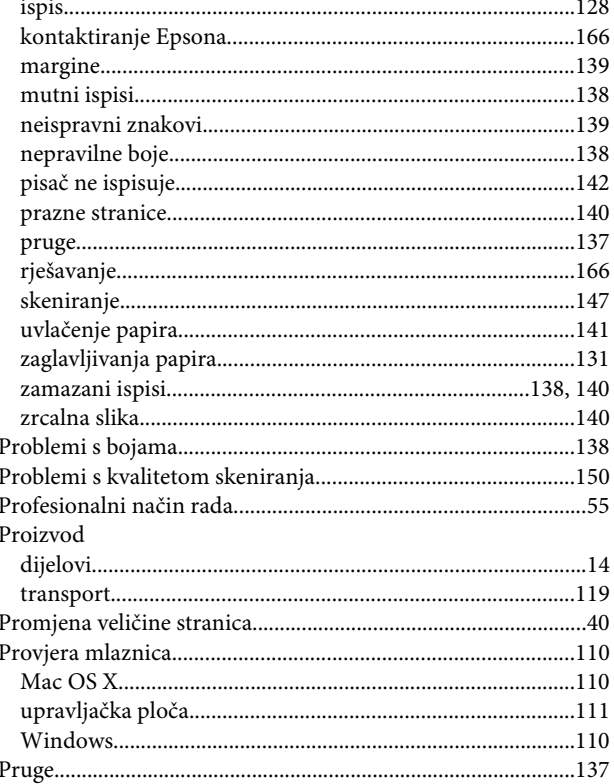

## $\mathsf{s}$

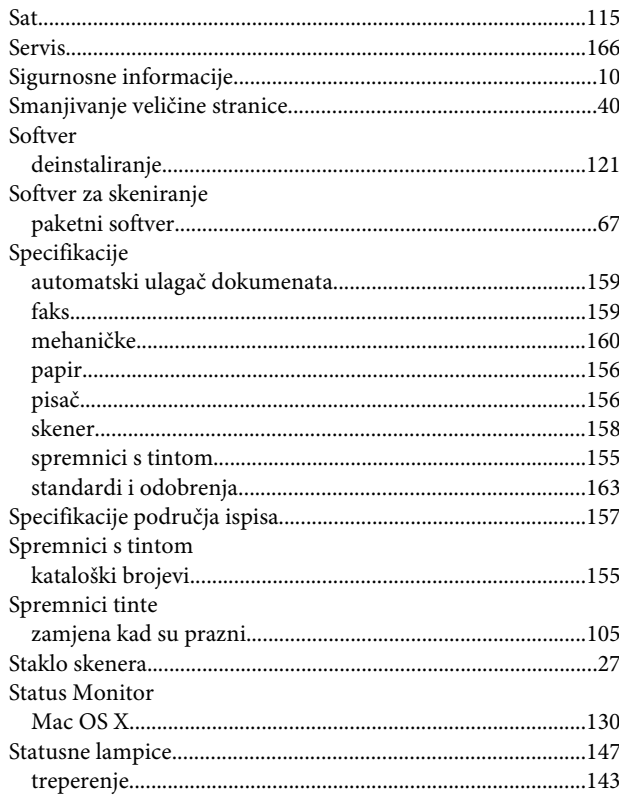

## Š

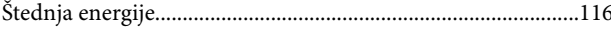

### $\mathbf T$

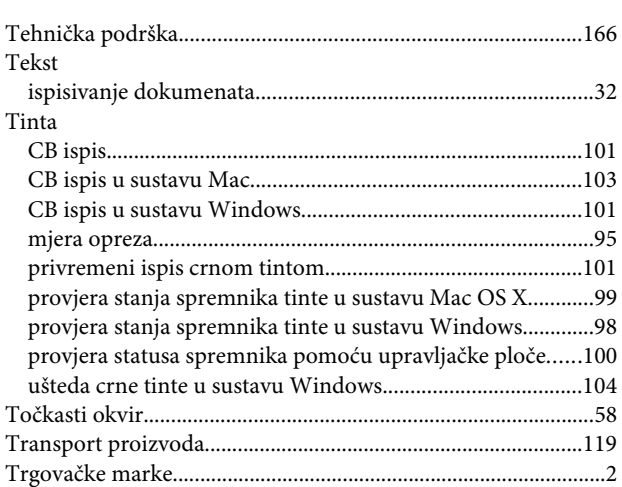

## $\overline{\mathsf{U}}$

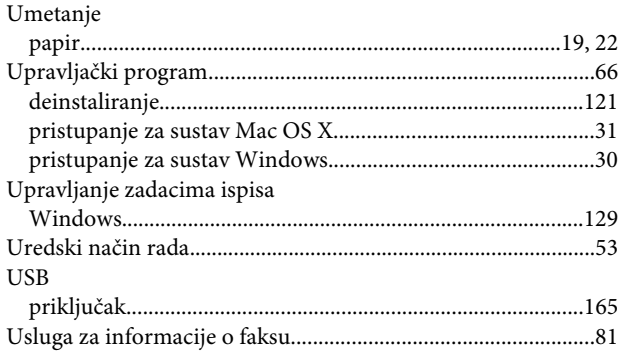

### $\overline{\mathsf{V}}$

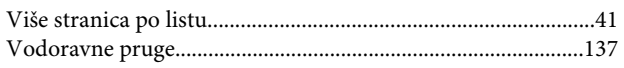

### W

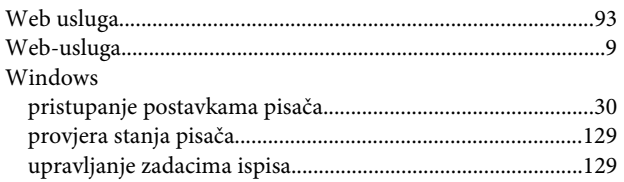

## $\mathbf{Z}$

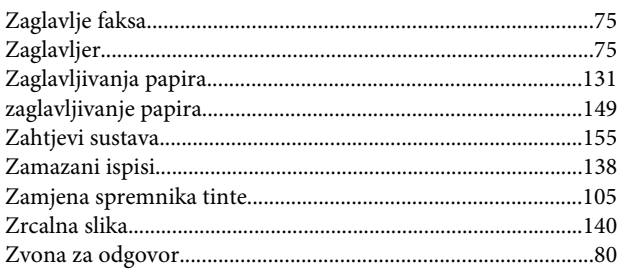